### **Errata**

**Title & Document Type:** 4195A Spectrum Network/Analyzer Maintenance Manual

**Manual Part Number:** 04195-90100

**Revision Date:** November 1989

### **HP References in this Manual**

This manual may contain references to HP or Hewlett-Packard. Please note that Hewlett-Packard's former test and measurement, semiconductor products and chemical analysis businesses are now part of Agilent Technologies. We have made no changes to this manual copy. The HP XXXX referred to in this document is now the Agilent XXXX. For example, model number HP8648A is now model number Agilent 8648A.

### **About this Manual**

We've added this manual to the Agilent website in an effort to help you support your product. This manual provides the best information we could find. It may be incomplete or contain dated information, and the scan quality may not be ideal. If we find a better copy in the future, we will add it to the Agilent website.

# **Support for Your Product**

Agilent no longer sells or supports this product. You will find any other available product information on the Agilent Test & Measurement website:

**www.tm.agilent.com**

Search for the model number of this product, and the resulting product page will guide you to any available information. Our service centers may be able to perform calibration if no repair parts are needed, but no other support from Agilent is available.

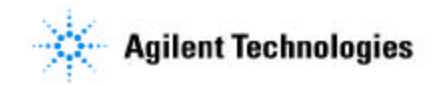

# MANUAL CHANGES

# **HP 4195A MANUAL IDENTIFICATION**

Network/Spectrum Analyzer Model Number: HP 4195A<br>Cate Printed: November: Date Printed: November 1989<br>Part Number: 04195-90100 04195-90100

This supplement contains information for correcting manual errors and for adapting the manual to newer instruments that contain Improvements<br>or modifications not documented in the existing manual.

To use this supplement<br>**1. Make all ERRATA corrections**<br>2. Make all appropriate serial-number-related changes listed below

SERIAL PREFIX OR NUMBER MAKE MANUAL CHANGES SERIAL PREFIX OR NUMBER MAKE MANUAL CHANGES

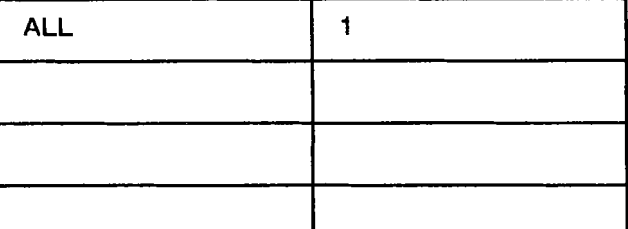

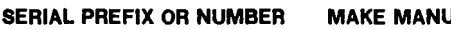

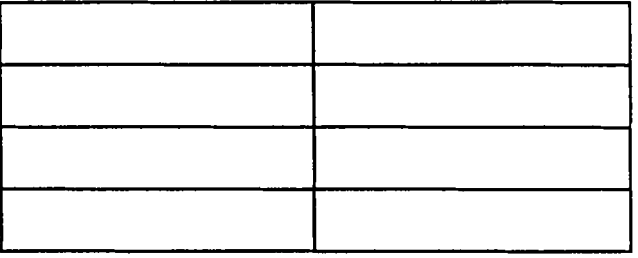

**b** New Item

### CHANGE 1

### **b** Section 2. PERFORMANCE TESTS, Page 2-22, Paragraph 2-14. LEVEL ACCURACY/FLATNESS TEST

Change Level Flatness Specification to  $\pm 2.9$  dB (from  $\pm 1.5$  dB).

### **b** Section 2. PERFORMANCE TESTS, Pages 6 and 7 of PERFORMANCE TEST RECORD

Change the Flatness test limits to k2.9 dB (from k1 **.5** dB).

NOTE

Manual change supplements are revised as often as necessary to keep manuals as current and accurate as possible. Hewlett-Packard recommends<br>that you periodically request the latest edition of this supplement. Free coples a

Date/Div: April 1990/33 Page: 1 of 1

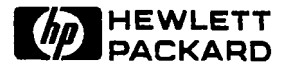

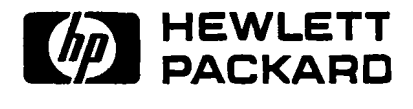

# **MAINTENANCE MANUAL**

# MAINTENANCE MANUAL<br>
MAINTENANCE MANUAL<br>
MODEL 4195A<br>
NETWORK/SPECTRUM<br>
ANALYZER<br>
(Including Option 001) **MODEL 4195A NETWORK/SPECTRUM**

# **ANALYZER**

# **(Including Option 00 1)**

# **SERIAL NUMBERS**

This manual applies directly to instruments whose serial number prefix is as follows.

> 2904A with ROM-based firmware revision 2.00 2904J with ROM-based firmware revision 2.00

With changes described in APPENDIX A, this manual also applies to instruments whose serial number prefix is 2830J and below, or whose ROM-based firmware is revision 1.02 and below.

For additional important information about serial numbers, read SERI-AL NUMBER in Section 7 of the Operation Manual.

> @ **COPYRIGHT: YOKOGAWA-HEWLETT-PACKARD, LTD., 1988 9-1. TAKAKURA-CHO, HACHIOJI-SHI, TOKYO. JAPAN**

Manual Part Number: 04195-90100 Microfiche Part Number: 041 95-901 50

Printed: November 1989

# **MANUAL PRINTING HISTORY**

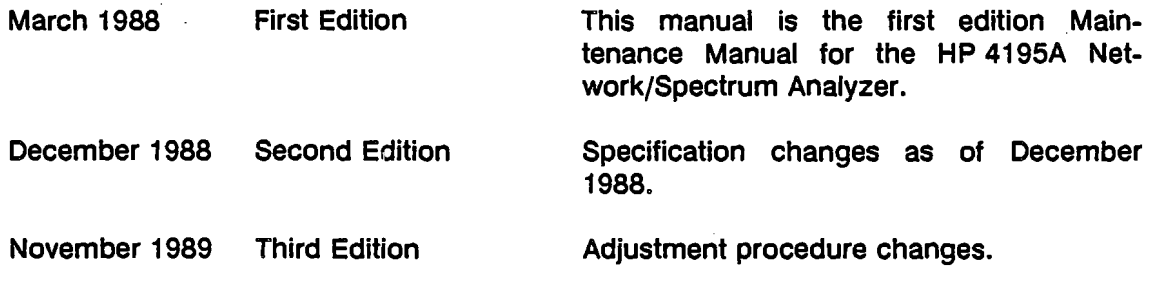

 $\sim$   $\sim$ 

 $\sim$ 

 $\mathcal{L}_{\mathcal{L}}$ 

### **HOW TO USE THIS MANUAL**

This Maintenance Manual for **HP** Model 4195A Network/Spectrum Analyzer includes the information necessary to maintain the HP 4195A's performance. This manual contains three sections and appendices, as follows.

### Section 1, General Information

Section 1 includes the required equipment list, and information necessary for you to know before you perform the performance tests, and adjustments. This section should be read before performing tests and adjustments.

### Section 2, Performance Tests

Section 2 is the performance test instruction necessary to confirm that the **HP** 4195A satisfies the specifications given in Section 7 of the Operation Manual. This section should be referred to for periodical performance checks, and for verification test after repair.

### Section 3, Adjustments

Section 3 is the adjustment instruction necessary to adjust the **HP** 4195A so that it meets specifications. This section should be referred to when the 4195A fails the performance tests, or after repair.

### Appendices

Appendix A is the Manual Backdating and provides information to use this manual with a 4195A which was manufactured before the printing date of the manual. Appendix B provides the board assembly list, and Appendix **6** provides the board assembly locations to locate the board assembly.

### **CERTIFICATION**

Hewlett-Packard Company certifies that this product met its published specifications at the time of shipment from the factory. Hewlett-Packard further certifies that its calibration measurements are traceable to the United States National Bureau of Standards, to the extent allowed by the Bureau's calibration facility, and to the calibration facilities of other International Standards Organization members.

### **WARRANTY**

This Hewlett-Packard instrument product is warranted against defects in material and workmanship for a period if one year from the date of shipment, except that in the case of certain components listed in Section 7 of Operation Manual, the warranty shall be for the specified period. During the warranty period, Hewlett-Packard Company will, at its option, either repair or replace products which prove to be defective.

For warranty service or repair, this product must be returned to a service facility designated by HP. Buyer shall prepay shipping charges to HP and HP shall pay shipping charges to return the product to Buyer. However, Buyer shall pay all shipping charges, duties, and taxes for products returned to HP from another country.

HP warrants that its software and firmware designated by HP for use with an instrument will execute its programming instruction when property installed on that instrument. HP does not warrant that the operation of the instrument, or software, or firmware will be uninterrupted or error free.

### **LIMITATION OF WARRANTY**

The foregoing warranty shall not apply to defects resulting from improper or inadequate maintenance by Buyer, Buyer-supplied software or interfacing, unauthorized modification or misuse, operation outside of the environment specifications for the product, or improper site preparation or maintenance.

NO OTHER WARRANTY IS EXPRESSED OR IMPLIED. HP SPECIFICALLY DISCLAIMS THE IMPLIED WARRANTIES OF MERCHANTABILITY AND FITNESS FOR A PARTICU-LAR PURPOSE.

### **EXCLUSIVE REMEDIES**

THE REMEDIES PROVIDED HEREIN ARE BUYER'S SOLE AND EXCLUSIVE REMEDIES. HP SHALL NOT BE LIABLE FOR ANY DIRECT, INDIRECT, SPECIAL, TRACT, TORT, OR ANY OTHER LEGAL THEORY.

### **ASSISTANCE**

Product maintenance agreements and other customer assistance agreements are available for Hewlett-Packard products.

For any assistance, contact your nearest Hewlett-Packard Sales and Service Office. Address are provided at the back of this manual.

### **SAFETY SUMMARY**

The following general safety precautions must be observed during all phases of operation, service, and repair of this instrument. Failure to comply with these precautions or with specific WARNINGS given elsewhere in this manual violates safety standards of design, manufacture, and intended use of the instrument. The Hewlett-Packard Company assumes no liability for the customer's failure to comply with these requirements.

### GROUND THE INSTRUMENT

To minimize shock hazards, the instrument chassis and cabinet must be connected to an electrical ground. The instrument is equipped with a three-conductor AC power cable. The power cable must be plugged into an approved three-contact electrical outlet or used with a three-contact to two-contact adapter with the grounding wire ( green ) firmly connected to an electrical ground (safety ground) at the power outlet. The power jack and the mating plug of the power cable meet International Electrotechnical Commission ( IEC ) safety standards.

### DO NOT OPERATE IN AN EXPLOSIVE ATMOSPHERE

Do not operate the instrument in the presence of flammable gasses or fumes. Operation of any electrical instrument in such an environment constitutes a safety hazard.

### KEEP AWAY FROM LIVE CIRCUITS

Operating personnel must not remove instrument covers. Component replacement and internal adjustments must be made by qualified maintenance personnel. Do not replace components with power cable connected. Under certain conditions, dangerous voltages may exist even with the power cable removed. To avoid injuries, always disconnect power and discharge circuits before touching them.

### DO NOT SERVICE OR ADJUST ALONE

Do not attempt internal service or adjustment unless another person, capable of rendering first aid and resuscitation, is present.

### USE CAUTION WHEN EXPOSING OR HANDLING THE CRT

Breakage of the cathode-ray tube ( CRT) causes a high velocity scattering of glass fragments ( implosion ). To prevent CRT implosion, avoid rough handling or jarring of the instrument. Handling of the CRT shall be done only by qualified maintenance personnel using approved safety mask and gloves.

### DO NOT SUBSTITUTE PARTS OR MODIFY INSTRUMENT

Because of the danger of introducing additional hazards, do not substitute parts or perform unauthorized modifications to the instrument. Return the instrument to a Hewlett-Packard Sales and Service Office for service and repair to ensure the safety features are maintained.

### DANGEROUS PROCEDURE WARNINGS

WARNINGS, such as the example below, precede potentially dangerous procedures throughout this manual. Instructions contained in the warnings must be followed.

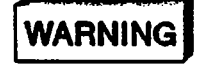

DANGEROUS VOLTAGES, CAPABLE OF CAUSING DEATH, ARE PRESENT IN THlS INSTRUMENT. USE EXTREME CAUTION WHEN HANDLING, TESTING, AND ADJUSTING THlS INSTRUMENT.

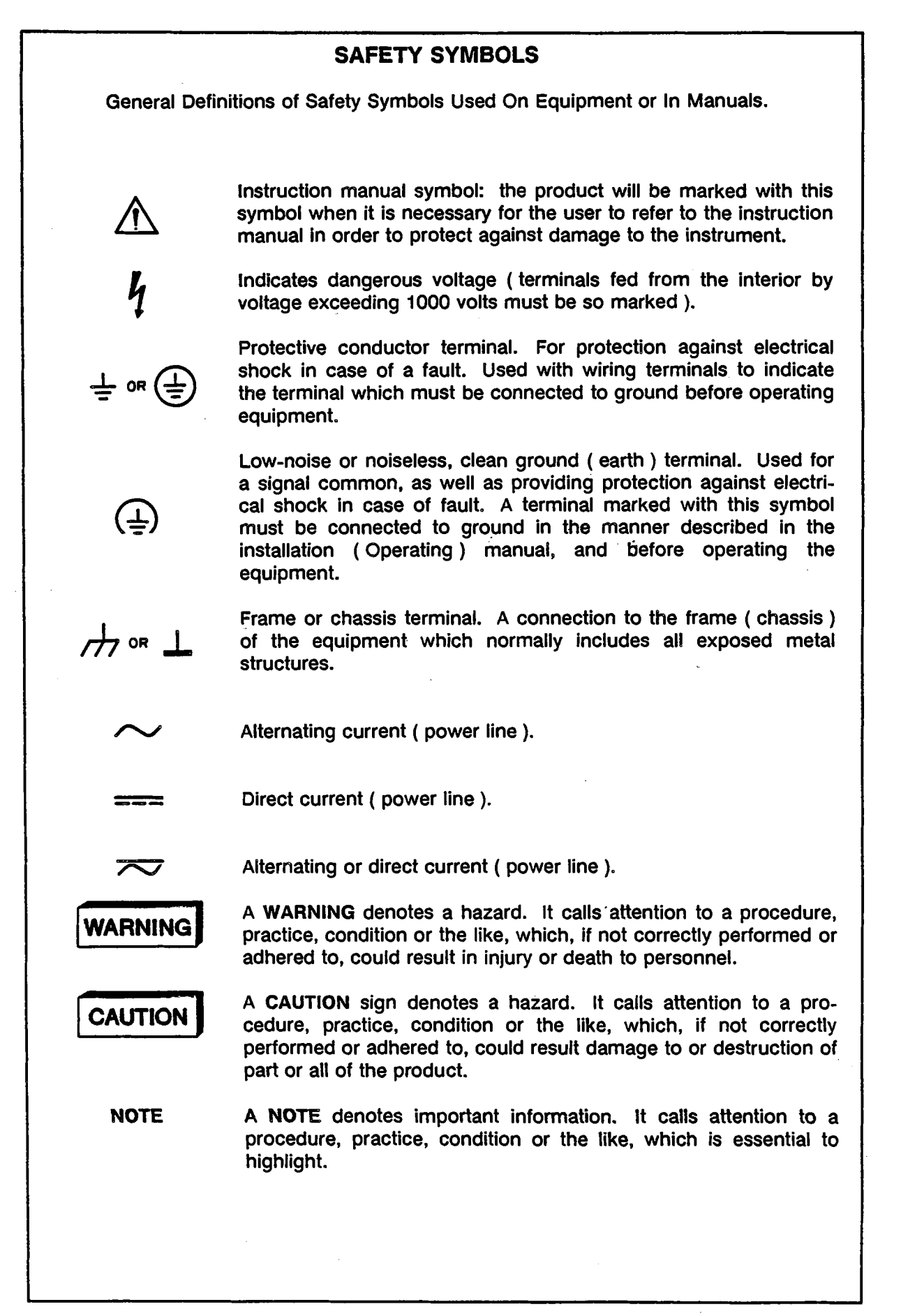

 $\left(-\infty\right)$ 

# **TABLE OF CONTENTS**

# **SECTION 1 GENERAL INFORMATION**

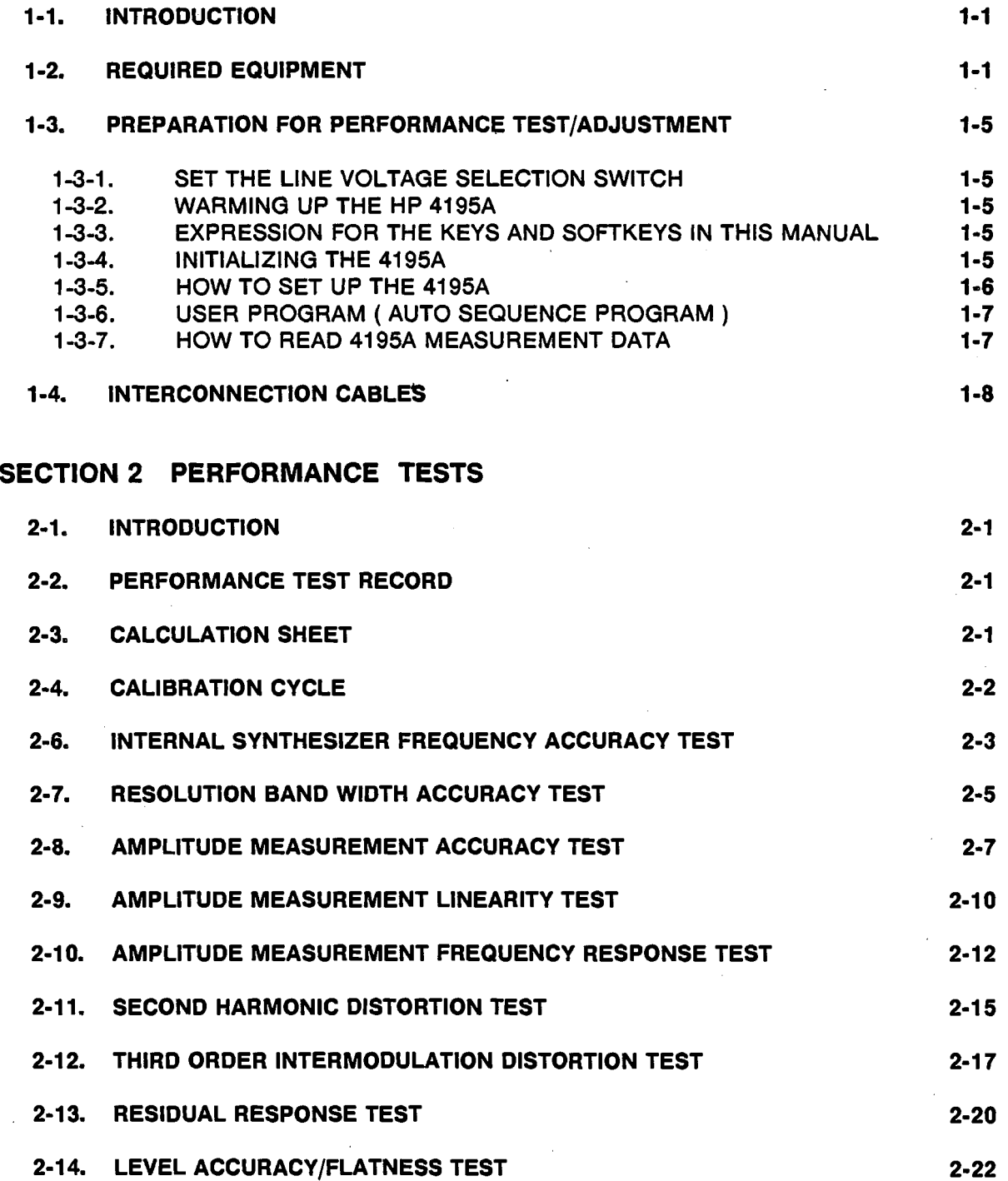

**vii** 

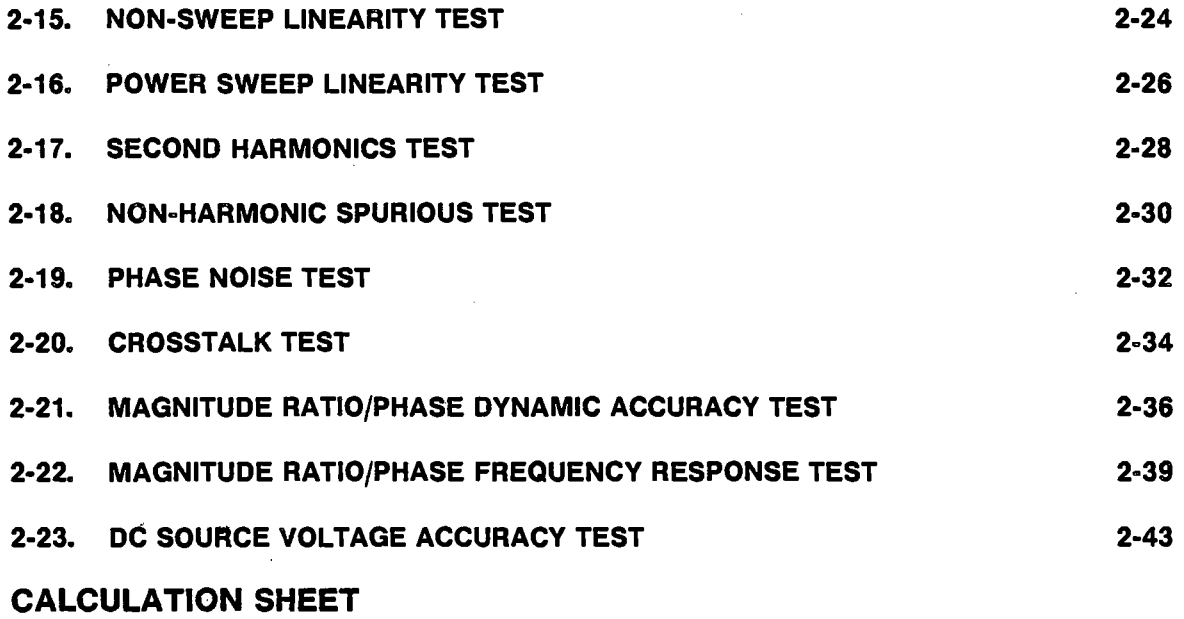

### **PERFORMANCE TEST RECORD**

# **SECTION 3 ADJUSTMENTS**

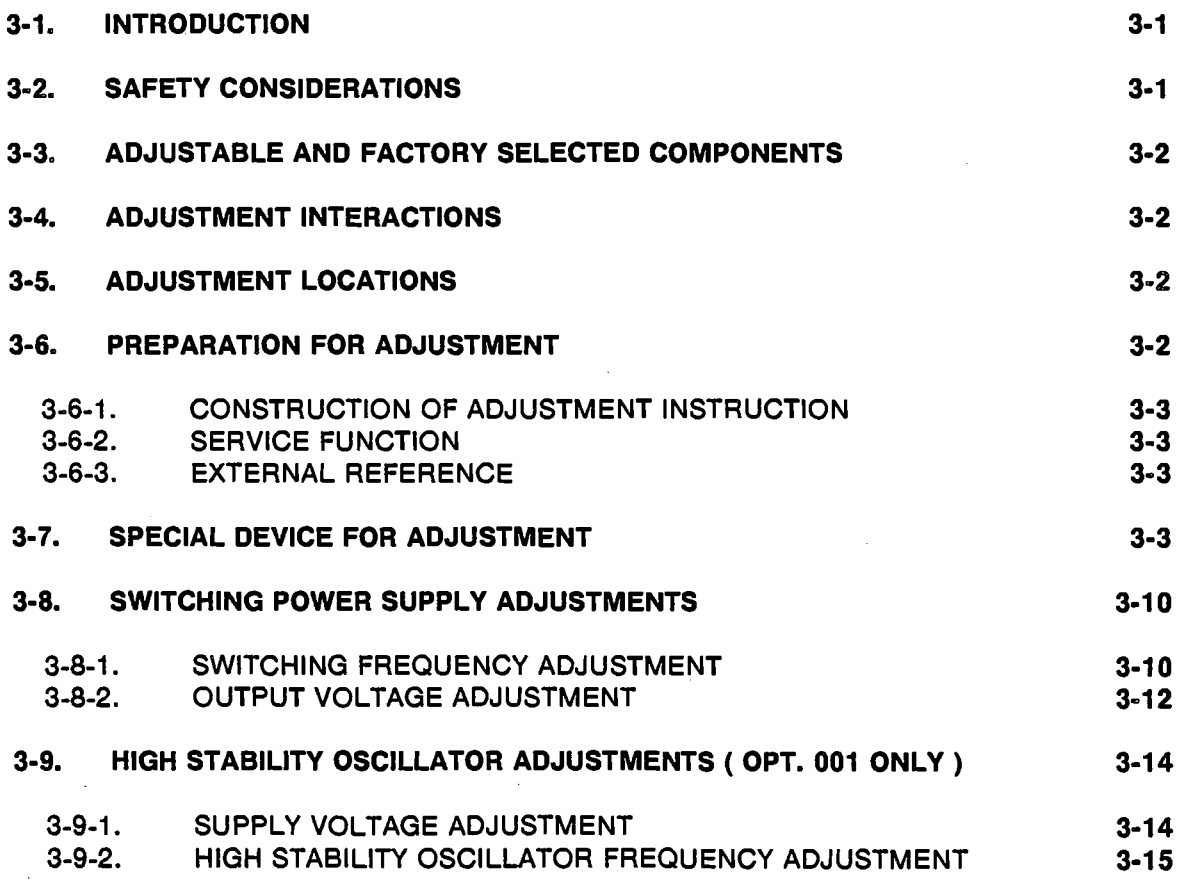

 $\hat{\mathcal{N}}_{\text{cav}}^{k}$ 

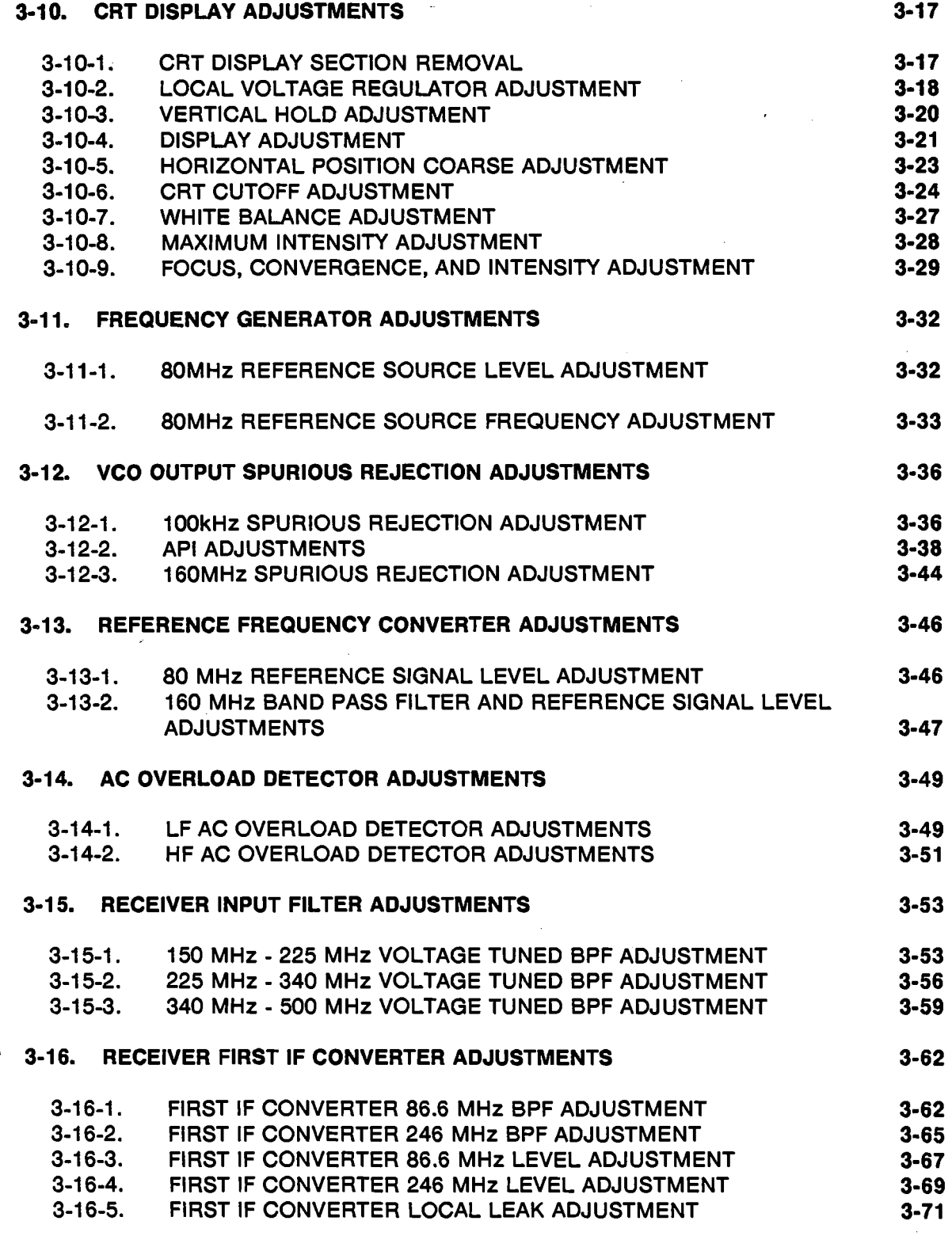

Ÿ.

 $\Box$ 

÷.

 $\bar{z}$ 

 $\overline{a}$ 

 $i\mathbf{x}$ 

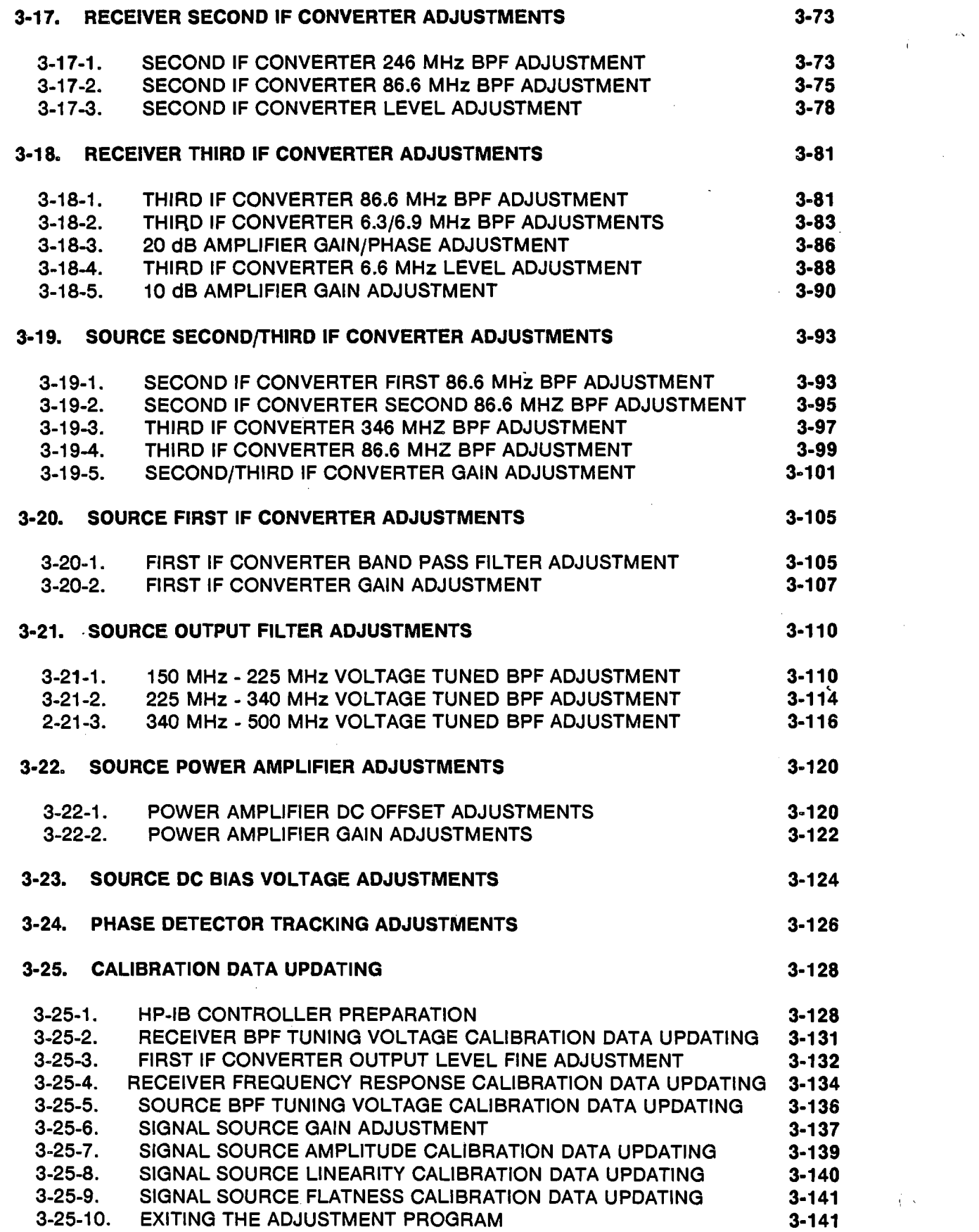

i.

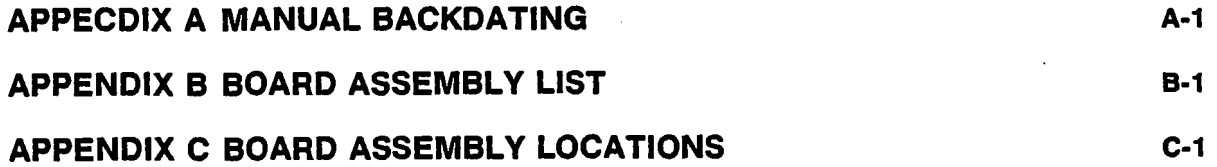

 $\bar{z}$ 

 $\ddot{\phantom{a}}$ 

 $\bar{z}$ 

xi

# **SECTION 1**

# **GENERAL INFORMATION**

### **1-1. INTRODUCTION**

This manual provides the information to maintain the HP 4195A; the Performance Test, and Adjustment procedures. The performance test should be performed during the periodical performance check, or when confirming the HP 4195A meets specified performance requirements after being repaired or adjusted. The HP 4195A adjustments should be performed when the HP 4195A fails the performance test, or after being repaired. This section provides a list of the equipment required to do the performance test and adjustment, and the information you must know before performing any tests and adjustments.

### **1-2. REQUIRED EQUIPMENT**

Table 1-1 lists the equipment required to do the performance tests and adjustments. Use only calibrated test instruments when performance testing the HP 4195A. If the recommended test equipment is not available, equipment with specifications that equal or surpass those of the recommended equipment may be used.

### **NOTE**

Components used as standards must be (1) calibrated using an instrument whose specifications are traceable to the National Bureau of Standards (NBS) or to an equivalent standards group, or (2) calibrated directly by an authorized calibration organization such as NBS. The calibration cycle depends on the stability specifications of each component.

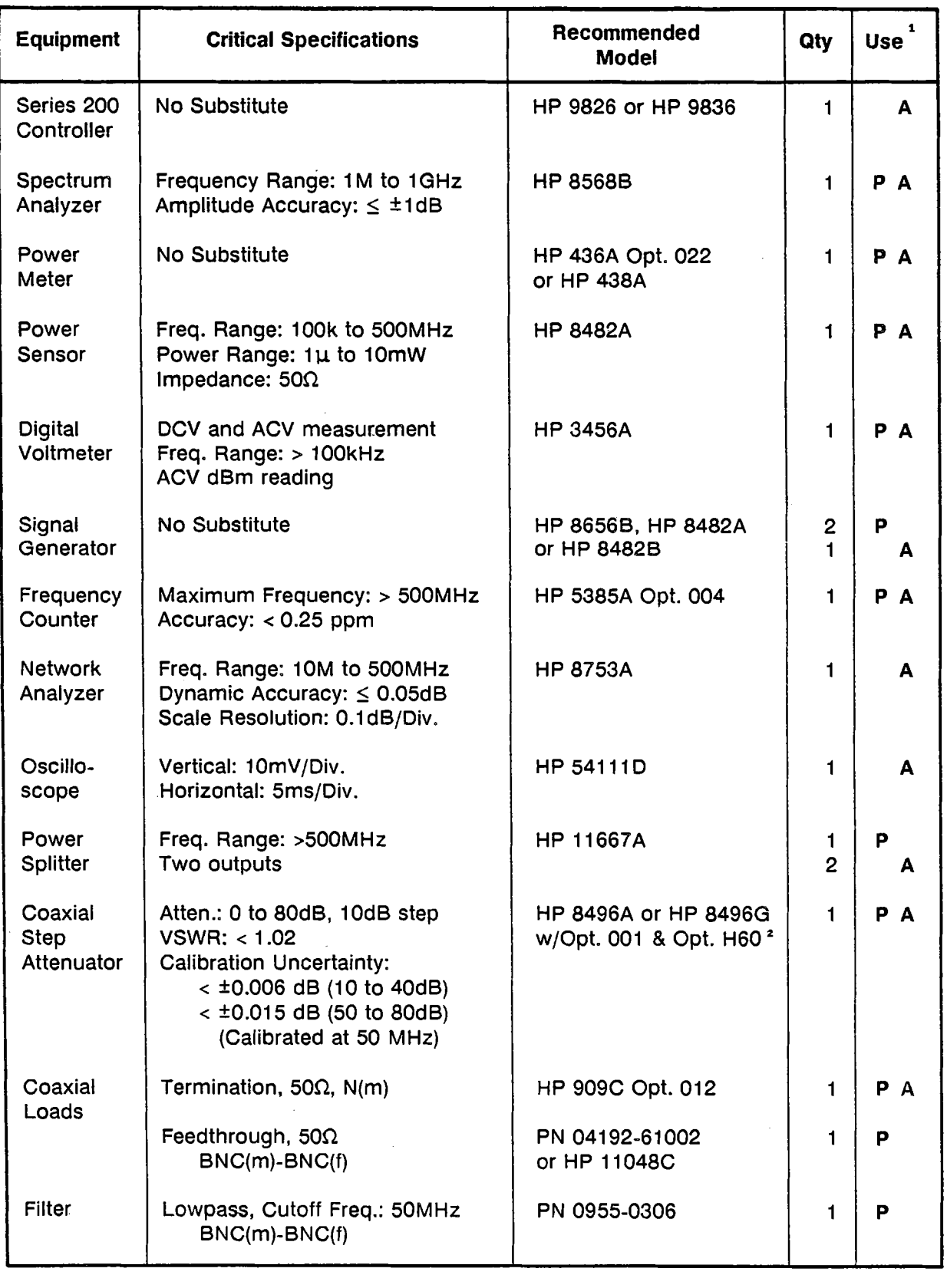

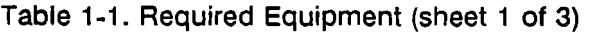

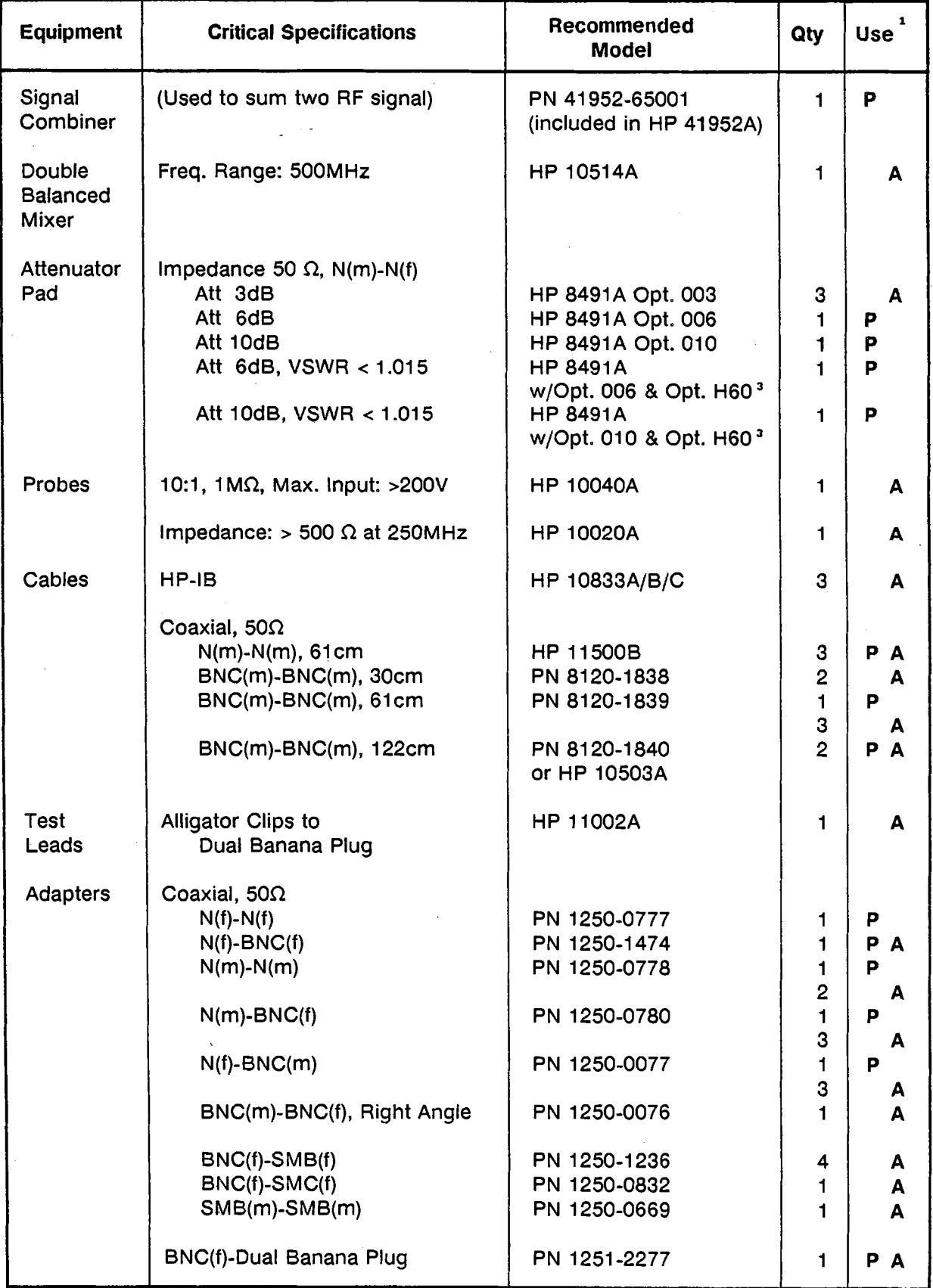

Table 1-1. Required Equipment (sheet 2 of 3)

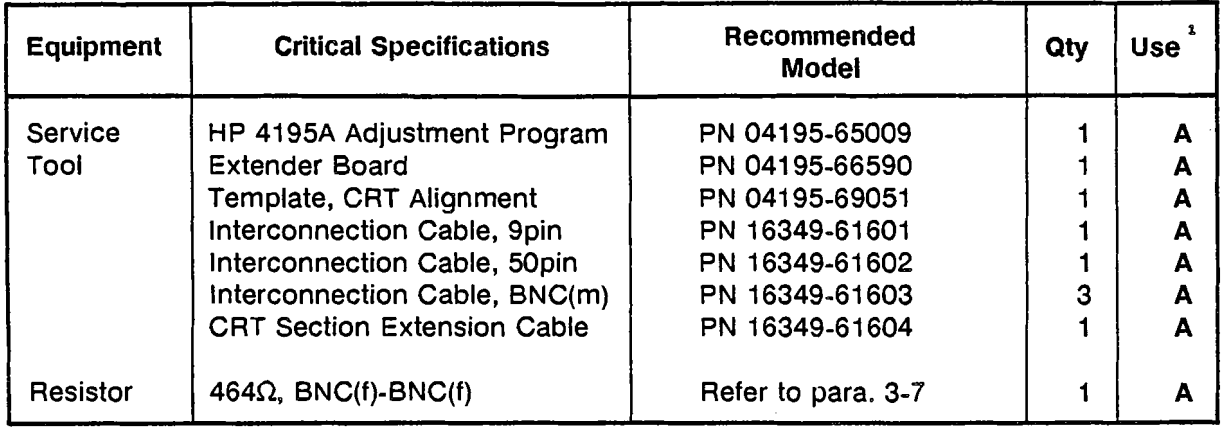

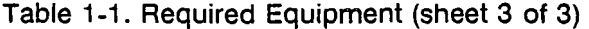

Note: ' P and **A** indicate Performance Test and Adjustment, respectively.

 $2$  An HP 8496A/G step attenuator with required low VSWR ( $<$  1.02) can be purchased by specifying option H60, then contact your nearest Hewlett-Packard service center for the required calibration frequency and calibration uncertainty.

If your attenuator is an HP 84966 (remote control), also provide the segment actuation sequence for every attenuation as listed below.

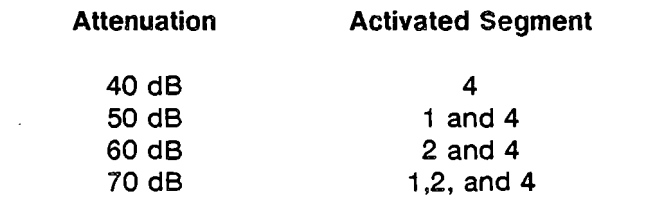

<sup>3</sup> An HP 8491A option 006 or option 010 fixed attenuator with required low VSWR (< 1.015) can be purchased by specifying option H60.

### **1-3. PREPARATION FOR PERFORMANCE TEST/ADJUSTMENT**

This paragraph provides the information which you must know, and the steps you must perform, before starting the Performance Test/Adjustment.

### 1-3-1. SET THE LINE VOLTAGE SELECTION SWITCH

The Line Voltage Selection Switch on the HP 4195A's rear panel must be set to the line voltage in your area, BEFORE turning the HP 4195A ON.

### 1-3-2. WARMING UP THE HP 4195A

The HP 4195A must be warmed up for at least **30** minutes, before starting the Performance Test and Adjustment.

### 1-3-3. EXPRESSION FOR THE KEYS AND SOFTKEYS IN THIS MANUAL

In the remainder of this manual, softkeys are indicated in boldface type and enclosed in single quotes (e.g., 'NETWORK' softkey), and keys are indicated in boldface type only (e.g., PRESET key).

### 1-3-4. INITIALIZING THE HP 41 **95A**

The performance test and adjustment procedures begin with the HP 4195A in its initialized state. So, after setting the HP 4195A's measurement configuration (NETWORK, SPEC-TRUM, IMPEDANCE, S11, S12, S21, or S22), initialize the HP 4195A by pressing the PRE-SET key (or enter the *"RST"* command from the Keyboard Input Line on the HP 4195A's display).

### **NOTE**

Be sure to first select the CONFIGuration, then press the PRESET key. The initialization parameters depend on the measurement configuration selected.

### 1-3-5. HOW TO SET UP THE HP 4195A

The HP 4195A is set up by pressing the HP 4195A's front panel keys and softkeys. The HP 41 95A can also be set up by entering the HP 4195A's Device Dependent Commands which are displayed on the Keyboard lnput Line by pressing the alphabetical keys when the BLUE shift key is ON.

In the performance test/adjustment procedures, the COMMANDs (HP 4195A Device Dependent Commands) to set the test condition are listed. If you are familiar with the HP 4195A front panel operation, use the front panel keys to set up the HP 4195A. Otherwise, enter the COMMANDs from the Keyboard Input Line using the BLUE/GREEN shifted alphabetical keys.

How To Enter The COMMAND From The Keyboard lnput Line:

- 1. Press the front panel BLUE shift key, and confirm that the BLUE shift key indicator is ON.
- **2.** If the character for a command is written in green on the front panel, press the GREEN shift key for every green character to be entered.
- 3. Press the alphabetical keys or the number keys as required.
- 4. Repeat steps 2 and 3, until the complete command is displayed on the Keyboard lnput Line.
- 5. Press the ENTER/EXECUTE key, to enter the command.

### **NOTE**

When the ENTER/EXECUTE key is pressed, the BLUE shift key indicator will go OFF.

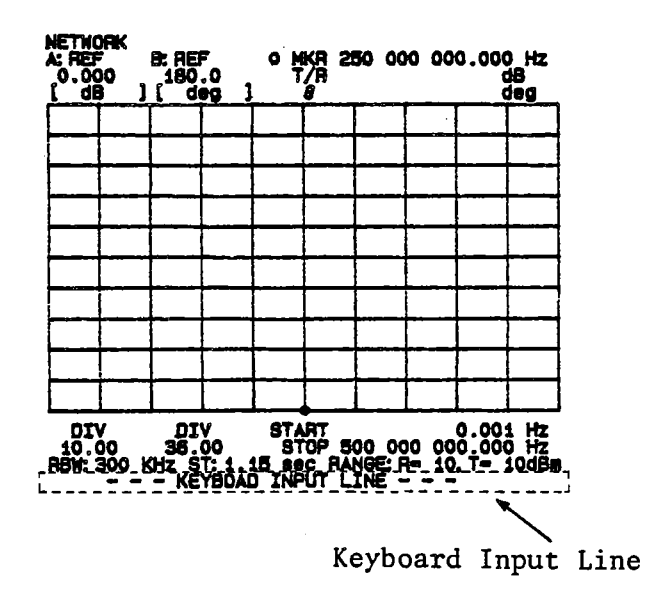

Figure 1-1. Keyboard lnput Line Location

 $1 - 6$ 

### 1-3-6. USER PROGRAM (AUTO SEQUENCE PROGRAM)

The HP 4195A User Program capability is used to perform some parts of the performance test. This capability can also be used to set up the HP 4195A's test/adjustment condition. The user program can be entered whiie in the User Program editor by pressing the keys and softkeys that you would press during front panel operation or by entering the COMMANDs using the alphabetical keys. The procedure to edit a User Program is shown below.

### How to edit a User Program:

- 1. Press the PROGRAM key on the HP 4195A front panel.
- 2. Press the 'EDIT' softkey and the ENTER/EXECUTE key to enter the User Program editor.
- 3. Press the front panel keys and softkeys, or press the alphabetical keys, to display the commands on the program line. To use multi-statement, use a semicolon ( ; ) as the delimiter to separate commands.
- 4. Press the ENTER/EXECUTE key to enter the command.
- 5. Repeat steps 3 and 4, until all commands are entered.
- 6. Press the PROGRAM key and 'QUIT editor' softkey to exit from the User Program editor.

When you create an User Program for the periodic test and adjustment, it will be helpful to save the User Program on a flexible disc using the HP 4195A's internal disc drive. Refer to HP 4195A Operation Manual for details of the User Program capability, and for the HP 41 95A Device Dependent Commands.

### 1-3-7. HOW TO READ HP 4195A MEASUREMENT DATA

Some performance test/adjustment procedures use the measured data by the HP 4195A. The HP 4195A displays the measurement data in graphical form as a trace. The HP 4195A displays two traces, the yellow trace is data A, and the blue trace is data B. The measurement data can be read by using a marker to display the measurement data, pointed to by the marker, in the Marker Area, as shown in Figure 1-2.

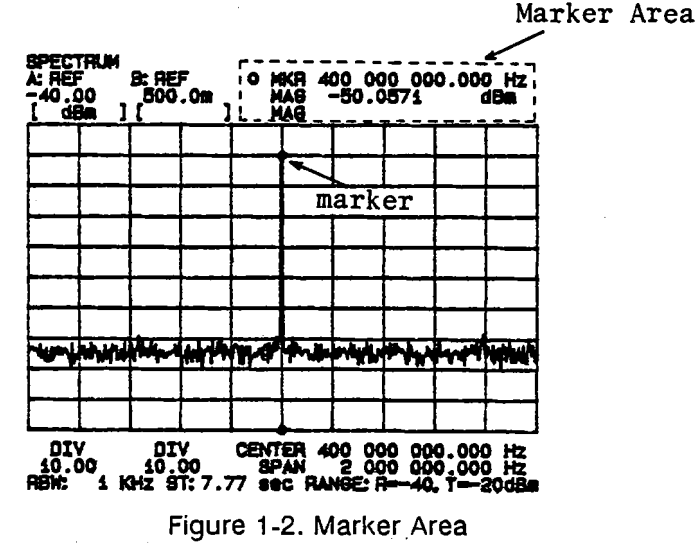

1-7

## **1-4. INTERCONNECTION CABLES**

The HP 4195A consists of a Control Unit (unit on the top), and a Measurement Unit (unit on the bottom). These units are interconnected as shown in Figure 1-3.

Some of the adjustments require the longer lnterconnection Cables. In these adjustments, use the longer lnterconnection service Cables, as shown in Figure 1-3, instead of the standard short lnterconnection Cables. Unless instructed to use the longer cables, use the furnished standard short lnterconnection Cables.

| $\mathbf{3}$             | ه۱<br>${\mathbf Q}$<br><u>Q</u><br>Q<br>Ö<br>Ò<br>é<br>20 | 400<br>[¤]¦=¦<br>$\alpha$ $\alpha$<br>$\otimes$ $\Box$ | EE.<br>Å,<br>= 67<br>تاريخا<br>$\overline{\mathbf{2}}$ |
|--------------------------|-----------------------------------------------------------|--------------------------------------------------------|--------------------------------------------------------|
| <b>Designator</b>        | <b>Cable</b>                                              | <b>Standard P/N</b>                                    | Longer P/N                                             |
| (1)<br>(2)<br>(3)<br>(4) | 9-pin<br>50-pin<br>BNC(m)-BNC(m)                          | 04194-61603<br>04194-61602<br>8120-1838<br>04194-61601 | 16349-61601<br>16349-61602<br>16349-61603              |

Figure 1-3. Interconnection Cables

# **SECTION 2**

# **PERFORMANCE TESTS**

### **2-1. INTRODUCTION**

This section provides the test procedures used to verify that the HP 4195A's specifications listed in the HP 4195A Operation Manual are met. All tests can be performed without access to the interior of the instrument. The Performance Tests can also be used to perform incoming inspection, and to verify that the HP 4195A meets performance specifications after troubleshooting or adjustment. If the performance tests indicate that the HP 4195A is not operating within the specified limits, check your test setup, and then proceed to Adjustments or Troubleshooting, if necessary.

### **NOTE**

Perform all performance tests in an ambient temperature of 23°C±5°C.

### **2-2. PERFORMANCE TEST RECORD**

Record the performance test results in the Test Record at the end of this section (Photocopy the Test Record and use the photocopy). The Test record lists all test specifications and their acceptable limits. Test results recorded during incoming inspection can be used for comparison purposes during periodic maintenance, troubleshooting, and after repair or adjustment.

### **NOTE**

The test limits indicated for each test do not take into account the measurement error of the test equipment used. Be sure to take the test equipment's measurement error into account when determining whether or not the HP 4195A meets specifications.

### **2-3. CALCULATION SHEET**

The Calculation Sheet is used to as an aid for recording raw measurement data, and calculating the performance test results.

The performance test procedure gives the test sequence for performing a test, the complete set of measurement data are recorded on the calculation sheet, the results are calculated using the equations given on the calculation sheet, and the results are transcribed to the Performance Test Record.

The Calculation Sheet list the test points, and the test settings.

### How to Use the Calculation Sheet:

- 1. Photo copy the Calculation Sheet.
- **2.** Follow the performance test procedure and record the measurement value, the HP 4195A's reading, etc., into the specified column on the Calculation Sheet.
- **3.** Calculate the test result using the appropriate equation given on the Calculation Sheet.
- 4. Record the test result into the TEST RESULT column on the Calculation Sheet or the Performance Test Record sheet as appropriate.

### **2-4. CALIBRATION CYCLE**

The HP 4195A requires periodic performance verification. The frequency of performance verification depends on the operating and environmental conditions under which the HP 4195A is used. Verify the HP 4195A's performance, using the performance tests described in this section, at least once a year. To minimize instrument down-time and to ensure optimum operation, perform preventive maintenance and calibration at least twice a year.

### **2-6. INTERNAL SYNTHESIZER FREQUENCY ACCURACY TEST**

This test uses an external frquency counter to test the HP4195A's Internal Synthesizer Frequency Accuracy.

### SPECIFICATION:

Frequency Accuracy

 $±20$  ppm (23  $±5$ °C)  $±1$  ppm (23  $±5$ °C; with Option 001)

### EQUIPMENT:

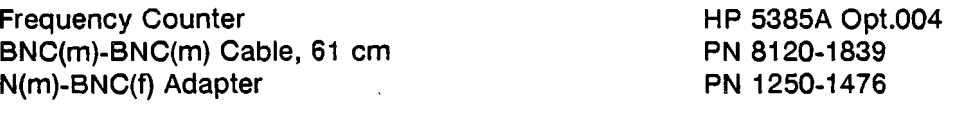

### PROCEDURE:

1. Set up the HP 4195A as follows.

**COMMAND** 

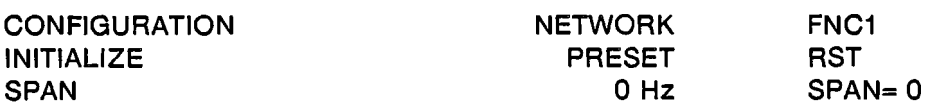

2. Connect the BNC(m)-BNC(m) Cable from HP 4195A OUTPUT S1, to the Frequency Counter INPUT **B,** as shown in Figure 2-1.

If the HP 4195A is equipped with Option 001, confirm that a BNC(m)-BNC(m) cable is connected between the Control Unit's EXT REFERENCE connector and the Measurement Unit's REFERENCE OVEN connector. If Option 001 is NOT installed, connect nothing to the EXT REFERENCE connector.

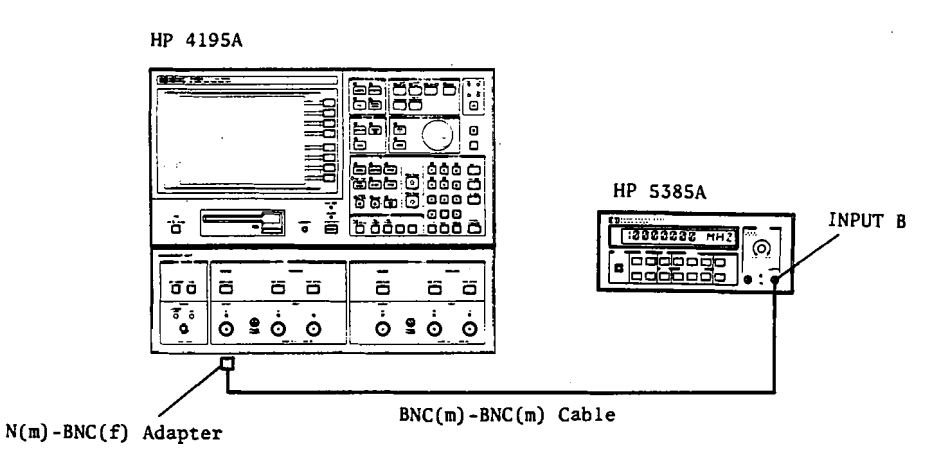

Figure 2-1. Internal Synthesizer Frequency Accuracy Test Setup

**3. Set the HP 4195A CENTER FREQUENCY in according to the table below. Record the frequency counter reading on the Performance Test Record.** 

### **NOTE**

**The 100 MHz CENTER FREQUENCY can be set by pressing the CENTER, 1, 0, 0, MHz/V** keys.

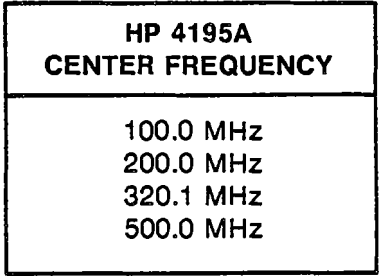

### **2-7. RESOLUTION BAND WIDTH ACCURACY TEST**

This test measures the HP 4195A's **Resolution Bandwidth** (RES BW). the internal reference signal (10 MHz) is used as a signal source.

**SPECIFICATION:** 

Resolution Bandwidth Accuracy  $\pm$ 10%

**EQUIPMENT:** 

BNC(m)-BNC(m) Cable, 122 cm N(m)-BNC(f) Adapter

PN 8120-1840 PN 1250-1476

### **PROCEDURE:**

1. Set up the HP 4195A as follows.

### **COMMAND**

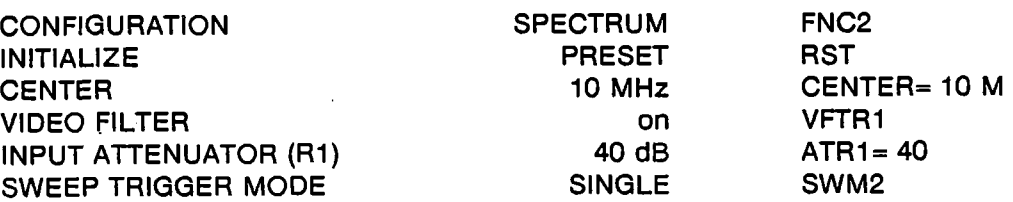

### **NOTE**

The INPUT ATTENUATOR can be set by pressing **REF ATTEN** and the up/down keys.

2. Connect the BNC(m)-BNC(m) Cable to the HP 4195A **INPUT R1** from its rear panel **10 MHz OUTPUT,** as shown in Figure 2-2.

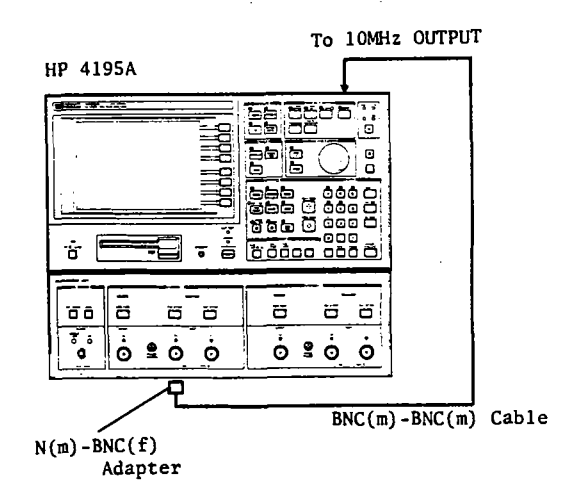

Figure 2-2. RES **BW** Accuracy Test Set up

- 3. Enter the following test program to use the HP 4195A User Program (ASP) capability. The keystrokes are shown in the note below.
	- 10 SPAN= 1.7 \* RBW 20 SWTRG 30 AUTO 40 MCF4 50 MKMX  $60$  DLCURS= $-3$ 90 WIDTH1 80 END

Set span Make a single sweep measurement Perform auto scaling Use o marker and Line Cursor Move o marker to the max point Move line cursor to -3 dB point Read -3 dB bandwidth (RES BW)

### **NOTE**

Test program can be entered using the following keystrokes. (The ENTER/ EXECUTE key is abbreviated as ENTER.)

Begin editing by pressing PROGRAM, 'SCRATCH', ENTER, 'EDIT', ENTER.

### LINE KEYSTROKES

- 10 SPAN, 1, ., 7, MATH OPERATOR, '\*', RES BW, left arrow, DEL CHAR, ENTER
- 20 TRIG/RESET, ENTER
- 30 SCALE REF, 'rectan X-A&B', 'AUTO SCALE', ENTER
- 40 MODE, 'oMKR & LCURS', ENTER
- 50 MKR→, 'o MKR menu', 'MKR→MAX', ENTER
- 60 MKR→, 'o-LCURS menu', 'more1/2', 'AVALUE entry', -, 3, ENTER
- 70 'WIDTH on off', 1, ENTER
- 80 PROGRAM, 'END', ENTER

Press 'QUIT editor' to end editing.

- 4. Set the HP 4195A RES BW in according to the table below. Run the test program (press PROGRAM, 'RUN'), and wait until sweep ends.
- 5. Record the displayed WIDTH value on the Performance Test Record. Repeat step 4.

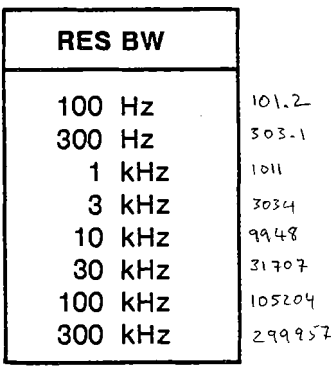

### **2-8. AMPLITUDE MEASUREMENT ACCURACY TEST**

This tests the HP 4195A's receiver Amplitude Measurement Accuracy. This test consists of comparing the absolute power level of each input with a power meter or a digital voltmeter.

### SPECIFICATION:

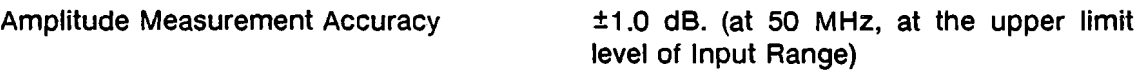

### EQUIPMENT:

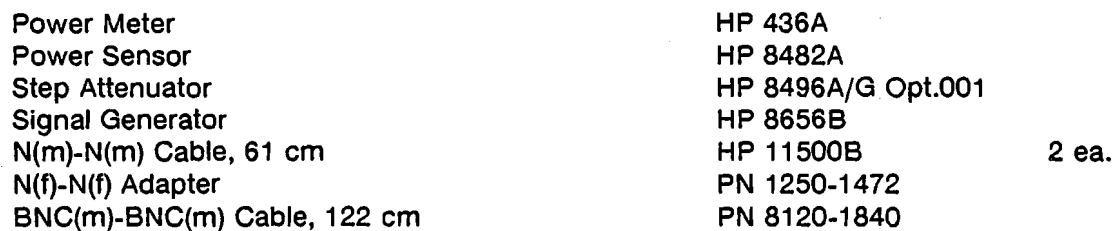

### PROCEDURE:

- 1. Record the Step Attenuator 50 MHz calibration value in the Calculation Sheet column [ **a 1.**
- 2. Calibrate the Power Meter for the Power Sensor.
- **3.** Configure the test setup shown in Figure **2-3.** The N(m)-N(m) cable must be connected between the Step Attenuator and the Power Sensor with the N(f)-N(f) Adapter.

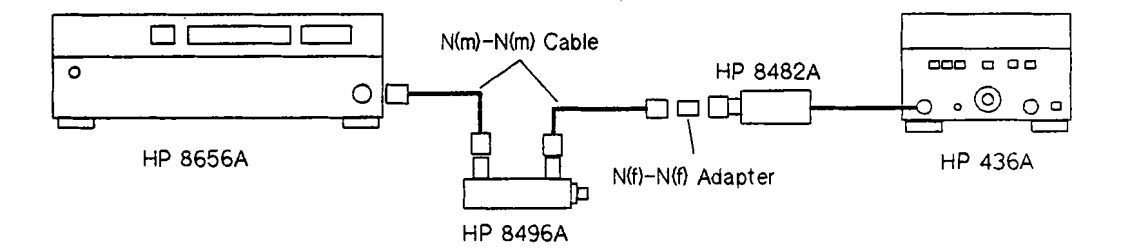

Figure **2-3.** Amplitude Measurement Accuracy Test Setup

4. Set the Signal Generator AMPLITUDE and FREQUENCY, and the Step Attenuator as follows.

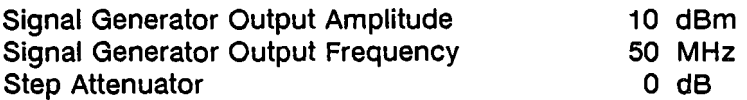

5. Record the Power Meter reading in the Calculation Sheet column [ b **1.** 

### **NOTE**

### The power meter reading should be  $+10$  dBm  $\pm 2$  dB.

6. Set up the HP 4195A as follows.

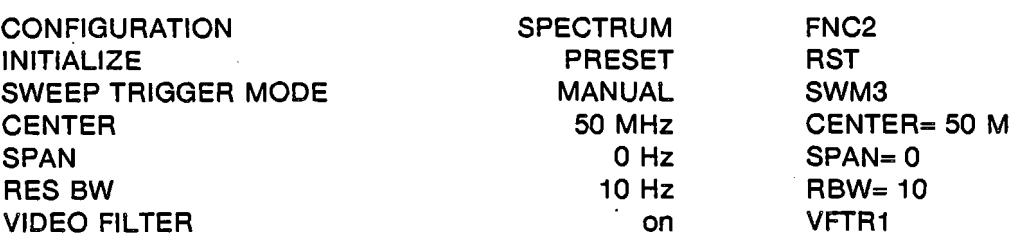

COMMAND

**7.** Disconnect the N(m)-N(m) cable from the Power Sensor, and connect it to HP 4195A INPUT R1 as shown in Figure 2-4. Connect the BNC(m)-BNC(m) Cable between the Signal Generator's TIME BASE OUTPUT connector and the HP 4195A's EXT REFER-ENCE connector.

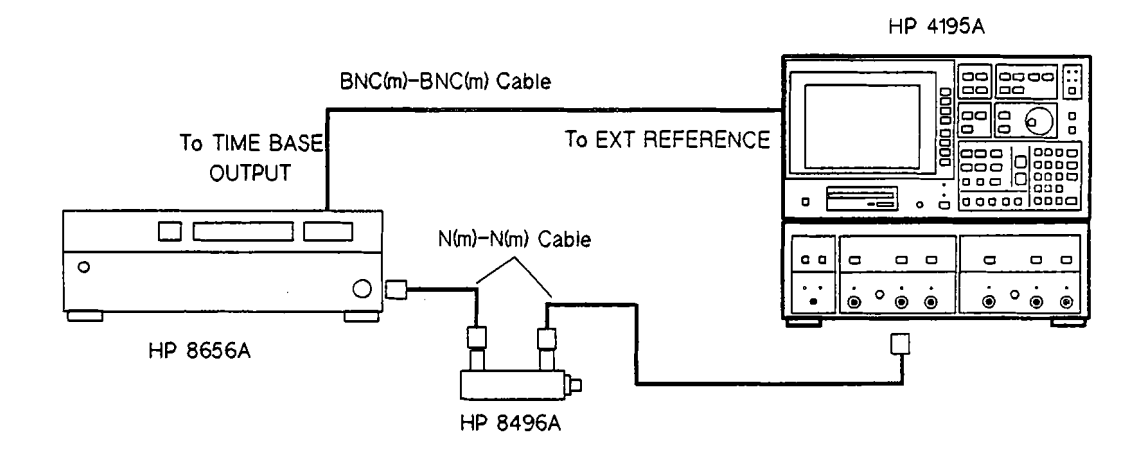

Figure 2-4. Amplitude Measurement Accuracy Test Setup

8. Set the Step Attenuator, the HP 4195A IF RANGE, and the INPUT ATTENUATOR as follows, and then record the HP 4195A data A value (MAG) into Calculation Sheet column [ c **1.** 

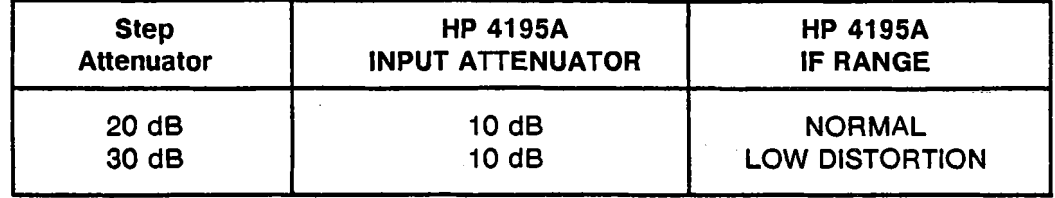

### NOTE

The IF RANGE can be selected by selecting and pressing a softkey that appears after REF ATTEN is pressed.

- 9. Set the HP 4195A IF RANGE to the HIGH SENSlTlVlTY mode.
- 10. Set the Step Attenuator and the HP 4195A INPUT ATTENUATOR as follows, and record the HP 4195A data A value (MAG) into Calculation Sheet column [ c **1.**

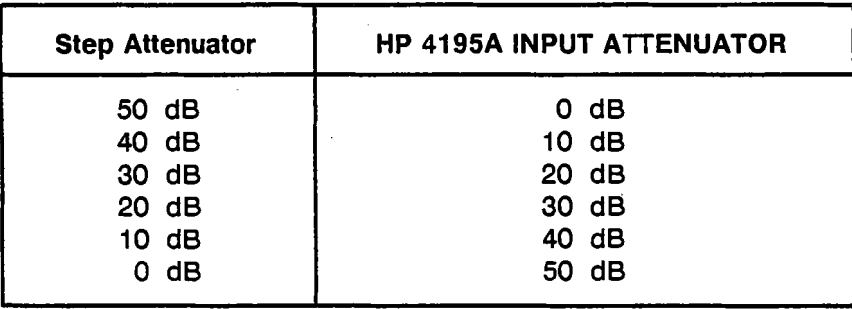

11. Change the Attenuator Connection and the HP 4195A INPUT PORT in according to the table below, and repeat step 10.

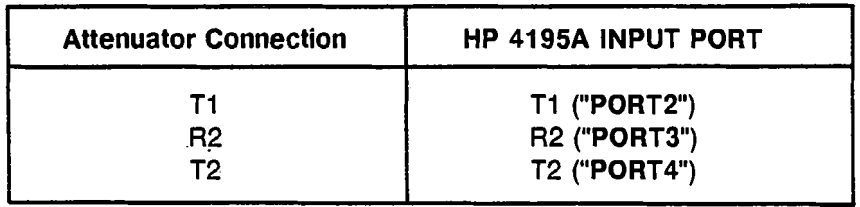

### **NOTE**

To set the INPUT ATTENUATOR for INPUT PORTS TI, R2, and T2, press the proper REF ATTEN or TEST ATTEN key then press the up/down arrow keys until the desired attenuation is displayed.

12. Use the equation given on the Calculation Sheet to calculate the test results (absolute accuracy), and transcribe the test results to the Performance Test Record.

### **2-9. AMPLlTUDE MEASUREMENT LlNEARlTY TEST** ,

This tests the HP 4195A's receiver Amplitude Measurement Linearity. The linearity is determined by measuring several input signal levels. The internal signal source and a step attenuator are used to apply these test signals.

### SPECIFICATION:

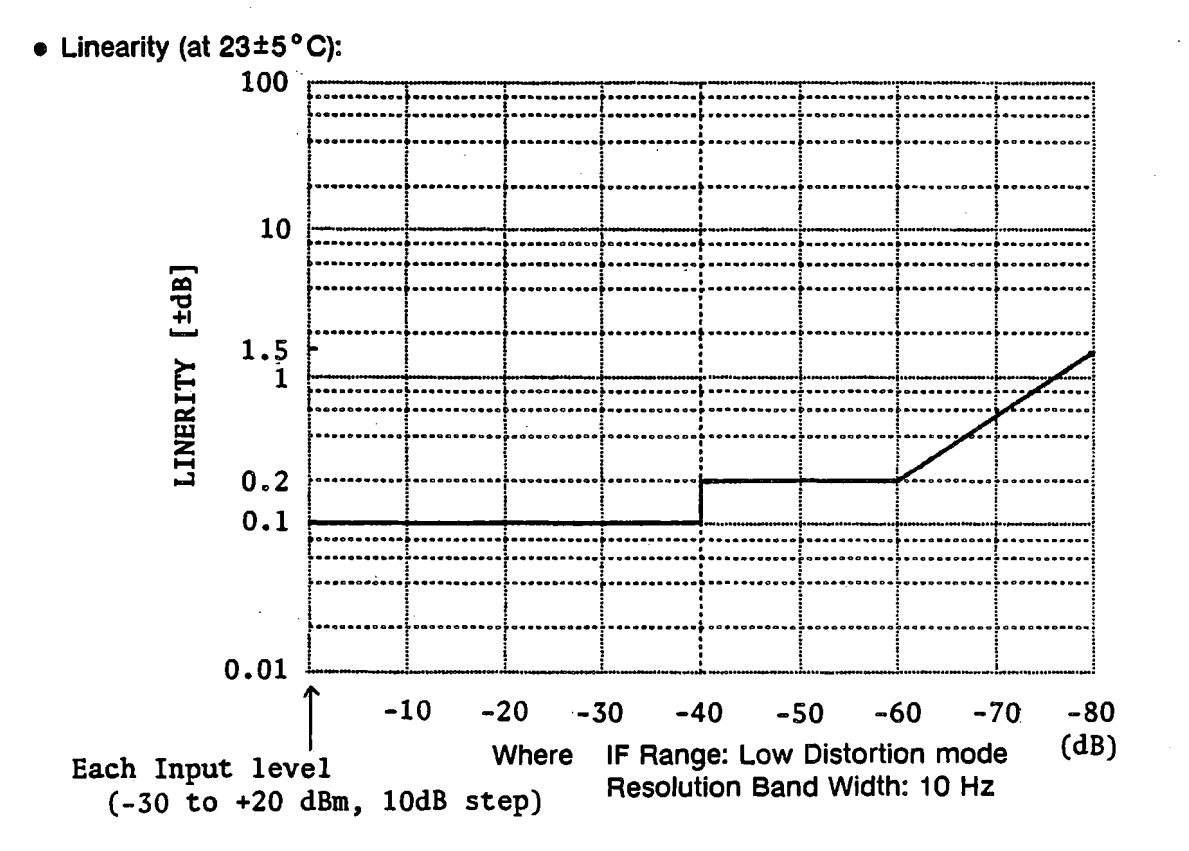

### EQUIPMENT:

Step Attenuator N(m)-N(m) Cable, 61 cm HP 8496A/G Opt.OO1 HP 115008 2 ea.

### PROCEDURE:

1. Record the Step Attenuator 50 MHz calibration value into the Calculation Sheet column  $[$  b  $]$ .

ĥ.

**SPECTRUM** PRESET **MANUAL** 49.999 MHz

SOURCE CHI -30 dBm **0** dB

LOW DISTORTION

0 Hz 10 Hz

2. Set up the HP 4195A as follows.

CONFIGURATION INITIALIZE SWEEP TRIGGER MODE **CENTER** SPAN RES BW PORT SELECT SOURCE AMPLITUDE (S1) INPUT ATTENUATOR (R1) IF RANGE

COMMAND

FNC2 **RST** SWM3 CENTER= 49.999 M SPAN= 0 RBW= 10 PWR1 OSC1= -30  $ATR1 = 0$ IRNG2

### **NOTE**

SOURCE S1 can be set by pressing CONFIG, 'PORT SELECT', and 'SOURCE CHI'.

3. Connect the Step Attenuator to the HP 4195A as shown in Figure 2-5, and set the Step Attenuator to **0** dB.

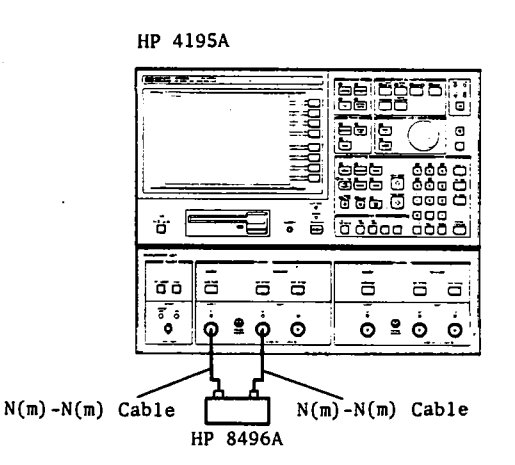

Figure 2-5. Amplitude Measurement Linearity Test Setup

- 4. Vary the HP 4195A SOURCE AMPLITUDE (S1) with up/down arrow keys, so that HP 4195A data A (MAG) value is as close as possible to -30 dBm, and then record the data A (MAG) value into the Calculation Sheet column [ c 1.
- 5. Increment the Step Attenuator setting from 10 dB to 80 dB in 10 dB steps, and record the HP 4195A data A (MAG) value at each step into the calculation Sheet column  $[ c ]$ .
- 6. Use the equation given on the Calculation Sheet to calculate the test results, and transcribe the test results to the Performance Test Record.

### **2-10. AMPLITUDE MEASUREMENT FREQUENCY RESPONSE TEST**

This tests the HP 4195A's receiver Amplitude Measurement Frequency Response. This test consists of comparing the absolute power level of each input with a digital voltmeter or a power meter reading at several frequencies. The signal is applied from the internal signal source.

### SPECIFICATION:

Amplitude Measurement Frequency Response

 $±1.5$  dB (when attenuator = 10 dB)

### EQUIPMENT:

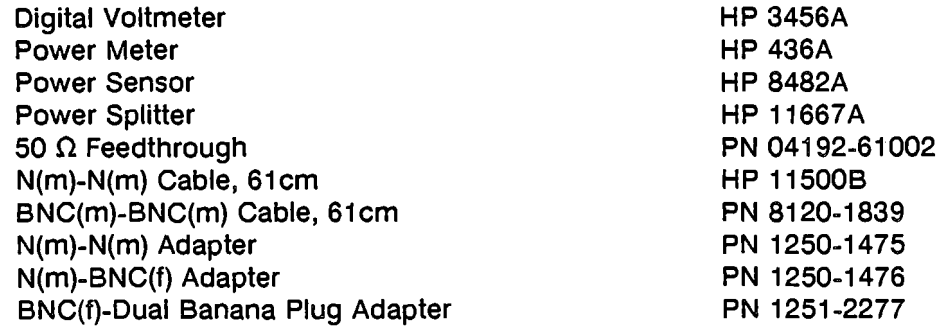

### PROCEDURE:

1. Set up the HP 4195A as follows.

COMMAND

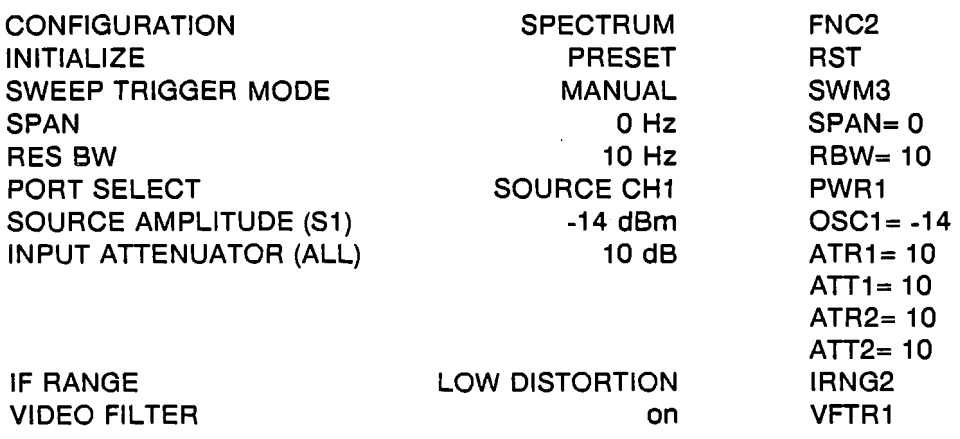

**2.** Configure the test equipment as shown in Figure **2-6.** Use the N(m)-N(m) Adapter to connect the Power Splitter to HP 4195A INPUT R1. Connect the 50  $\Omega$  feedthrough at the Digital Voltmeter INPUT. Connect the Voltmeter input cable to the Power Splitter.

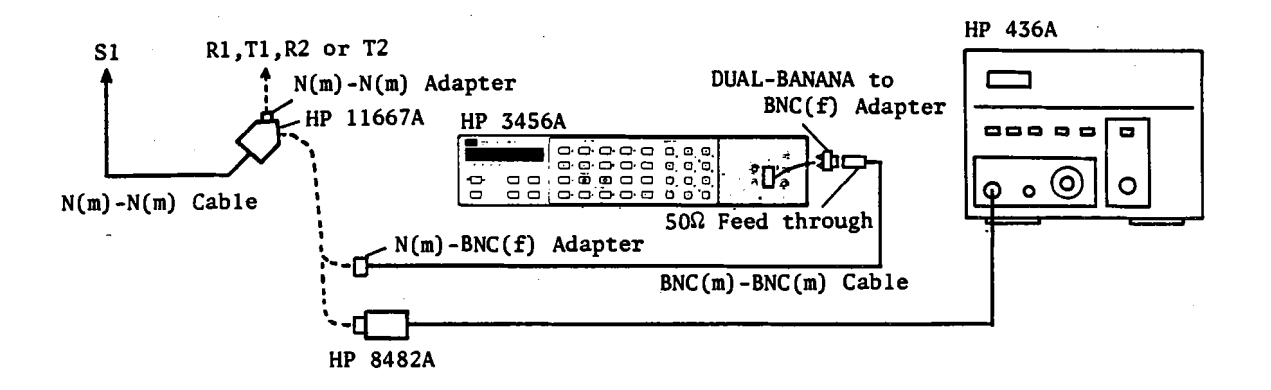

Figure **2-6.** Amplitude Measurement Frequency Response Test Setup

- 3. Set the the Digital Voltmeter to read AC Volts and press the MATH, 4, 5, 0, STORE, and 4 keys, in sequence, to convert and display the voltage readings in **dBm** units.
- 4. Set the HP 4195A CENTER FREQUENCY to 10 Hz, and record the HP 4195A data A (MAG) value and the reading of the Digital Voltmeter into the Calculation Sheet columns  $[a]$  and  $[b]$ , respectively.
- 5. Set the HP 4195A CENTER FREQUENCY to 100 kHz, and record the reading of the Digital Voltmeter in Calculation Sheet column [ **c** 1.
- **6.** Connect the Power Sensor to the Power Meter, and calibrate the Power Meter to the Power Sensor.
- 7. Disconnect the Digital Voltmeter input cable from the Power Splitter, and connect the Power Sensor to the Power Splitter.

8. Set the HP 4195A CENTER FREQUENCY to the following values, and record HP 4195A data A (MAG) value, and the Power Meter reading into the Calculation Sheet columns  $[ a ]$  and  $[ b ]$ , respectively.

### NOTE

Before recording the value, confirm that both the HP 4195A's data A and the Power Meter reading are within  $-20$  dBm  $\pm 4$  dB.

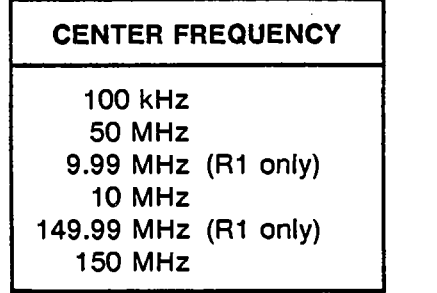

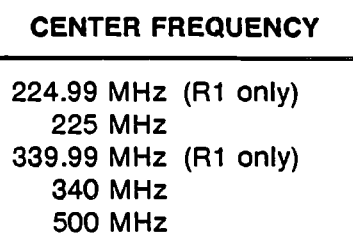

- 9. Disconnect the Power Splitter with the N(m)-N(m) Adapter from the HP 4195A INPUT.
- 10. Disconnect the Power Sensor from the Power Splitter, and connect the Digital Voltmeter input cable to the Power Splitter.
- 11. Set the HP 4195A INPUT PORTs as follows, and connect the Power Splitter using the N(m)-N(m) Adapter to HP 4195A INPUTS TI, R2, and T2, and repeat steps 3 through 10 for each setting.

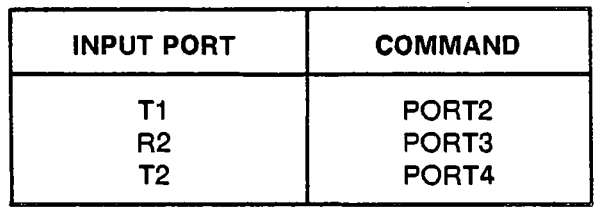

### NOTE

When performing step 8, skip CENTER FREQUENCY(s) labeled "R1 only".

12. Use the equation given on the Calculation Sheet to calculate the test results, and transcribe the test results to the Performance Test Record.

### **2-11. SECOND HARMONIC DISTORTION TEST**

This test measures the HP 4195A receiver's Second Harmonic Distortion. This test measures the second harmonic (double frequency) level of input signal. A low-pass filter is inserted between the external signal generator and the input in order to eliminate the Signal Generator's own second harmonic from adding error directly.

**SPECIFICATION:**<br>Second Harmonic Distortion

≤ -70 dBc referenced to the sinusoidal signals **(2** 2 MHz) which is equal to every Input Ranges (IF Range: Low Distortion mode)

### EQUIPMENT:

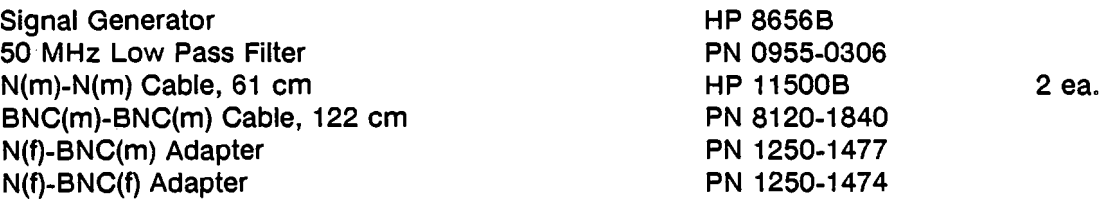

### PROCEDURE:

1. Set up the HP 4195A as follows.

COMMAND

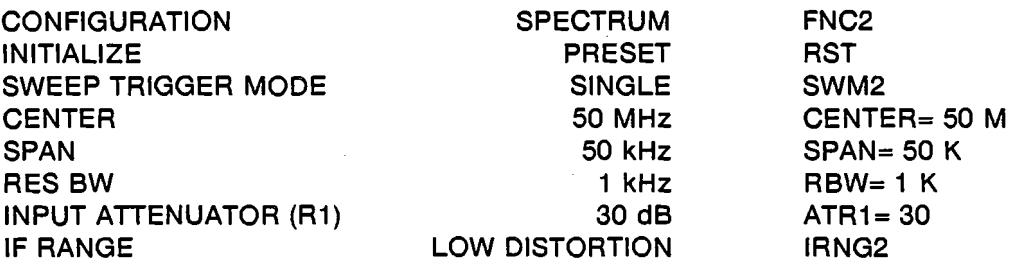
**2.** Set up the test configuration shown in Figure **2-7.** Connect the BNC(m)-BNC(m) cable between the Signal Generator's TIME BASE OUTPUT connector and the HP 4195A's EXT REFERENCE connector.

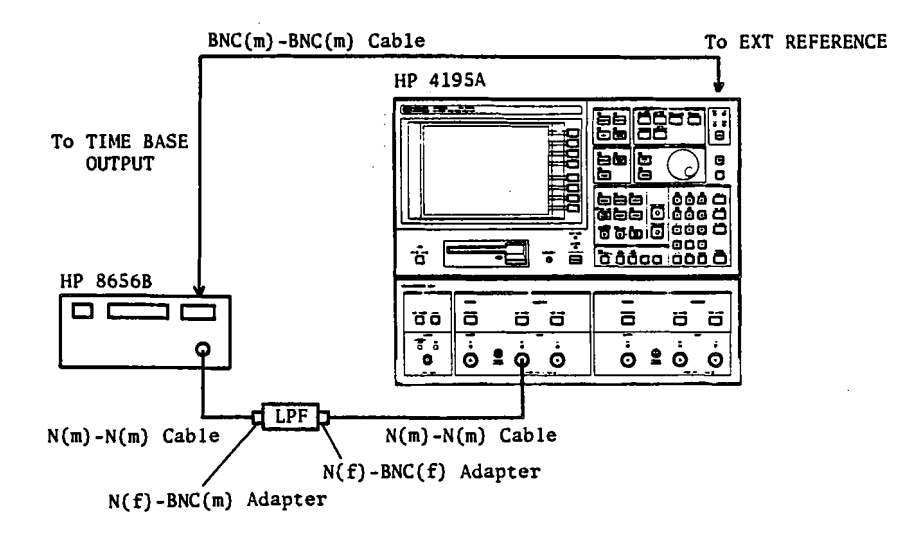

Figure 2-7. Second Harmonic Distortion Test Setup

- 3. Set the Signal Generator FREQUENCY to **50** MHz, and AMPLITUDE to **0** dBm.
- 4. Press the TRIG/RESET key, and wait until the single sweep measurement is completed.
- 5. Press the MKR $\rightarrow$  'MKR $\rightarrow$ MAX' keys to move the o marker to the peak point. Record the HP 4195A data A (MAG) value into the Calculation Sheet column [ a ], (this is the reference value).
- 6. Change the HP 4195A CENTER FREQUENCY to **100** MHz, and press the TRIG/ RESET key.
- 7. Move the o marker to the peak point, and record the HP 4195A data A (MAG) value into the Calculation Sheet column [ **b** 1.
- 8. Use the equation given on the Calculation Sheet to calculate the test result, and transcribe the test results to the Performance Test Record.

## **2-12. THIRD ORDER INTERMODULATION DISTORTION TEST**

This test measures the HP 4195A's receiver Third Order Intermodulation Distortion. A directional bridge is used to combine the two signals applied by two signal generators, and the frequency of these signals is separated by 0.5 MHz form each other. This performance is determined by measuring the amplitude of intermodulation frequency.

#### SPECIFICATION:

Third Order lntermodulation Distortion

 $\le$  -80 dBc referenced to two sinusoidal signals **(2** 2 MHz; 500 kHz separation) which are lower 6 dB then every Input Ranges. (IF Range: Low Distortion mode)

#### EQUIPMENT:

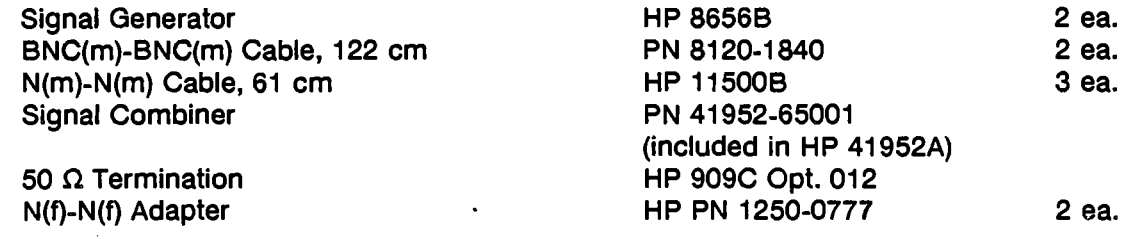

#### PROCEDURE

1. Set up the HP 4195A as follows.

COMMAND

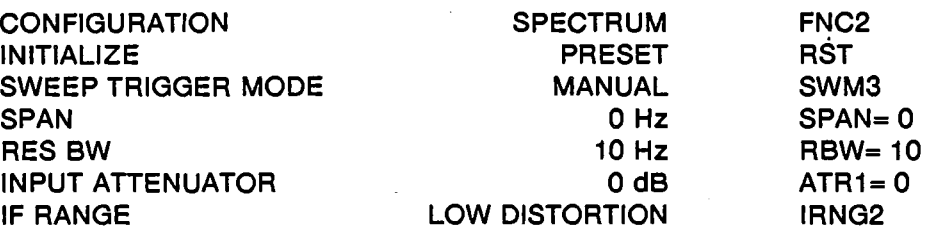

**2. Set up the test configuration as shown in Figure 2-8. Connect the BNC(m)-BNC(m) HP 41 95A's EXT REFERENCE connector.** 

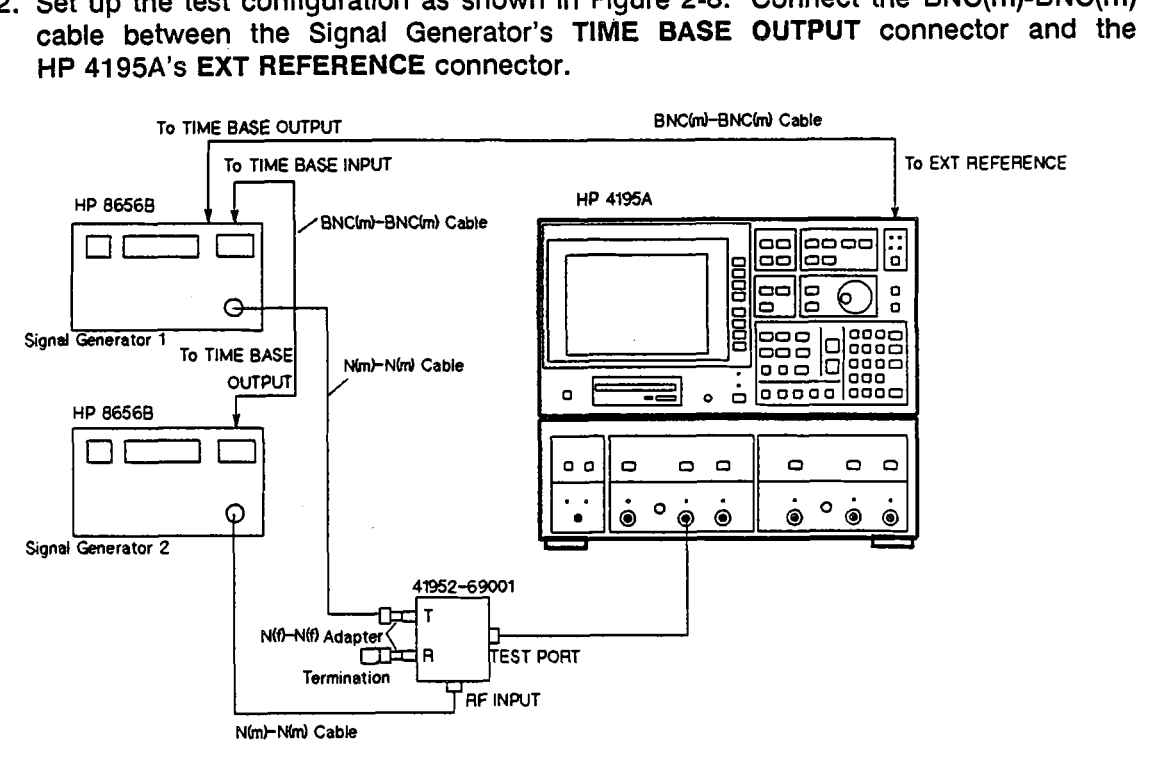

**Figure 2-8. Third Order Intermodulation Distortion Test Setup** 

**3. Set the OUTPUT AMPLITUDE of Signal Generators 4 and 2, to -23 dBm and -30 dBm, respectively.** 

4. Set the OUTPUT FREQUENCY of Signal Generators 1 and 2 as follows, and repeat steps A through E for each set of values.

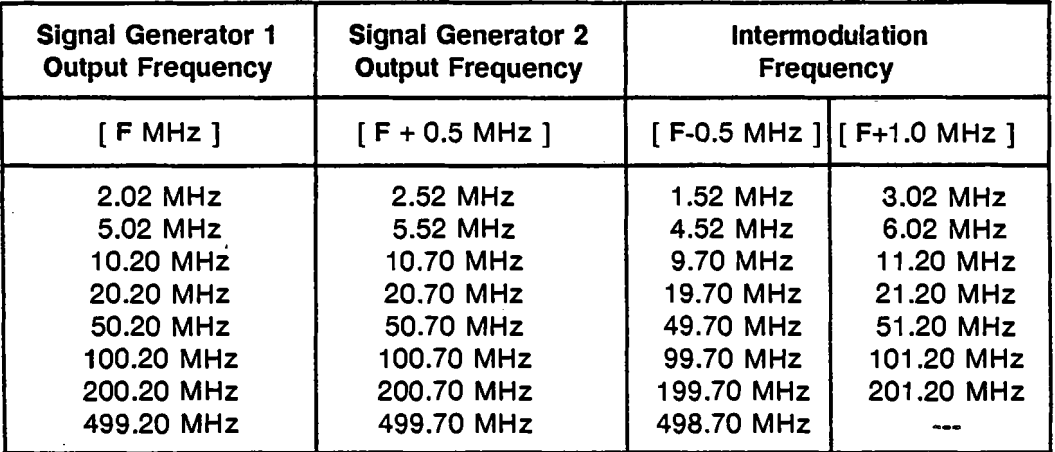

- A. Set the HP 4195A CENTER FREQUENCY to [ F+0.5 MHz I, and vary Signal Generator 2's output amplitude until the HP 4195A data A (MAG) value is as close as possible to -36 dBm.
- **B.** Set the HP 4195A CENTER FREQUENCY to F MHz, and vary Signal Generator 1 output amplitude until the HP 4195A data A (MAG) value is as close as possible to -36 dBm.
- C. Record the HP 4195A data A (MAG) value as the value of a in column [ b ] on the Calculation sheet.
- **8.** Set the HP 4195A CENTER FREQUENCY to the lower intermodulation frequency [F-0.5 MHz], and record the HP 4195A data A (<mark>MAG</mark>) in Calculation Sheet column<br>[ **b** ].
- E. Set the HP 4195A CENTER FREQUENCY to the upper intermodulation frequency [F+1.0 MHz], and record the HP 4195A data A (MAG) value as the value of b in Calculation Sheet column [ b ].
- 5. Use the equation given on the Calculation Sheet to calculate the test results, and record the test results in the Performance Test Record.

## **2-13. RESIDUAL RESPONSE TEST**

This tests the HP 4195A's Residual Response. This test measures how effectively the HP 41 95A's internal oscillator signal's interference is reduced by measuring the amplitude at some known frequencies with its input terminated.

#### SPECIFICATION:

Residual Response

 $-110$  dBm at  $\geq 100$  kHz, Attenuator=0 dB (IF Range: High Sensitivity mode)

#### EQUIPMENT:

50 **R** Termination

HP 909C Opt.012

#### PROCEDURE:

 $\ddot{\phantom{a}}$ 

1. Set up the HP 4195A as follows.

COMMAND

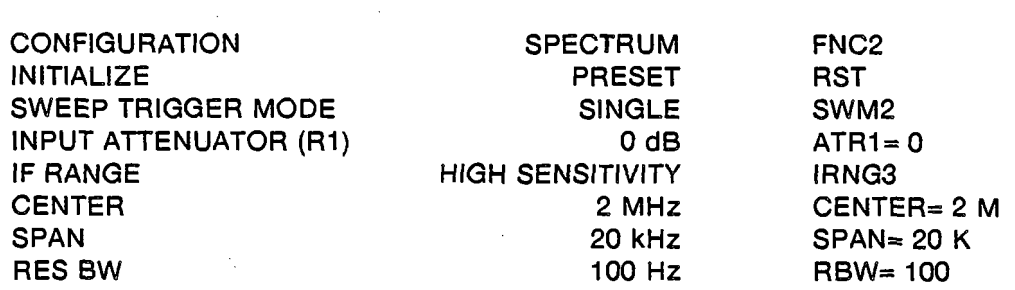

2. Connect the 50  $\Omega$  Termination to HP 4195A INPUT R1, as shown in Figure 2-9.

HP 4195A තිබිති ö. - ခေါ **Ecoco** ਬ⊳∥ਲ õ ້ ອັ ä ä ä  $\frac{1}{\sqrt[3]{\frac{1}{6}\cdot\frac{9}{10}\cdot\frac{1}{6}\cdot\frac{1}{6}\cdot\$ 

Figure 2-9. Residual Response Test Setup

- 3. Press the HP 4195A TRIG/RESET key, and wait until the single sweep measurement is completed.
- 4. Press MKR+, 'MKR+MAX' to move the o marker to the maximum point of the displayed data, and record the data A (MAG) value and the frequency at which the maximum point occurred into the Performance Test Record.
- 5. Repeat steps 3 and 4, for the following HP 4195A CENTER FREQUENCY settings.

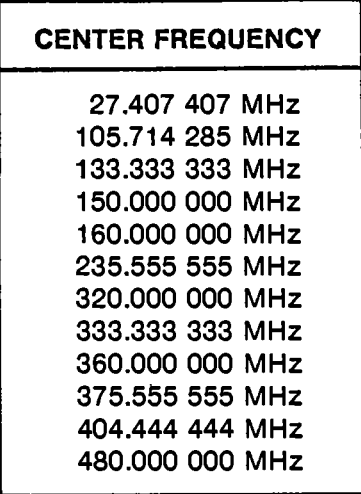

## **2-1 4. LEVEL ACCURACY/FLATNESS TEST**

This test measures the HP 4195A's signal source output Level Accuracy/Flatness. A digital voltmeter or a power meter is used to measure each output port level at several frequencies.

#### SPECIFICATIONS:

Level Accuracy Level Flatness

 $\pm$ 0.5 dB at +10 dBm, 50 MHz  $±1.5$  dB

#### EQUIPMENT:

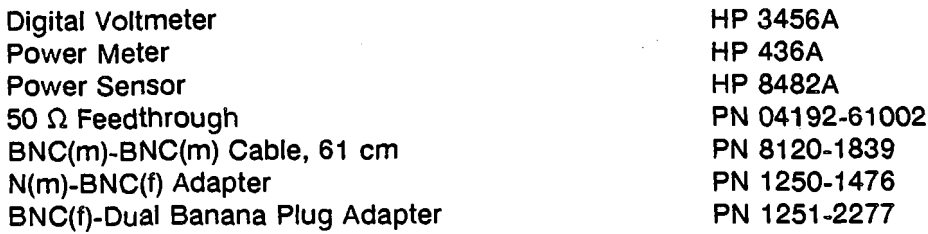

#### PROCEDURE

1. Set up the HP 4195A as follows.

#### COMMAND

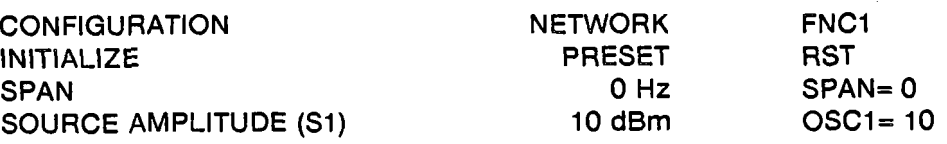

**2.** Connect the Digital Voltmeter INPUT to HP 41 95A OUTPUT S1, as shown in Figure **2-**  10 (use a 50  $\Omega$  Feedthrough on the Digital Voltmeter input).

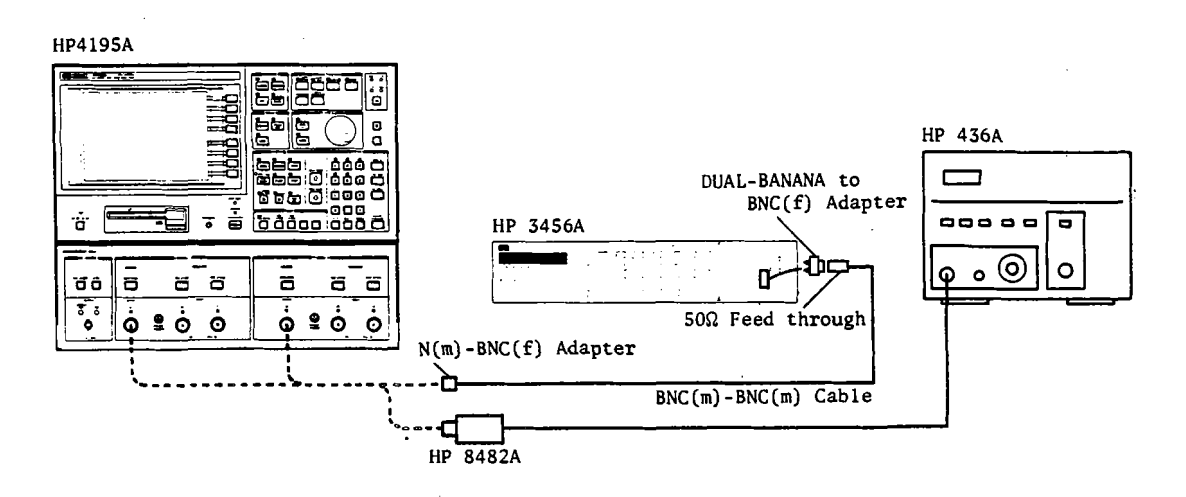

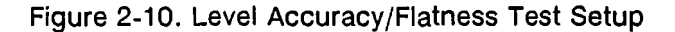

- 3. Set the Digital Voltmeter to read AC Volts and press the MATH, 4, 5, 0, STORE, and 4 keys, in sequence, to convert and display the voltage readings in **dBm.**
- 4. Set the HP 4195A CENTER FREQUENCY as follows, and record the Digital Voltmeter reading in the Calculation Sheet column [ a ] for each setting.

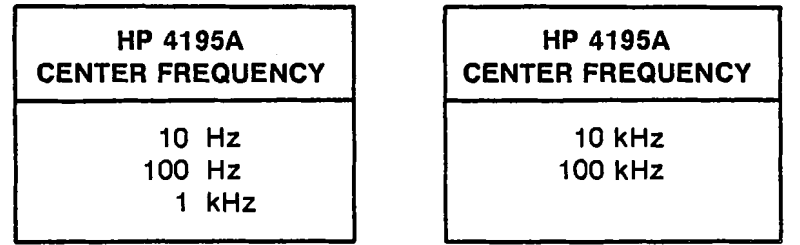

- 5. Connect the Power Sensor to the Power Meter, and calibrate the Power Meter for the Power Sensor.
- 6. Disconnect the Digital Voltmeter from the HP 4195A OUTPUT, and connect the Power Sensor to the HP 4195A OUTPUT.
- 7. Set the HP 4195A CENTER FREQUENCY as follows, and record the Power Meter reading into Calculation Sheet column [ a ].

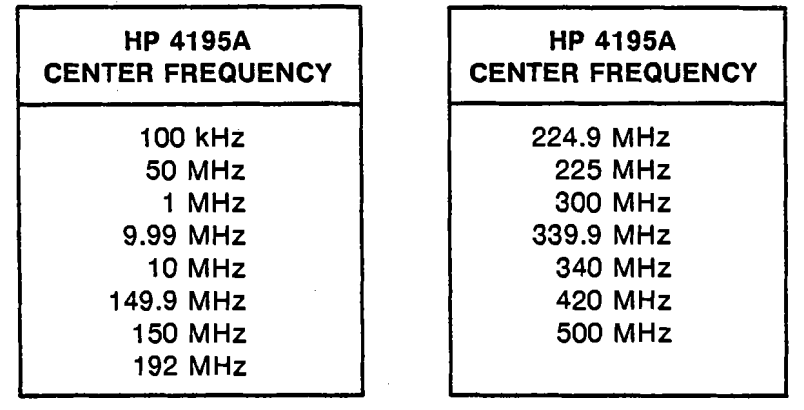

- 8. Transcribe the value of [d] on the Calculation Sheet to the LEVEL ACCURACY column in the Performance Test Record.
- 9. Use the equation given on the Calculation sheet to calculate the test results (Flatness), and transcribe the test results to the FLATNESS column in the Performance Test Record.
- 10. Disconnect the Power Sensor from OUTPUT S1, and connect the Digital Voltmeter to the HP 4195A OUTPUT S2.
- 11. Change the following HP 4195A settings, and repeat steps 4 through 9.

#### COMMAND

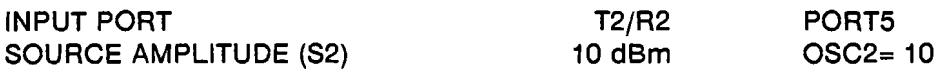

#### **2-15. NON-SWEEP LINEARITY TEST**

This tests the HP 4195A's signal source Output Linearity (mom power sweep). The linearity is measured by HP 4195A's receiver.

#### NOTE

Since this test depends on the HP 4195A's receiver linearity, confirm that this linearity is within specification using the **"2-9.** AMPLITUDE MEASUREMENT LINEARITY TEST".

#### SPECIFICATION:

Output Level Linearity  $\pm 0.5$  dB (at -35 dBm to  $+10$  dBm)

#### EQUIPMENT:

N(m)-N(m) Cable, 61 cm 1 = 11500B

#### PROCEDURE:

1. Set up the HP 4195A as follows.

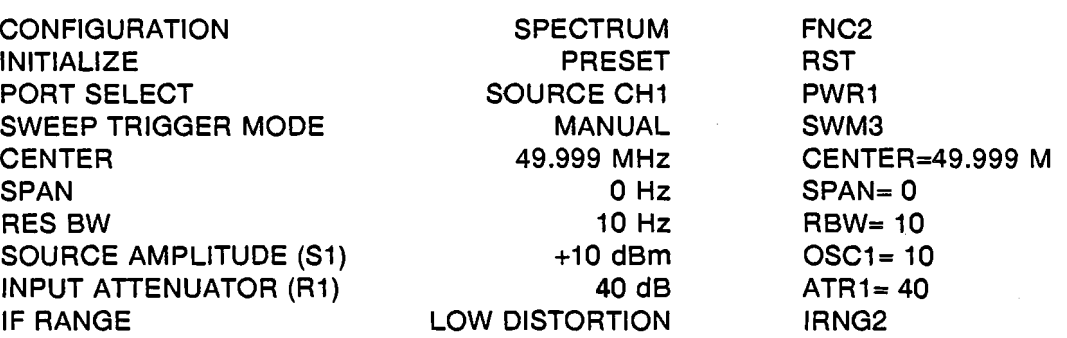

COMMAND

2. Connect the N(m)-N(m) Cable between HP 4195A's OUTPUT S1 and INPUT R1 as shown in Figure 2-11.

#### **NOTE**

Confirm the INPUT R1 level (MAG) is within 10dBm±1.5 dB.

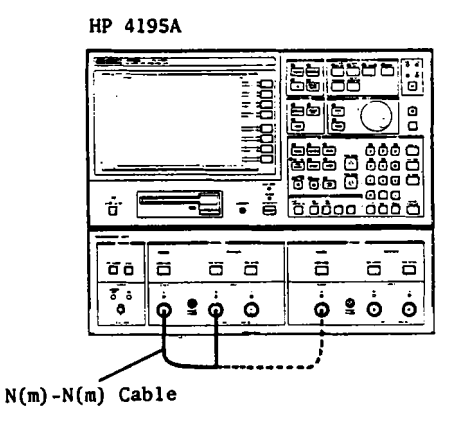

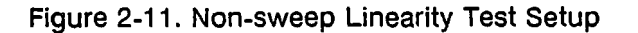

3. Set the HP 4195A SOURCE AMPLITUDE and INPUT ATTENUATOR as follows, and record the HP 4195A data A (MAG) value into Calculation Sheet column [ b ].

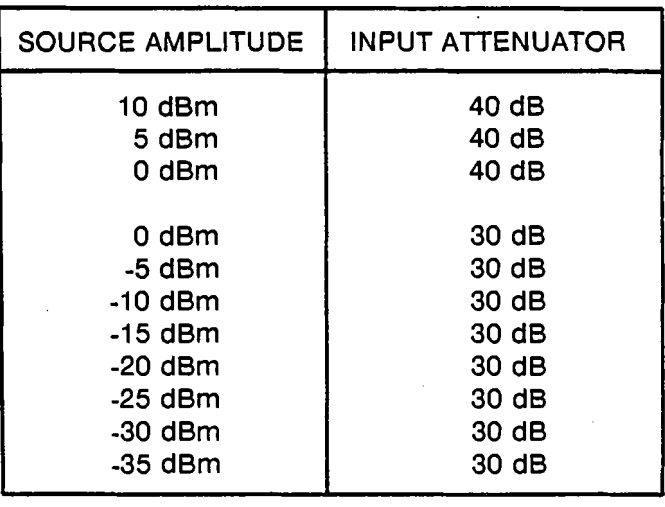

- 4. Press CONFIG, 'PORT SELECT', and 'SOURCE **CH2'** to change the HP 4195A SOURCE PORT to CH2.
- 5. Connect the N(m)-N(m) Cable between HP 4195A OUTPUT S2 and INPUT R1. Set INPUT ATTENUATOR to 40 dB. Then set S2 SOURCE AMPLITUDE to 10 dBm and repeat step 3.
- 6. Use the equation given on the Calculation Sheet to calculate the test results, and transcribe the test results to the Performance Test Record.

## **2-16. POWER SWEEP LINEARITY TEST**

This tests the HP 4195A's signal source Output Linearity (power sweep). The linearity is measured by its receiver with an external step attenuator that allows the receiver input level to be nearly the same while the source output amplitude is varied. .

#### SPECIFICATION:

Power Sweep Linearity  $\pm$ 0.2 dB/10 dB.

#### EQUIPMENT:

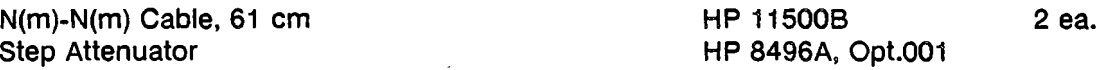

#### PROCEDURE:

- 1. Record the Step Attenuator Calibration Value at 50 MHz into column a1 and a2 on the Calculation Sheet.
- 2. Set up the HP 4195A as follows.

#### COMMAND

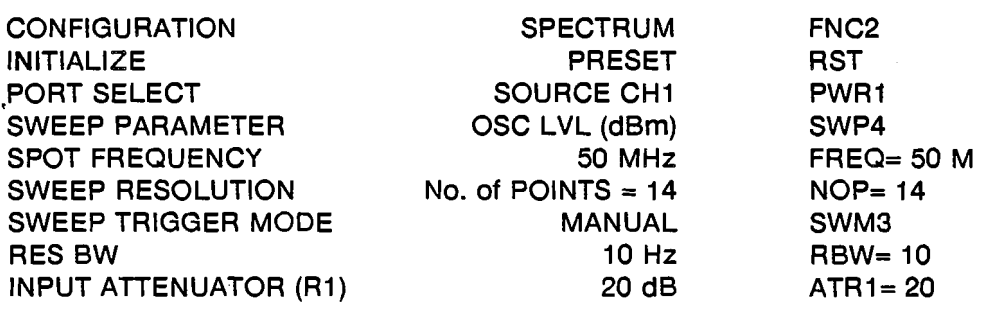

#### NOTE

To set the NUMBER OF POINTS to 14, enter the command shown above or press MENU, 'RESOLUTN menu', 'No. of POINTS', 1, 4, and ENTER/ EXECUTE.

3. Configure the test equipment as shown in Figure 2-12.

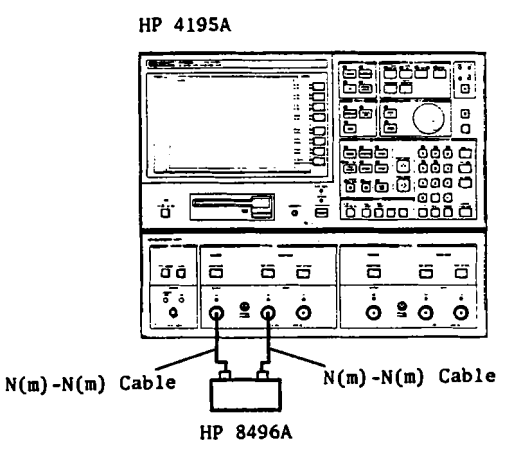

Figure 2-12. Power Sweep Linearity Test Setup

4. Set the HP 4195A and the Step Attenuator as follows, and move the o (manual) marker to the point indicated by Test Point listed below, and record the HP 4195A data A (MAG) value in the Calculation Sheet column [b].

#### NOTE

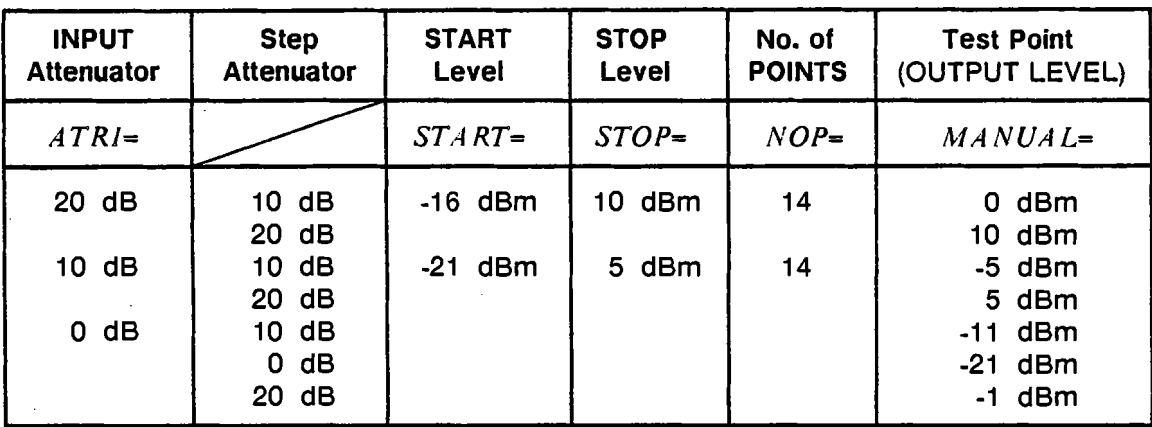

Confirm the data A (MAG) value is nearly equal to the theoretical INPUT LEVEL value shown on the Calculation Sheet.

5. Calculate the test results with the equation given on the Calculation Sheet, and transcribe the test results to the Performance Test Record.

## **2-17. SECOND HARMONICS TEST**

This test measures the HP 4195A's signal source Output Purity with a spectrum analyzer.

#### SPECIFICATION:

Internal Signal Source Harmonic Distortion < -30 dBc (at 10 dBm)

#### EQUIPMENT:

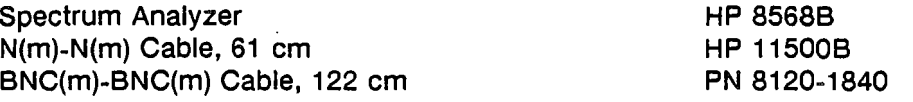

#### PROCEDURE:

1. Set up the HP 4195A as follows.

#### COMMAND

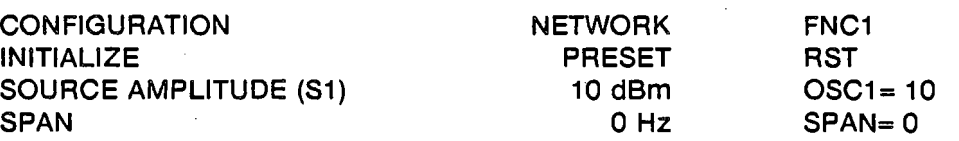

2. Connect the N(m)-N(m) Cable between HP 4195A OUTPUT S1 and the Spectrum Analyzer SIGNAL INPUT 2, and connect a BNC(m)-BNC(m) cable between HP 4195A's EXT REFERENCE connector and the spectrum analyzer's FREQUENCY REFERENCE OUTPUT connector as shown in Figure 2-13.

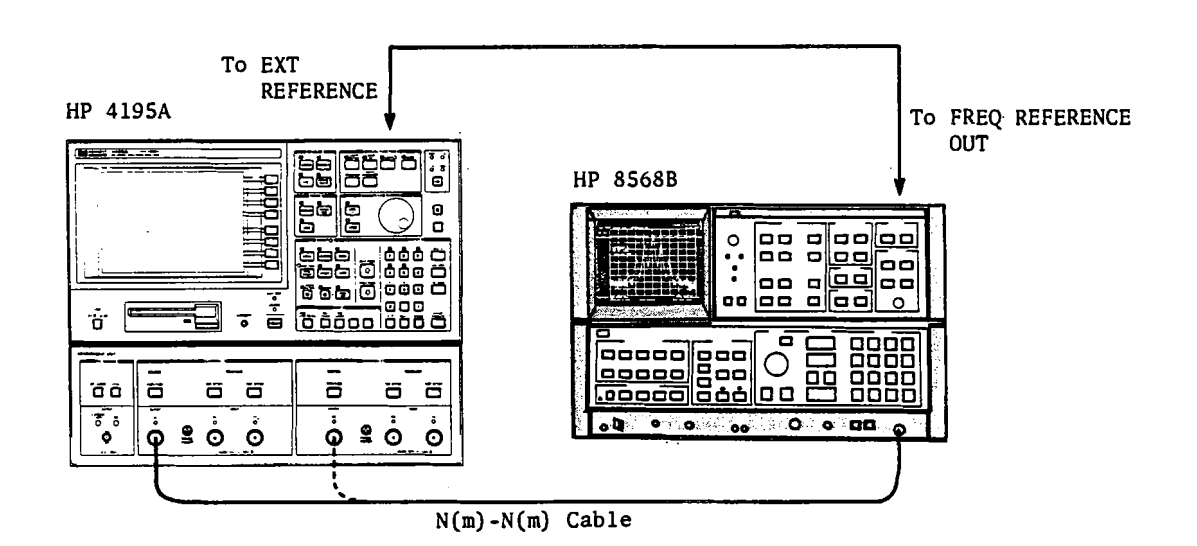

Figure 2-13. Second Harmonics Test Setup

3. Set the Spectrum Analyzer as follows.

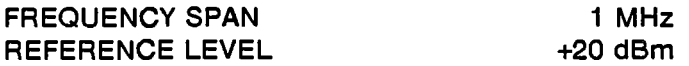

4. Set the HP 4195A CENTER FREQUENCY, and Spectrum Analyzer CENTER FRE-QUENCY, as follows, and record the Spectrum Analyzer reading for each Center Frequency setting in the Calculation Sheet.

#### **NOTE**

Confirm that the spectrum analyzer reading at the HP 4195A's center frequency is within 10 dBm  $\pm$  3 dB.

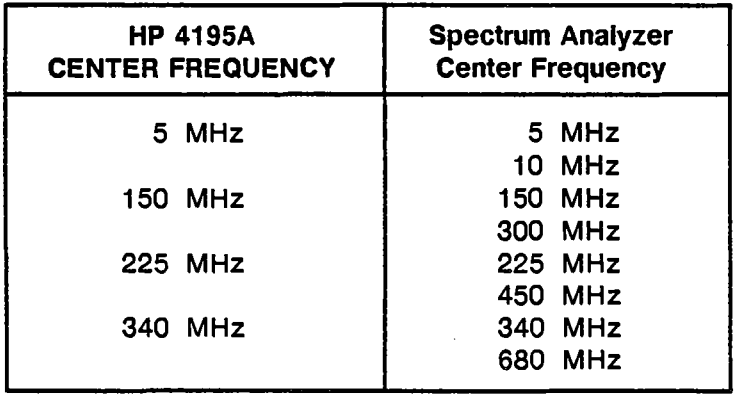

- 5. Disconnect the N(m)-N(m) Cable from HP 4195A OUTPUT S1, and connect it to OUTPUT S2.
- 6. Change the HP 4195A settings as follows, and repeat step 3.

#### **COMMAND**

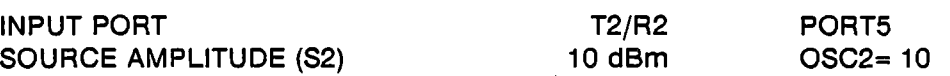

7. Use the equation given on the Calculation Sheet to calculate the test results, and transcribe the test results to the Performance Test Record.

#### **2-18. NON-HARMONIC SPURIOUS TEST**

This test uses a spectrum analyzer to measure the HP 4195A's signal source Non-Harmonic Spurious singnal which appear near the carrier frequency.

#### SPECIFICATION:

Non Harmonic Spurious < -50dBc (at 10 dBm)

#### EQUIPMENT:

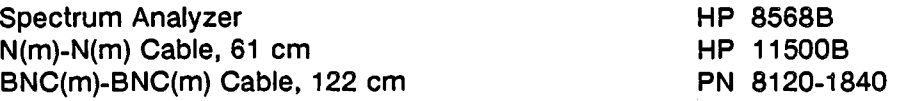

#### PROCEDURE:

1. Set up the HP 4195A as follows.

COMMAND

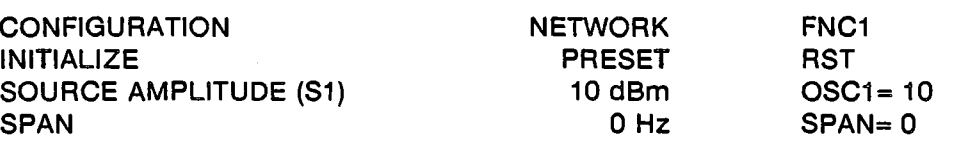

2. Connect an N(m)-N(m) Cable between HP 4195A OUTPUT S1 and the Spectrum Analyzer SIGNAL INPUT 2, and connect the BNC(m)-BNC(m) cable between HP 4195A's EXT REFERENCE connector and spectrum analyzer's FREQUENCY REFER-ENCE OUTPUT connector as shown in Figure 2-14.

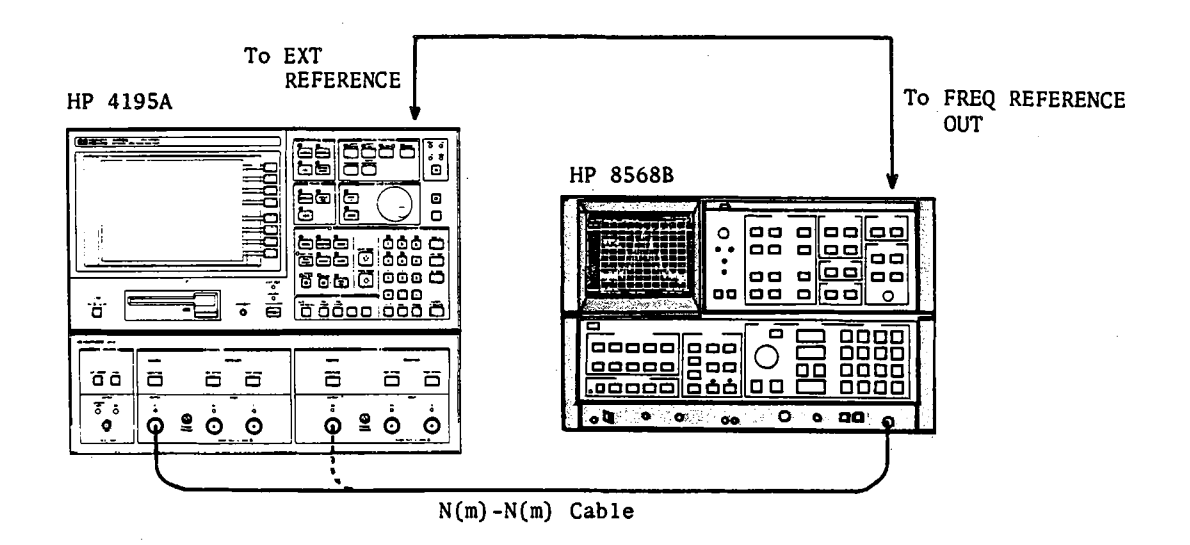

Figure 2-14. Non-Harmonic Spurious Test Setup

3. Set the HP 4195A CENTER FREQUENCY and the Spectrum Analyzer CENTER FRE-QUENCY, and FREQUENCY SPAN as follows, and record the Spectrum Analyzer reading for each Center Frequency on the Calculation Sheet.

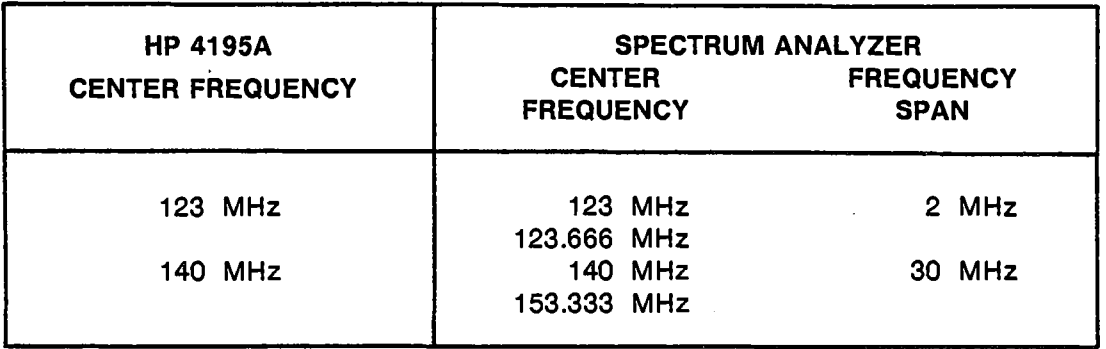

- 4. Disconnect the N(m)-N(m) Cable from HP 4195A OUTPUT S1, and connect it to OUTPUT S2.
- 5. Change the HP 41 95A settings as follows, and repeat step 3.

#### COMMAND

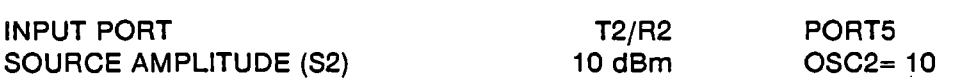

6. Use the equation given on the Calculation Sheet to calculate the test results, and record the test results in the Performance Test Record.

#### **2-19. PHASE NOISE TEST**

This test measures the HP 4195A's signal source Phase Noise. A spectrum analyzer is used to determine the phase noise which broadnes the carrier spectrum.

#### SPECIFICATION:

Phase Noise **Example 20** < -100 dBc/Hz (at 20 kHz offset) <sup>1</sup> *e* -90 dBc/Hz (at 20 kHz offset)

*I:* Applies only HP 4195A instruments serial number prefixed 2904J- and above.

#### EQUIPMENT:

Spectrum Analyzer N(m)-N(m) Cable, 61 cm BNC(m)-BNC(m) Cable, 122 cm

**HP 8568B** HP 11500B PN 8120-1840

#### PROCEDURE:

1. Set up the HP 4195A as follows.

COMMAND

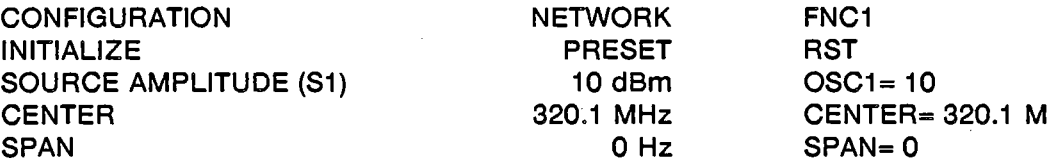

2. Connect the N(m)-N(m) Cable between HP 4195A OUTPUT S1 and the Spectrum Analyzer SIGNAL INPUT 2, and connect the BNC(m)-BNC(m) cable between HP 4195A's EXT REFERENCE connector and the spectrum analyzer's FREQUENCY REFERENCE OUTPUT connector as shown in Figure 2-15.

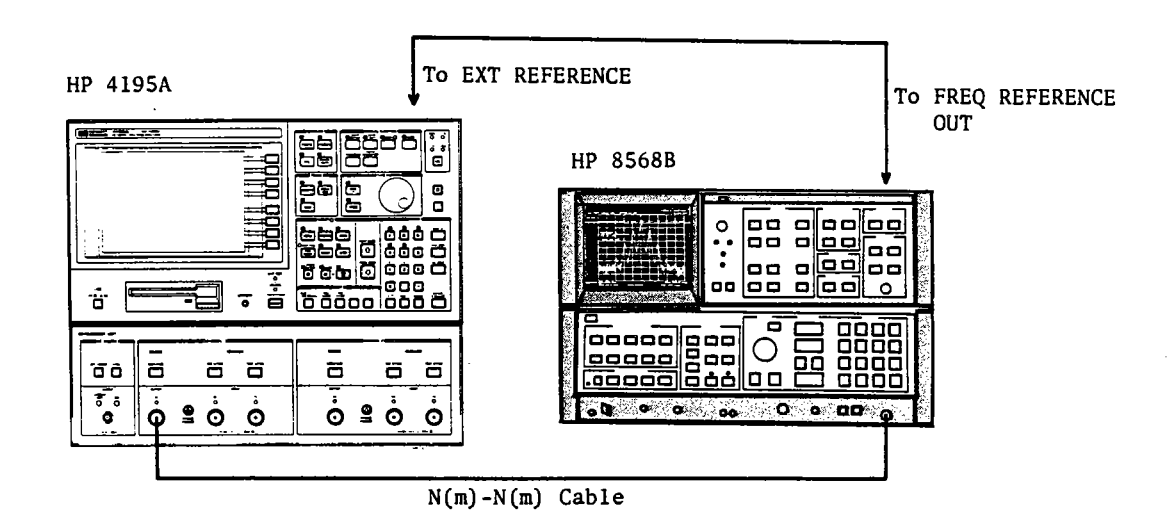

Figure 2-15. Phase Noise Test Setup 2-32

3. Set the Spectrum Analyzer as follows.

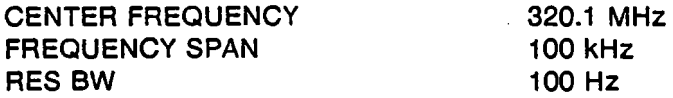

- 4. Record the Spectrum Analyzer reading at **CENTER FREQUENCY** into Calculation Sheet column [ a ].
- **5;** Record the Spectrum Analyzer reading at the k20 kHz frequency points of the **CEN-TER FREQUENCY** into Calculation Sheet Column [ b **1.**
- 6. Change the HP 4195A **CENTER FREQUENCY** and the Spectrum Analyzer **CENTER FREQUENCY** to 500 MHz, and repeat steps 4 and 5.
- **9.** Use the equation given on the Calculation Sheet to calculate the test results, and record the test results in the Performance Test Record.

#### **CROSSTALK TEST**

This tests the signal leakage interference between the HP 4195A's two inputs when one input is driven and the other is terminated.

#### SPECIFICATION:

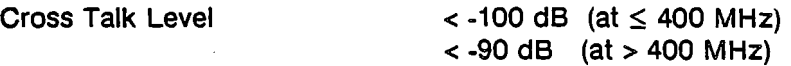

#### EQUIPMENT:

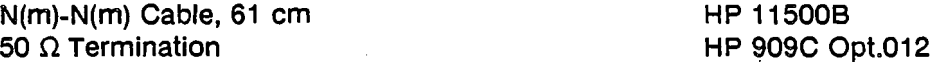

#### PROCEDURE:

1. Set up the HP 4195A as follows.

#### COMMAND

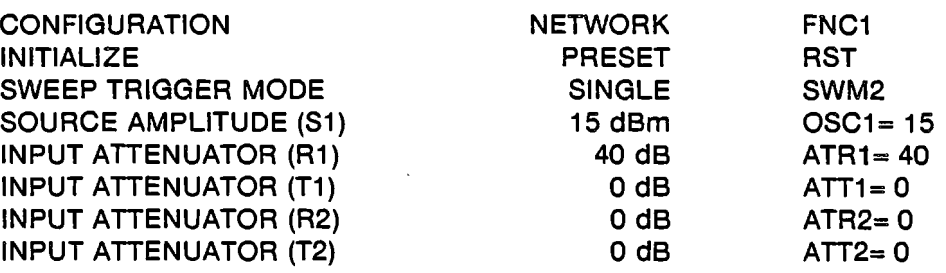

2. Connect an N(m)-N(m) Cable between HP 4195A OUTPUT S1 and INPUT R1, and connect a 50 Ω Termination to INPUT T1, as shown in Figure 2-16.

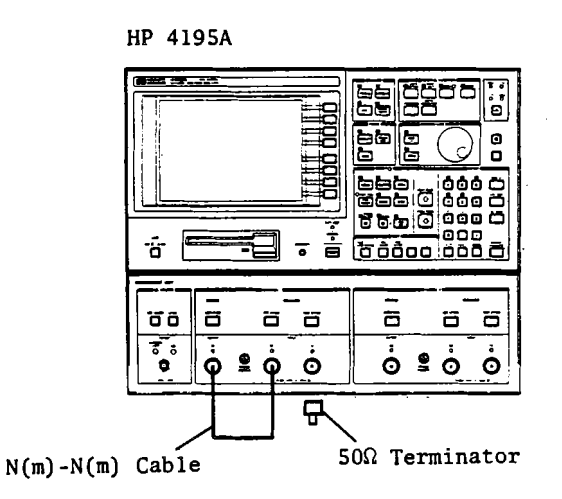

Figure 2-16. Crosstalk Test Setup

3. Set up the HP 4195A as follows.

#### COMMAND

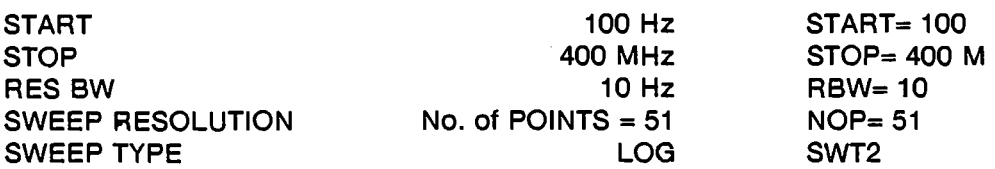

- 4. Press the TRIG/RESET key, and wait until the single sweep is completed. Press MKR $\rightarrow$ , 'MKR $\rightarrow$ MAX' to find the maximum value (worst-case crosstalk value) of HP 4195A data A (T/R), and record the value on the Performance Test Record.
- 5. Change the HP 4195A settings as follows.

#### COMMAND

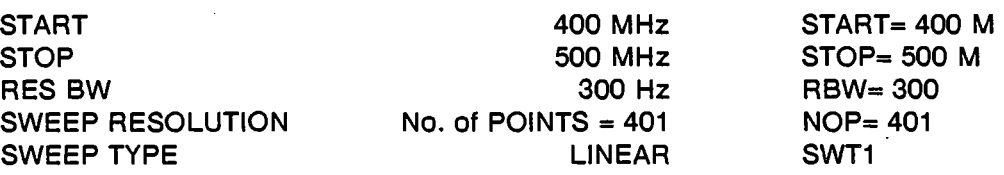

- 6. Press the TRIG/RESET key, and record the maximum data A (T/R) value of the HP 41 95A reading in the Performance Test Record.
- 7. Disconnect the 50  $\Omega$  Termination from HP 4195A INPUT T1 and connect it to INPUT R2.
- 8. Set HP 4195A INPUT PORT to R2/R1. Repeat steps 3 through 6.
- 9. Disconnect the 50  $\Omega$  Termination from INPUT R2 and connect it to INPUT T2.
- 10. Set the HP 4195A INPUT PORT to T2/R1. Repeat steps 3 through 6.
- 11. Disconnect the N(m)-N(m) Cable and the 50  $\Omega$  Termination from the HP 4195A, connect the N(m)-N(m) Cable between HP 4195A OUTPUT S2 and INPUT R2, and connect the 50  $\Omega$  Termination to INPUT T1.
- 12. Change the HP 4195A settings as follows. Repeat steps 3 through 6.

#### **COMMAND**

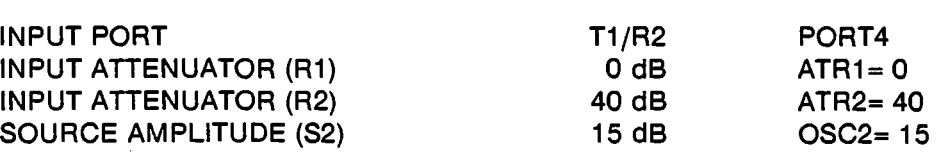

- 13. Disconnect the 50  $\Omega$  Termination from INPUT T1, and connect it to INPUT T2.
- 14. Set the HP 4195A INPUT PORT to T2/R2. Repeat steps 3 through 6.

## . **2-21. MAGNITUDE RATIO/PHASE DYNAMIC ACCURACY TEST**

This test determines the HP 4195A's Dynamic Accuracy. The dynamic accuracy is a measure of how well the receiver measure the magnitude and phase components of a signal as that signal varies in amplitude over the specified dynamic range.

#### **SPECIFICATION:**

Magnitude Ratio: Phase:

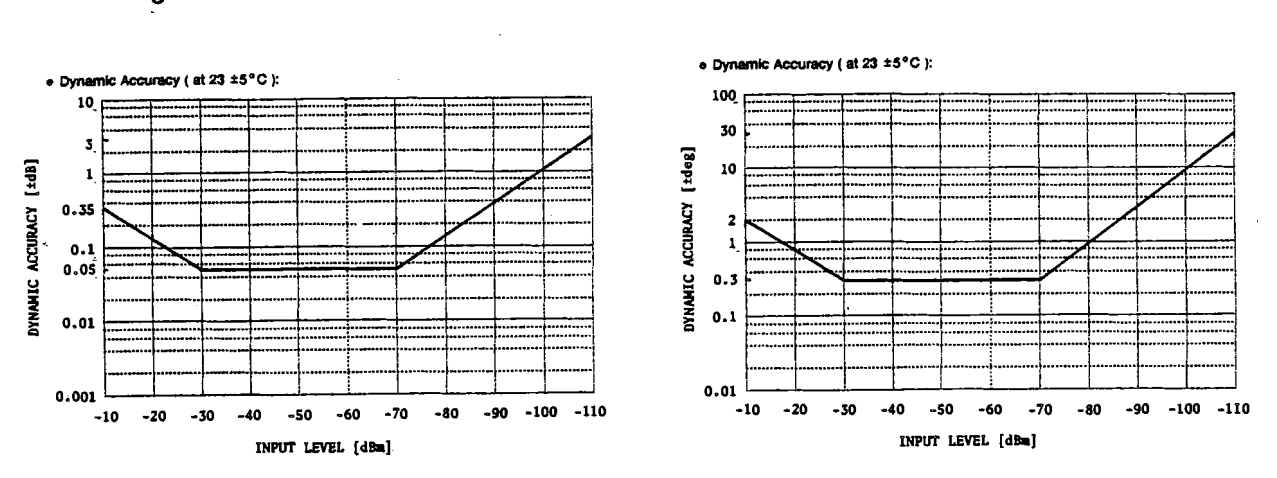

Where IF Range: Normal mode Attenuators: 0 dB Reference Input Level: -30 dBm Resolution Band Width: 10 Hz

#### **EQUIPMENT:**

Power Splitter Step Attenuator (calibrated) Attenuator Pad 6 dB Attenuator Pad 6 dB Attenuator Pad 10 dB Attenuator Pad 10 dB N(m)-N(m) Cable, 61 cm N(m)-N(m) Adapter

HP 11667A HP 8496A/G Opt.OO1 & H60 HP 8491A Opt.006 & H60 HP 8491A Opt.006 HP 8491A Opt.O1O & H60 HP 8491A Opt.O1O HP 11500B 3 ea. PN 1250-1475

#### **PROCEDURE:**

1. Record the Step Attenuator 50 MHz Calibration Value on the Calculation Sheet.

2. Set up the HP 4195A as follows.

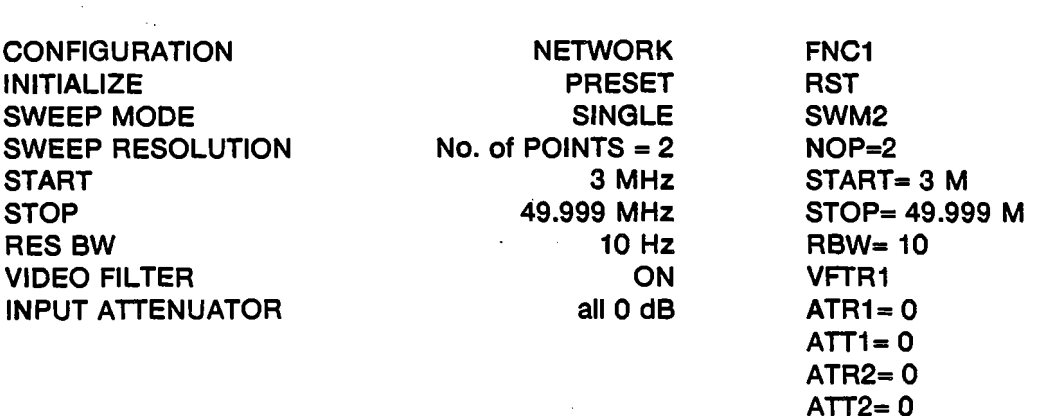

COMMAND

3. Connect a Power Splitter, Step Attenuator, and Attenuator Pads to the HP 4195A, as shown in Figure 2-17.

#### NOTE

Use the Pads with 0pt.HGO for the Step Attenuator path.

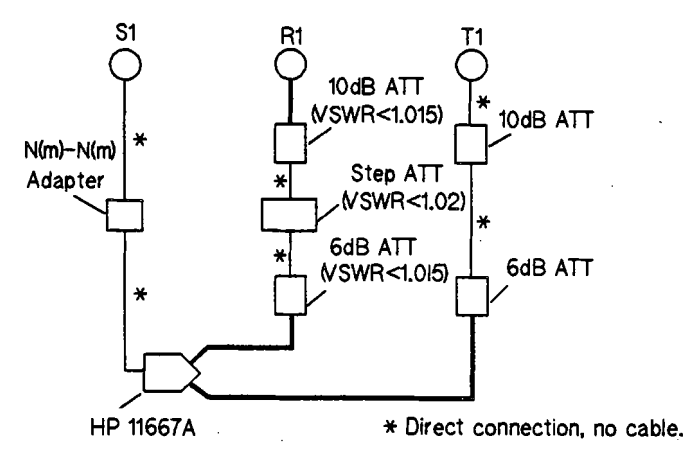

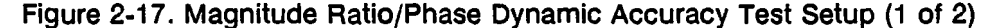

4. Set the Step Attenuator to **0** dB, and the HP 4195A SOURCE AMPLITUDE to -8 dBm.

#### NOTE

The signal amplitude applied to HP 4195A INPUTS R1 (or R2) must be -30 dBm.

- 5. In order to perform a THROUGH calibration, press CAL, 'TRANS CAL menu', 'NORMLIZE(THRU)', 'THRU', and ENTER/EXECUTE keys. After single sweep is completed, press CAL, 'CORRECTN on off' so that 'on' is intensified green.
- 6. Set the Step Attenuator to 20 dB, and the HP 4195A SOURCE AMPLITUDE to +12 dBm.
- 7. Press the TRIG/RESET key, and wait until the single sweep measurement is completed.
- 8. Move the o marker to the 3 MHz frequency point, and record the HP 4195A data B ( **8** ) value on the Calculation Sheet PHASE column.
- 9. Move the o marker to the 49.999 MHz frequency point, and record the HP 4195A data A (T/R) value on the Calculation Sheet.
- 10. Set the Step Attenuator to 10 **dB,** and the HP 4195A SOURCE AMPLITUDE to **92 dBm,** and repeat steps **9** through 9.
- 11. Set the HP 41 95A SOURCE AMPLITUDE to -8 **dBm.**
- 12. Swap the cables connected to the HP 4195A INPUTs, as shown in Figure 2-18, and repeat steps 4 and 5 (THRU CAL).

#### **NOTE**

Use the Pads with Opt.H6O for the Step Attenuator path.

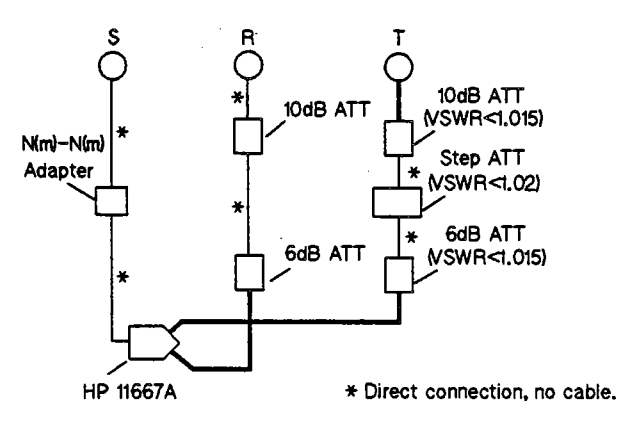

Figure 2-18. Magnitude Ratio/Phase Dynamic Accuracy Test Setup (2 of 2)

- 13. Set the Step Attenuator from 10 **dB** to 80 **dB** in 10 **dB** steps, and repeat steps 7 through 9 for every attenuation.
- 14. Change the HP 4195A INPUT PORT to R2/R1 ("PORT3").
- 15. Disconnect the cable from INPUT R1 and connect it to INPUT R2, and disconnect the cable from INPUT TI and connect it to INPUT R1.
- 16. Repeat steps 4 through 13.
- 17. Change HP 4195A INPUT PORT to T2/R2 ("PORT5").
- 18. Disconnect the cable from the HP 4195A INPUT R1, and connect it to INPUT T2, and disconnect the cable from OUTPUT S1, and connect it to OUTPUT S2.
- 19. Repeat steps 4 through 13.
- 20. Use the equation given on the Calculation Sheet to calculate the test results, and transcribe the test results to the Performance Test Record.

#### **2-22. MAGNITUDE RATIO/PHASE FREQUENCY RESPONSE TEST**

This test determines the **Magnitude Ratio** according for each pair of inputs by measuring the peak-to-peak variation of the ratioed trace. It also determines the phase tracking frequency response, measured as the deviation from linear phase.

**SPECIFICATION:** 

Magnitude Ratio  $\times 11$  dB ( $\leq 200$  MHz)  $<$  ±1.5 dB (> 200 MHz) Where the lnput Attenuators for two inputs must be the same value, respectively.

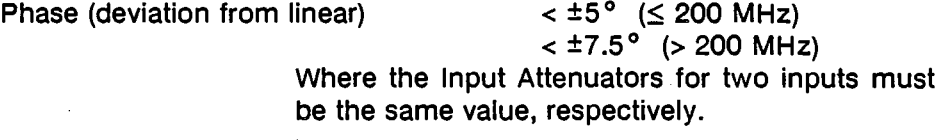

#### **EQUIPMENT:**

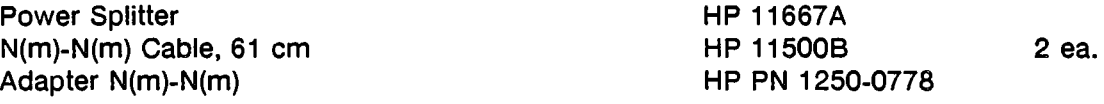

#### **PROCEDURE:**

1. Set up the HP 4195A as follows.

**COMMAND** 

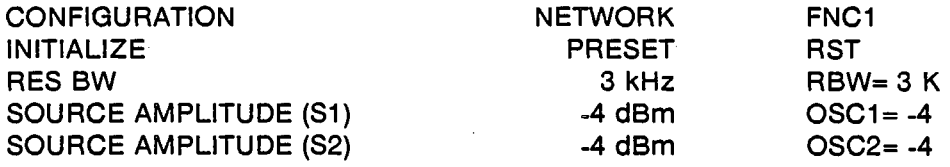

2. Connect the cables and the Power Splitter associated with the Adapter to the HP 4195A as shown in Figure 2-19.

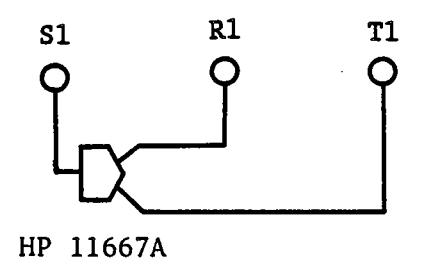

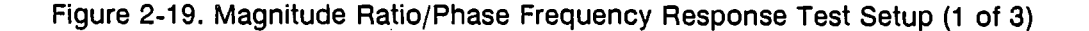

#### 3. Set both INPUT ATTENUATORs to **0** dB.

4. Set the HP 4195A as follows.

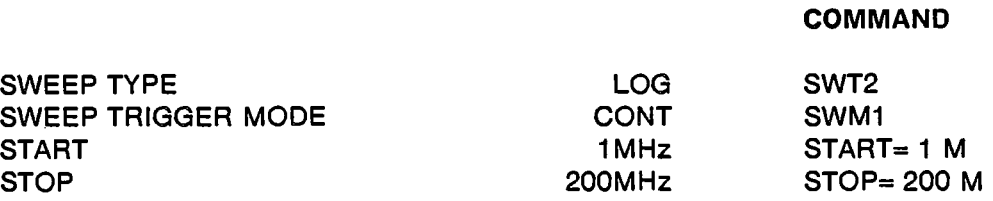

5. Set the trace scale (reference level and bottom level) as follows.

#### COMMAND

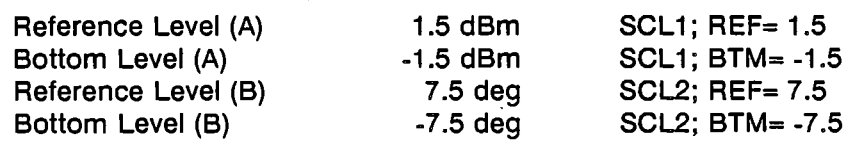

- 6. Press the CAL key. Press the 'PORT EXT on off' softkey so that on is intensified green.
- 7. Press the 'PORT EXTENSN', and 'INPUT R1' softkey.
- 8. Vary the R1-port extension length value PER1 until the trace B  $(\theta)$  is in the most horizontal position, refer to the follwing NOTE.

#### NOTE

To make trace **B** as horizontal as possible, the phase  $(\theta)$  difference between the two inputs must be eliminated using the port extension capability. An appropriate port extension length can be obtained in the following manner.

Read the phase ( $\theta$ ) at 200 MHz (most right side) by moving the o (manual) marker. The port extension length is nearly equal to  $(\theta)$ reading  $\times$  0.42).

- 9. Press TRIG/RESET, and 'SINGLE mode' to pause the sweep.
- 10. Find the maximum absolute point (peak or valley, depending on the polarity) of data A (T/R) by using 'MKR $\rightarrow$ MAX' or 'MKR $\rightarrow$ MIN' softkey. Then record the value at this point in the MAGNITUDE RATIO column of the Performance Test Record.

#### NOTE

Press MKR+ key to use the 'MKR+MAX' and 'MKR+MIN' function. 'MKR+forAforB' softkey selects the objective data for the marker.

11. Find the maximum absolute point of data B ( $\theta$ ) in a similar manner to step 10. Record the value at this point into the PHASE column of the Performance Test Record.

12. Press the CAL key, 'PORT EXTENSN', and 'INPUT R1' softkeys, then zero PERl zero by pressing 0, and the ENTER/EXECUTE key.

13. Set up the HP 4195A as follows.

#### COMMAND

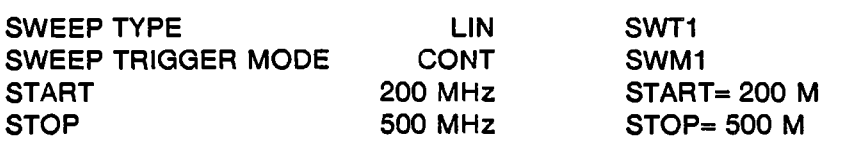

14. Set the trace scale (reference level and bottom level) as follows.

#### COMMAND

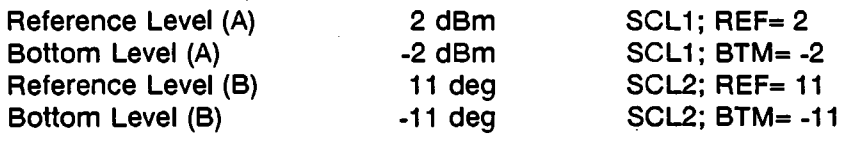

15. Press CAL key, and the 'PORT EXTENSN' softkey, then press the 'INPUT R1' softkey. Vary the R1-port extension length value PER1 until trace  $B(\theta)$  is in the most horizontal positionm, refer to the following NOTE and step 8.

#### NOTE

Read the phase  $(0)$  at 500 MHz (most right side) by moving the o marker. The R1-port extension length (PER1) is nearly equal to ( $\theta$  reading  $\times$  0.17).

- 16. Press TRIG/RESET, and 'SINGLE mode' to pause the sweep.
- 17. Referring to step 10, find the maximum absolute point of data A  $(T/R)$  by using the  $MKR \rightarrow MAX'$  or 'MKR $\rightarrow$ MIN' softkeys. Then record the value at this point in the MAGNITUDE RATIO column of the Performance Test Record.
- 18. Find the maximum absolute point of data B ( **8** ) and record the value at this point in the PHASE column of the Performance Test Record.
- 19. Press the CAL key, and the 'PORT EXTENSN' softkey, then press the 'INPUT R1' softkey, then zero R1 by pressing the 0, ENTER/EXECUTE keys.
- 20. Set both INPUT ATTENUATORs to 10 dB. Then perform steps 4 through 19.
- 21. Set both INPUT ATTENUATORs to 20 dB. Then perform steps 4 through 19.
- 22. Set both INPUT ATTENUATORs to 40 dB. Then perform steps 4 through 19.
- 23. Press CONFIG, 'PORT SELECT', 'R2/RlY to change the input port.
- 24. Disconnect the cable from INPUT TI, then connect it to INPUT R2 as shown in Figure 2-20.

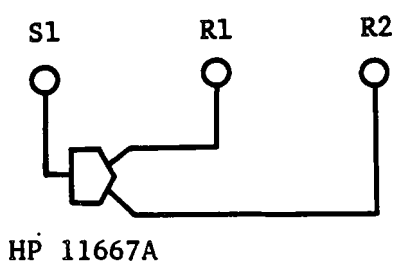

Figure 2-20. Magnitude Ratio/Phase Frequency Response Test Setup (2 of 3)

- **25.** Repeat steps **3** through **22.**
- **26.** Press **CONFIG, 'PORT SELECT',** and **'T2/R2'** to change the input port.
- **27.** Disconnect the cable from **INPUT R1,** and connect it to **INPUT T2** as shown in Figure **2-21,** and disconnect the adapter associated with the power splitter from **OUTPUT S1,** and connect it to **OUTPUT S2.** Repeat steps **3** through **22.**

**28.** Repeat steps **3** through **22.** 

#### **NOTE**

The port extension length **R2 (PER2)** should be used instead of **R1 (PER1)** in steps **7,** 8, **12, 15** and **19.** 

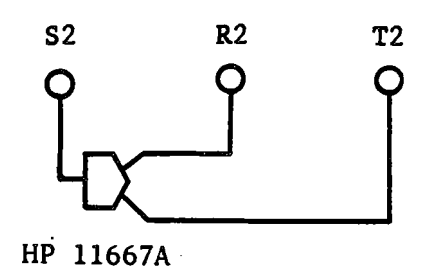

Figure 2-21. Magnitude Ratio/Phase Frequency Response Test Setup (3 of 3)

# **PERFORMANCE TEST**<br>2-23. DC SOURCE VOLTAGE ACCURACY TEST

This test confirms that the DC Source Output Voltage supplied by the HP 4195A is within specification. The output voltage is checked at DC bias settings of -40 V through 40 V in 10 V steps.

#### SPECIFICATION:

DC Bias Level Accuracy  $\pm (0.12\% + 5 \text{ mV})$ 

#### **EQUIPMENT:**

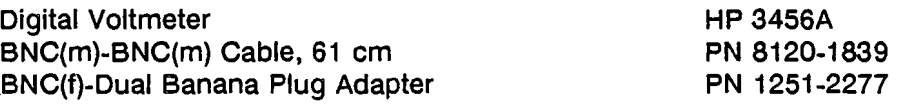

#### PROCEDURE:

 $\sigma_{\rm eff}$ 

1. Set up the HP 4195A as follows.

COMMAND

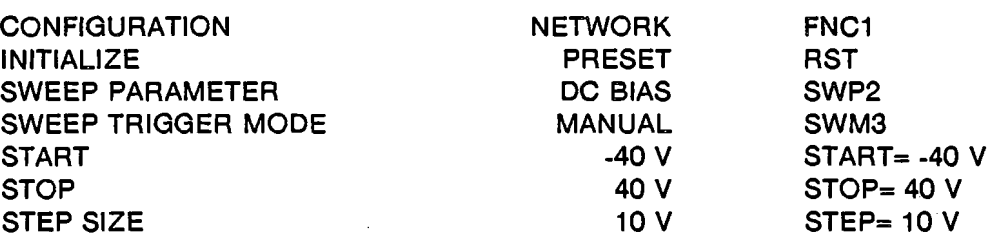

#### **NOTE**

The STEP SlZE can be set by pressing MENU, 'RESOLUTN menu', and 'STEP SIZE'.

**2.** Connect the Digital Voltmeter to the HP **4195A,** as shown in Figure **2-22.** 

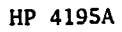

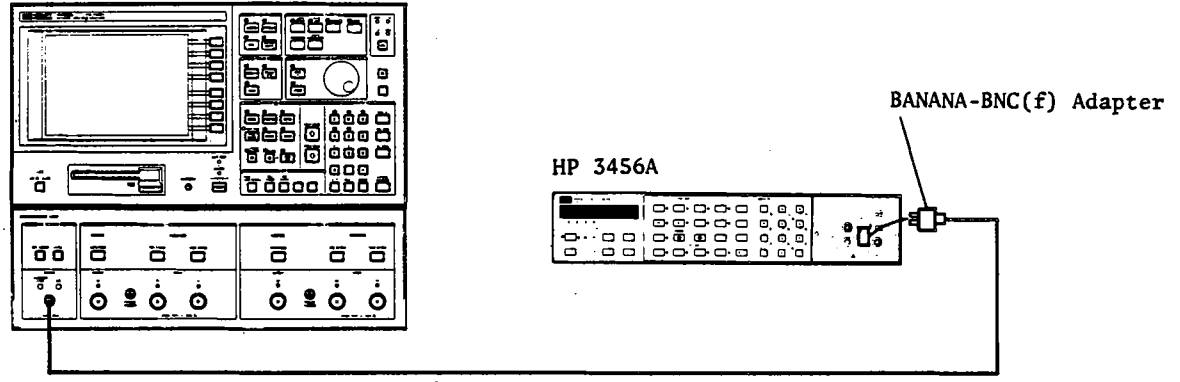

**BNC(m) -BNC(m) Cable** 

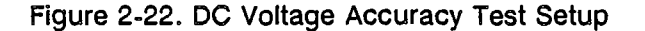

- **3.** Move the o marker (MANUAL point) to the -40 V point.
- 4. Record the Digital Voltmeter reading in the Performance Test Record.
- 5. Move the o marker (MANUAL point) to the following points, and repeat step 4, for every marker settings.

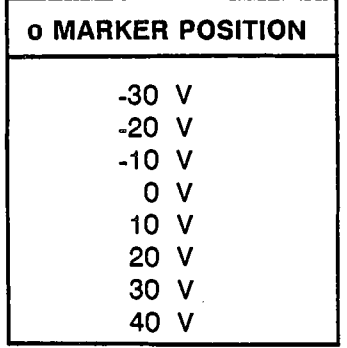

# **CALCULATION SHEET**

## **2-8. AMPLITUDE MEASUREMENT ACCURACY TEST**

STEP ATTENUATOR CALIBRATION VALUE (at 50 MHz):

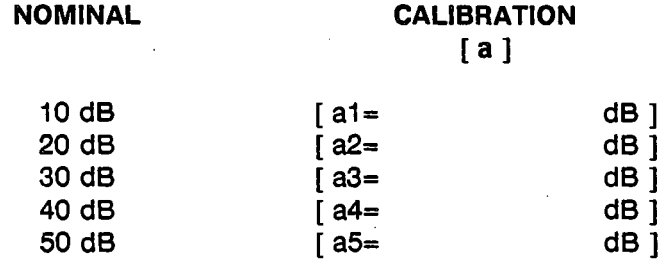

POWER METER READING:

 $[ b =$ 

 $dBm$ ]

TEST RESULTS:

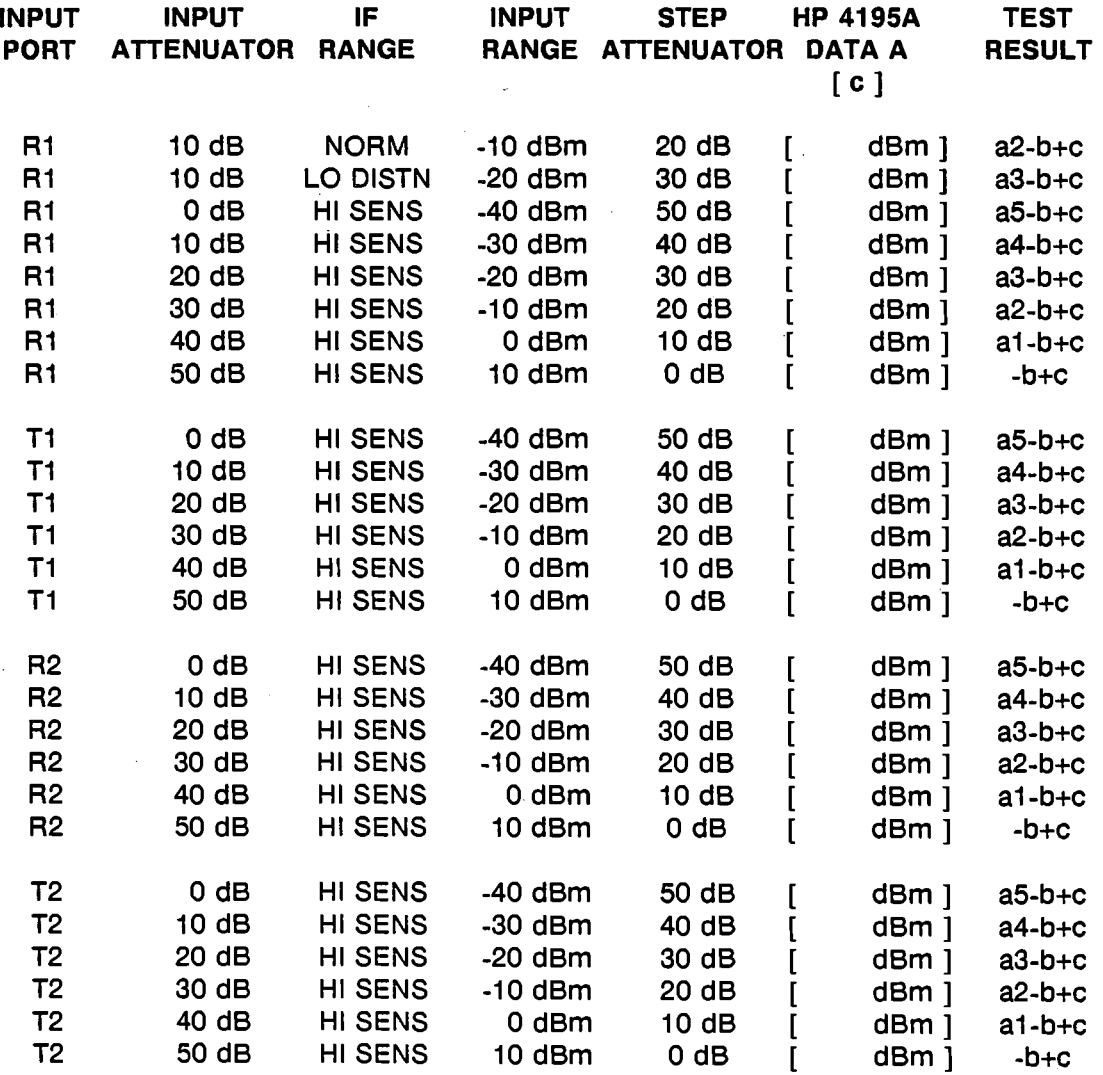

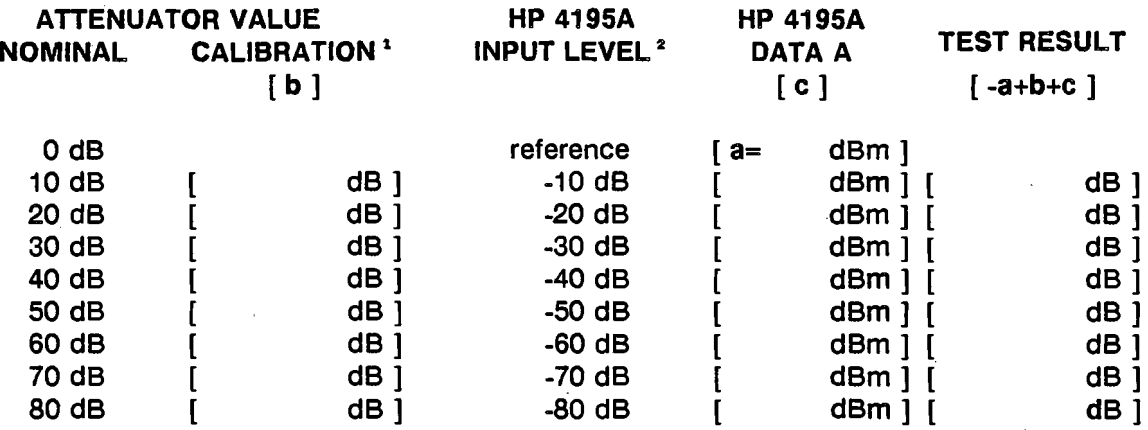

## **2-9. AMPLITUDE MEASUREMENT LINEARITY TEST**

Note: ' Use the step attenuator's 50 MHz calibration value listed in the Calibration Report.

 $\overline{\mathbf{z}}$ The INPUT LEVEL is relative to the reference: -30 **dBm.** 

#### **2-10. AMPLITUDE MEASUREMENT FREQUENCY RESPONSE TEST**

#### **INPUT PORT: R1**

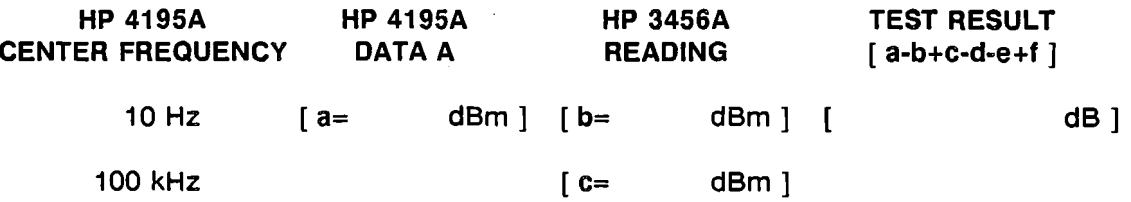

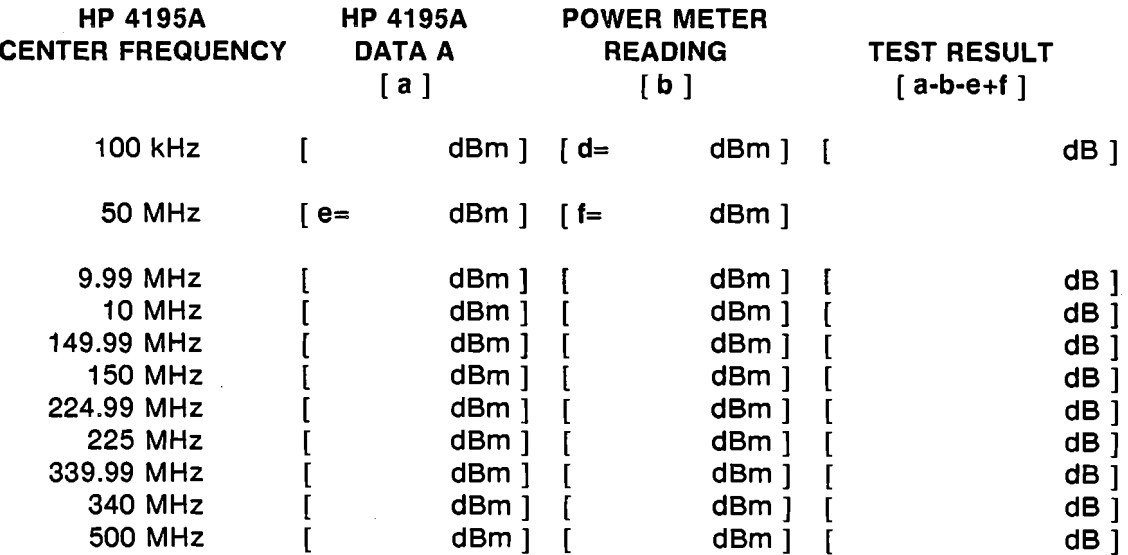

INPUT PORT: TI

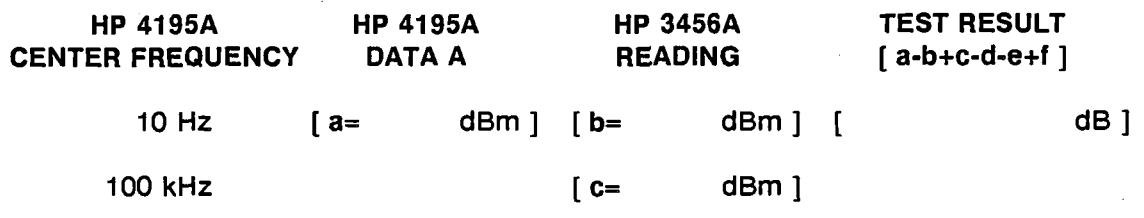

i.

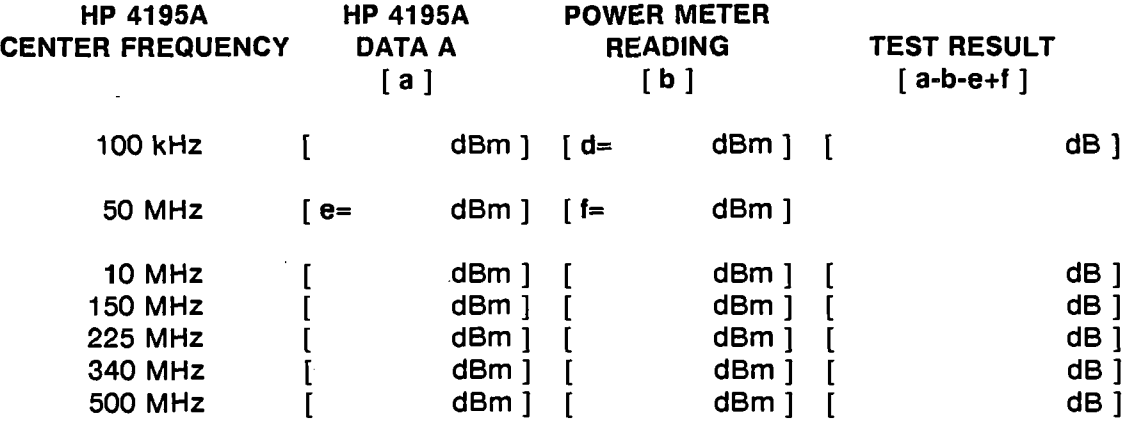

## INPUT PORT: R2

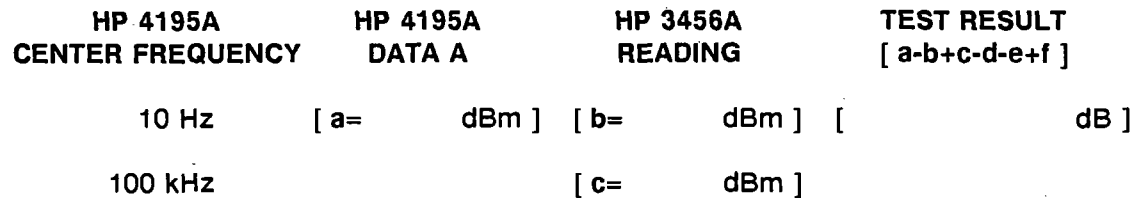

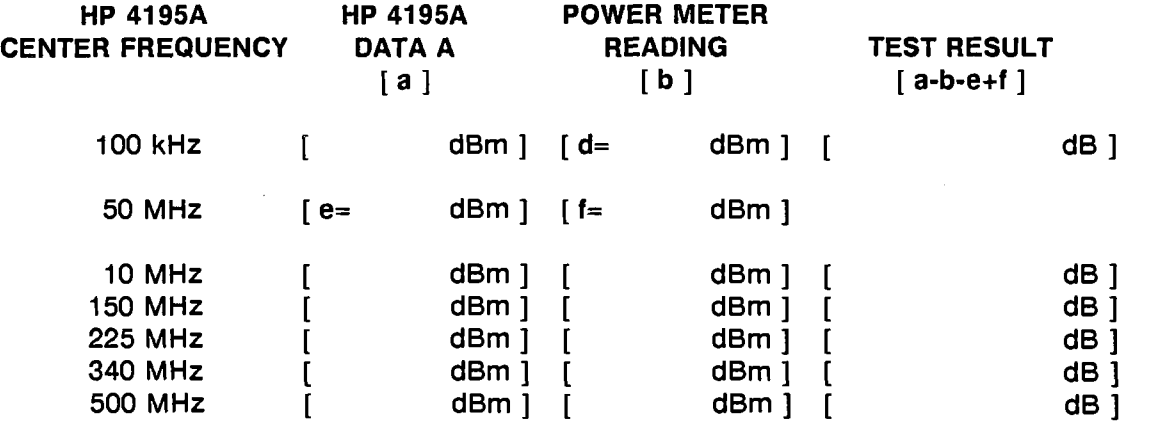

 $\bar{z}$ 

 $\mathbb{R}^2$ 

**INPUT PORT: T2** 

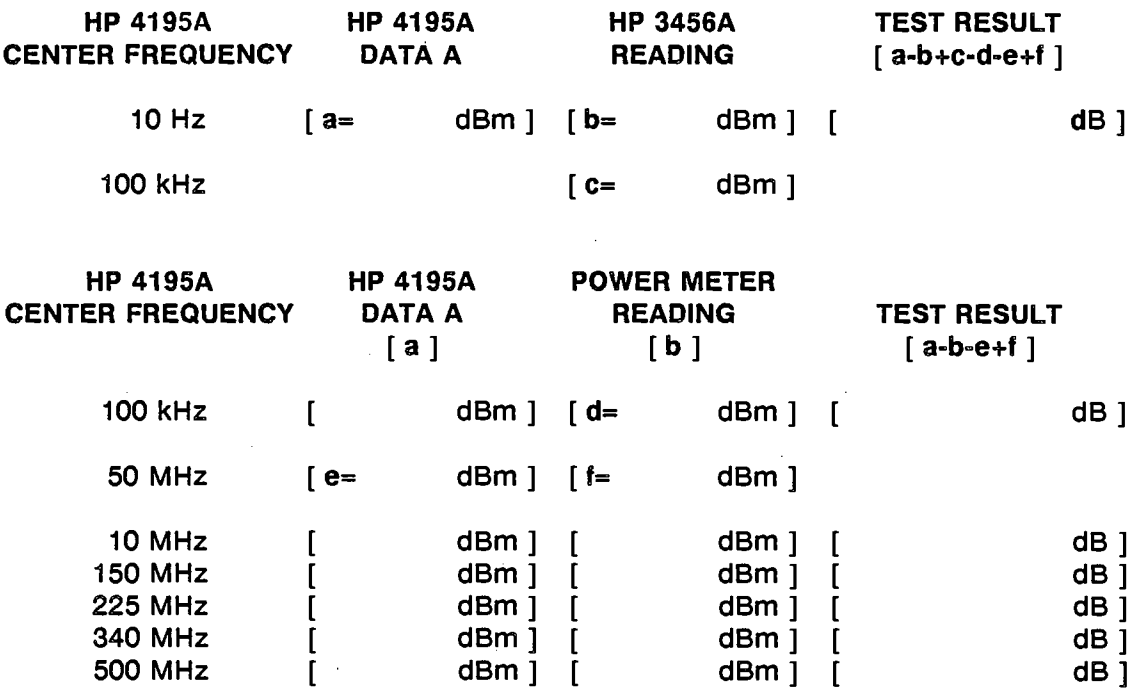

 $\sim$ 

 $\bar{z}$ 

 $\bar{z}$ 

## **2-11. SECOND HARMONIC DISTORTION TEST**

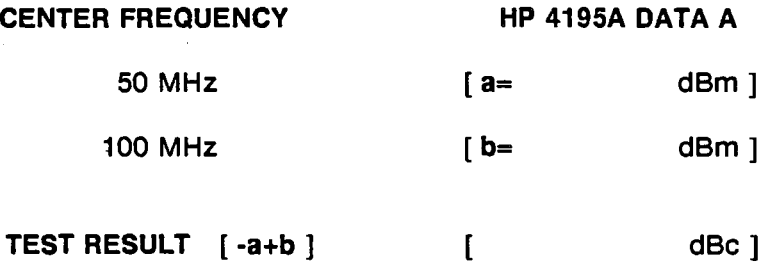

## **2-12. THIRD ORDER INTERMODULATION DISTORTION TEST**

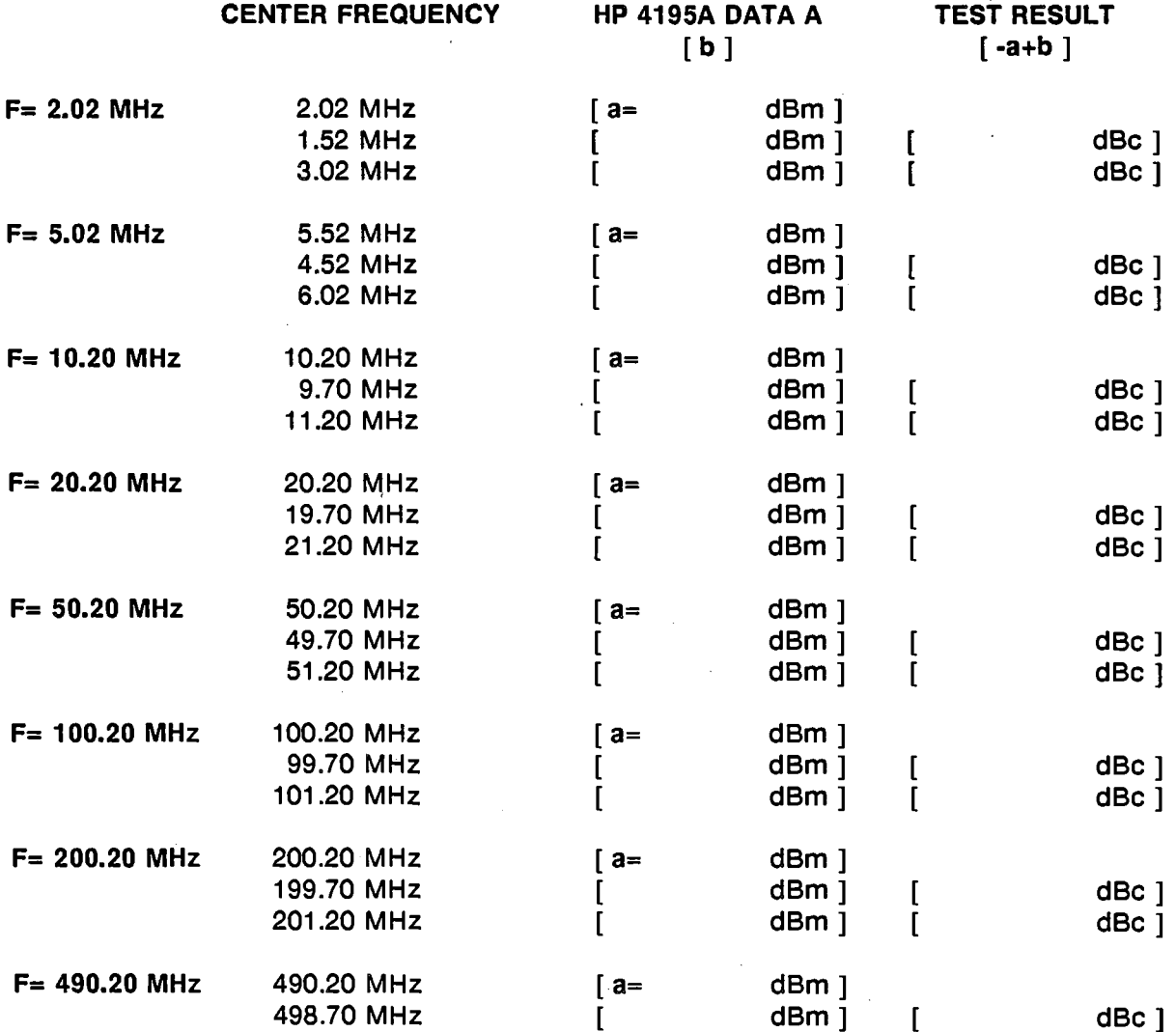

 $\mathcal{H}_{\mathcal{O}_{\mathbf{a},\mathbf{b}}}$ 

## **2-14. LEVEL ACCURACY/FLATNESS TEST**

## **OUTPUT PORT: S1**

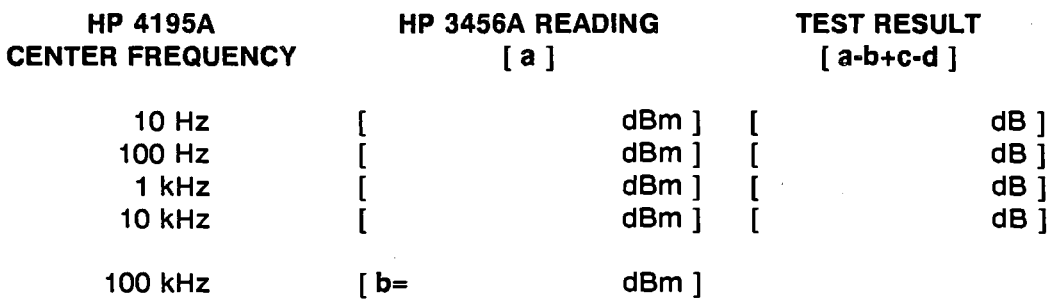

 $\sim$   $\sim$ 

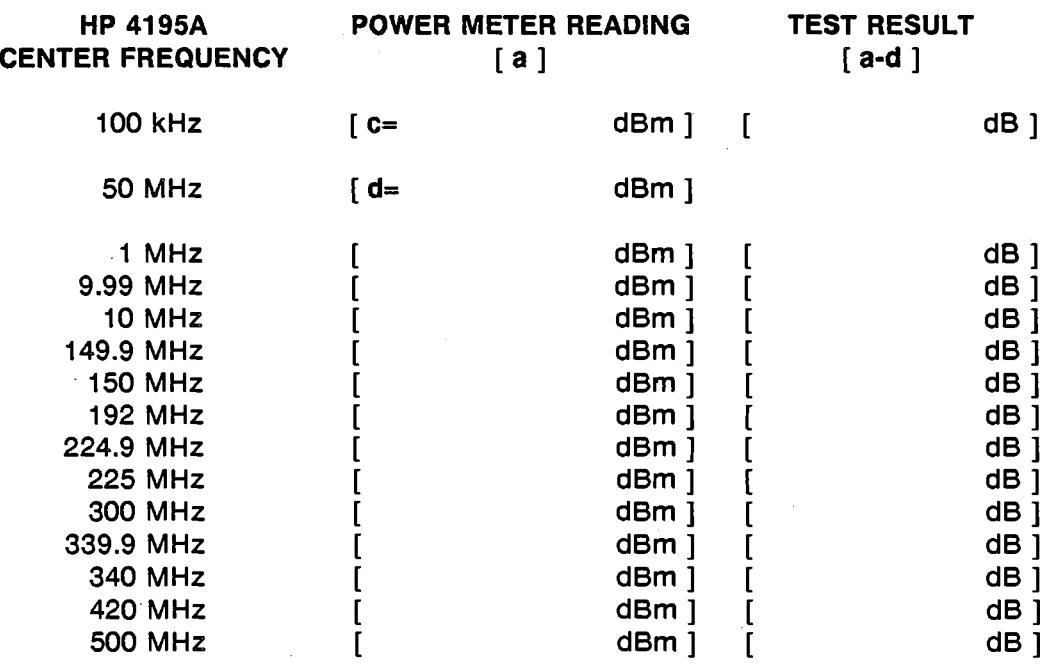

## **OUTPUT PORT: S2**

 $\mathcal{A}$ 

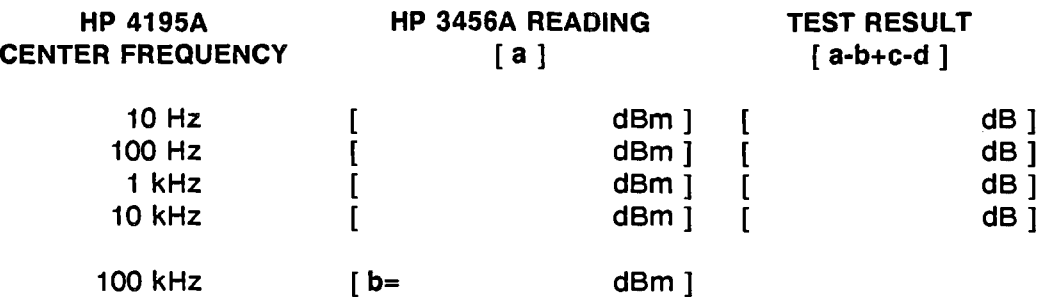

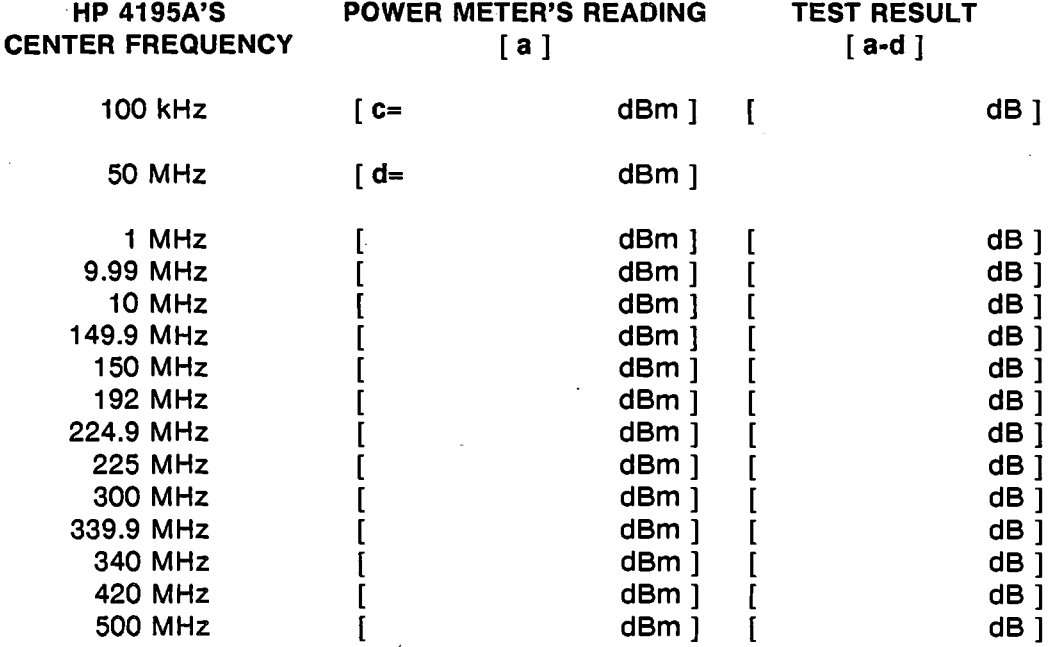
# 2-15. NON-SWEEP LINEARITY

# **OUTPUT PORT: S1**

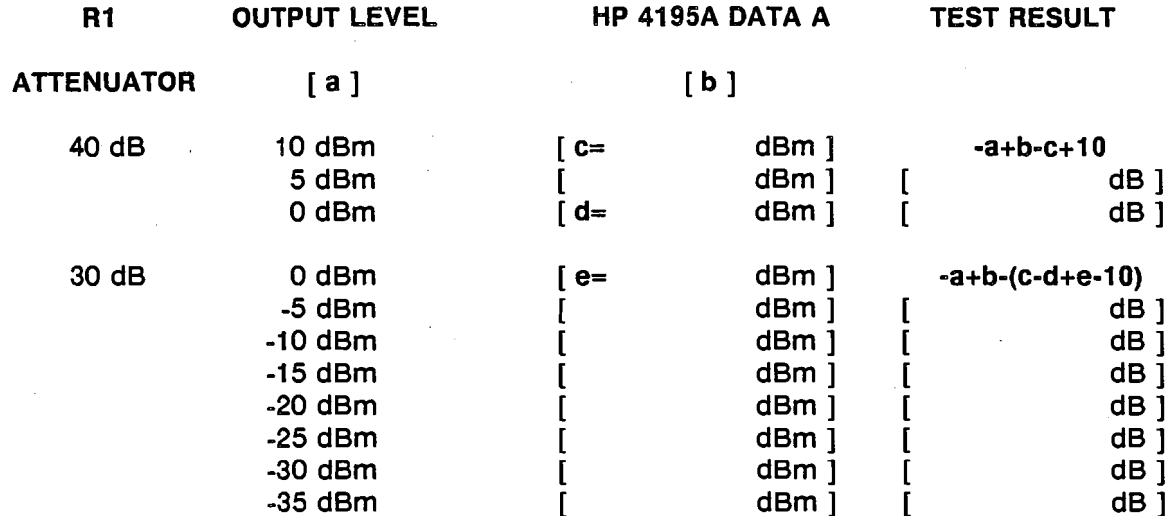

# **OUTPUT PORT : S2**

 $\mathcal{L}^{\text{max}}_{\text{max}}$ 

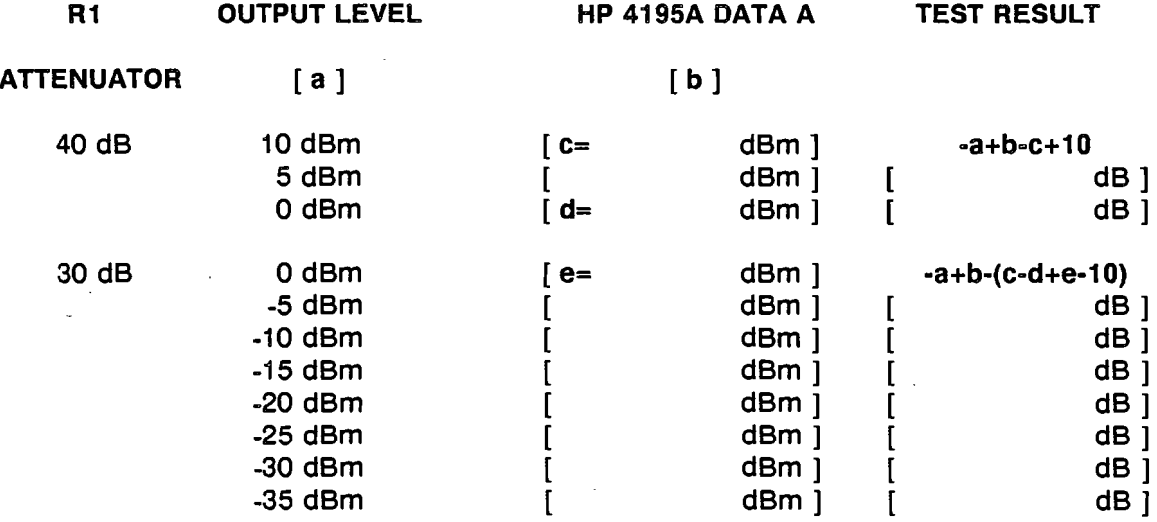

# 2-16. POWER SWEEP LINEARITY

#### **ATTENUATOR CALIBRATION VALUE: (at 50 MHz)**

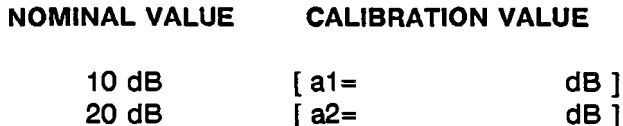

#### TEST RESULTS:

 $\sim 10$ 

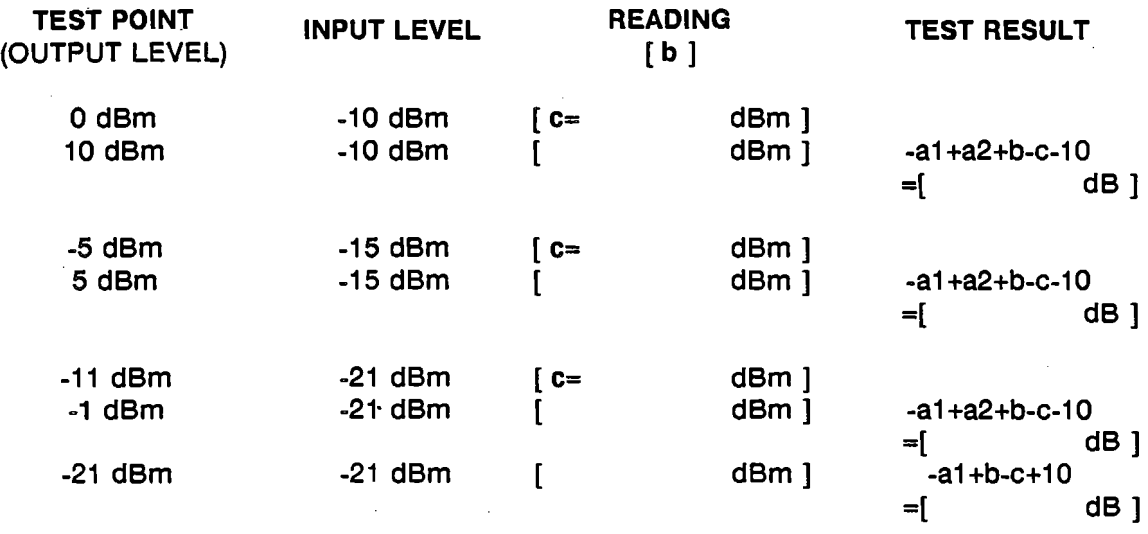

# 2-17. SECOND HARMONICS TEST

#### **OUTPUT PORT: S1**

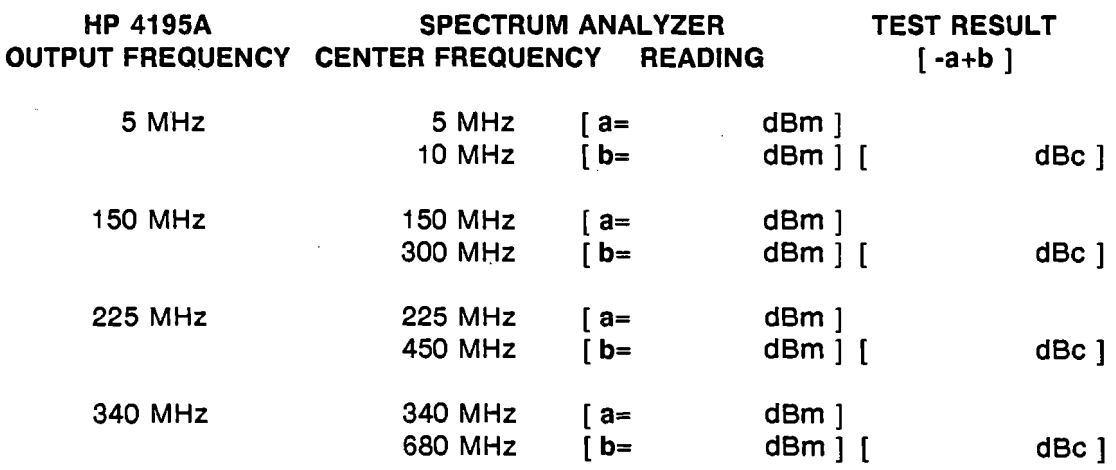

**OUTPUT PORT: S2** 

 $\bar{z}$ 

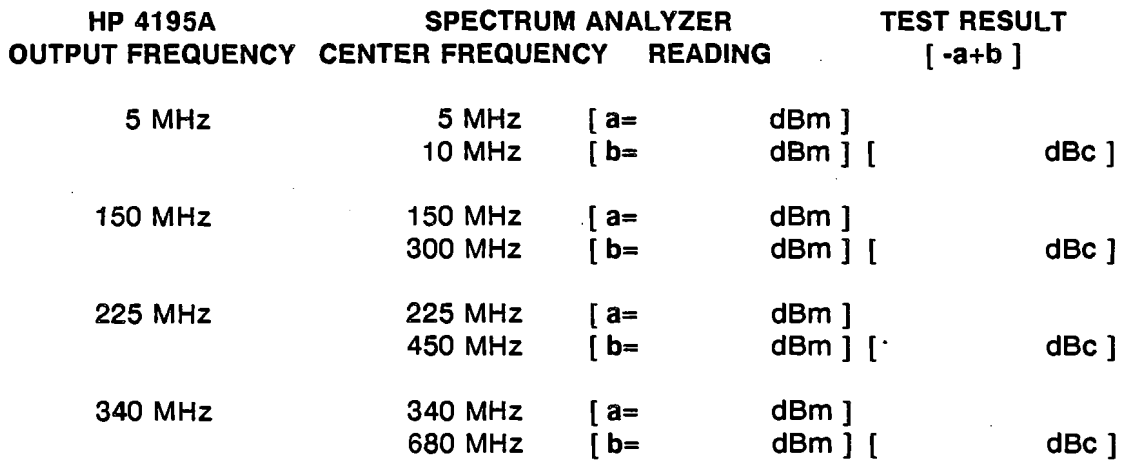

# 2-18. NON-HARMONIC SPURIOUS TEST

# **OUTPUT PORT: S1**

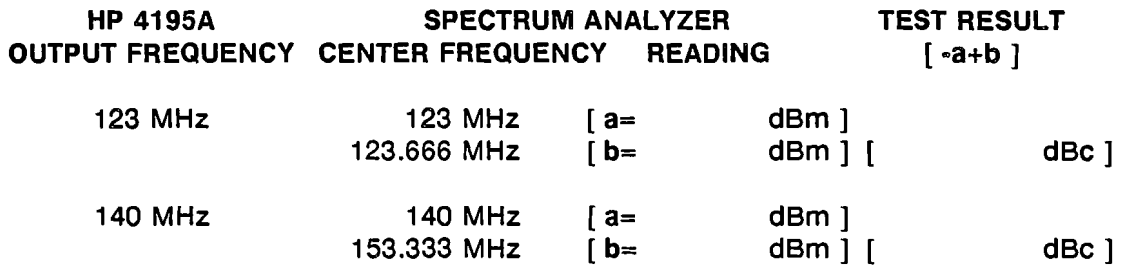

#### **OUTPUT PORT: S2**

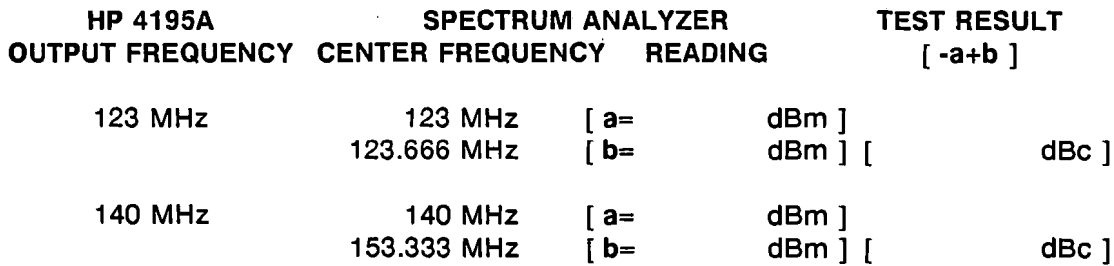

# **2-19. PHASE NOISE TEST**

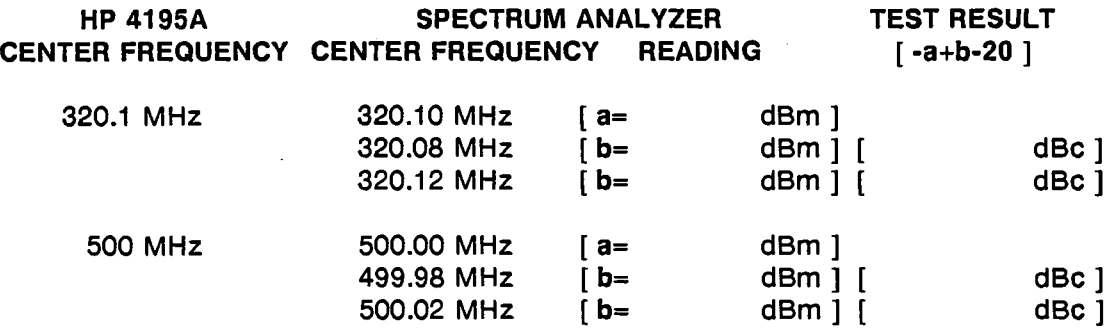

# **2-20. MAGNITUDE RATIO/PHASE DYNAMIC ACCURACY TEST**

# STEP ATTENUATOR CALIBRATION VALUE: (at 50 MHz)

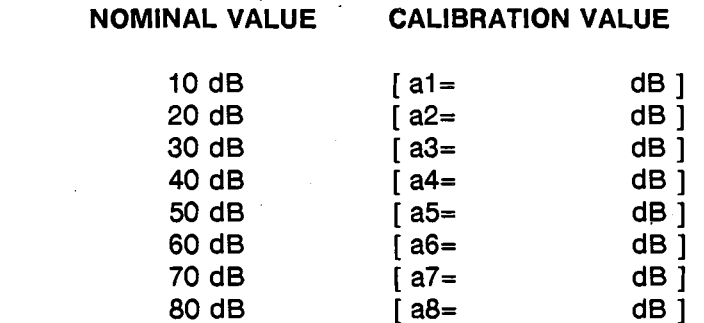

#### INPUT PORT: Tl/R1, OUTPUT PORT: S1

 $\sim$ 

 $\mathcal{A}_3$ 

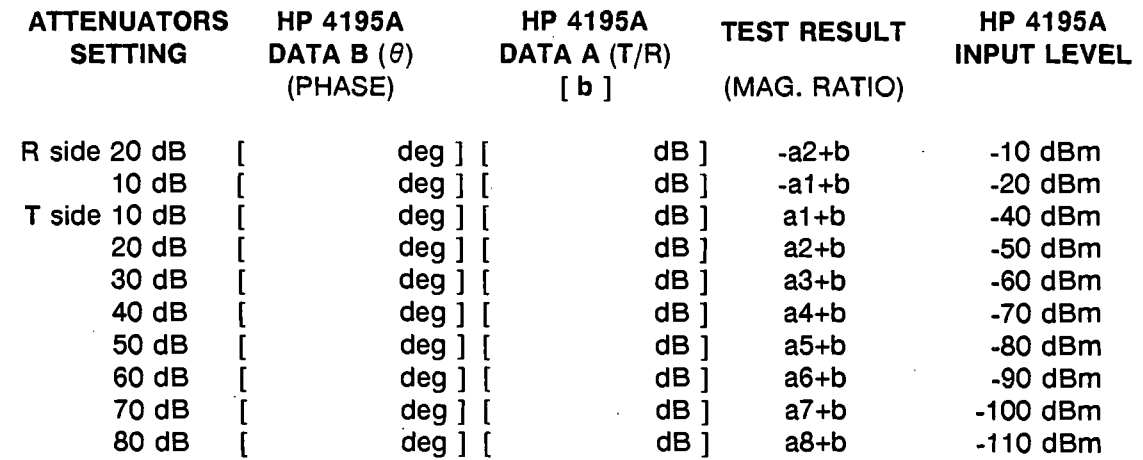

# INPUT PORT: R2/R1, OUTPUT PORT: S1

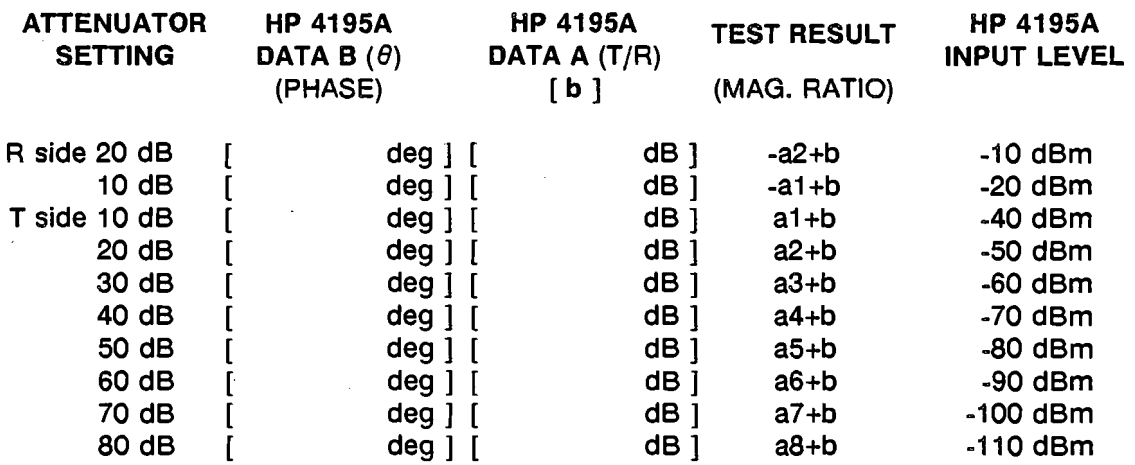

# INPUT PORT: T2/R2, OUTPUT PORT: 32

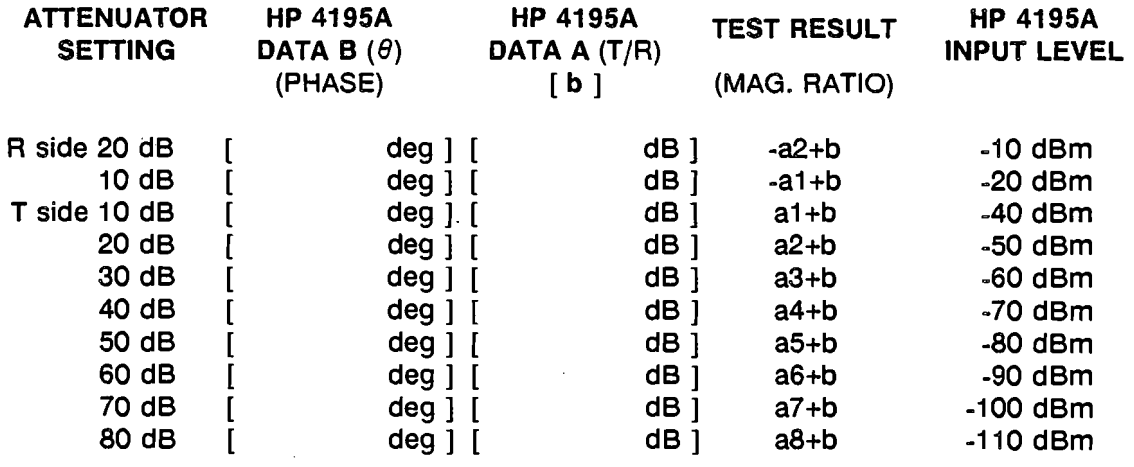

# **PERFORMANCE TEST RECORD**

Hewlett-Packard Model HP 4195A Network/Spectrum Analyzer

Tested by: Date: Serial No.: \_\_\_\_\_\_\_\_\_\_\_\_\_\_\_\_ Temparature: Humidity: <u>New York Community:</u>

# **2-6. INTERNAL SYNTHESIZER FREQUENCY ACCURACY TEST**

A. without OPTION 001

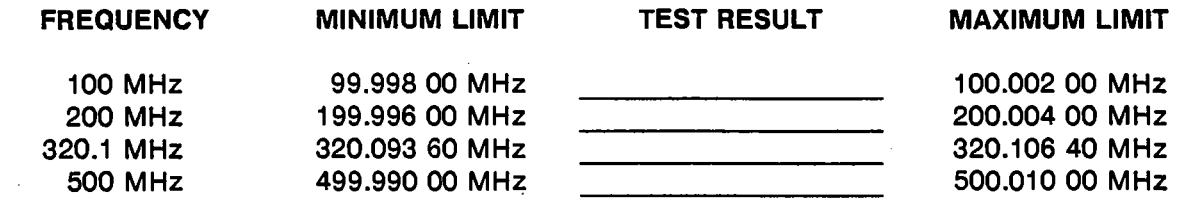

#### B. with OPTION 001

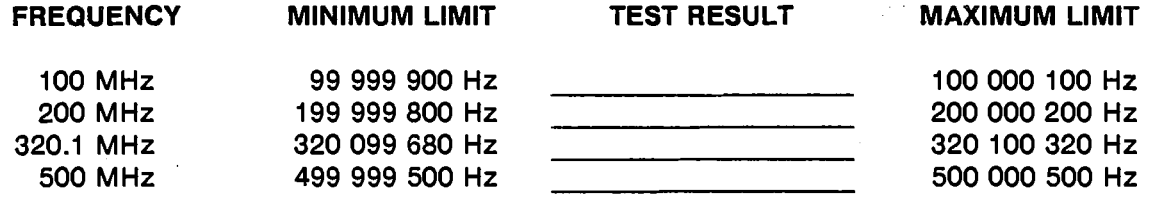

### **2-7. RESOLUTION BAND WIDTH ACCURACY TEST**

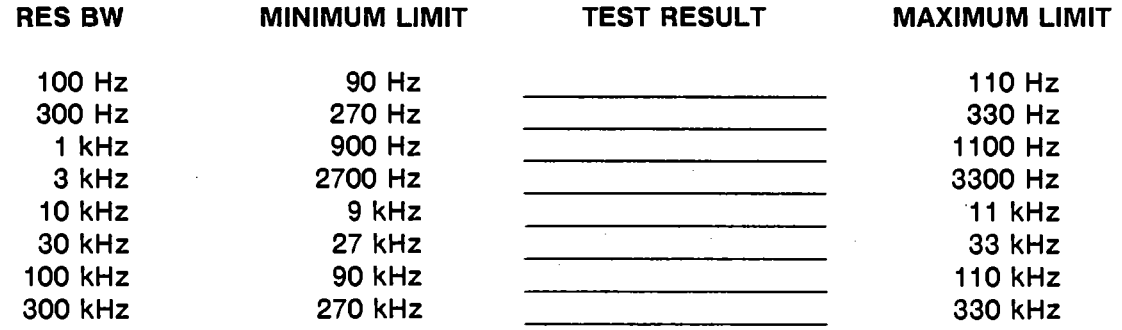

#### **2-8. AMPLITUDE MEASUREMENT ACCURACY TEST**

#### INPUT PORT: R1

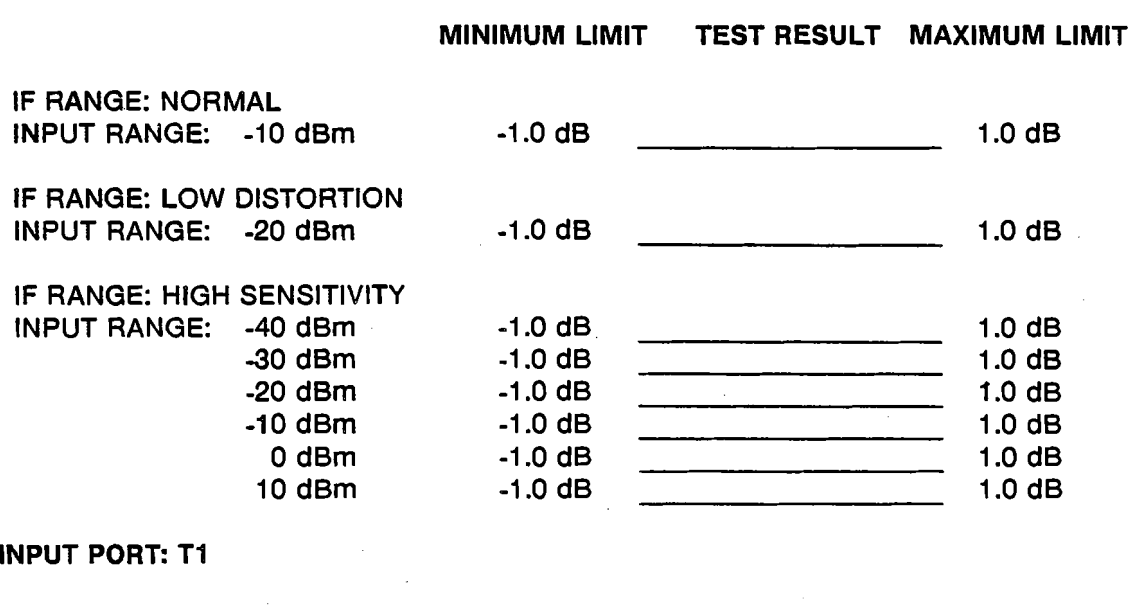

 $\sim$ 

MINIMUM LlMlT TEST RESULT MAXIMUM LIMIT

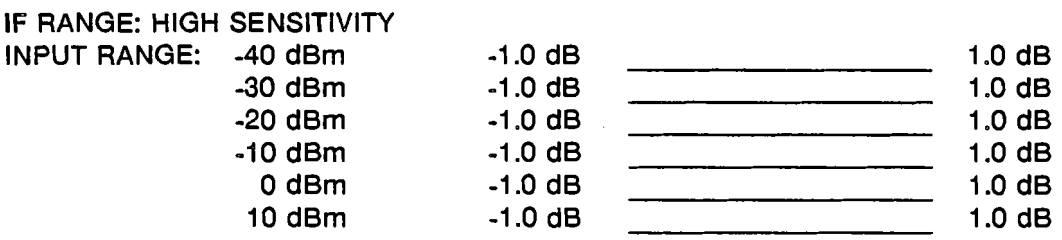

#### INPUT PORT: R2

MINIMUM LlMlT .TEST RESULT MAXIMUM LlMlT

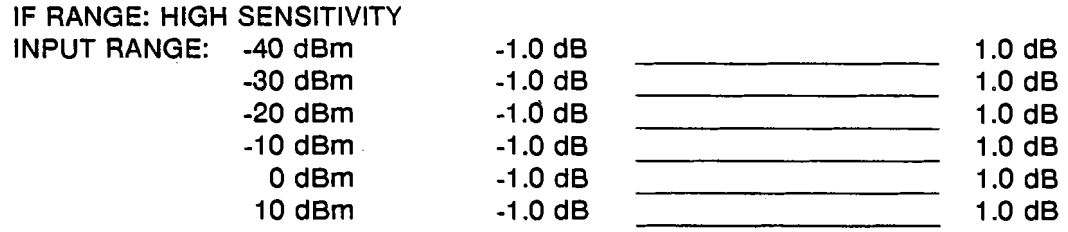

#### INPUT PORT: T2

MINIMUM LlMlT TEST RESULT MAXIMUM LlMlT

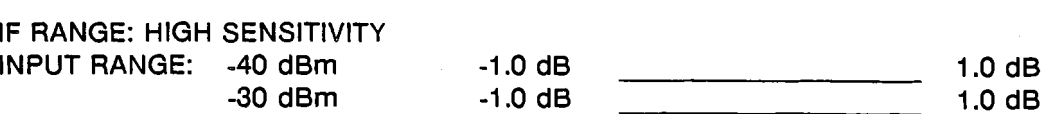

 $-1.0$  dB  $1.0$  dB  $-1.0$  dB  $\qquad \qquad$  1.0 dB  $-1.0$  dB  $\qquad \qquad$  1.0 dB

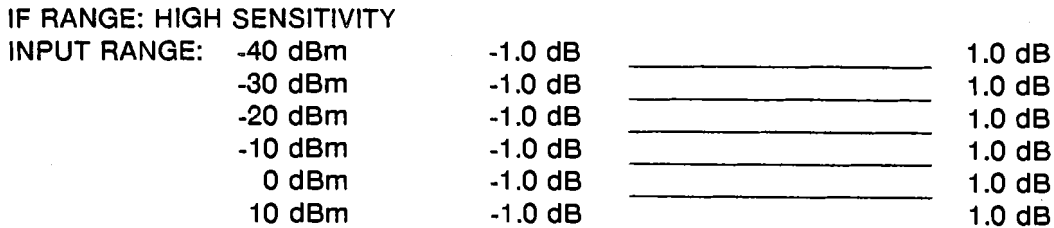

 $\mathbb{Z}_2$ 

#### **2-9. AMPLITUDE MEASUREMENT LINEARITY TEST**

**INPUT LEVEL MINIMUM LIMIT TEST RESULT MAXIMUM LIMIT** 

ú,

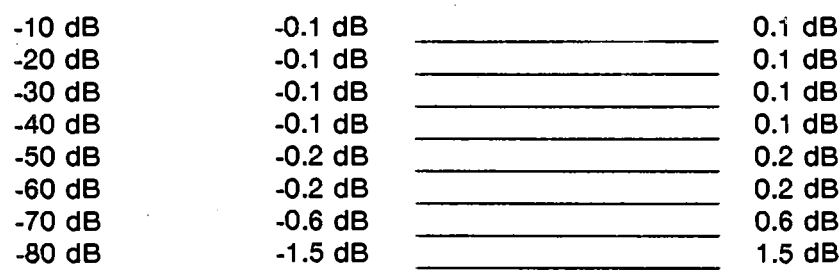

**(INPUT LEVEL is relative to the reference; -30 dBm.)** 

## **2-10. AMPLITUDE MEASUREMENT FREQUENCY RESPONSE TEST**

**INPUT PORT: R1** 

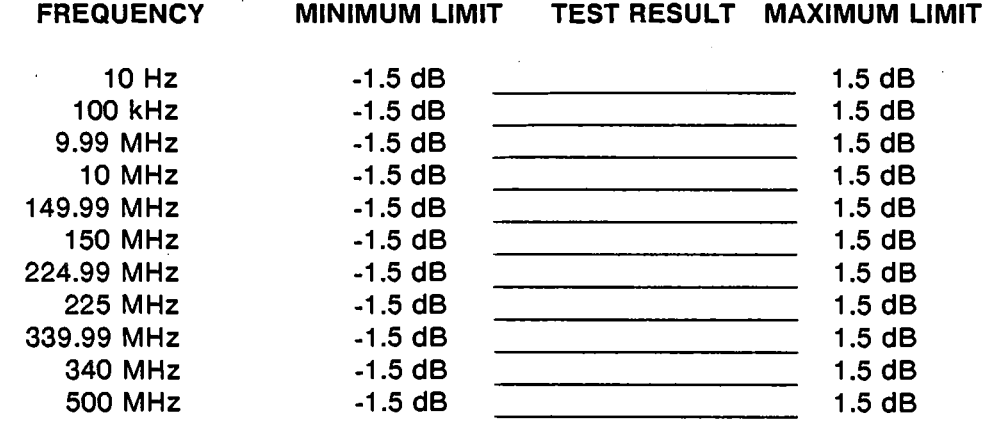

#### **INPUT PORT: TI**

**FREQUENCY MINIMUM LIMIT TEST RESULT MAXIMUM LIMIT**  HZ **-1.5 dB 1.5 dB**  kHz **-1.5 dB 1.5 dB**  MHz **-1.5 dB 1.5 dB**  MHz **-1.5 dB 1.5 dB**  MHz **-1.5 dB 1.5 dB**  MHz **-1.5 dB 1.5 dB**  MHz **-1.5 dB 1.5 dB** 

#### **INPUT PORT: R2**

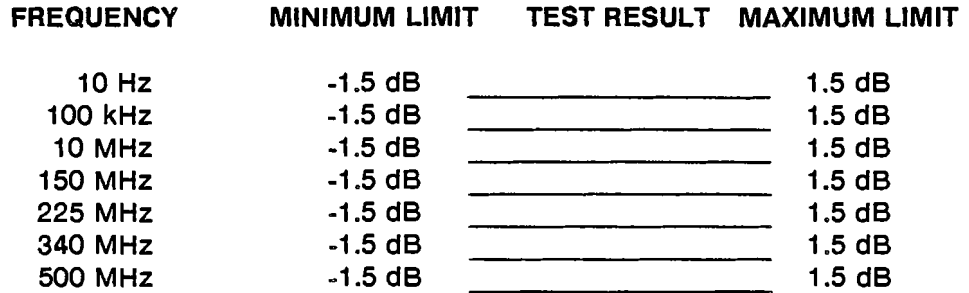

#### **INPUT PORT: T2**

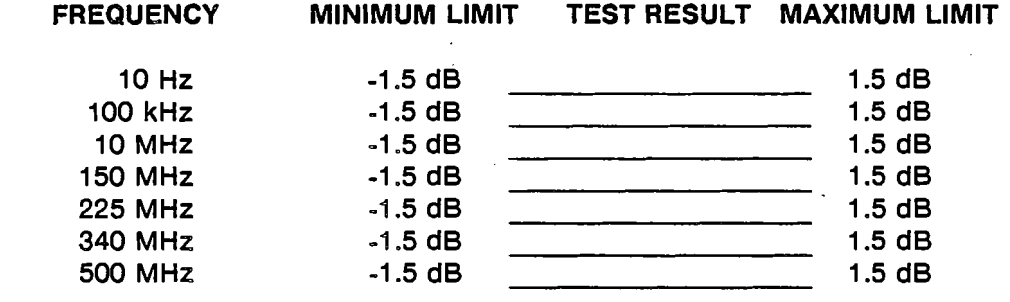

 $-4-$ 

 $\Delta$ 

 $\sim$  . .

 $\sim 10^{11}$  km  $^{-1}$ 

# **2-11. SECOND HARMONIC DISTORTION TEST**

TEST RESULT **TEST LIMIT** 

<u> 1989 - John Barn Barn, amerikansk politiker</u>

**I -70 dBC** 

#### **2-12. THIRD ORDER INTERMODULATION DISTORTION TEST**

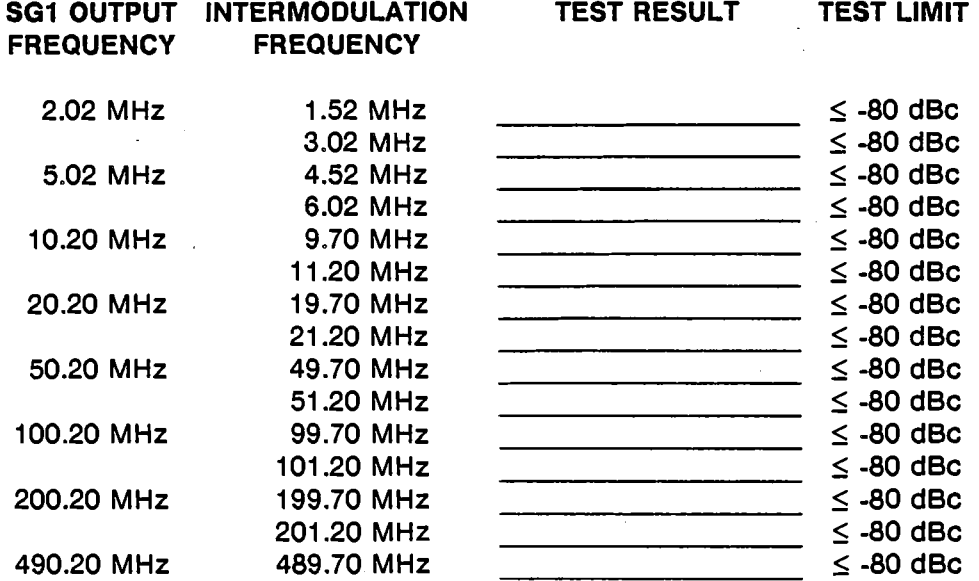

#### **2-13. RESIDUAL RESPONSE TEST**

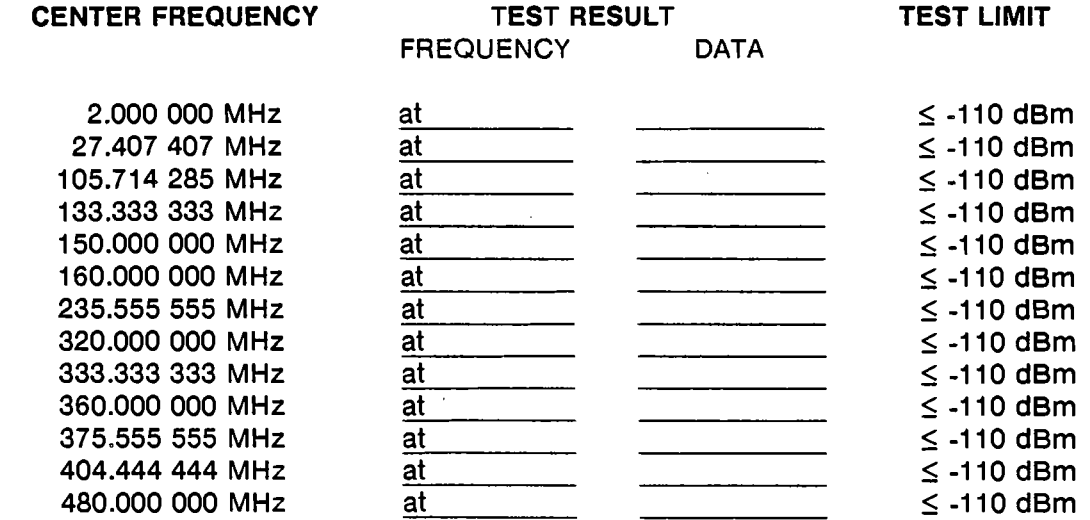

# **2-14. LEVEL ACCURACY/FLATNESS TEST**

#### **OUTPUT PORT: S1**

# **LEVEL ACCURACY (at 50 MHz)**

 $\bar{\mathbf{v}}$ 

#### **MINIMUM LIMIT TESTRESULT MAXIMUM LIMIT**

**9.5 dBm 10.5 dBm** 

# **FLATNESS** .

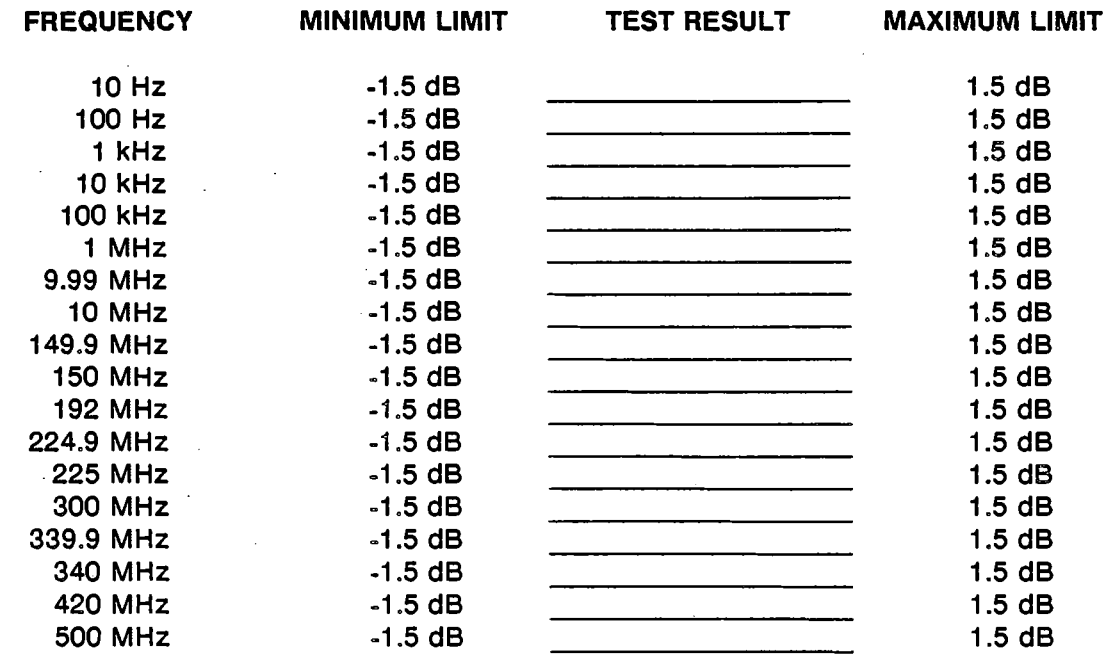

# **OUTPUT PORT: S2**

**LEVEL ACCURACY (at 50 MHz)** 

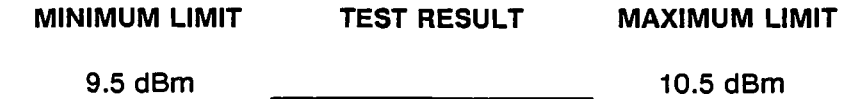

#### **FLATNESS**

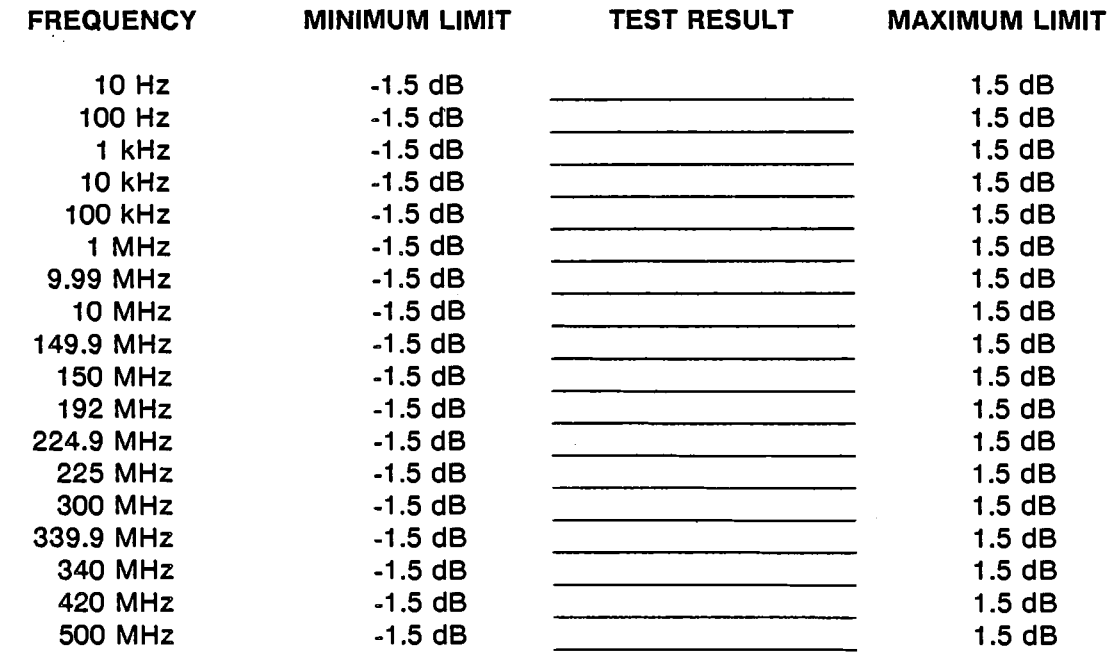

## **2-15. NON-SWEEP LINEARITY TEST**

## **OUTPUT PORT: S1**

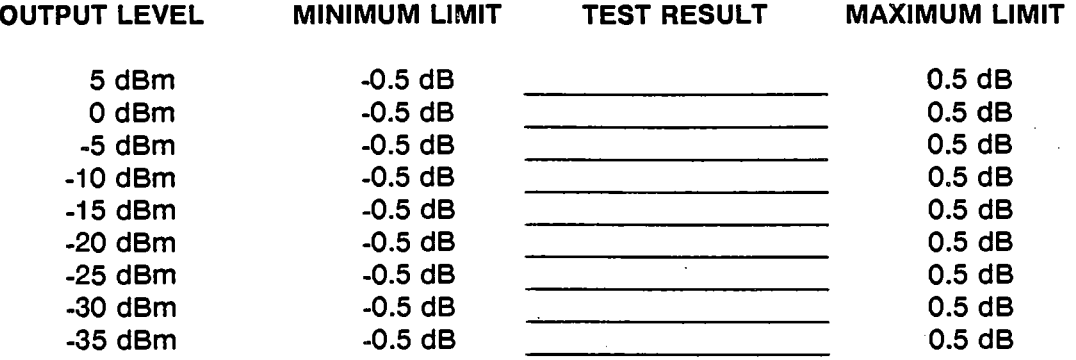

#### **OUTPUT PORT: S2**

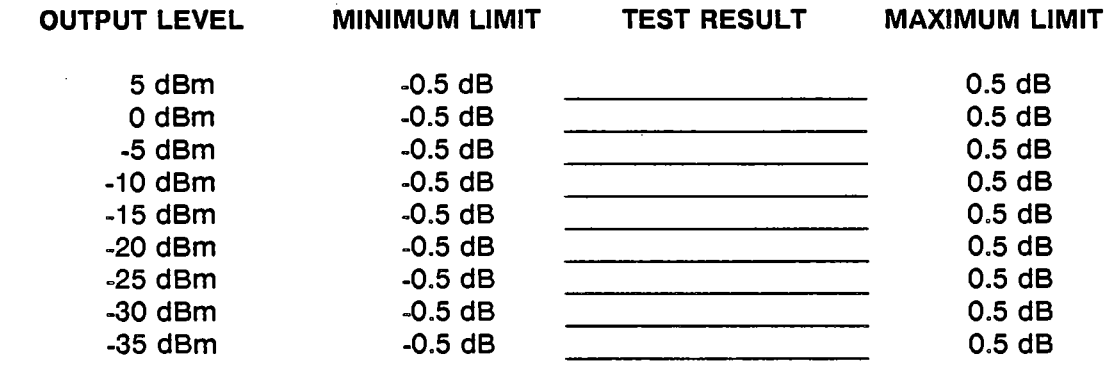

# **2-16. POWER SWEEP LINEARITY TEST**

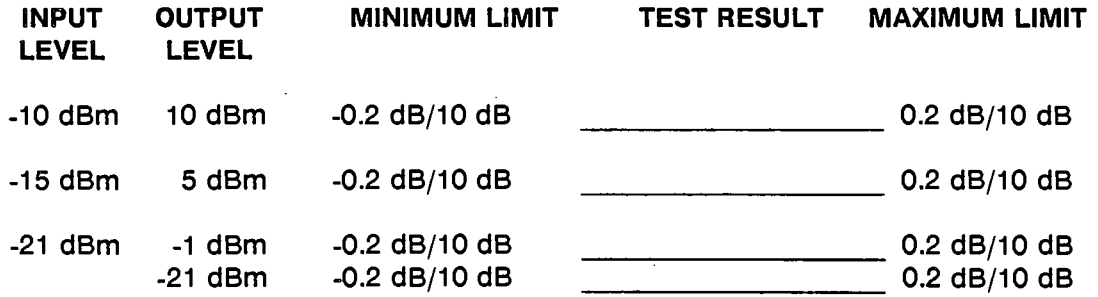

# **2-17. SECOND HARMONICS TEST**

## **OUTPUT PORT: S1**

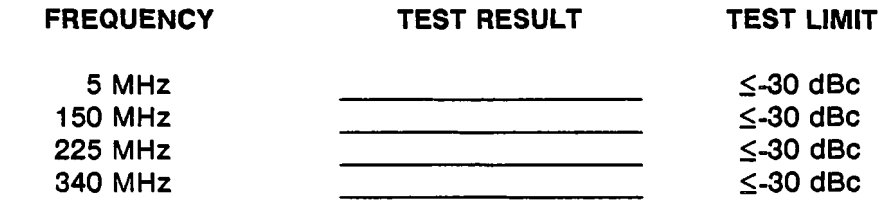

#### **OUTPUT PORT: S2**

 $\sim 10^6$ 

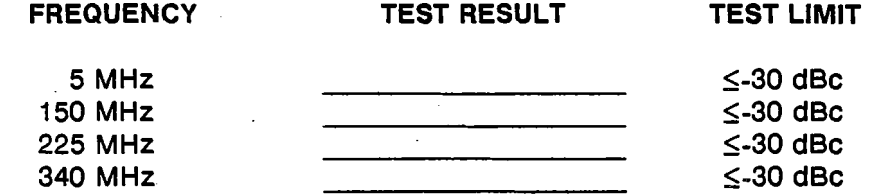

# **2-18. NON-HARMONIC SPURIOUS TEST**

# **OUTPUT PORT: S1**

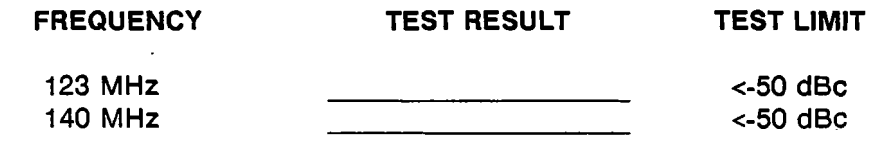

#### **OUTPUT PORT: S2**

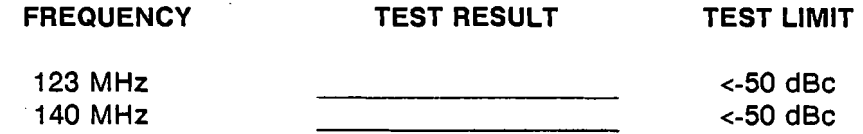

#### **2-19. PHASE NOISE TEST**

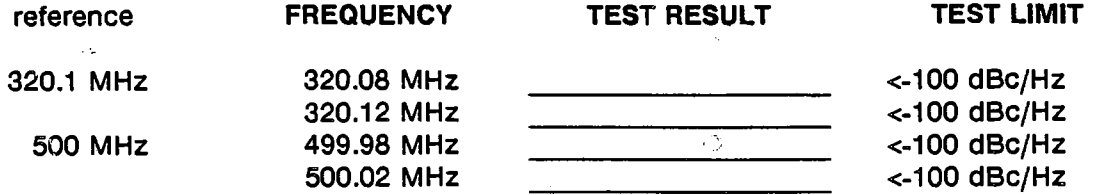

**Change the Test Limits to <-90 dBc/Hz, if the HP 4195A under test is serial number prefixed 2738J, and if the HP 4195A is NOT modified for high purity local oscillator.** 

 $\epsilon \in \mathbb{Z}$ 

 $\mathcal{L}$ 

# **2-20. CROSSTALK TEST**

# **INPUT PORT: T1/R1**

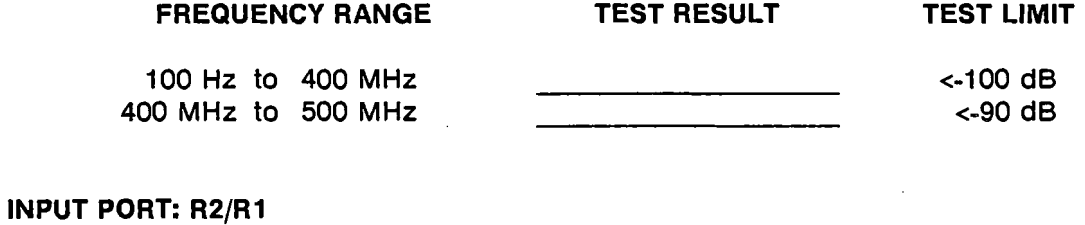

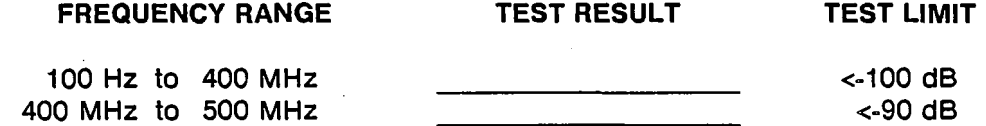

# **INPUT PORT: T2/R1**

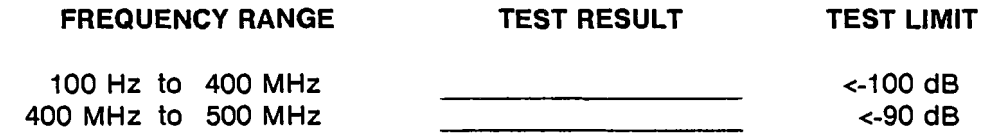

#### **INPUT PORT: T1/R2**

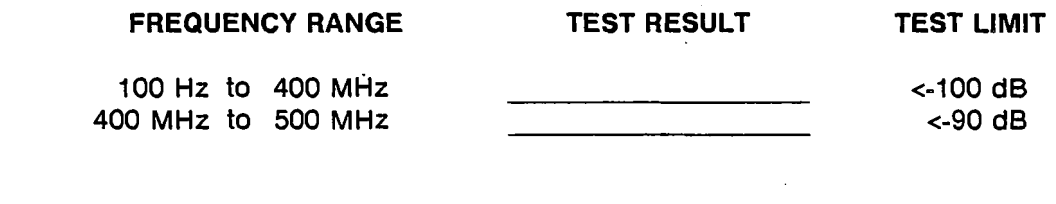

# **INPUT PORT: T2/R2**

 $\mathcal{A}^{\mathcal{A}}$ 

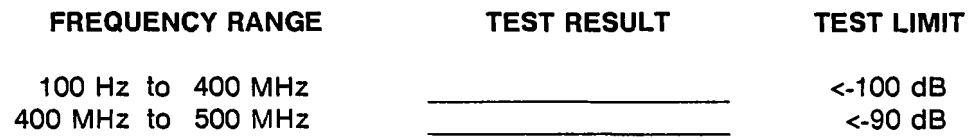

# **2-21. MAGNITUDE RATIO/PHASE DYNAMIC ACCURACY TEST**

#### **INPUT PORT: T1/R1, OUTPUT PORT: S1**

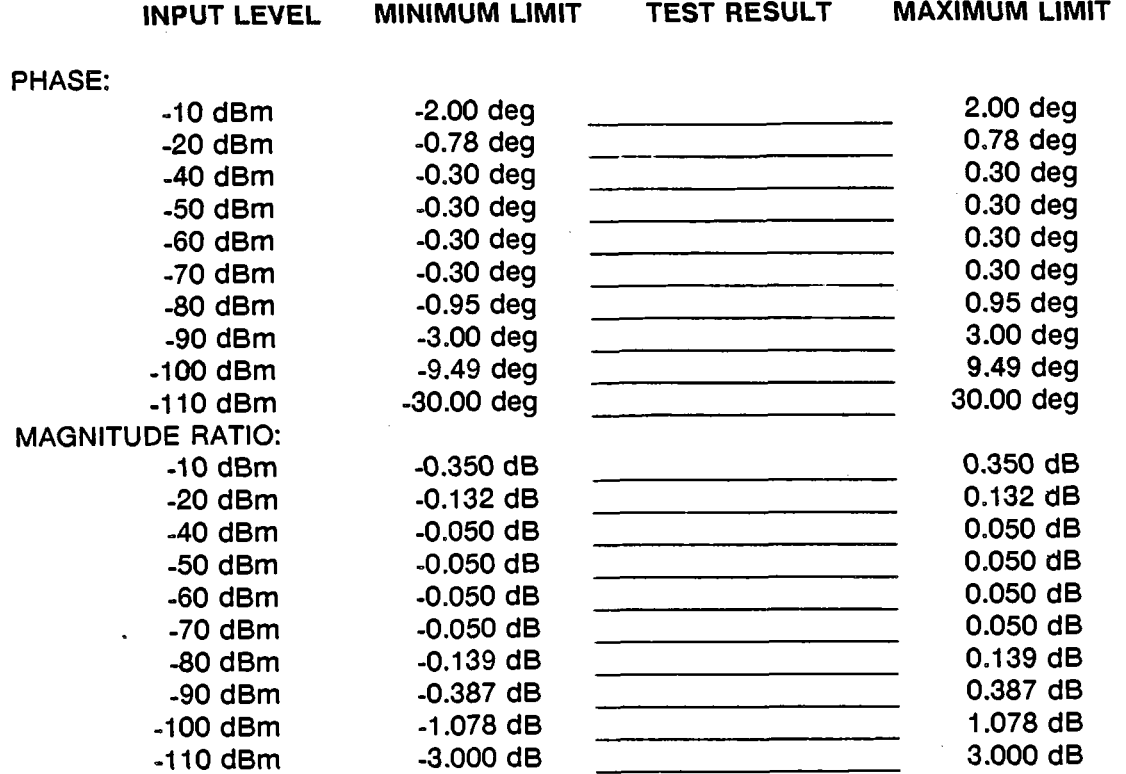

# **INPUT PORT: R2/R1, OUTPUT PORT: S1**

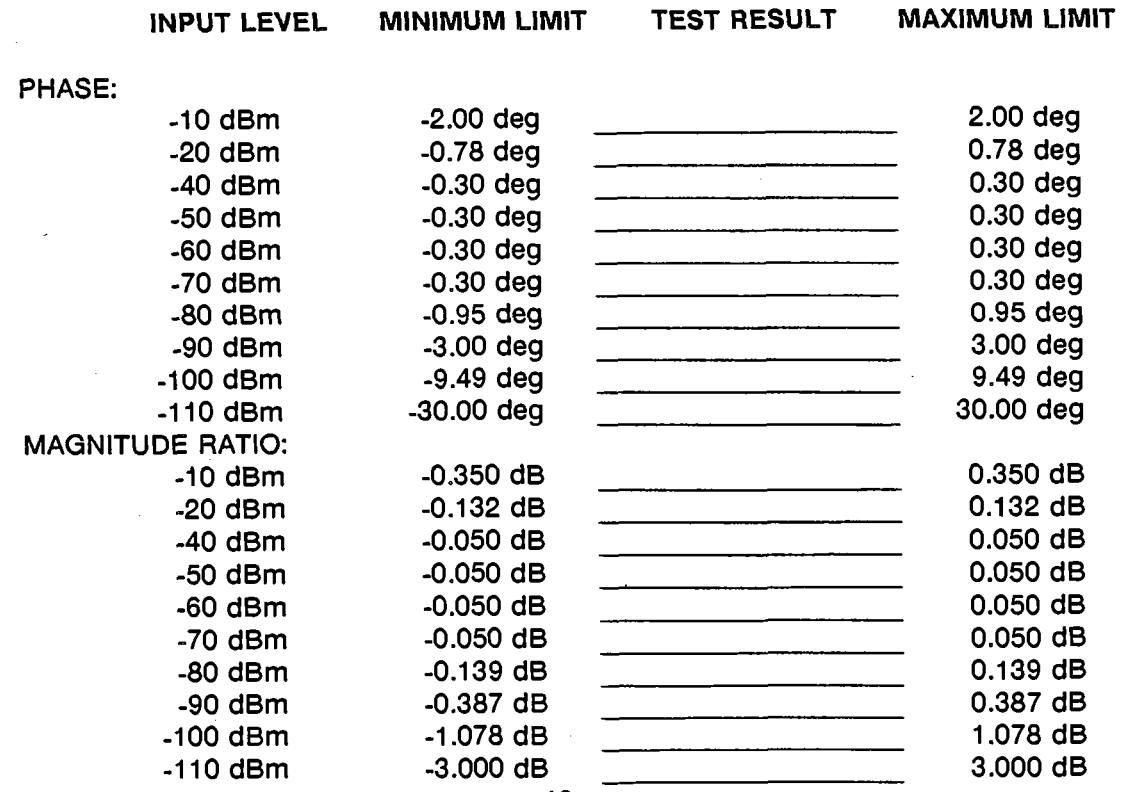

 $\hat{K}_{2n}^{\dagger}$ 

# **INPUT PORT: T2/R2, OUTPUT PORT: S2**

 $\ddot{\phantom{a}}$ 

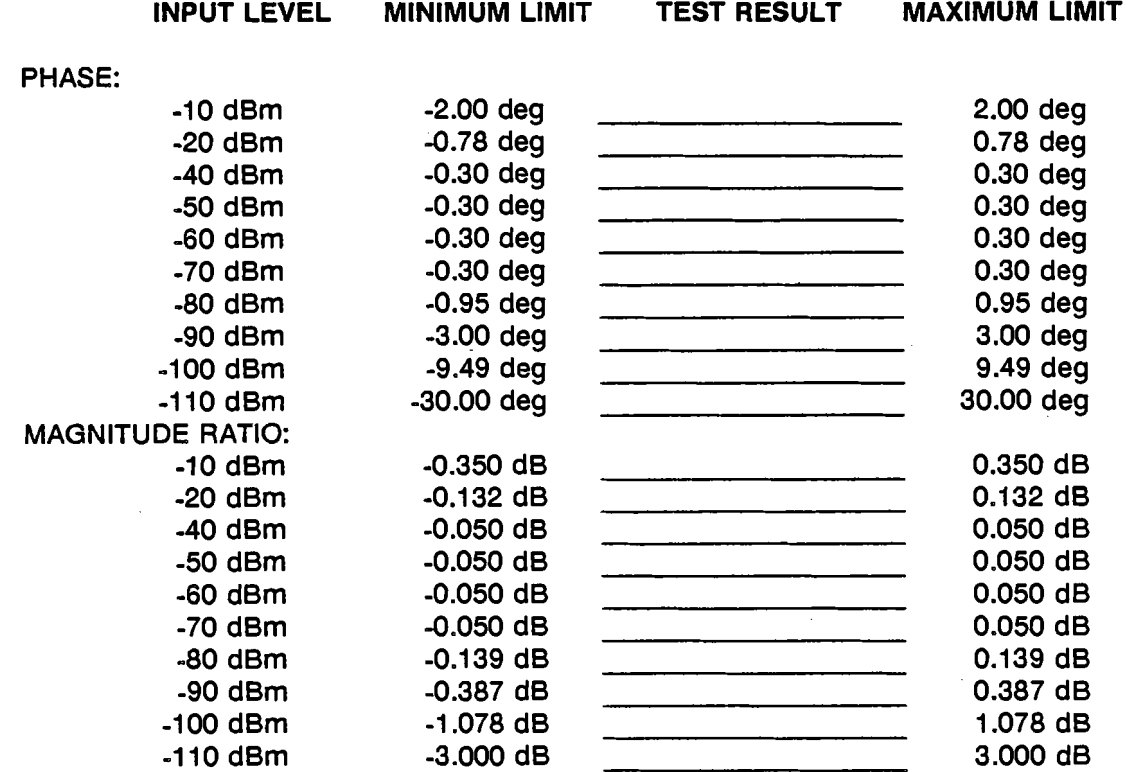

# **2-22. MAGNITUDE RATIO/PHASE FREQUENCY RESPONSE TEST**

# iNPUT PORT: TI/RI

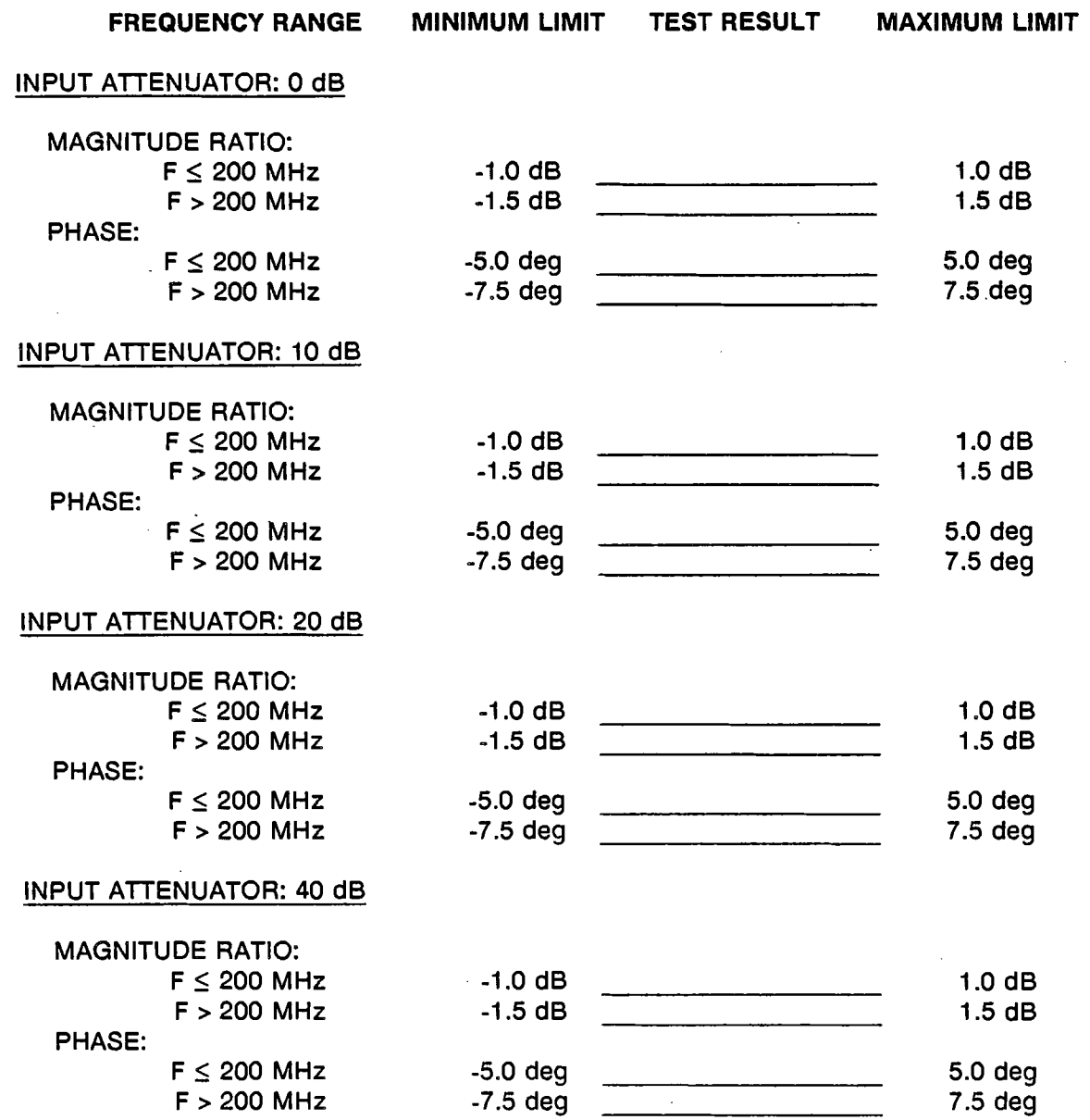

INPUT PORT: R2/R1

 $\frac{\rho_{\rm{in}}}{\zeta}$ 

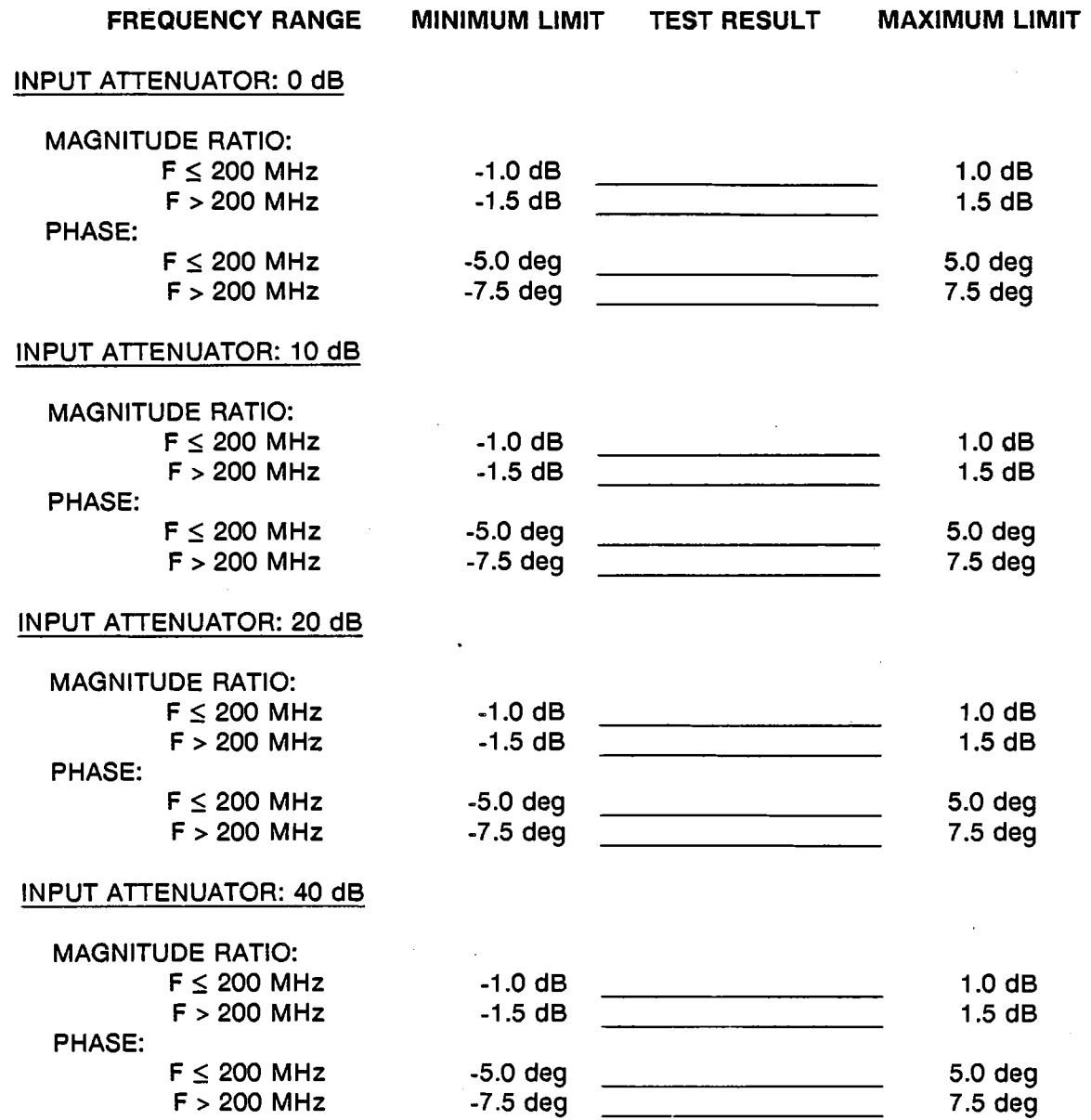

# **INPUT PORT: T2/R2**

 $\bar{\mathcal{A}}$ 

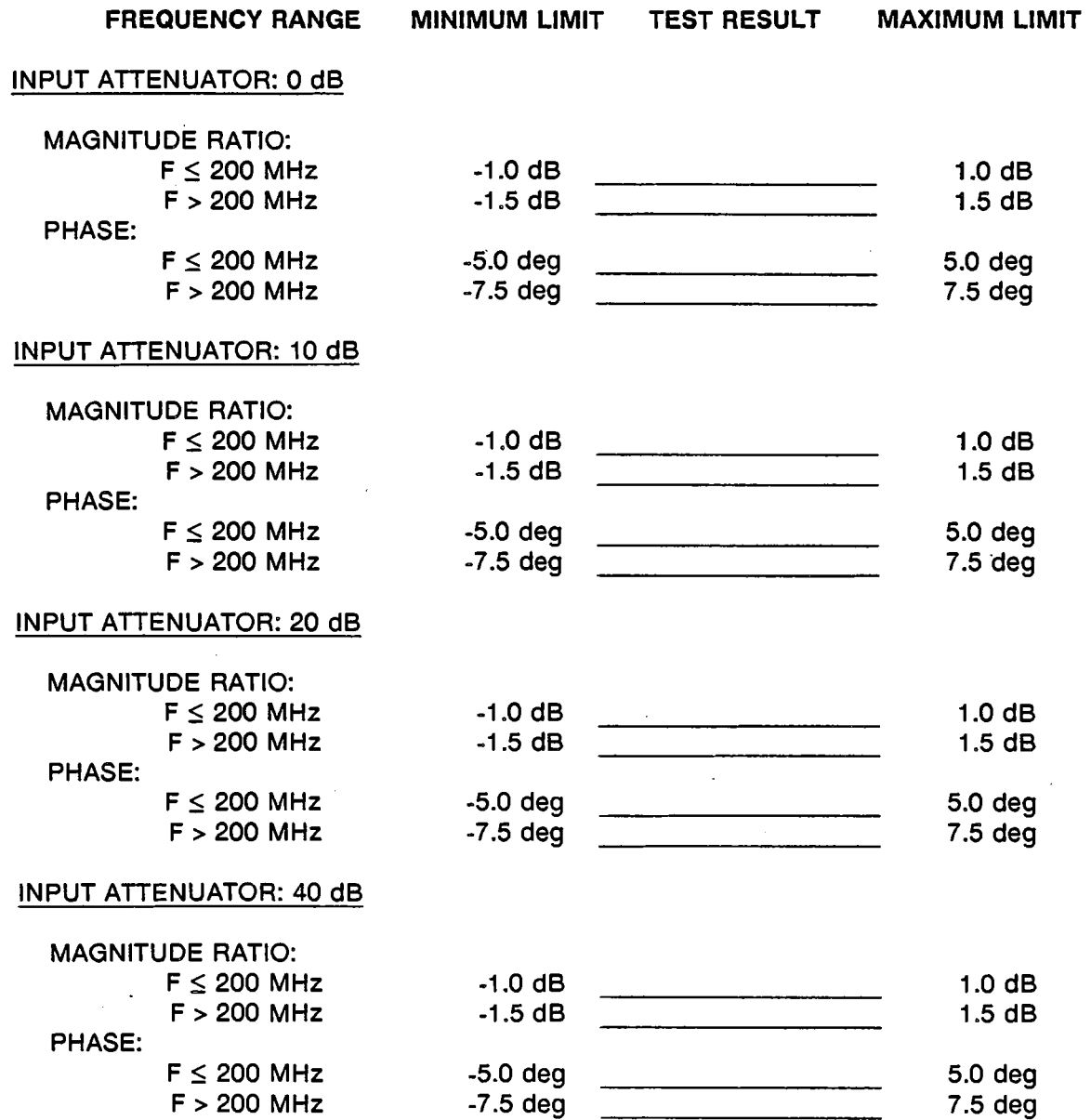

 $-16 -$ 

# **2-23. DC SOURCE VOLTAGE ACCURACY TEST**

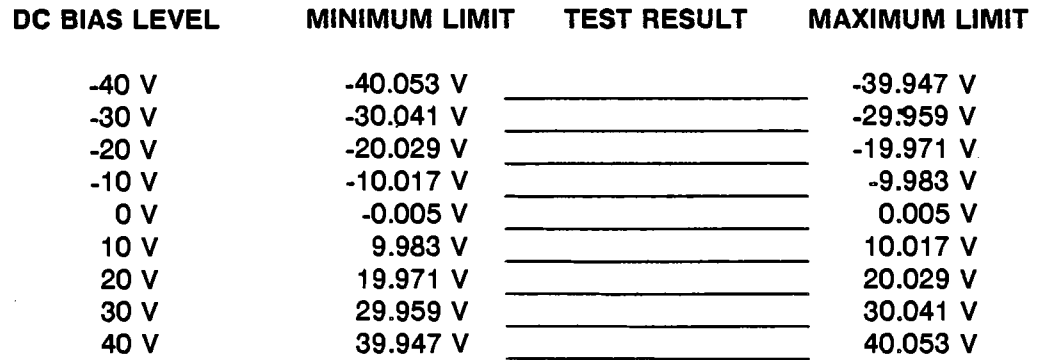

 $\bar{z}$ 

# **SECTION 3**

# **ADJUSTMENTS**

#### **3-1. INTRODUCTION**

This section describes the adjustments required to return the HP **4195A** to a condition to meet the specifications listed in the Operation Manual if the HP **4195A** failed the Performance Test, or after it has been repaired. These adjustments can be also performed along with periodic maintenance to keep the instrument in optimum operating condition. The recommended adjustment cycle for the HP **4195A** is twice **a** year. If proper performance cannot be achieved after adjustment, refer to the troubleshooting procedures described in the HP **41 95A** Service Manual.

#### **NOTE**

The HP **4195A** Service Manual is not furnished with the instrument. To obtain the Service Manual, contact to your nearest HP Sales Office.

#### **3-2. SAFETY CONSIDERATIONS**

This manual contains WARNINGS, CAUTIONS, and NOTES which must be followed to ensure the safety of operator and to keep the instrument in a safe and serviceable condition. The adjustments covered in this section should be performed by qualified service personnel only.

# **WARNING**

#### ANY INTERRUPTION OF THE PROTECTIVE (GROUND) CONDUCTOR (INSIDE OR OUTSIDE THE INSTRUMENT) OR DISCONNECTION OF THE PROTECTIVE EARTH TERMINAL IS LIKELY TO MAKE THE INSTRUMENT DANGEROUS. INTENTIONAL INTERRUPTION, FOR ANY REASON, IS PROHIBITED.

The removal or opening of covers for removal or adjustment of parts, other than those which are accessible by hand, will expose live circuits.

Remember that even though you may have shut the instrument off and unplugged it, the capacitors in the HP **4195A** will remain charged for quite a while.

# WARNING

**THE ADJUSTMENTS DESCRIBED IN THIS SECTION ARE PERFORMED WITH POWER APPLIED AND THE PROTECTIVE COVERS REMOVED. ENERGY EXIST-ING AT MANY POINTS MAY, IF CONTACTED, RESULT IN SERIOUS PERSONAL INJURY.** 

# **WARNI**

**TO PROTECT AGAINST POSSIBLE ELECTRICAL SHOCK HAZARDS, USE INSU-LATED TOOLS FOR ALL ADJUSTMENTS.** 

#### **3-3. ADJUSTABLE AND FACTORY SELECTED COMPONENTS**

Table 3-1 lists the **HP** 4195A adjustable components, gives the name of the adjustment related to each component, and provides a brief description of each adjustment.

Several components are factory selected. Table 3-2 lists these selected components, gives their nominal values, and provides reference information concerning the effect each component has on the **HP** 4195A's performance.

#### **NOTE**

On the schematic diagrams of Service Manual, factory selected components are identified by an asterisk (\*) next to the component's reference designator. Only the nominal values are given for these components.

#### **3-4. ADJUSTMENT INTERACTIONS**

A number of the adjustments are interactive. If you repair or replace an **HP** 41 95A assembly, be sure to perform the related adjustment(s) in the sequence given. Table 3-3 lists the adjustments required for each assembly repaired or replaced. Ignoring or changing the order of the adjustments will make it impossible to obtain optimum performance.

#### **3-5. ADJUSTMENT LOCATIONS**

The Adjustment Component Locations and Board Locations required to locate the adjustment points are included in each adjustment procedure. Appendix B and C in this manual shows the Board Assembly List, and the Board Assembly Locations, respectively.

#### **3-6. PREPARATION FOR ADJUSTMENT**

This paragraph describes the information you should know before adjusting the **HP** 41 95A.

*ADJUSTMENTS* 

#### **3-6-1.** CONSTRUCTION OF ADJUSTMENT INSTRUCTION

The adjustment instructions in this section consist of three parts; EQUIPMENT, SUMMARY and PROCEDURE. EQUIPMENT lists the equipment required to perform the adjustment. SUMMARY gives a summary of the adjustment procedure; the monitor or monitoring point for the adjustment (MONITOR), the components to be adjusted (ADJUSTMENT COMPO-NENT), and target values for the adjustment (TARGET). The PROCEDURE describes the adjustment procedure.

#### **3-6-2.** SERVICE FUNCTION .

The HP 4195A provides Service Functions to simplify some of the adjustment procedures. The Service Functions are the HP 4195A's hidden function which sets up the conditions for adjustments, or monitors adjustment parameters. Several Service Functions are included. They are listed to the Service Function menu, which is displayed on the HP 4195A's display by entering the *"STSET"* command. How to use the Service Functions is described in each adjustment procedure.

#### **3-6-3.** EXTERNAL REFERENCE

(1) **(2)**  2 ea. 1 ea.

The HP 4195A's rear panel EXT REFERENCE connector is used to synchronize the HP 41 95A with other test equipment; Signal Generator, Spectrum Analyzer, etc. If the HP 41 95A is equipped with Option 001, disconnect the BNC cable connecting the EXT REFERENCE to the REFERENCE OVEN.

#### **3-7. SPECIAL DEVICE FOR ADJUSTMENT**

The Required Equipment List (Table 1-1) lists a special device that you must construct, a  $464\Omega$  resistor has a BNC(f) connector soldered to each of its leads, as shown in Figure 3-1. Make this special device to perform the adjustments listed below.

**(1) BNC (f) Connector (2) 46451 Resistor**  HP Part Number Reference **Designator** Qty<sup>.</sup> **Description** 

3-18-2. THIRD IF CONVERTER 6.316.9 MHz BPF ADJUSTMENTS 3-18-4. THIRD IF CONVERTER 6.6MHz LEVEL ADJUSTMENT

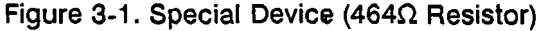

BNC(f) Connector  $464\Omega$  Resistor

PN 1250-01 18 PN 0698-0082

 $\epsilon$ 

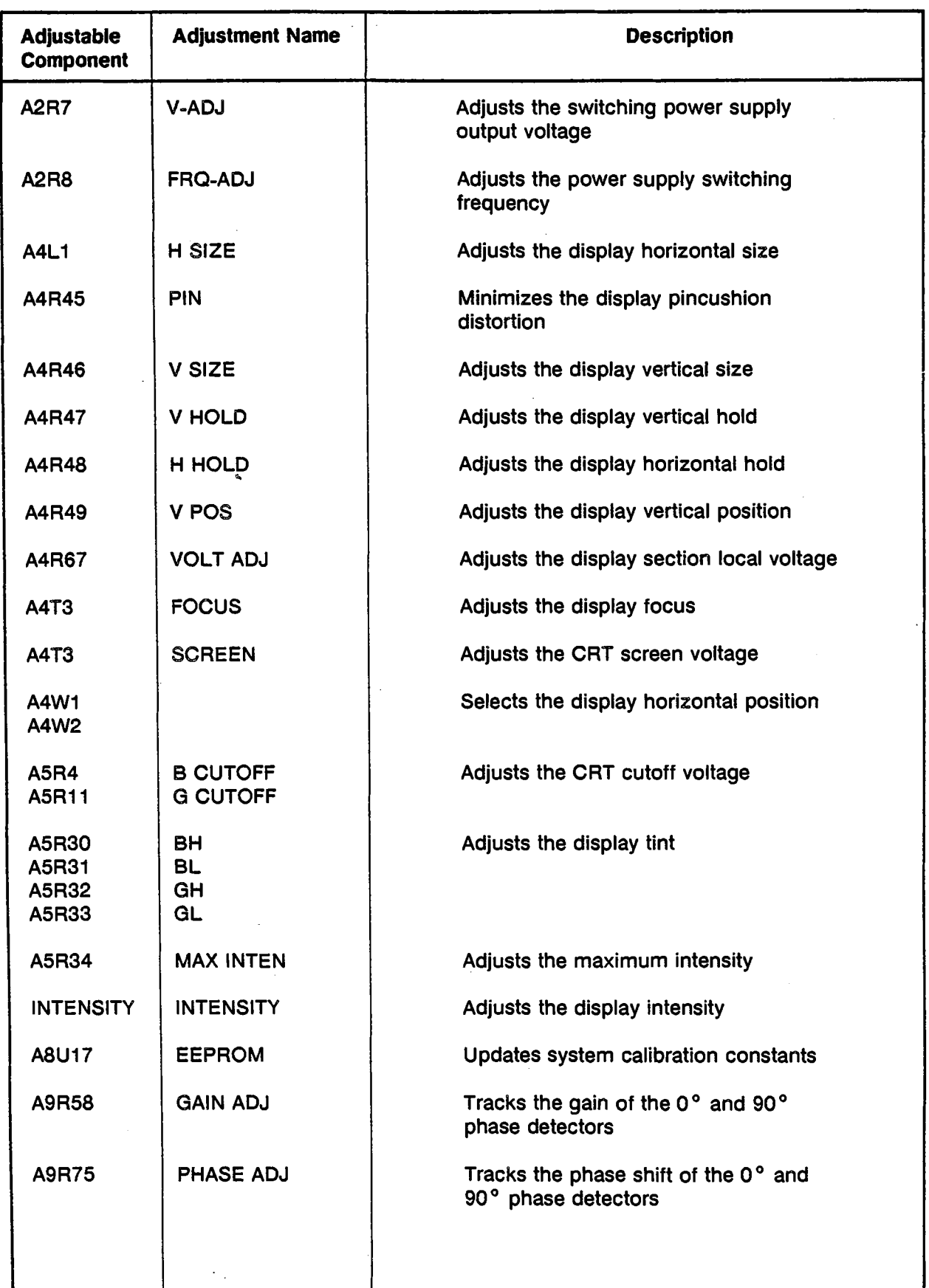

Table 3-1. Adjustable Components (sheet 1 of 5)

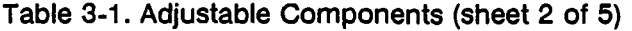

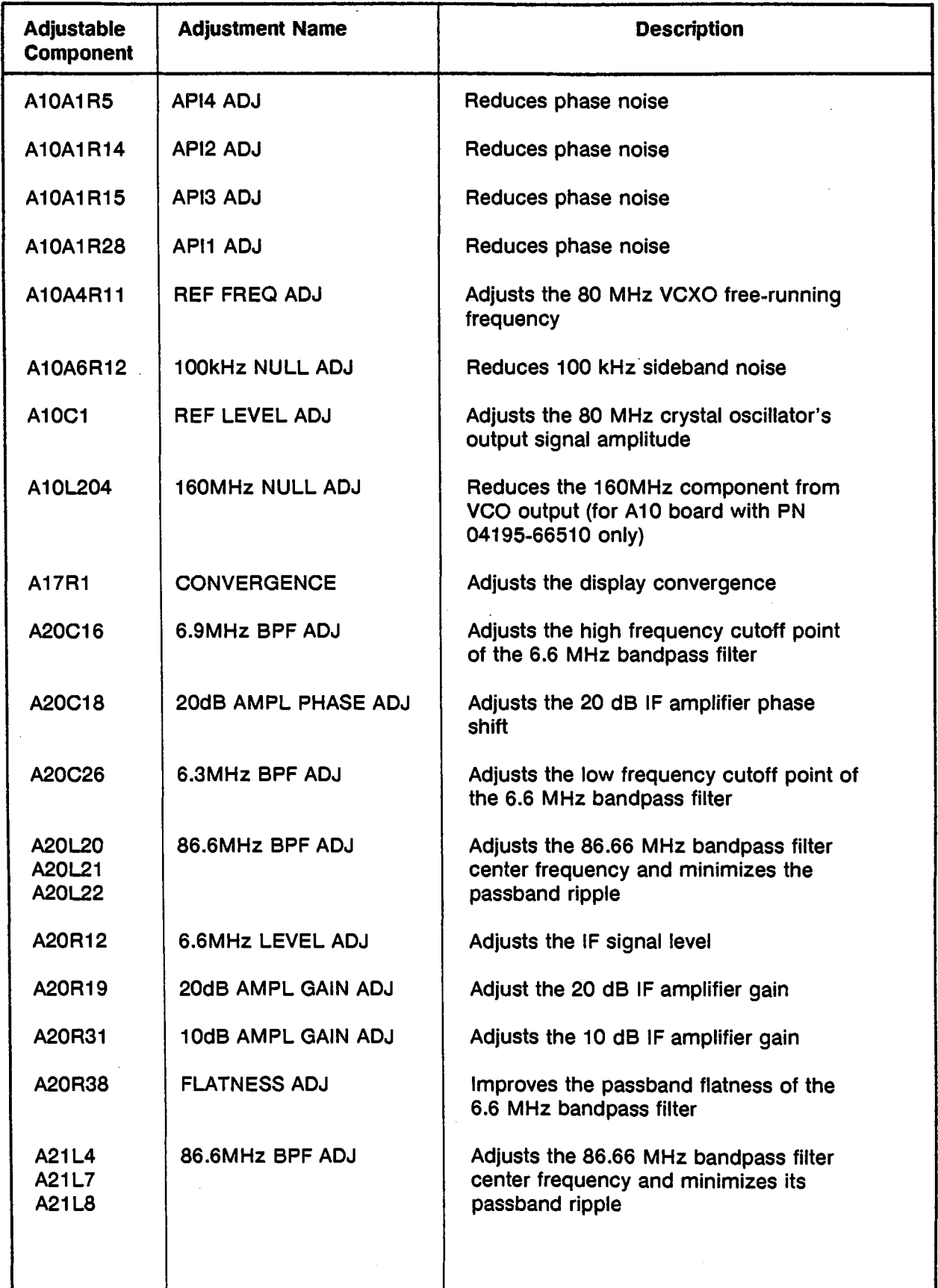

| <b>Adjustable</b>                               | <b>Adjustment Name</b> | <b>Description</b>                                                                             |
|-------------------------------------------------|------------------------|------------------------------------------------------------------------------------------------|
| <b>Component</b>                                |                        |                                                                                                |
| A21L9<br>A21L10<br>A21L11                       | 246MHz BPF ADJ         | Adjusts the 246 MHz bandpass filter<br>center frequency and minimizes its<br>passband ripple   |
| A21R9                                           | 86.6MHz LEVEL ADJ      | Adjusts the 86.66 MHz output level                                                             |
| A22C52                                          | <b>LOCAL LEAK ADJ1</b> | Reduces local feedthrough                                                                      |
| A22R59                                          | <b>LOCAL LEAK ADJ2</b> | Reduces local feedthrough                                                                      |
| A22L2<br>A22L6<br>A22L7<br>A22L9                | 86.6MHz BPF ADJ        | Adjusts the 86.66 MHz bandpass filter<br>center frequency and minimizes its<br>passband ripple |
| A22L3<br><b>A22L5</b><br><b>A22L8</b><br>A22L10 | 246MHz BPF ADJ         | Adjusts the 86.66 MHz bandpass filter<br>center frequency and minimizes its<br>passband ripple |
| A22R47                                          | 86.6MHz LEVEL ADJ      | Adjust 86.6 MHz IF gain                                                                        |
| A22R52                                          | 246MHz LEVEL ADJ       | Adjust 246 MHz IF gain                                                                         |
| A23L3<br>A23L5<br><b>A23L7</b><br>A23L11        | 225MHz-340MHz BPF ADJ  | Adjusts the 225 MHz-340 MHz voltage<br>tunable filter characteristics                          |
| A23L15<br>A23L16<br>A23L17<br>A23L18            | 340MHz-500MHz BPF ADJ  | Adjusts the 340 MHz - 500 MHz voltage<br>tunable filter characteristics                        |
| A23L20<br>A23L21<br>A23L22<br>A23L23            | 150MHz-225MHz BPF ADJ  | Adjusts the 150 MHz - 225 MHz voltage<br>tunable filter characteristics                        |
| A24R48                                          | <b>OVERLOAD ADJ1</b>   | Adjusts the overload detection threshold<br>level for network measurements                     |
| A24R49                                          | <b>OVERLOAD ADJ2</b>   | Adjusts the overload detection threshold<br>level for spectrum measurements                    |
|                                                 |                        |                                                                                                |

Table 3-1. Adjustable Components (sheet 3 of 5)

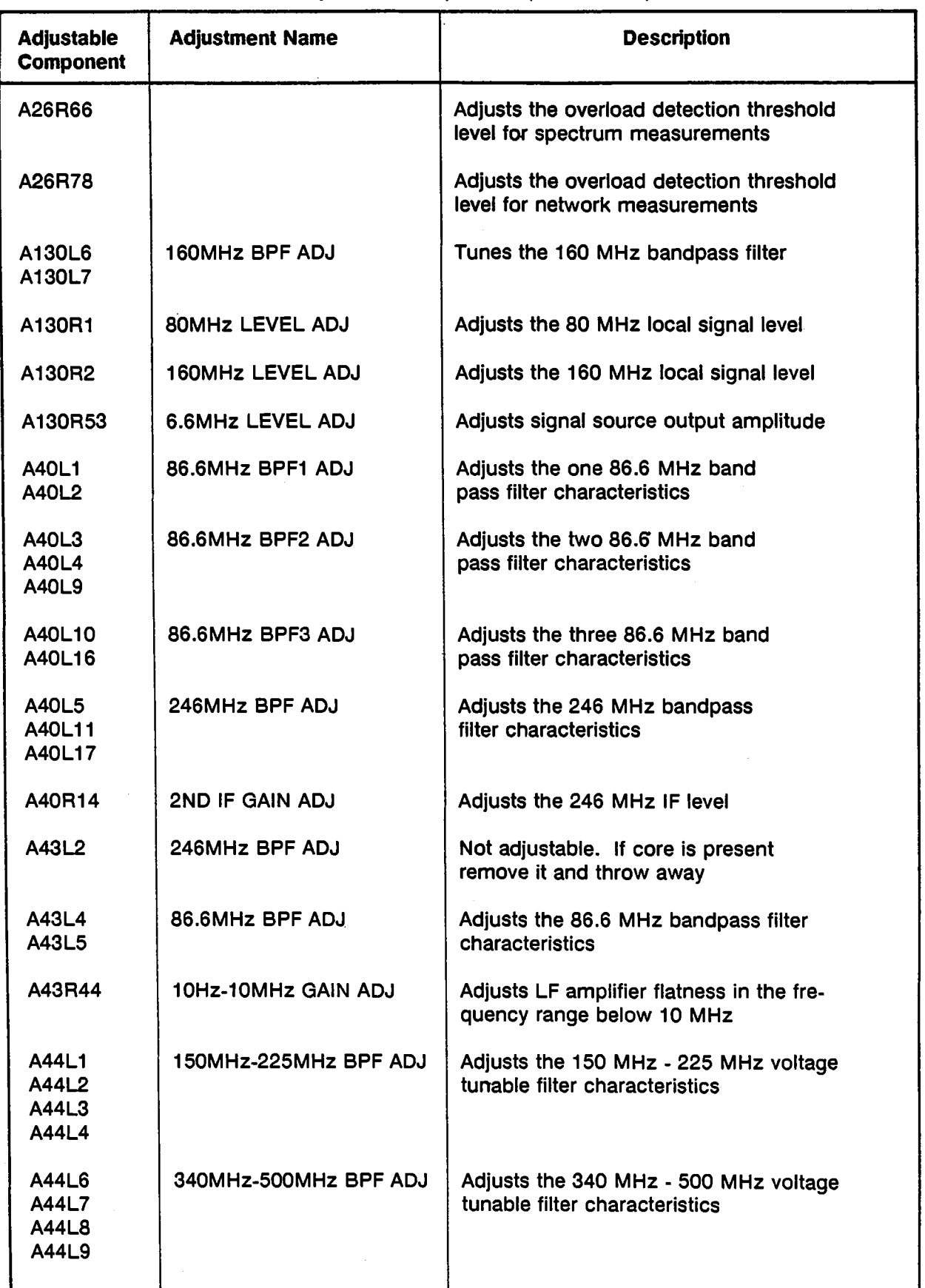

Table 3-1. Adjustable Components (sheet 4 of 5)

| <b>Adjustable</b><br><b>Component</b> | <b>Adjustment Name</b> | <b>Description</b>                                                      |
|---------------------------------------|------------------------|-------------------------------------------------------------------------|
| A44L15<br>A44L16<br>A44L17<br>A44L18  | 225MHz-340MHz BPF ADJ  | Adjusts the 225 MHz - 340 MHz voltage<br>tunable filter characteristics |
| A45R36                                |                        | Reduces the S2 output transient dc<br>offset                            |
| A45R39                                |                        | Tracks the LF amplifier gain to HF<br>amplifier                         |
| A46R36                                |                        | Reduces the S2 output transient dc<br>offset                            |
| A46R39                                |                        | Tracks the LF amplifier gain to The HP<br>amplifier                     |
| A51R11                                |                        | Adjusts negative DC source full-scale                                   |
| A51R18                                |                        | Adjusts positive DC source full-scale                                   |
| A60R1                                 | <b>F-ADJ</b>           | Adjusts the frequency of the crystal<br>oven oscillator                 |
| A60R2                                 | V-ADJ                  | Adjusts the supply voltage for the crystal<br>oven oscillator           |

Table 3-1. Adjustable Components (sheet 5 of 5)

# Table 3-2. Factory Selected Components

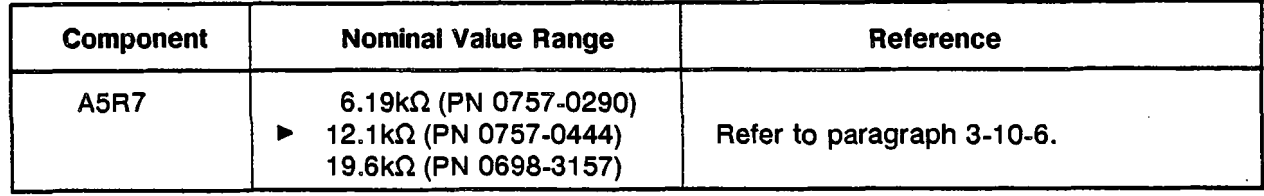

**b:** Component normally used.

 $\ddot{\phantom{a}}$ 

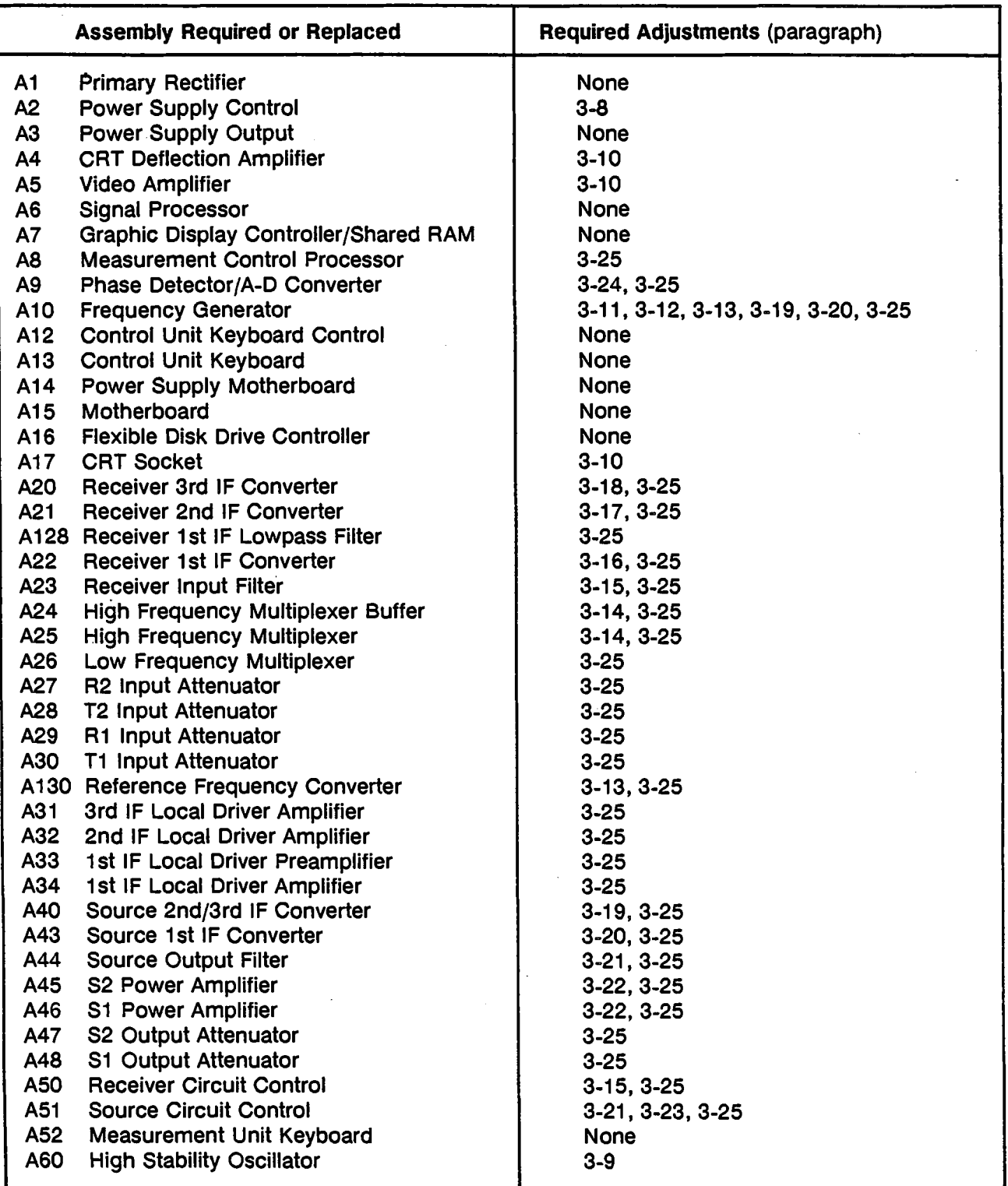

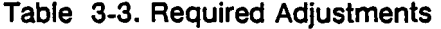

#### **3-8. SWITCHING POWER SUPPLY ADJUSTMENTS**

#### **3-8-1. SWITCHING FREQUENCY ADJUSTMENT**

This procedure adjusts the switching power supply frequency.

#### **EQUIPMENT:**

Frequency Counter **10:l** Divider Probe, 1 **MQ**  **HP 5385A HP 10040A** 

#### **SUMMARY:**

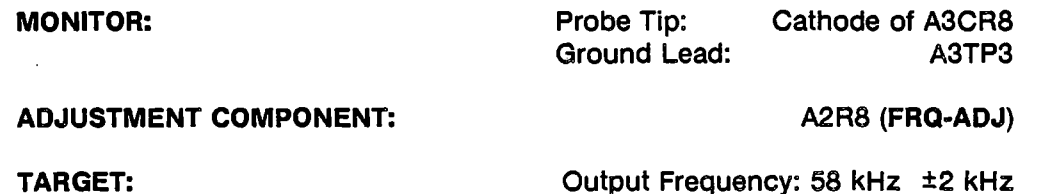

**PROCEDURE:** 

1. Remove the HP 4195A Control Unit top shield plate.

# WARNING

**DANGEROUS VOLTAGES ARE PRESENT ON THE A1 BOARD. DON'T TOUCH ANY PLACE EXCEPT WHERE INSTRUCTED TO.** 

2. Connect the 10:l Probe to the Counter **A INPUT.** 

**CAUTION** 

Don't ground the shielding or test pin on the **A2** board.

3. Connect the Probe ground lead to **A3TP3,** and the probe tip to the **A3CR8** cathode as shown in Figure 3-2 and Figure 3-3.

**CAUTION** 

Use a **10:1** probe to monitor the frequency, since high voltage is present at the **A3CR8's** cathode.

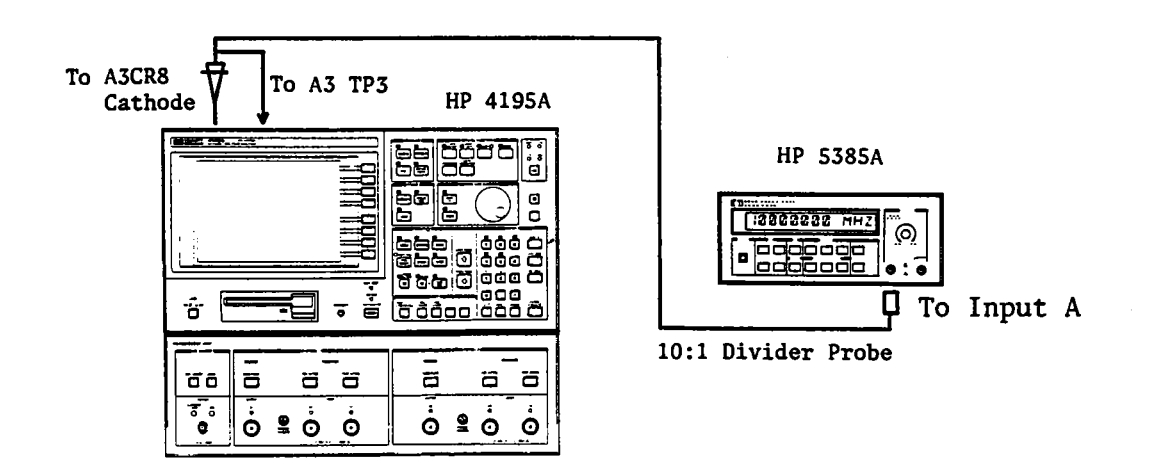

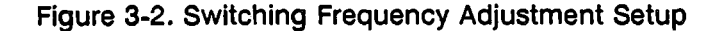

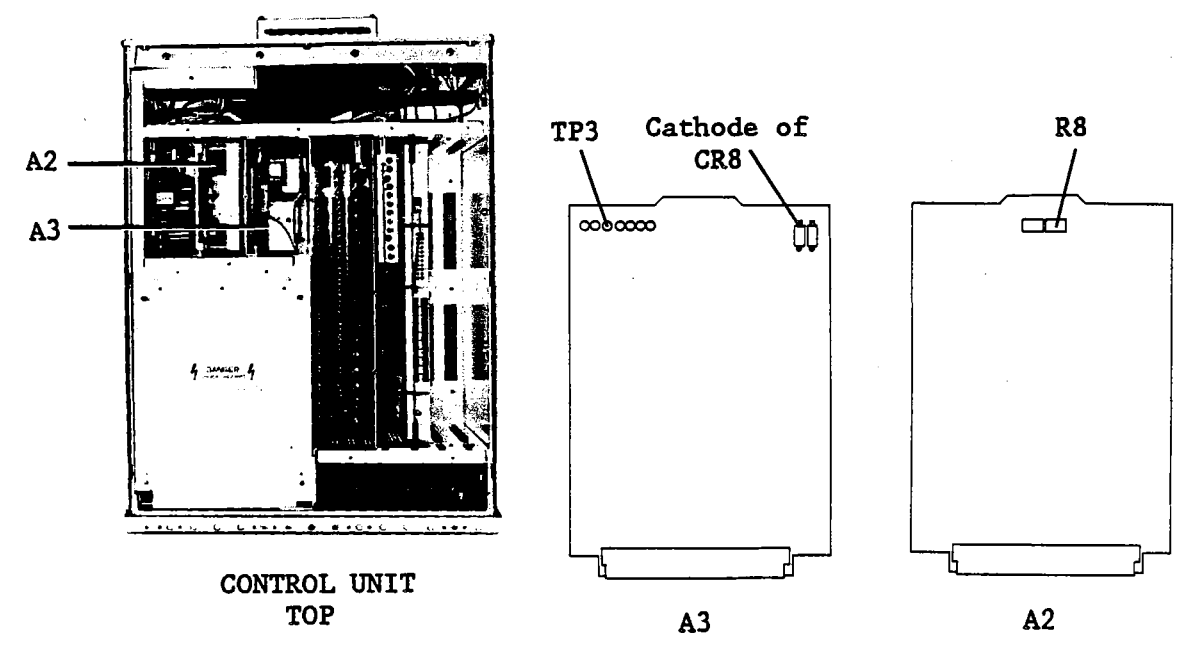

Figure 3-3. Switching Frequency Adjustment Locations

4. Turn the HP 4195A on.

5. Adjust **A2R8 (FRQ-ADJ)** until the Counter reads 58 kHz **k2** kHz.

#### **NOTE**

The being measured signal is distorted, so if the counter reads out a much different value from the target value, use the filter function or adjust the sensitivity to let the counter read the proper frequency.

6. Turn the HP 4195A off.

7. Disconnect the Probe from the cathode of A3CR8 and A3TP3.

#### **3-8-2. OUTPUT VOLTAGE ADJUSTMENT**

This procedure adjusts the switching power supply output voltage.

#### **EQUIPMENT:**

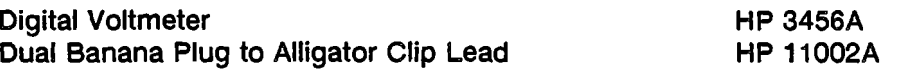

#### **SUMMARY:**

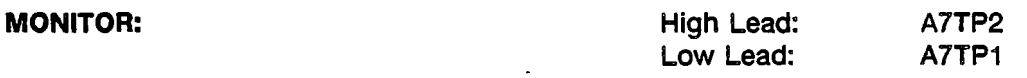

**ADJUSTMENT COMPONENT:** 

**A2R7 (V-ADJ)** 

**TARGET:** 

Output Voltage: 5.025 V ±0.010 V

#### **PROCEDURE:**

**WARNING** 

#### **DANGEROUS VOLTAGES ARE PRESENT ON THE A2 BOARD. DON'T TOUCH ANY PLACE EXCEPT WHERE INSTRUCTED TO.**

1. Connect the Voltmeter low lead to **A7TP1,** and high lead to **A7TP2** as shown in Figures 3-4 and 3-5.

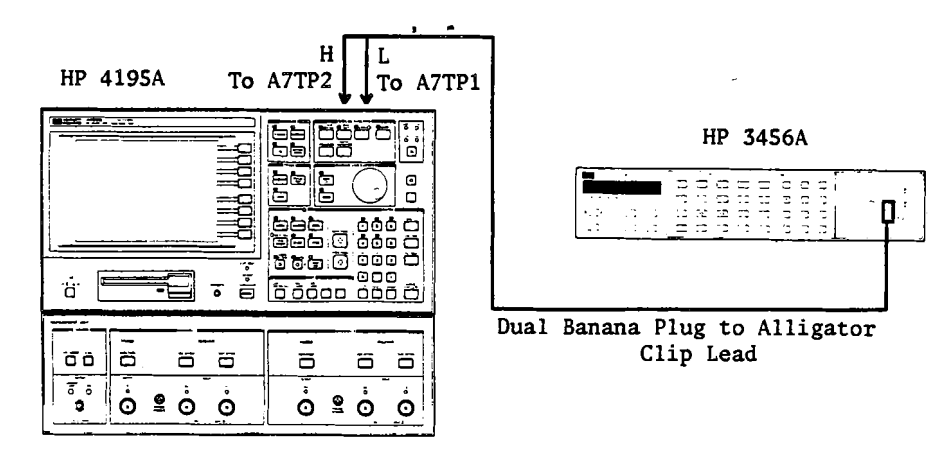

Figure 3-4. Output Voltage Adjustment Setup

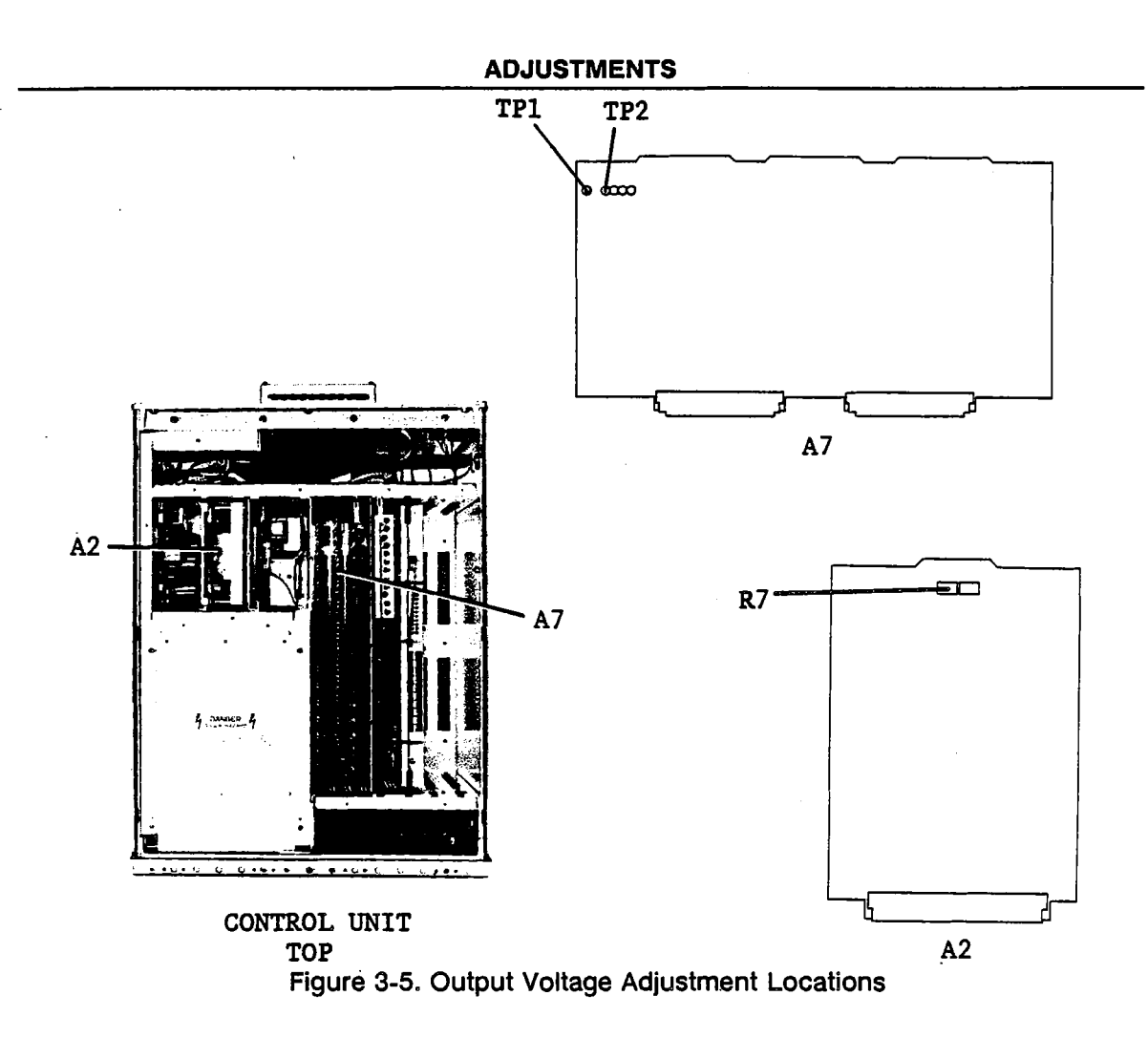

- 2. Turn the HP 4195A on.
- 3. Adjust A2R7 (V-ADJ) until the Voltmeter reads 5.025 V ±0.010 V.
- 4. Turn the HP 4195A off.
- 5. Disconnect the Voltmeter leads from A7TP2 and A7TP1.

# **3-9. HIGH STABILITY OSCILLATOR ADJUSTMENTS (OPT 001 ONLY)**

#### 3-9-1. SUPPLY VOLTAGE ADJUSTMENT

This procedure adjusts the supply voltage for the high stability oscillator.

#### EQUIPMENT:

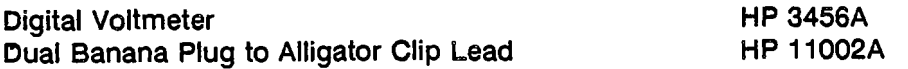

#### SUMMARY:

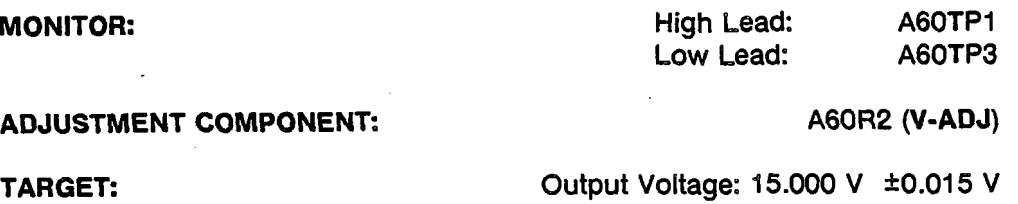

#### PROCEDURE

1. Position the HP 4195A on its left side with the cables connected as shown in Figure 3-6.

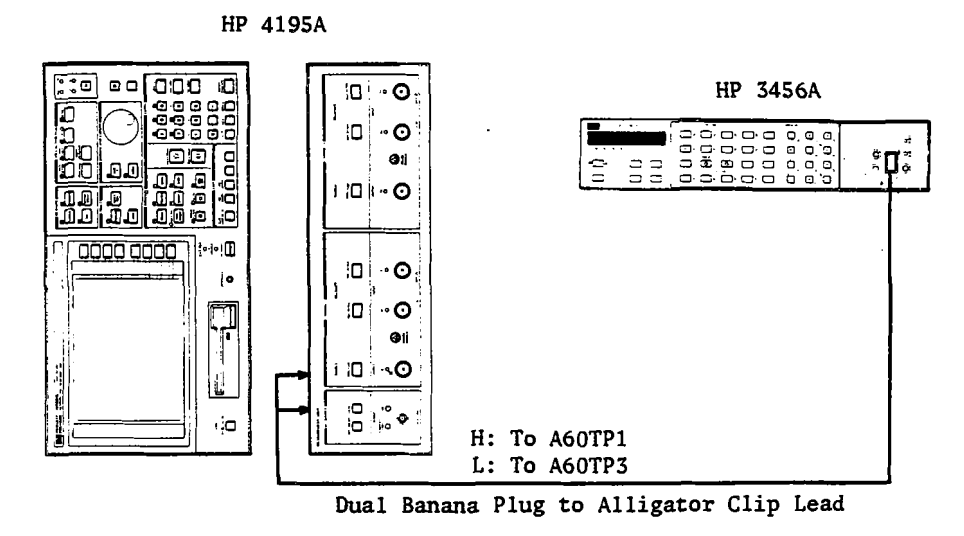

Figure 3-6. Supply Voltage Adjustment Setup

2. Connect the Voltmeter low lead to A60TP3, and the high lead to A6OTP1. See Figure 3-7 for the TP locations.
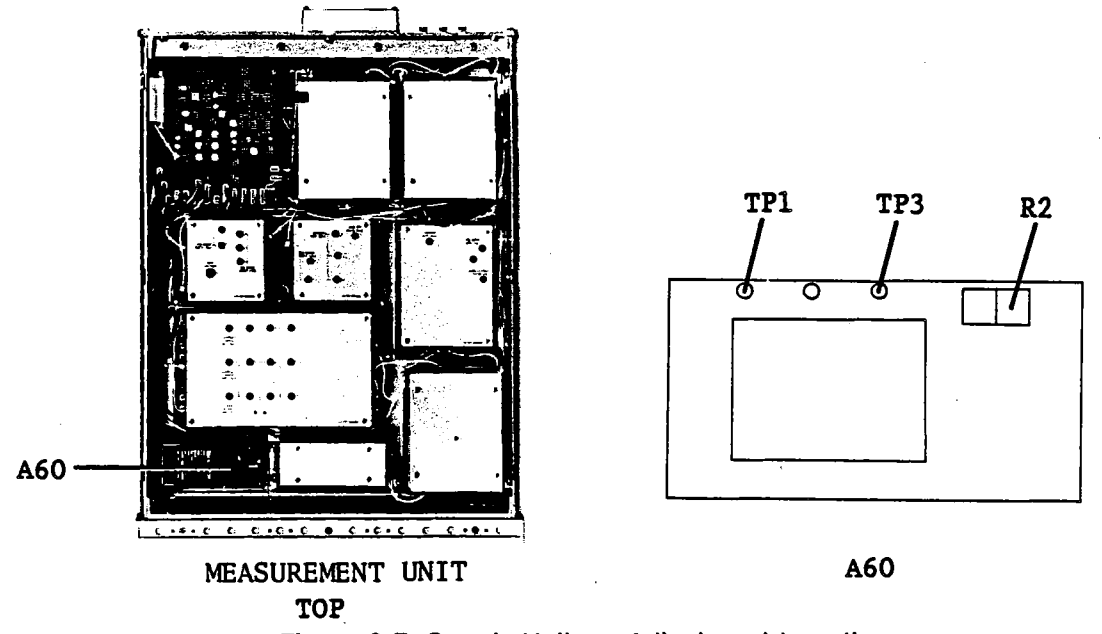

Figure 3-7. Supply Voltage Adjustment Locations

3. Turn the HP 41 95A on.

4. Adjust A60R2 (V-ADJ) until the Voltmeter reads 15.000 V ±0.015 V.

## NOTE

If you are unable to adjust the voltage as specified, adjust the Power Supply as described in the section 3-8.

## **3-9-2. HIGH** STABILITY OSCILLATOR FREQUENCY ADJUSTMENT

This procedure adjusts the high stability oscillator frequency.

#### EQUIPMENT:

Frequency Counter  $BNC(m)$ -BNC(m) Cable, 50 $\Omega$ , 61 cm HP 5385A Opt.004 PN 8120-1839

#### SUMMARY:

MONITOR: REFERENCE OVEN on Measurement Unit rear panel.

ADJUSTMENT COMPONENT: A60R1 (F-ADJ)

TARGET: COUNTER TARGET:

### PROCEDURE:

1. If you are performing this procedure just after performing the procedure in paragraph 3-9-1, allow the HP 41 95A to warm up for at least 30 minutes so that the crystal oven temperature to stabilize.

2. Connect the equipment as shown in Figure 3-8.

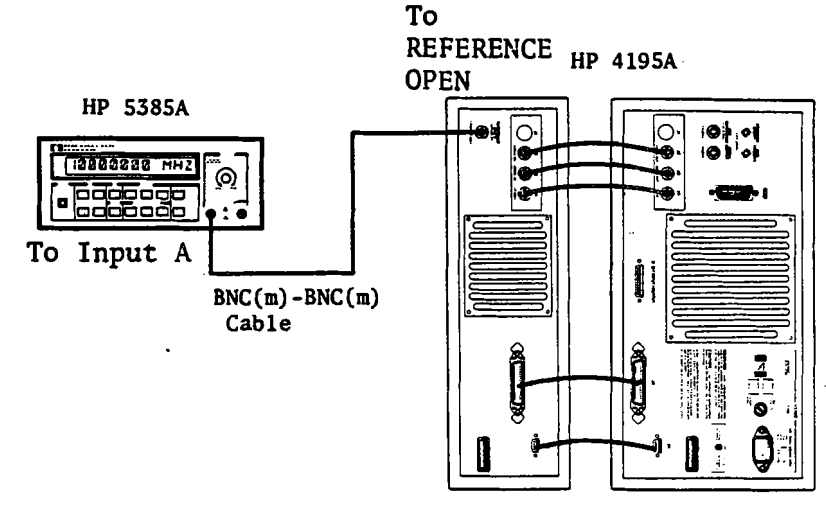

Figure **3-8.** High Stability Oscillator Frequency Adjustment Setup

3. Adjust A60R1 (F-ADJ) until the Frequency Counter reads 10 MHz ± 1Hz. See Figure **3-9** for AGOR1 **'s** location.

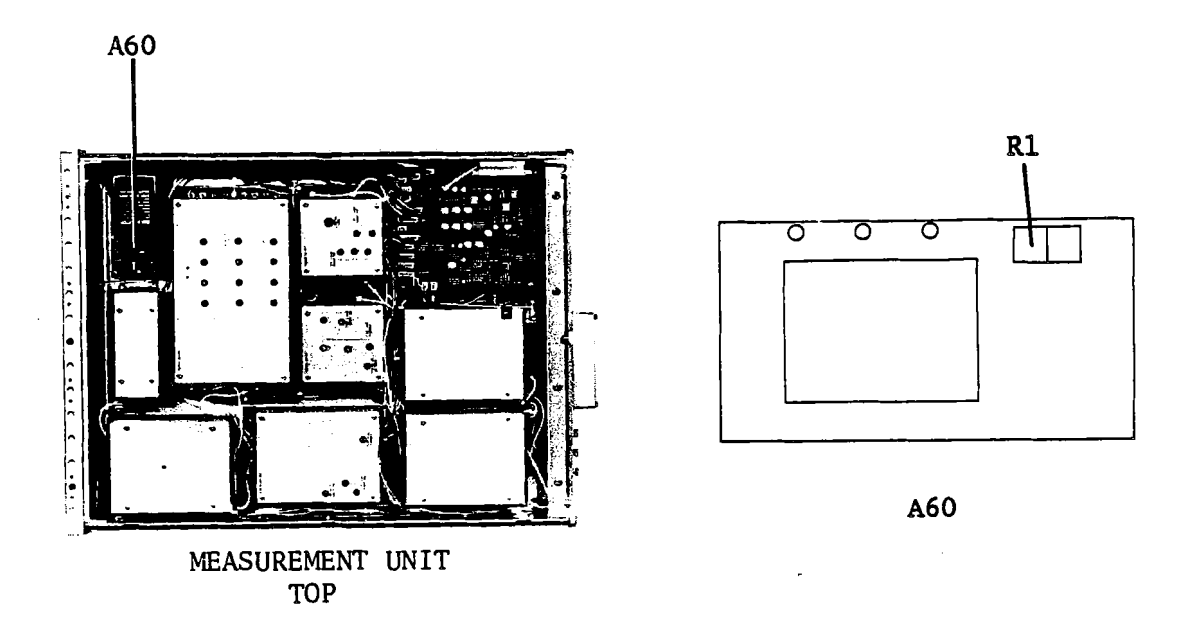

Figure **3-9.** High Stability Oscillator Frequency Adjustment Location

# **3-10. CRT DISPLAY ADJUSTMENTS**

#### 3-10-1. CRT DISPLAY MODULE REMOVAL

The display module must be removed from the Control Unit to perform the following display adjustments. This paragraph describes how to remove the display module.

#### EQUIPMENT:

Display Module Extension Cable **PN 16349-61604** 

**8** 

#### PROCEDURE:

- 1. Remove the 12 screws on the top and bottom of the front frame (they fasten the front panel to the frame).
- 2. Carefully pull the front panel-part way out and disconnect the flat cable, then remove the front panel.
- 3. Remove the two screws which fasten the INTENSITY control to the chassis, then remove the INTENSITY control from the chassis.
- 4. Remove the four screws on the top of the display module as indicated in Figure **3-**  10.

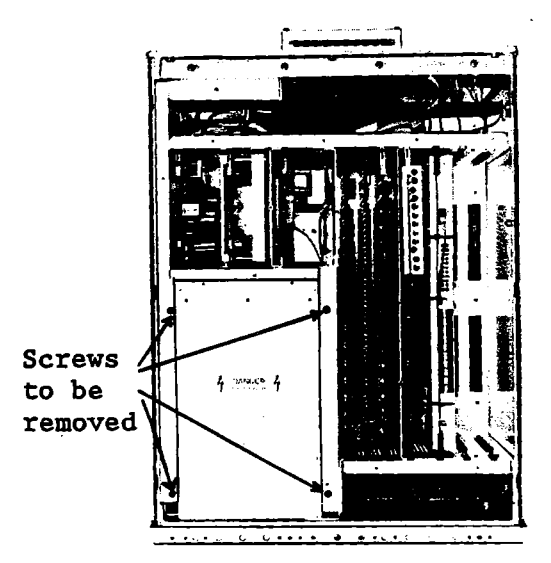

Figure 3-10. Screws to Be Removed

- 5. Slide the display module toward the front panel about 8 cm (3 inches), disconnect the flat cable from the display module, then slide the CRT section out of the Control Unit.
- 6. Reconnect the front panel flat cable to the A12 board and temporarily reassemble the front panel to the Control Unit.
- **9.** Remove the six screws which fasten the top shield plate to the display module and remove the plate.

8. Connect the Display Module Extension Cable between the display module and the flat cable.

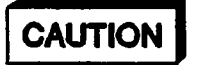

**Don't connect the flat cable and the extension cable in reverse. The extension cable is not keyed.** 

9. Place the display module near the HP 4195A as shown in Figure 3-12.

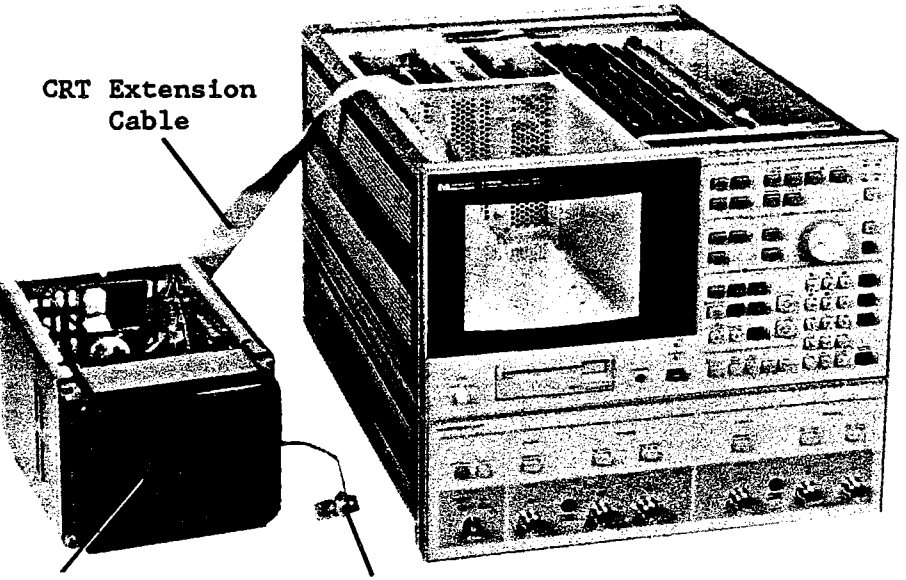

**CRT Section INTENSITY Control** 

Figure 3-12. Display Adjustments Setup

## **3-10-2. LOCAL VOLTAGE REGULATOR ADJUSTMENT**

This procedure adjusts the local voltage regulator output voltage for the display module.

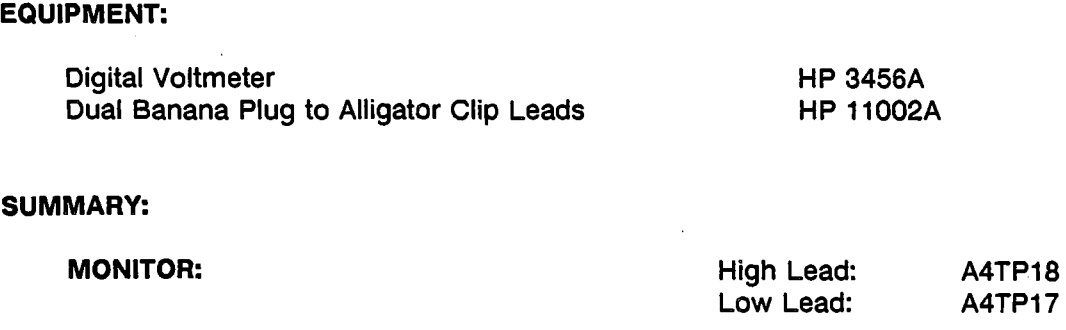

## **ADJUSTMENT COMPONENT:**

A4R67 **(VOLT ADJ)** 

TARGET: CONSUMING TARGET:

## PROCEDURE:

1. Connect the equipment as shown in Figure 3-13. See Figure 3-14 for the location of A4TP17 and A4TP18.

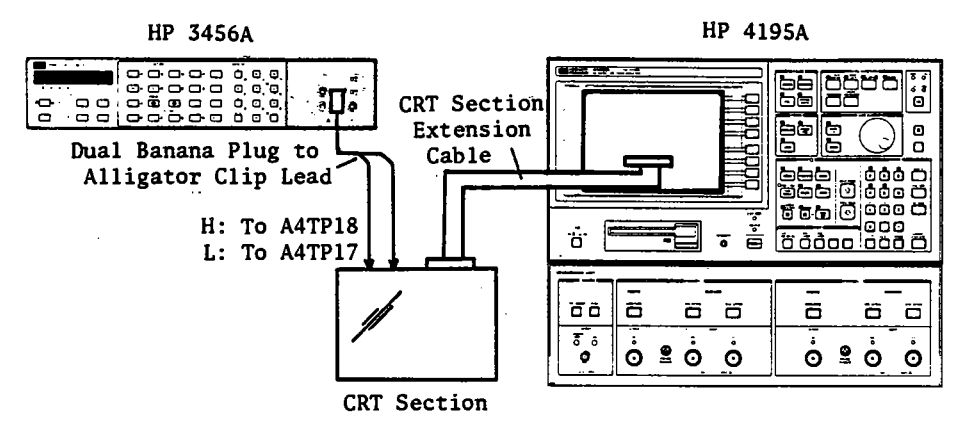

Figure 3-13. Local Voltage Regulator Adjustment Setup

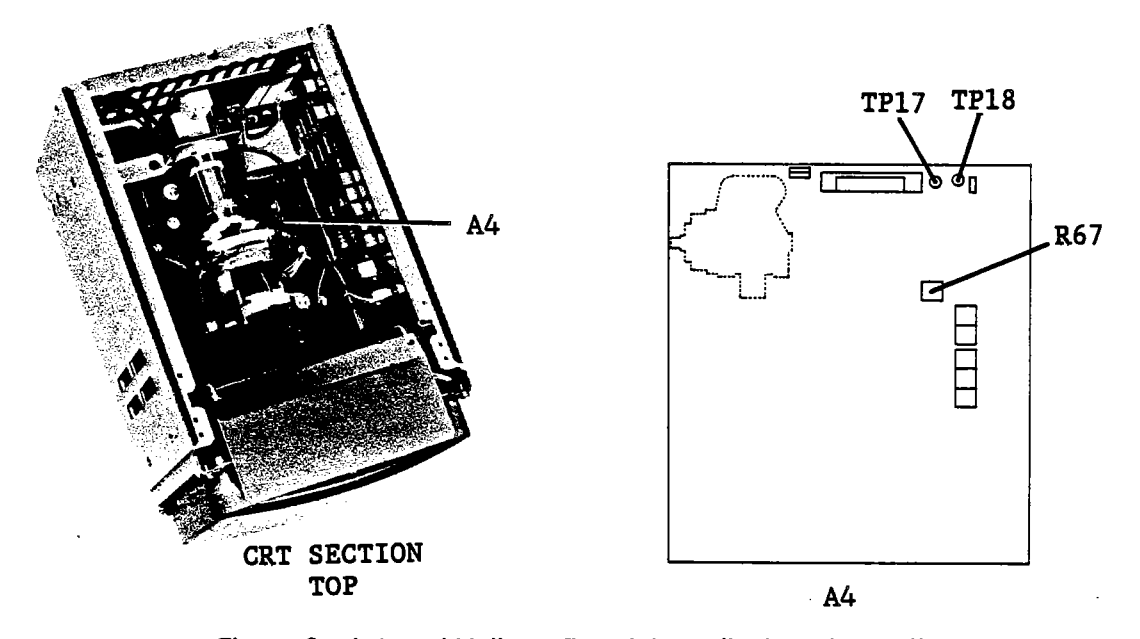

Figure 3-14. Local Voltage Regulator Adjustment Locations

- 2. Turn the HP 4195A on.
- 3. Adjust A4R67 until the Voltmeter reads 48.0 V  $\pm$ 0.1 V.

### NOTE

If you are unable to adjust the voltage as specified, adjust the Power Supply as described in the section 3-8.

## 3-1 0-3. VERTICAL HOLD ADJUSTMENT

This procedure adjusts the vertical hold.

## SUMMARY:

MONITOR: Service Function No. 90 display

ADJUSTMENT COMPONENT: A4R47 (V HOLD)

TARGET: The vertical deflection oscillator can lock-in both the highest and the lowest deflection frequencies generated by the service function.

## PROCEDURE

- 1. Turn the HP 4195A on.
- 2. Enter the *"STSET"* command from the Keyboard Input Line, using the following key stroke sequence to display the Service Function Menu.

Blue shiftkey, S, T, S, E, T, ENTER/EXECUTE key

3. Enter the "STN=90" command using the following key stroke sequence.

'TEST No.' softkey (at the top), 9, 0, ENTER/EXECUTE key

4. Press the 'START' softkey. (at the top)

Look at the vertical hold adjustment test pattern displayed on the CRT as shown in Figure 3-15. The pattern will be displayed alternately in the upper and lower position on the CRT.

5. Adjust A4R47 (V HOLD) until the test pattern is stable at both the upper and lower positions. The correctly adjusted example in the Figure shows the pattern at the lower position.

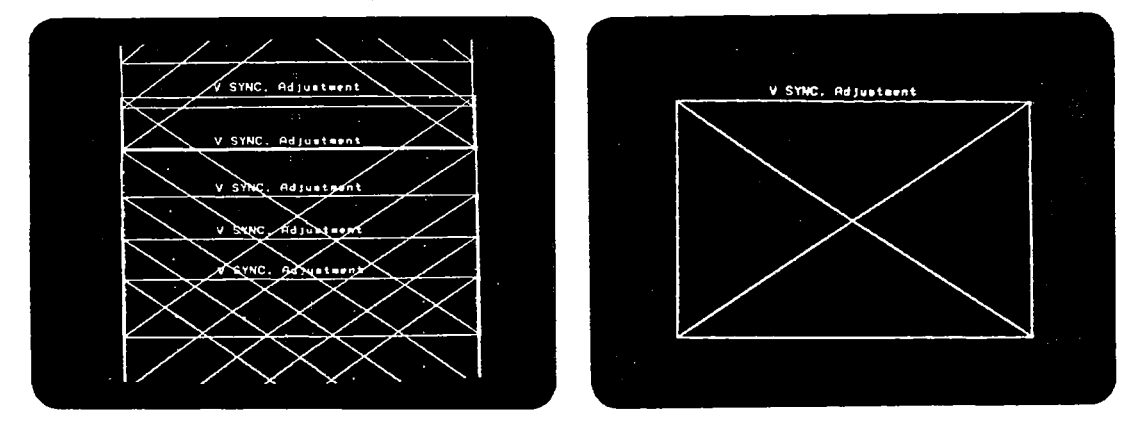

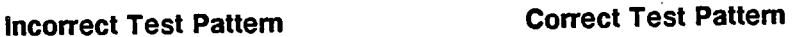

Figure 3-15. Vertical Hold Adjustment Test Pattern

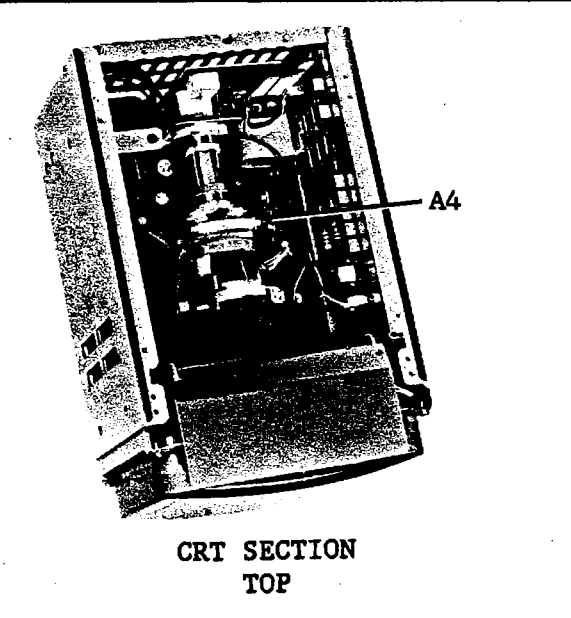

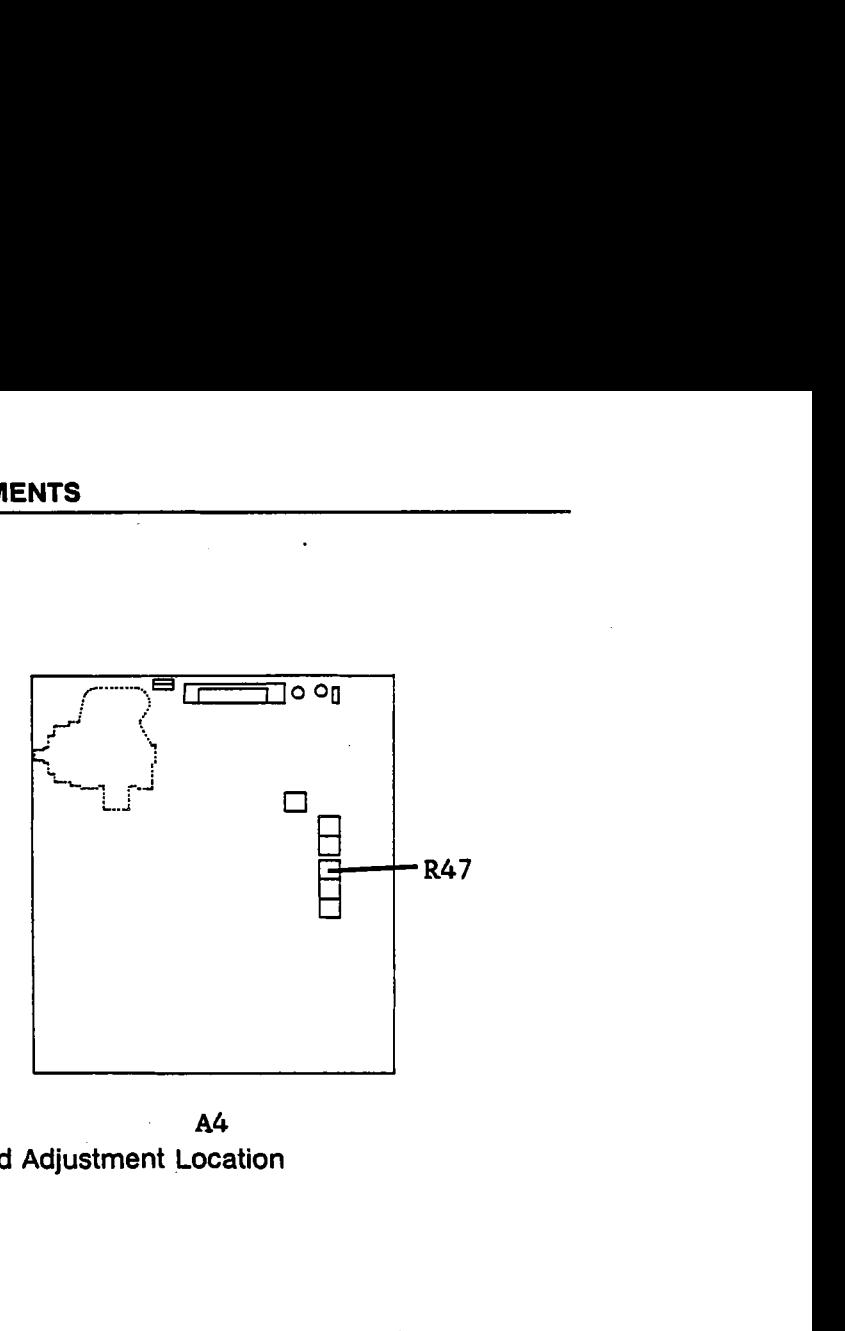

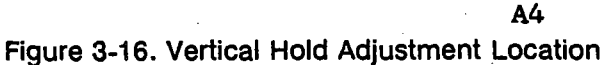

6. Turn the HP 4195A off.

### **3-1 0-4.** DISPLAY ADJUSTMENTS

This procedure adjusts the display position, size, and minimizes the pincushion distortion.

EQUIPMENT:

**Template** 

PN 04195-69051

SUMMARY:

MONITOR:

Service Function No. 81 display

ADJUSTMENT COMPONENT:

A4L1 (H SIZE), R45 (PIN), R46 (V SIZE), R48 (H HOLD)

TARGET: TARGET:

## PROCEDURE:

1. Install the template over the front of the CRT as shown in Figure 3-17.

## NOTE

Place the display module on something so that the display module bottom is lifted about 3 cm (1 inch) off the surface of the workbench as shown in Figure 3-17, to keep the bottom of template from touching the workbench surface.

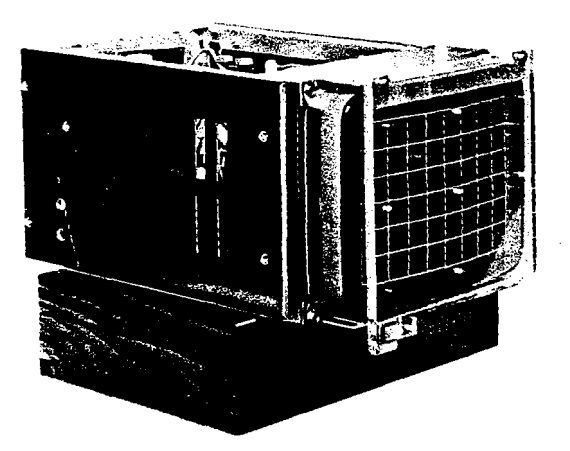

Figure 3-17. Display Adjustments Setup

- 2. Turn the HP 4195A on.
- 3. Enter the *"STSET'* command from the Keyboard Input Line, using the following key stroke sequence to display the Service Function Menu.

Blue shiftkey, S, T, S, E, T, ENTER/EXECUTE key

4. Enter the *"STN-81"* command using the following key strokes.

'TEST No.' softkey, 8, 1, ENTER/EXEGUTE key

5. Press the 'START' softkey.

The display adjustment test pattern will be displayed on the CRT as shown in **Figure 3-17.** 

6. Adjust A4Ll (H SIZE), R45 (PIN), R46 (V SIZE), R48 (H HOLD), and R49 (V POS) until the test pattern is within the test limits set by the template holes.

## **NOTE**

If the horizontal position cannot be properly adjusted, perform the Horizontal Position Coarse Adjustment described in paragraph 3-10-5, otherwise proceed to the CRT Cutoff Adjustment in paragraph 3-10-6.

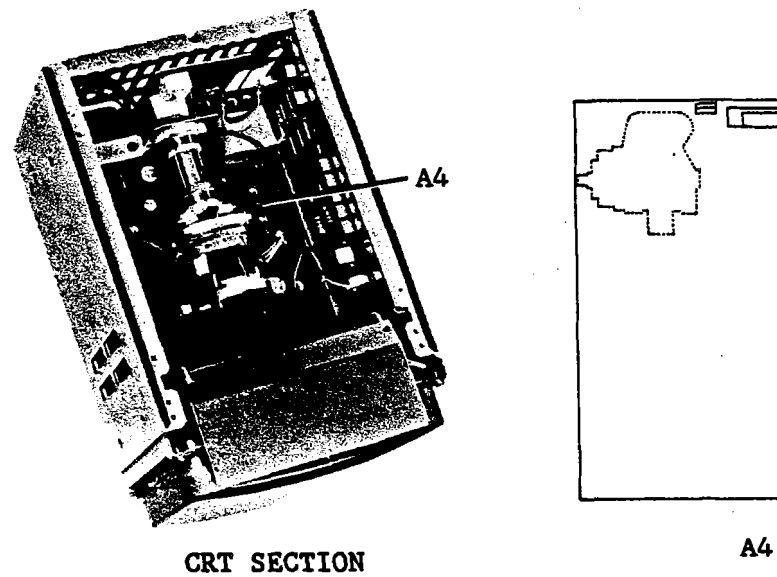

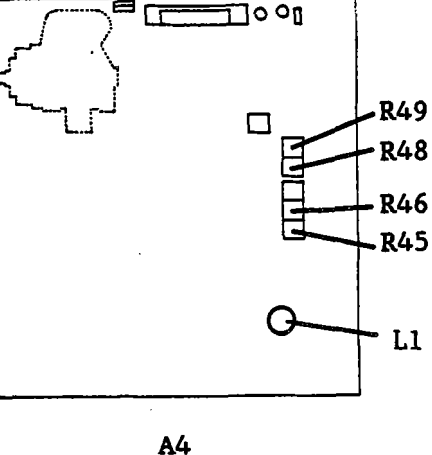

TOP

Figure 3-18. Display Adjustment Locations

## 3-1 0-5. HORIZONTAL POSITION COARSE ADJUSTMENT

This procedure adjusts the horizontal display position. This should be done only when the horizontal position cannot be adjusted in paragraph 3-10-4.

SUMMARY:

MONITOR:

Raster coverage area

ADJUSTMENT COMPONENT:

Horizontally Center

A4W1 and A4W2 Jumper Position

TARGET:

#### PROCEDURE

- 1. Turn the INTENSITY control fully counter clockwise (CCW).
- 2. Gradually turn A4T3 (SCREEN) clockwise (CW) until the screen is dimly illuminated. See Figure 3-19 for the SCREEN adjustment location.

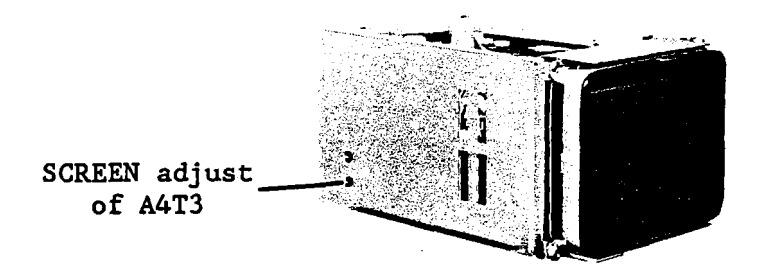

Figure 3-19. Horizontal Position Coarse Adjustment Location

3. Turn A4R48 to approximately its midrange.

- 4. You will see the raster (illuminated area) is not in the center. Determine to which direction to move the raster should on the display.
- 5. Turn the HP 4195A off.
- 6. Place jumper (A4W1 and A4W2) in one of the positions shown in Figure 3-20 to move the illuminated area to the center.
- 7. Turn the HP 4195A on. Repeat steps 4 through 7 until the area is centered.

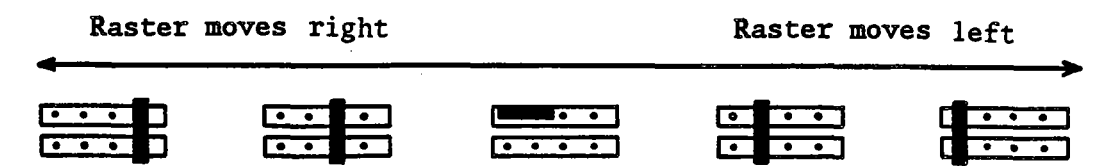

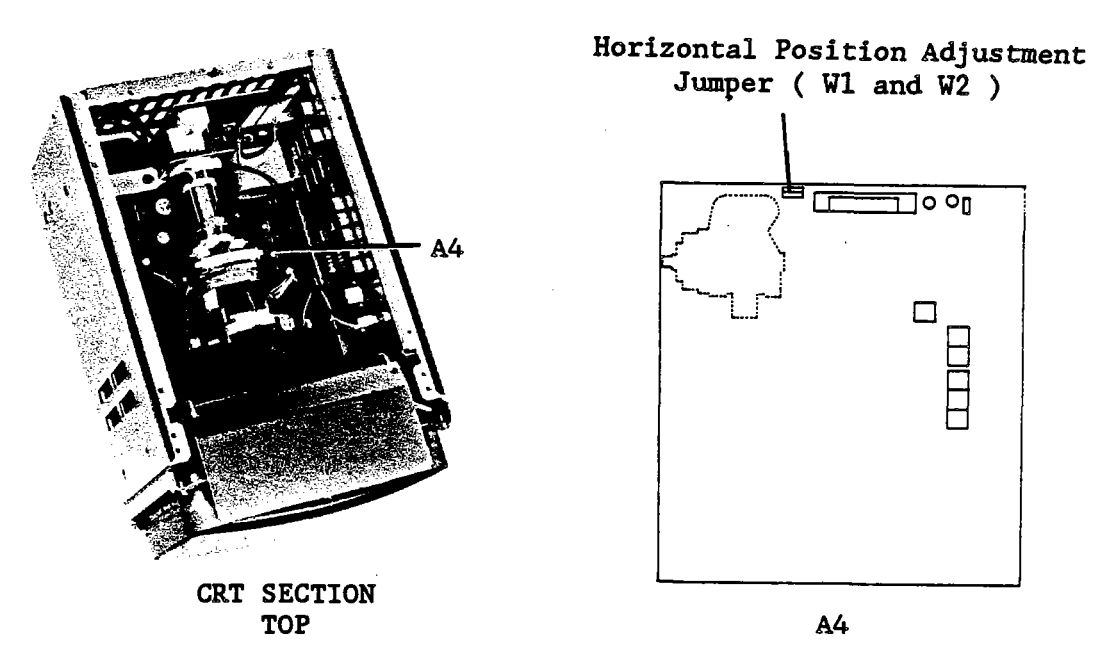

Figure 3-20. Horizontal Position Adjustment Jumper Setting

- 8. Gradually turn the A4T3 (SCREEN) adjustment counter clockwise (CCW) until the screen is not illuminated.
- 9. Turn the INTENSITY control clockwise (CW) until the screen is properly illuminated.

#### **NOTE**

After this adjustment, repeat the Display Adjustments described in paragraph 3-10-4.

## 3-1 **0-6.** CRT CUTOFF ADJUSTMENT

This procedure adjusts the cutoff voltage of the green and blue CRT guns.

## SUMMARY:

MONITOR: Background color

ADJUSTMENT COMPONENT: A5R4 (B CUTOFF), A5R11 (G CUTOFF)

TARGET: No tint

## PROCEDURE

- 1. Turn the HP 4195A off.
- 2. Turn the INTENSITY control fully counter clockwise (CCW).
- 3. Set jumper A4W3 to the TEST position as shown in Figure 3-21.

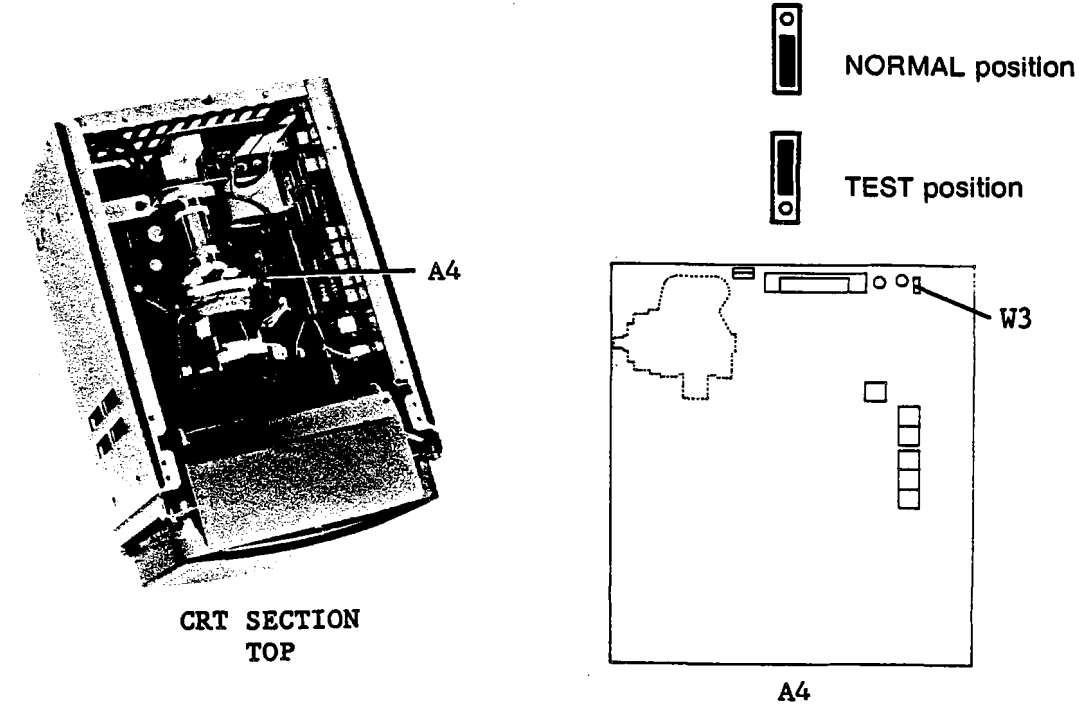

Figure 3-21. CRT Cutoff Test Jumper Locations

4. Turn the HP 4195A on.

## NOTE

A horizontal line will be displayed in the center of the screen. If the color of the line is untinted gray, skip to step 9, otherwise, start the procedure at step 5.

5. Turn A4T3 (SCREEN) fully counter clockwise (CCW). See Figure 3-22 for the SCREEN adjustment location.

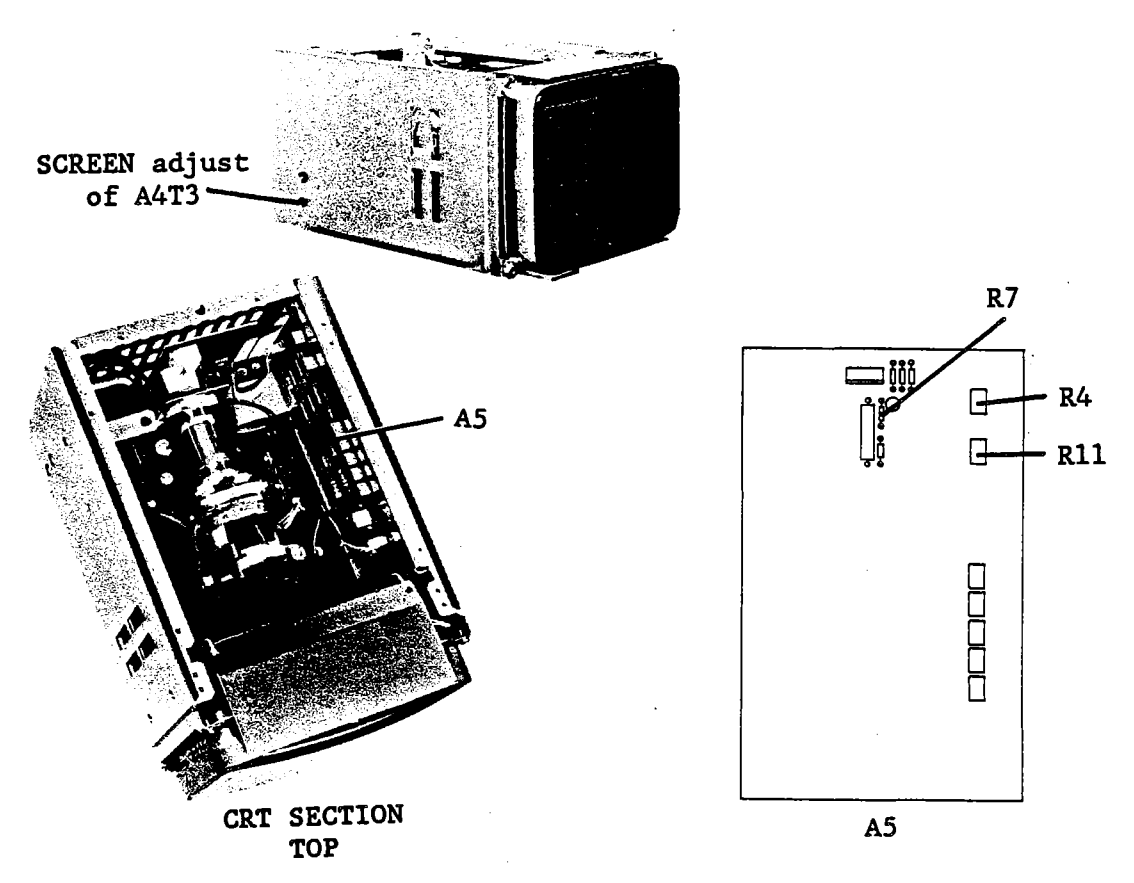

Figure 3-22. CRT Cutoff Adjustment Locations

- 6. Turn A5R4 (B CUTOFF) and A5R11 (G CUTOFF) fully counter clockwise (CCW).
- 7. Gradually turn the SCREEN adjust clockwise (CW) until a red trace in the center of the screen is dimly illuminated.
- 8. Adjust A5R4 (B CUTOFF) and A5R11 (G CUTOFF) until the red trace is untinted gray.

## NOTE

If you are unable to adjust the trace as described in step 8, change the value of resistor A5R7 as follows, and repeat the preceding procedure.

The trace is still red, even though A5R4 or A5R11 are turned fully clockwise: Replace A5R7 with a 6.19 kΩ resistor ( PN 0757-0290 ).

The trace is still yellow, even though A5R4 or A5R11 are turned fully counter clockwise:

Replace A5R7 with a 19.6 kΩ resistor ( PN 0698-3157 ).

- 9. Turn the **HP** 41 95A off.
- 10. Reset jumper A4W3 to the NORMAL position as shown in Figure 3-21.

## 3-10-7. WHITE BALANCE ADJUSTMENT

This procedure adjusts the balance of the blue and green color drivers.

#### SUMMARY:

MONITOR:

Service Function No. 86 display

ADJUSTMENT COMPONENT:

A5R30 (BH), A5R32 (OH), A5R31 (BL), A5R33 (GL)

TARGET:

# Untinted shade of gray

## PROCEDURE:

- 1. Turn A5R34 (INT-LIM) fully counter clockwise (CCW) and turn the INTENSITY control fully clockwise (CW). See Figure 3-24 for A5R34 location.
- 2. Turn the HP 4195A on.
- / 3. Enter the *"STSET"* command from the Keyboard Input Line using the following key stroke sequence to display the Service Function Menu.

Blue shiftkey, S, T, S, E, T, ENTER/EXECUTE key

4.' Enter the *"STN-86"* command using the following key stroke sequence.

'TEST No.' softkey, 8, 6, ENTER/EXECUTE key

5. Press the 'START' softkey.

The white balance adjustment test pattern will be displayed on the CRT.

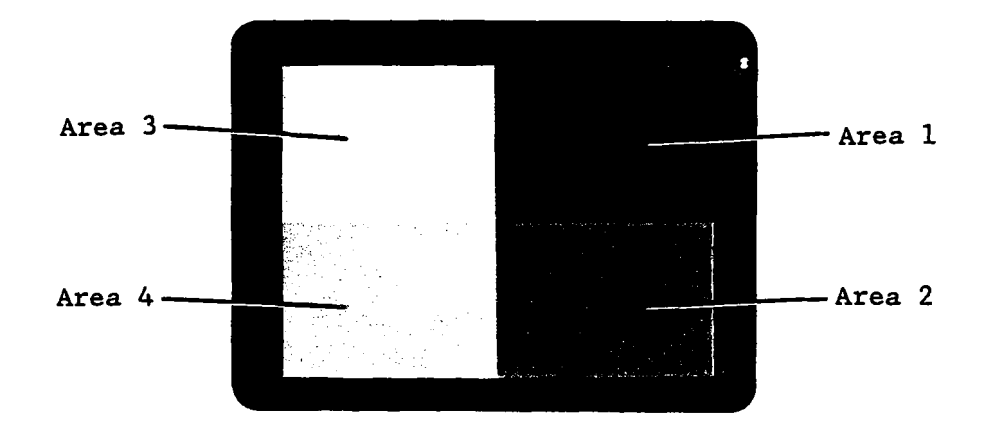

Figure 3-23. White Balance Adjustment Test Pattern

6. Adjust A5R30 (BH), and A5R32 (GH) until the color of the lower left area (Area 4 in Figure 3-23) is untinted shade of gray.

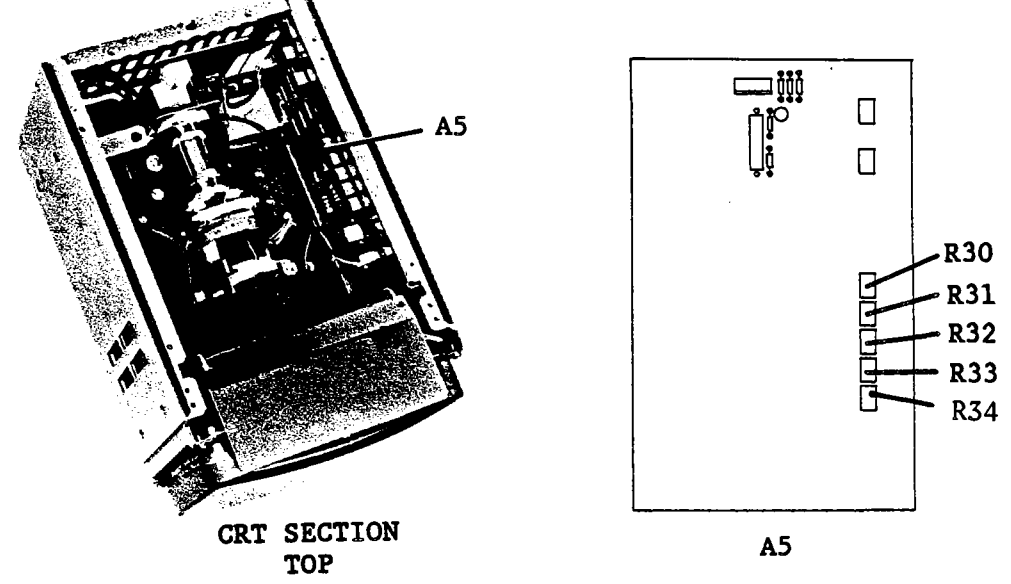

Figure 3-24. White Balance Adjustment Locations

- 7. Adjust A5R31 (BL), and A5R33 (GL) until the color of the lower right area (Area 2 in Figure 3-23) is an untinted shade of gray.
- 8. Check that the color of the upper left area (Area 3 in Figure 3-23) is white (no tint). If not, repeat steps 6 and 7 until it is balanced.
- 9. Press the second softkey from the top to stop the test, then press the 'EXIT' softkey.

## 3-10-8. MAXIMUM INTENSITY ADJUSTMENT

This procedure adjusts the maximum intensity limit of the display.

## SUMMARY:

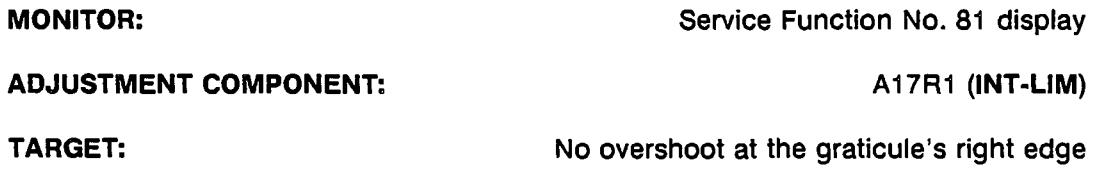

## PROCEDURE

- **1.** Turn A5R34 (INT-LIM) fully clockwise (CW), and turn the' INTENSITY control fully clockwise (CW). See Figure 3-26 for ASR34's location.
- 2. Enter the *"STSET"* command from the Keyboard Input Line, using the following key stroke sequence to display the Service Function Menu.

Blue shiftkey, S, T, S, E, T, ENTER/EXECUTE key

3. Enter the "STN=81" command using the following key stroke sequence.

'TEST No.' softkey, 8, 1, ENTER/EXECUTE key

4. Press the 'START' softkey.

The maximum intensity adjustment test pattern will be displayed on the CRT as shown in Figure **3-25.** 

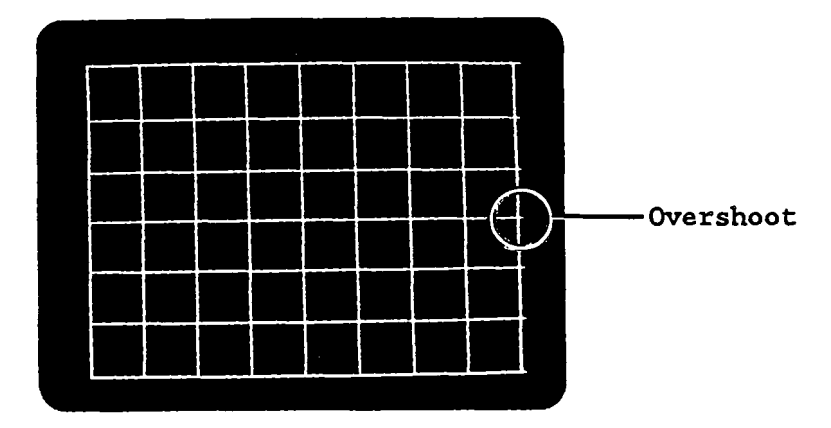

Figure **3-25.** Maximum intensity Adjustment Test Pattern

**5.** Note the overshoot that extends to the right of each horizontal line on the displayed graticule. Adjust A5R34 (INT-LIM) until the overshoot disappears.

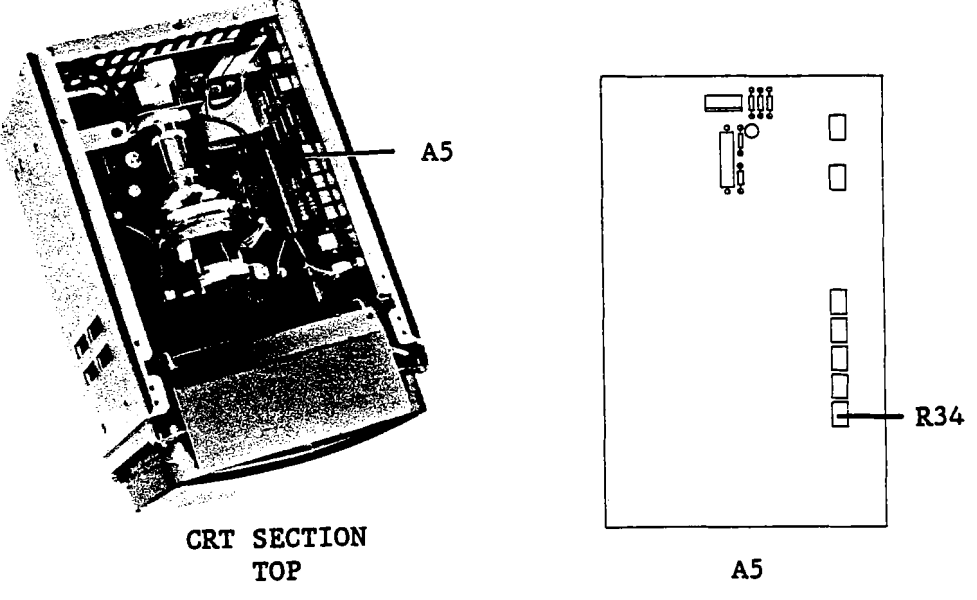

Figure **3-26.** Maximum Intensity Adjustment Locations

**6.** Press the second softkey from the top to stop the test operation, then press the 'EXIT' softkey.

## 3-10-9. FOCUS, CONVERGENCE, AND INTENSITY ADJUSTMENT

This procedure adjusts the display's focus and convergence of the display.

SUMMARY:

MONITOR: Service Function No. 83 display

ADJUSTMENT COMPONENT: INTENSITY control, A4T3 FOCUS adjust, A17R1 (CONVERGENCE)

TARGET: Focused convergence

## PROCEDURE:

- **1.** Adjust the INTENSITY control for the proper display intensity.
- 2. Enter the *"STSET"* command from the Keyboard Input Line using the following key stroke sequence to display the Service Function Menu.

Blue shiftkey, S, T, S, E, T, ENTER/EXECUTE key

3. Enter the "STN=83" command using the following key stroke sequence.

'TEST No.' softkey, 8, 3, ENTER/EXECUTE key

4. Press the 'START' softkey.

The focus, convergence, and intensity adjustment test pattern will be displayed on the CRT as shown in Figure 3-27.

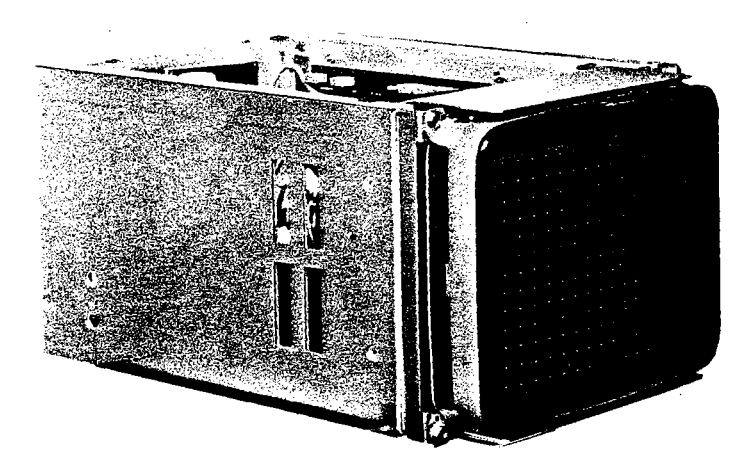

Figure 3-27. Focus, Convergence, and Intensity Adjustment Test Pattern

- 5. Adjust the A4T3 (FOCUS) until the test pattern dots are simultaneously in focus at the center, corners, and edges.
- 6. Adjust A17R1 (CONVERGENCE) until the red, green, and blue dots converge and are focused as single dots on the display.

# **ADJUSTMENTS**

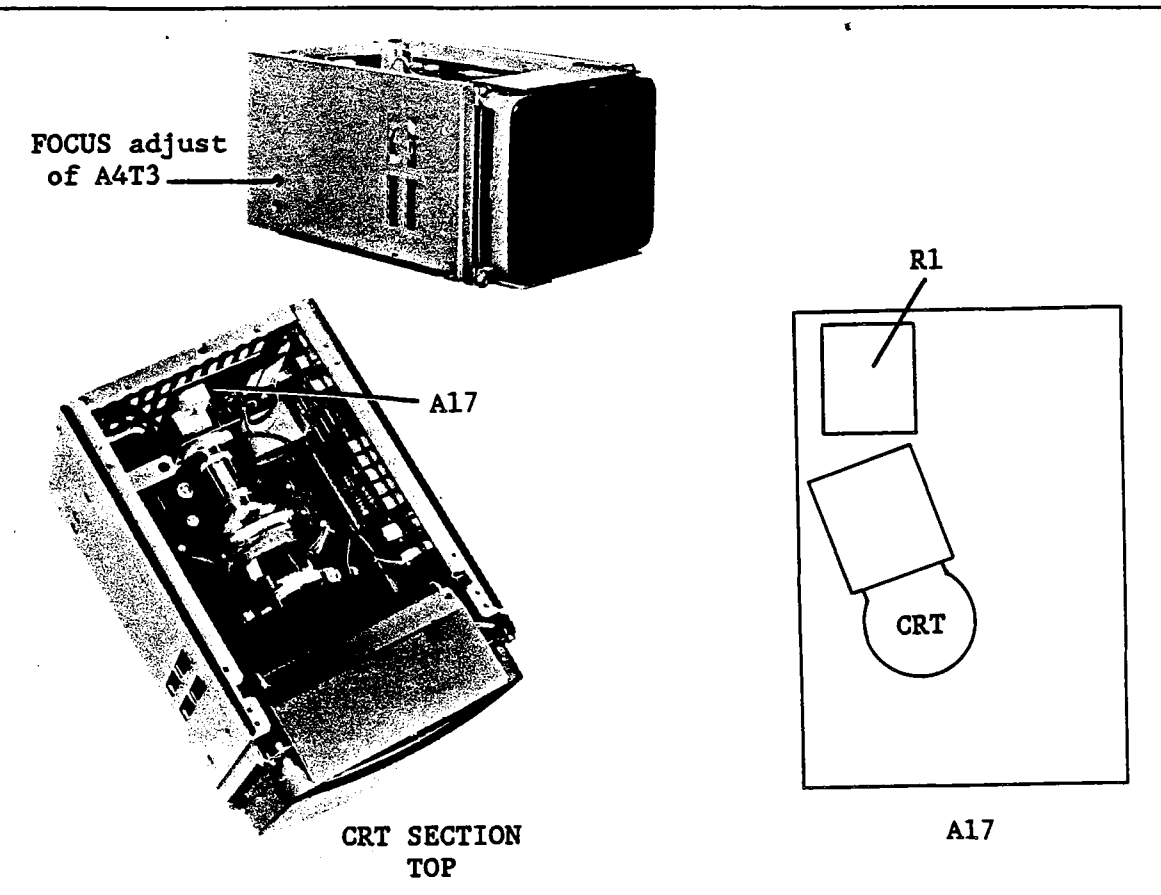

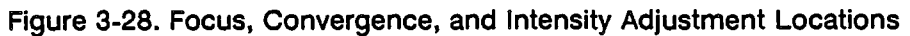

# **3-11. FREQUENCY GENERATOR ADJUSTMENT**

# 3-11-1.80 MHz REFERENCE SOURCE LEVEL ADJUSTMENT

This procedure adjusts the output level of the 80 MHz reference source.

### **NOTE**

A10 board (PN 04195-66519) with rev. code D-2939 or later does not have this adjustment. If such a board is installed on your unit, skip this (REF LEVEL) adjustment.

# NOTE

If the unit's S/N is 2830J and below, adjust as described in the Appendix A.

#### EQUIPMENT:

Spectrum Analyzer BNC(m)-BNC(m) Cable, 122 cm BNC(m)-SMB(f) Cable, 122 cm SMB(m)-SMB(m) Adapter N(m)-BNC(f) Adapter Extender Board

HP 8568B PN 8120-1840 PN 85680-60093 PN 1250-0813 PN 1250-0780 PN 04195-66590

#### SUMMARY:

MONITOR: Cable (J) (80 MHz OUT) from A10 Board ADJUSTMENT COMPONENT: A10C1 (REF LEVEL ADJ)

TARGET: COMPUT Level: -8.0 dBm  $\pm$ 0.3 dBm

### PROCEDURE:

- 1. Disconnect a coaxial cable (J) from A18J10.
- 2. Extend the A10 board. Connect the equipment as shown in Figure 3-31.

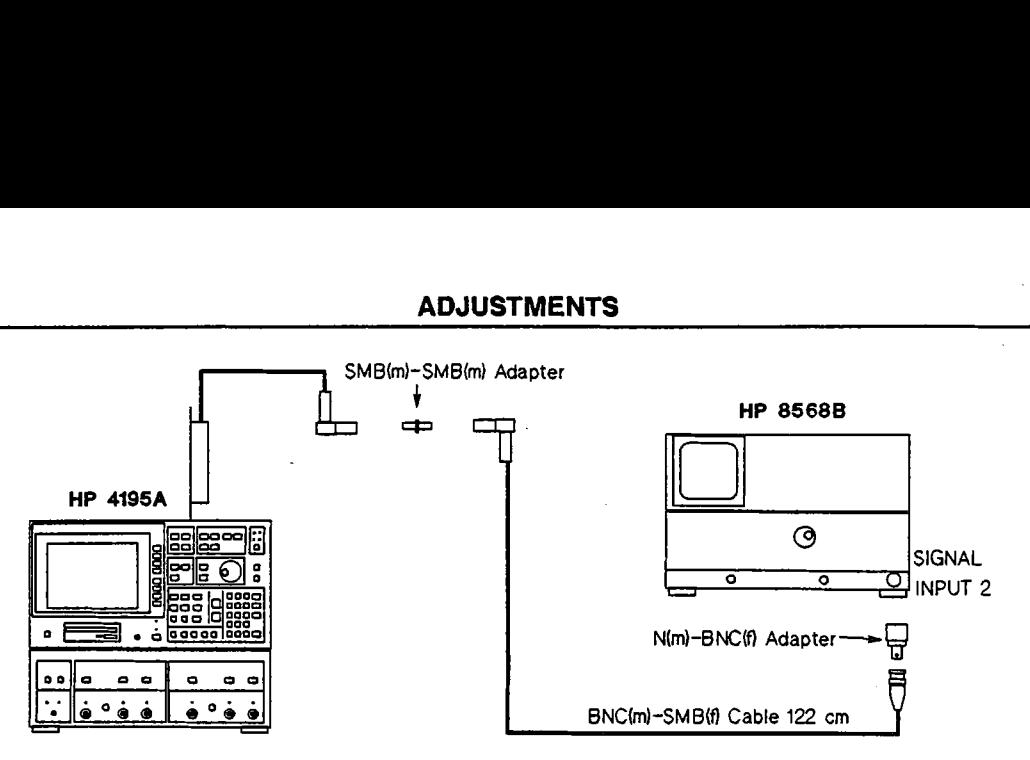

Figure 3-31. 80 MHz Reference Source Level Adjustment Setup

3. Set up the Spectrum Analyzer as follows.

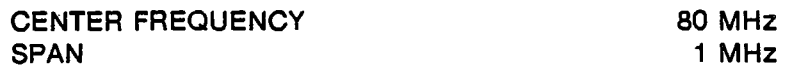

- 4. Turn the HP 41 95A on.
- 5. Adjust A10C1 (REF LEVEL ADJ) until the 80 MHz signal level is -8.0 dBm ±0.3 dB.

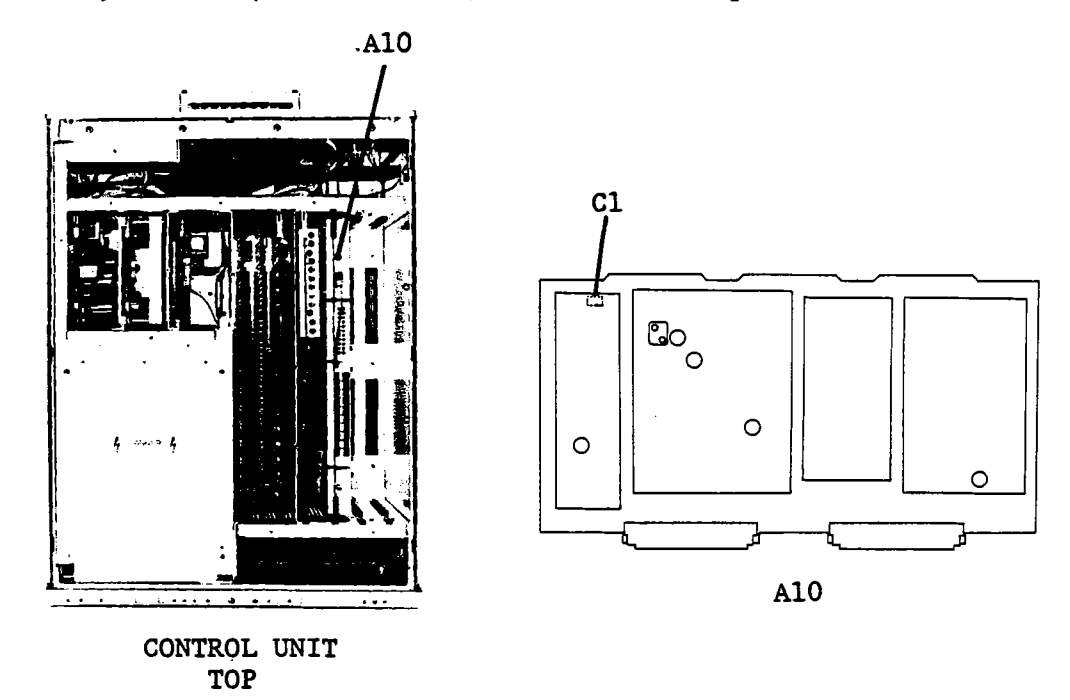

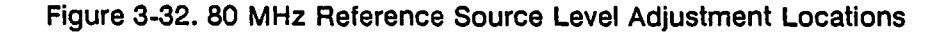

6. Reconnect the cable (J) to A18J10.

## 3-11-2.80 MHz REFERENCE SOURCE FREQUENCY ADJUSTMENT

This procedure adjusts the frequency of the 80 MHz reference source.

## EQUIPMENT:

Frequency Counter BNC(m)-BNC(m) Cable, 50R, **122** cm Extender Board

**HP 5385A** PN 8120-1840 PN 04195-66590

SUMMARY:

MONITOR: **53 (80 MHz OUT)** on Control Unit rear panel

ADJUSTMENT COMPONENT: A10A4R11 (REF FREQ ADJ)

TARGET: Cutput Frequency: 80 MHz ±80 Hz

#### PROCEDURE:

- 1. Extend the A10 board.
- **2.** Connect the equipment as shown in Figure 3-33. Leave the EXT REFERENCE connector on the Control Unit rear panel unconnected.

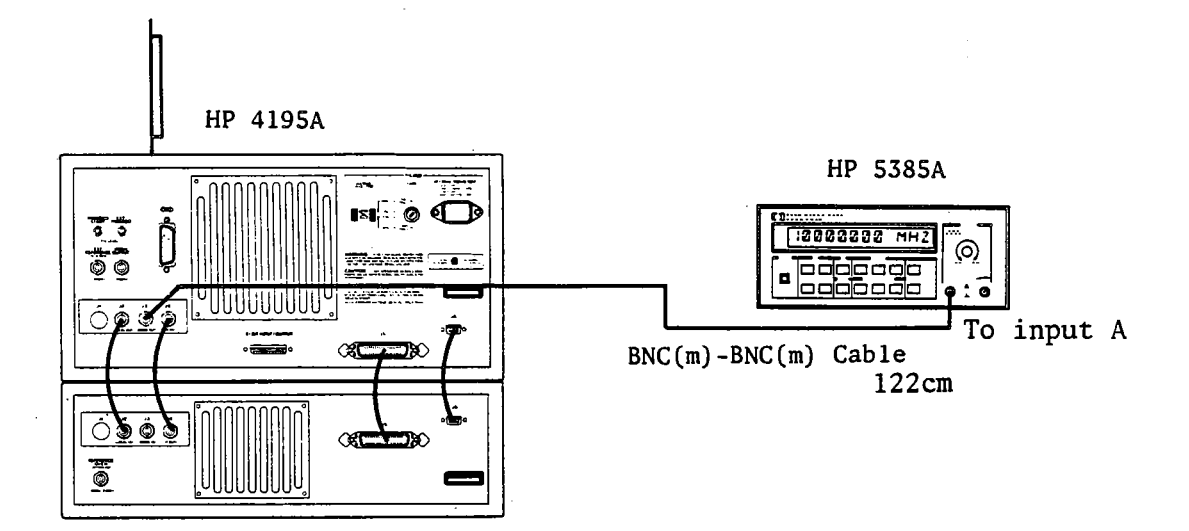

Figure 3-33. 80 MHz Reference Source Frequency Adjustment Setup

**3. Adjust A1OA4R11 (REF FREQ ADJ) until the Counter reads 80 MHz +80 Hz.** 

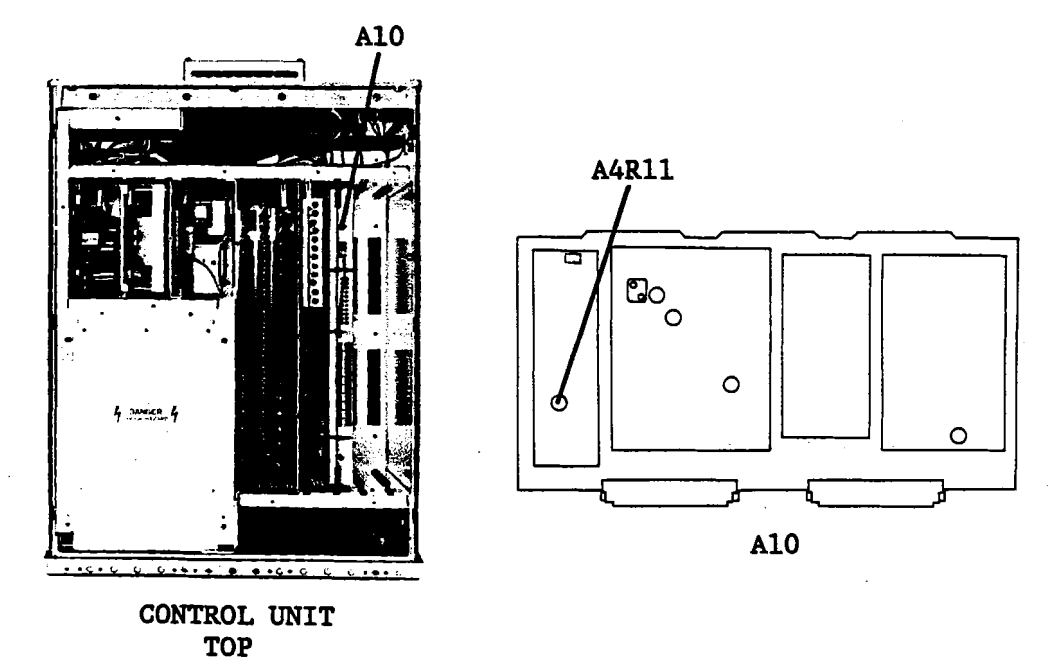

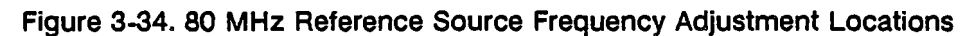

# **3-12. VCO OUTPUT SPURIOUS REJECTION ADJUSTMENTS**

This procedure minimizes the spurious signals from the fractional N PLL output.

## **EQUIPMENT:**

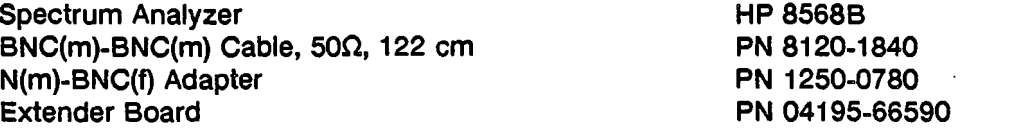

2 ea.

## 3-1 2-1.100 kHz **SPURIOUS REJECTION ADJUSTMENT**

This procedure minimizes the 100 kHz spurious levels in VCO output.

## **SUMMARY:**

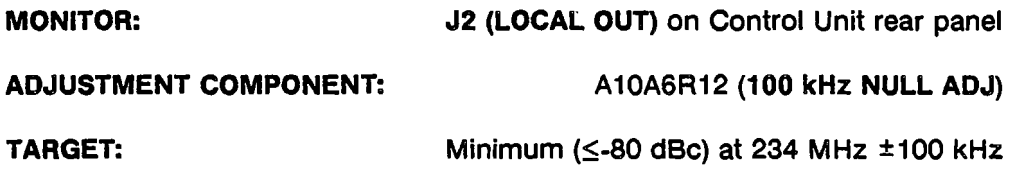

## **PROCEDURE:**

- 1. Extend the A10 board.
- 2. Connect the equipment as shown in Figure 3-35.

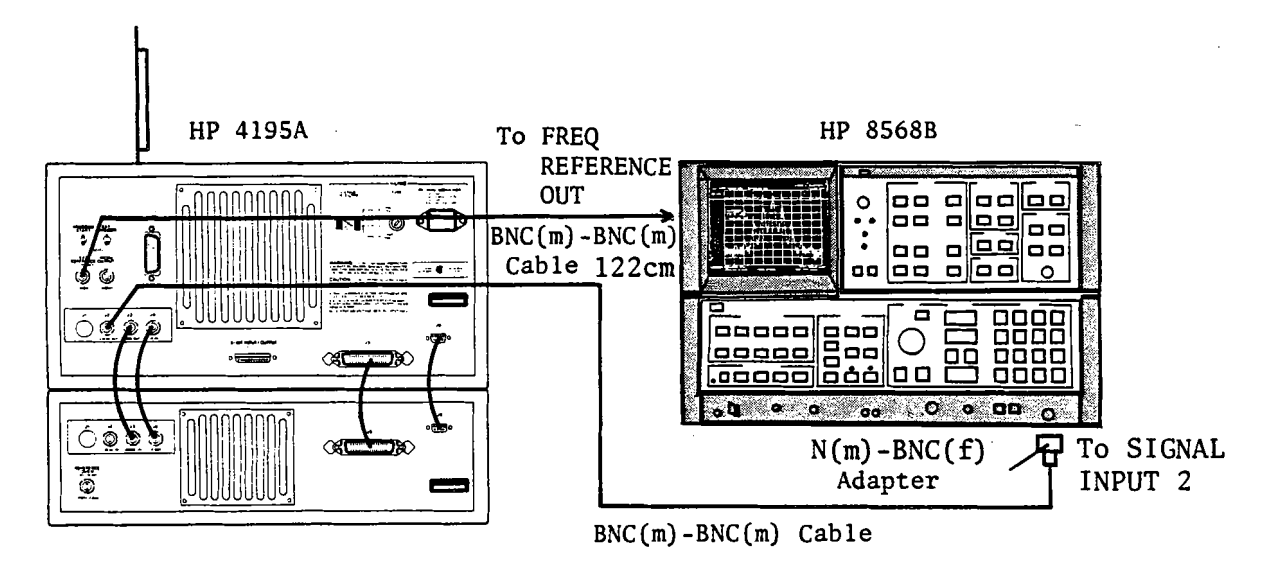

Figure 3-35. 100 kHz Spurious Rejection Adjustment Setup

3. Set up the HP 4195A as follows.

#### COMMAND

CONFIGURATION NETWORK FNC1 INITIALIZE PRESET RST CENTER FREQUENCY 320.666 666 667 MHz CENTER=320.666666667M FREQUENCY SPAN 5 MHz SPAN=5M<br>SWEEP TRIGGER MODE MANUAL SWM3 SWEEP TRIGGER MODE MANUAL SWM3 MANUAL FREQUENCY 320.666 666 667 MHz MANUAL420.666666667M

#### NOTE

Use the MARKER/LINE CURSOR knob to control MANUAL frequency.

4. Set up the Spectrum Analyzer as follows.

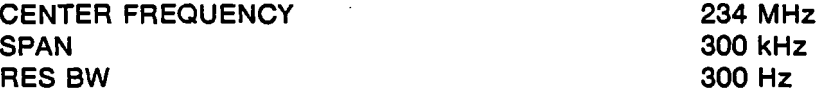

5. Note the Spectrum Analyzer's reading of the 234 MHz fundamental signal level (Figure 3-36 (1) ).

#### NOTE

The fundamental signal level should be from 0 dBm to +3 dBm. If it is not, repeat the steps 1 through 5.

6. Change the Spectrum Analyzer setup as follows.

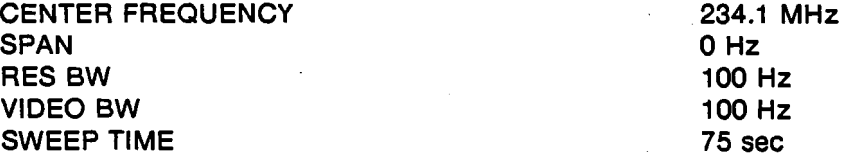

7. Adjust **A10A6R12 (100** kHz **NULL ADJ)** until the 100 kHz sideband spurious signal level is minimum and < -80 dBc. Figure 3-34 (2) shows a correctly adjusted trace.

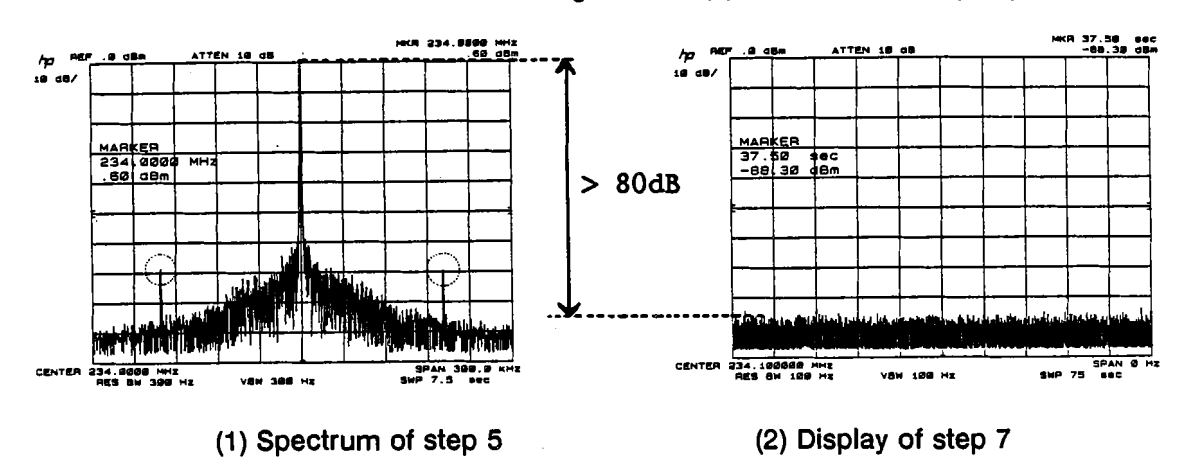

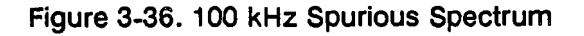

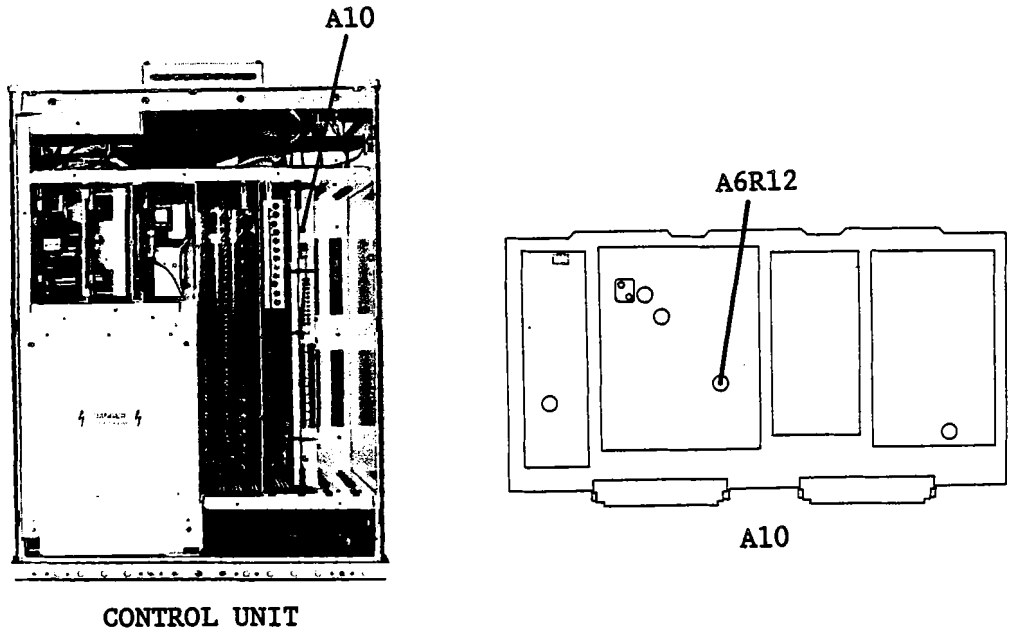

**TOP** 

Figure 3-37. 100 kHz Spurious Rejection Adjustment Location

## **3-1 2-2. API ADJUSTMENTS**

These procedures adjust the Frequency Generator API1, AP12, AP13, and AP14 Current Sources.

**SUMMARY:** 

**MONITOR: 52 (LOCAL OUT)** on Control Unit rear panel

ADJUSTMENT COMPONENTS: A10A1R28 (API1 ADJ) A1 OA1 R14 **(AP12 ADJ)**  A1 OA1 R15 **(AP13 ADJ)**  A1 OA1 R5 **(AP14 ADJ)** 

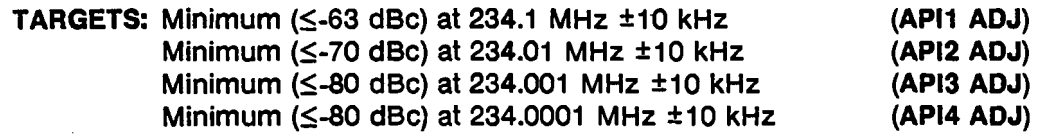

#### PROCEDURE:

- 1. Extend the A10 board.
- 2. Connect the equipment as shown in Figure 3-38.

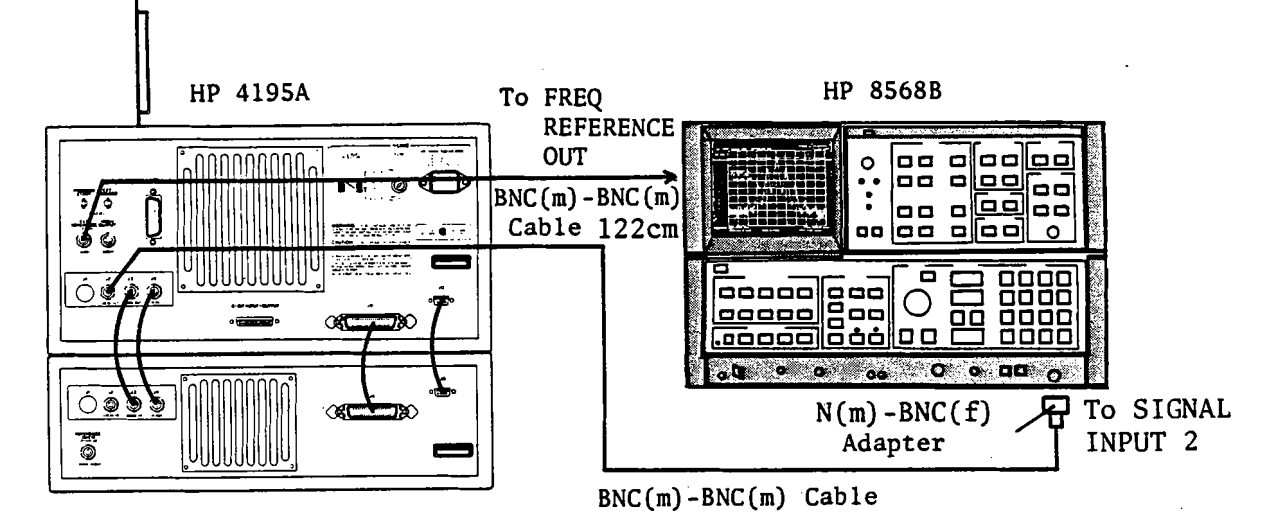

Figure 3-38. API Adjustments Setup

#### **API1 ADJUSTMENT**

3. Set up the HP 4195A as follows.

## COMMAND

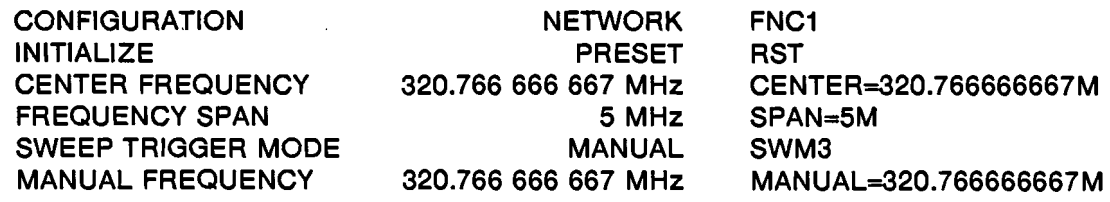

#### **NOTE**

Use the MARKER/LINE CURSOR knob to manually control the frequency.

4. Set up the Spectrum Analyzer as follows.

**CENTER FREQUENCY** REFERENCE LEVEL SPAN RES BW

234.1 MHz 10 dBm 50 kHz 300 Hz

5. Note the Spectrum Analyzer's reading of the **234.1** MHz fundamental signal level.

## **NOTE**

The fundamental signal level should be from **0** dBm to **+3** dBm. If it is not, repeat the steps **1** through 5.

**6.** Change the Spectrum Analyzer setup as follows.

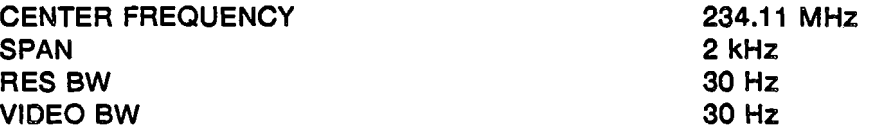

- 7. Find the highest spurious near the center frequency. If the spurious signal level is < **-63** dBc, proceed to step **10.**
- 8. Change the Spectrum Analyzer setup as follows.

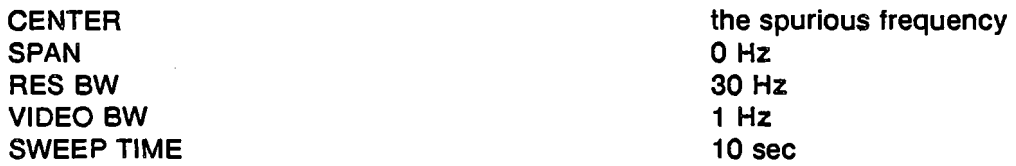

**9.** Adjust **A10A1R28 (API1 ADJ)** until the Spectrum Analyzer displays the minimum spurious signal level and < **-63** dBc.

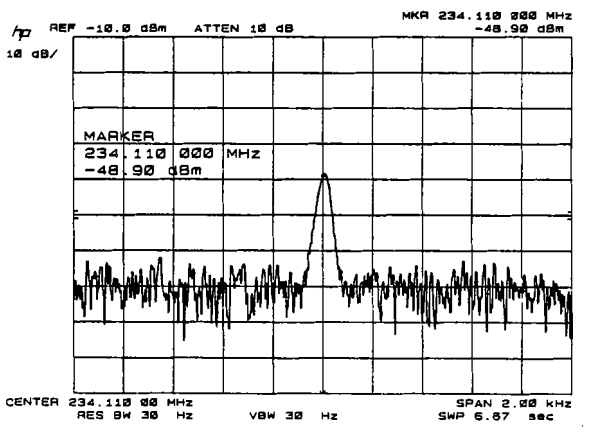

Figure **3-39.** Display of the API1 Adjustment

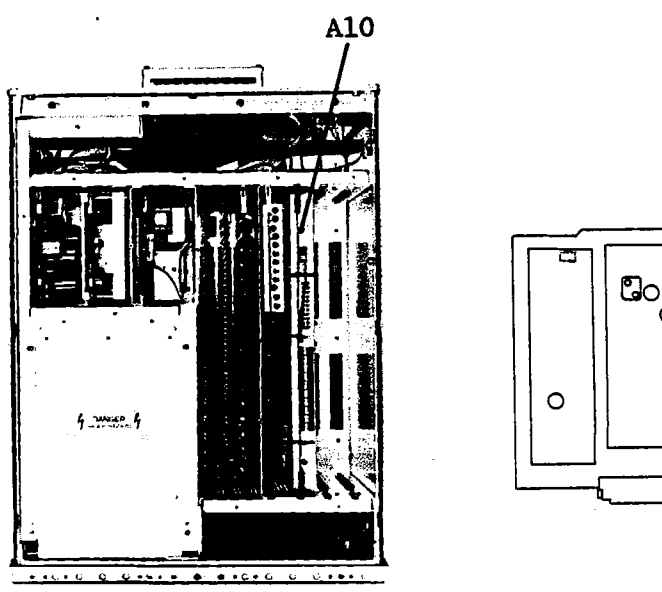

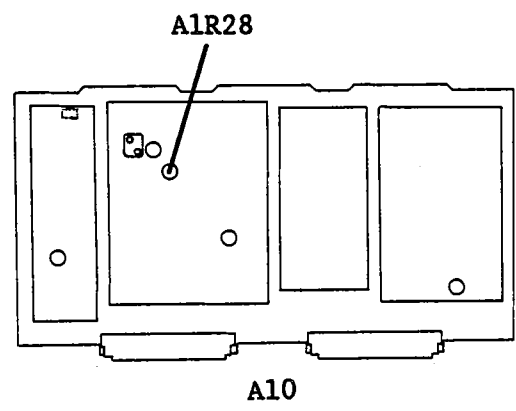

**CONTROL UNIT TOP** 

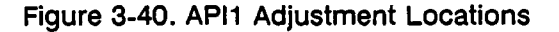

## AP12 ADJUSTMENT

10. Change the HP 4195A setup as follows. The rest of the setup should be the same as the setup in step 3.

## COMMAND

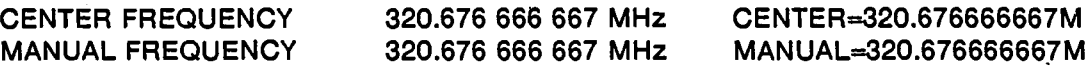

11. Preset the Spectrum Analyzer, and set it up as follows.

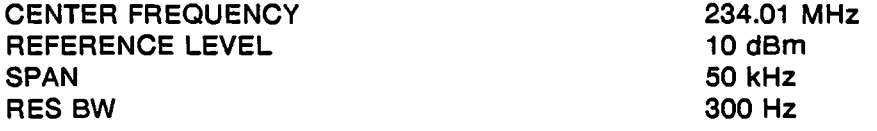

12. Note the Spectrum Analyzer's reading of the 234.01 MHz fundamental signal level.

### NOTE

The fundamental signal level should be from 0 dBm to +3 dBm. If it is not, repeat the steps 10 through 12.

13. Change the Spectrum Analyzer setup as follows.

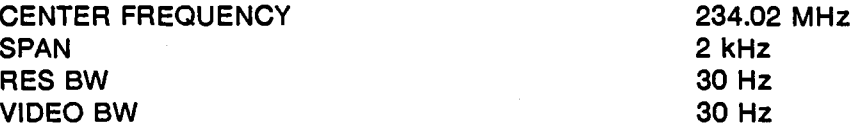

14. Find the highest spurious near the center frequency. If the spurious signal level is < -70 dBc, proceed to step 17.

15. Change the Spectrum Analyzer setup as follows.

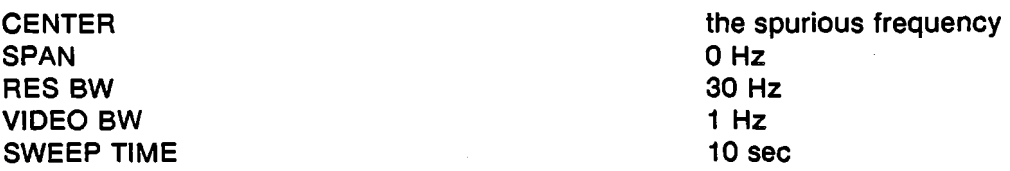

16. Adjust A1OA1R14 (AP12 ADJ) until the Spectrum Analyzer displays the minimum spurious signal level and it is < -70 dBc.

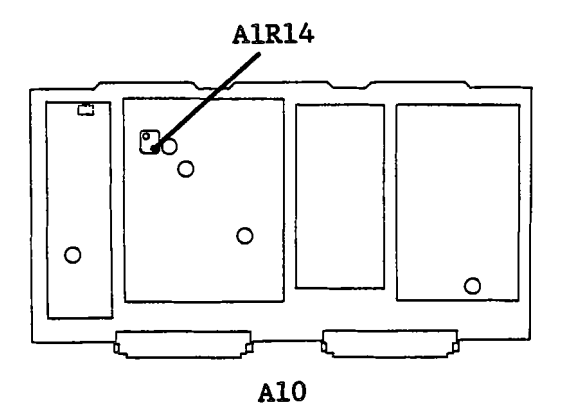

Figure 3-41. AP12 Adjustment Location

#### API3 ADJUSTMENT

17. Change the HP 4195A setup as follows, the rest of the.setup should be the same as the set up in step 3.

## COMMAND

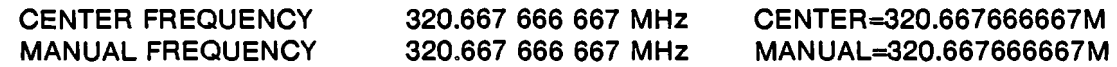

18. Preset the Spectrum Analyzer, and set it up as follows.

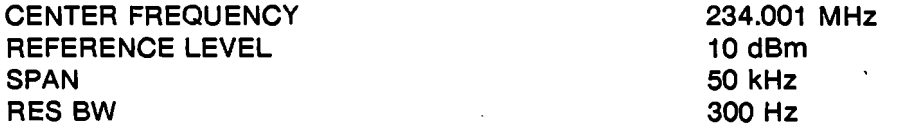

19. Note the Spectrum Analyzer's reading of the 234.001 MHz fundamental signal level.

## NOTE

The fundamental signal level should be from 0 dBm to +3 dBm. If it is not, repeat the steps 17 through 19.

20. Change the Spectrum Analyzer setup as follows.

CENTER FREQUENCY SPAN

234.011 MHz 2 kHz

b.

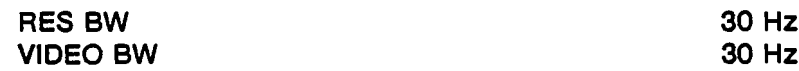

- 21. Find the highest spurious near the center frequency. If the spurious signal level is < -70 dBc, proceed to step 24.
- 22. Change the Spectrum Analyzer setup as follows.

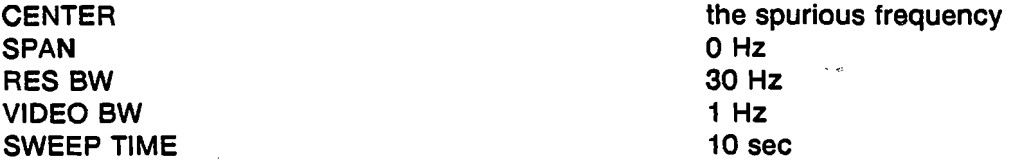

23. Adjust A10A1R15 (AP13 ADJ) until the Spectrum Analyzer displays the minimum spurious signal level and it is < -70 dBc.

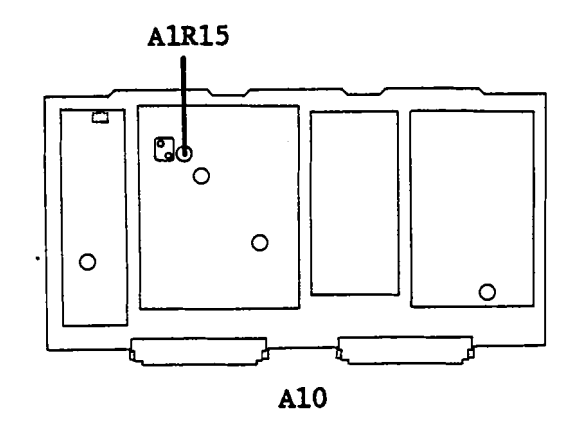

Figure 3-42. AP13 Adjustment Location

## AP14 ADJUSTMENT

24. Change the HP 4195A setup as follows, the rest of the setup should be the same as set in step 3.

#### COMMAND

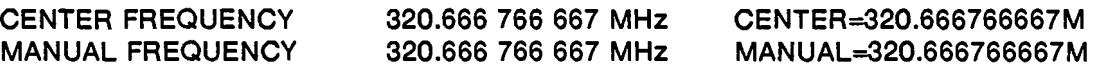

25. Preset the Spectrum Analyzer, and set it up as follows.

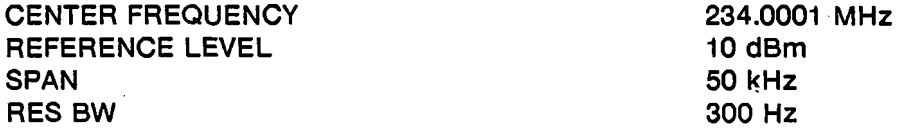

26. Note the Spectrum Analyzer's reading of the 234.0001 MHz fundamental signal level.

## NOTE

The fundamental signal level'should be from 0 dBm to +3 dBm. If it is not, repeat the steps 24 through 26.

27. Change the Spectrum Analyzer setup as follows.

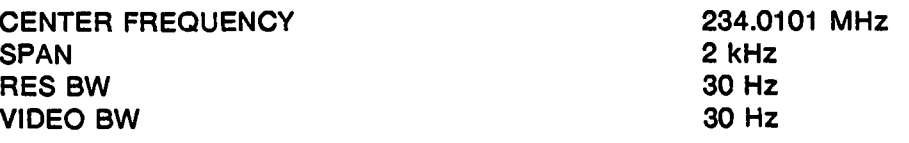

- 28. Find the highest spurious near the center frequency. If the spurious signal level is < -70 dBc, finish this procedure.
- 29. Change the Spectrum Analyzer setup as follows.

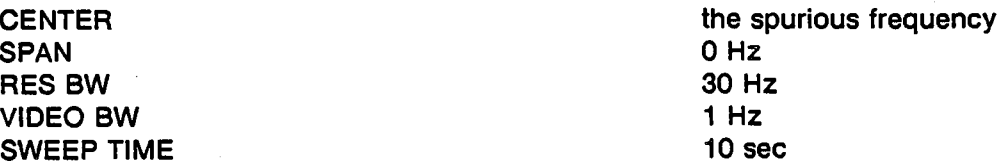

30. Adjust A1OA1R5 (AP14 ADJ) until the Spectrum Analyzer displays the minimum spurious signal level and it is< -70 dBc.

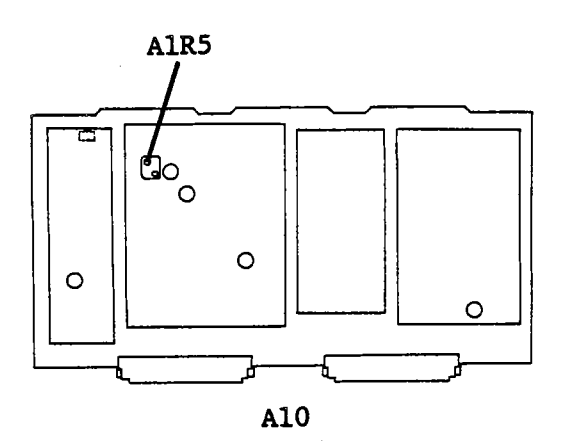

Figure 3-43. AP14 Adjustment Location

#### 3-12-3. 160 MHz SPURIOUS REJECTION ADJUSTMENT

SUMMARY:

This procedure minimizes the 160 MHz spurious signal levels in the VCO output.

#### NOTE

This adjustment is for the HP 4195A with A10 board PN 04195-66510 ONLY. Skip this adjustment, if your A10 board has a PN 04195-66519.

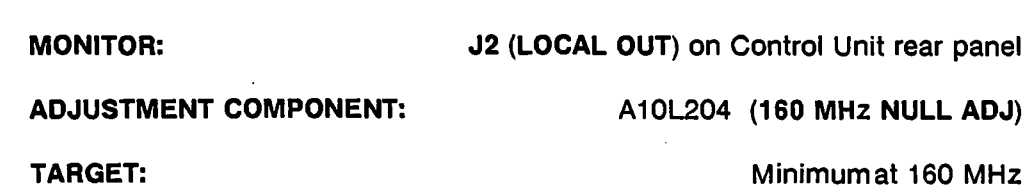

## PROCEDURE:

- 1. Extend the A10 board.
- 2. Connect the equipment as shown in Figure 3-44.

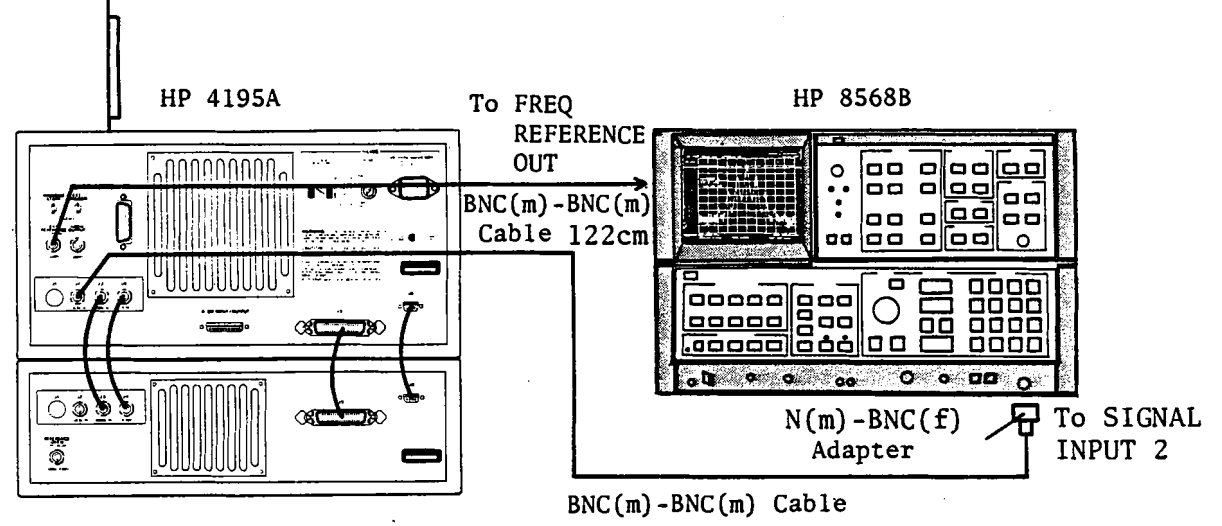

Figure 3-44. 160 MHz Spurious Rejection Adjustment Setup

3. Set up the Spectrum Analyzer as follows.

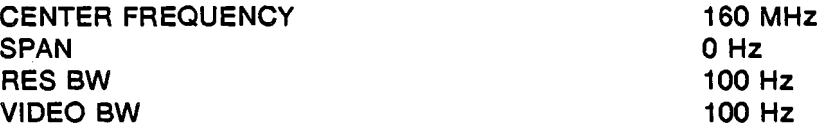

4. Adjust A10L204 (16OMHz NULL ADJ) until the 160 MHz signal level is minimum. See Figure 3-45 for the location of A10L204.

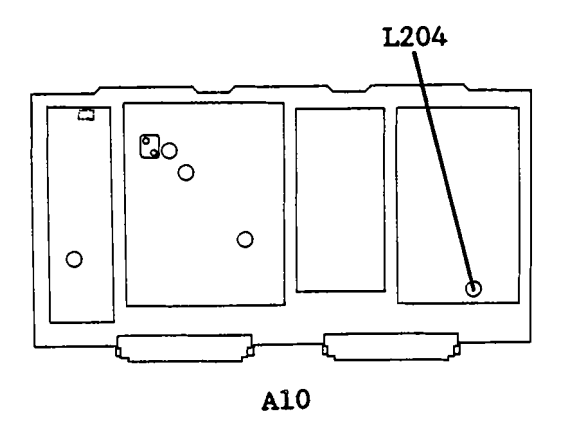

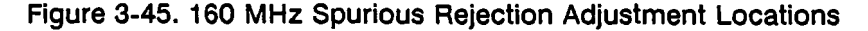

# **3-13. REFERENCE FREQUENCY CONVERTER ADJUSTMENTS**

This procedure adjusts the the 80 MHz and 160 MHz reference signal output levels, and adjusts the frequency response of the Reference Frequency Converter 160 MHz Band Pass Filter.

## EQUIPMENT:

Spectrum Analyzer BNC(m)-BNC(m) Cable, 122 cm BNC(m)-SMB(f) Cable, 122 cm N(m)-BNC(f) Adapter

**HP 8568B** PN 8120-1840 PN 85680-60093 PN 1250-1476

## 3-1 3-1.88 MHz REFERENCE SIGNAL LEVEL ADJUSTMENT

This procedure adjusts the 80 MHz reference signal output level.

#### SUMMARY:

MONITOR: A130J1

ADJUSTMENT COMPONENT: A130R1 (88 MHz LEVEL ADJ)

TARGET:  $-10$  dBm  $\pm 0.5$  dB

## PROCEDURE:

1. Connect the equipment as shown in Figure 3-46. See Figure 3-47 for the location of A130J1.

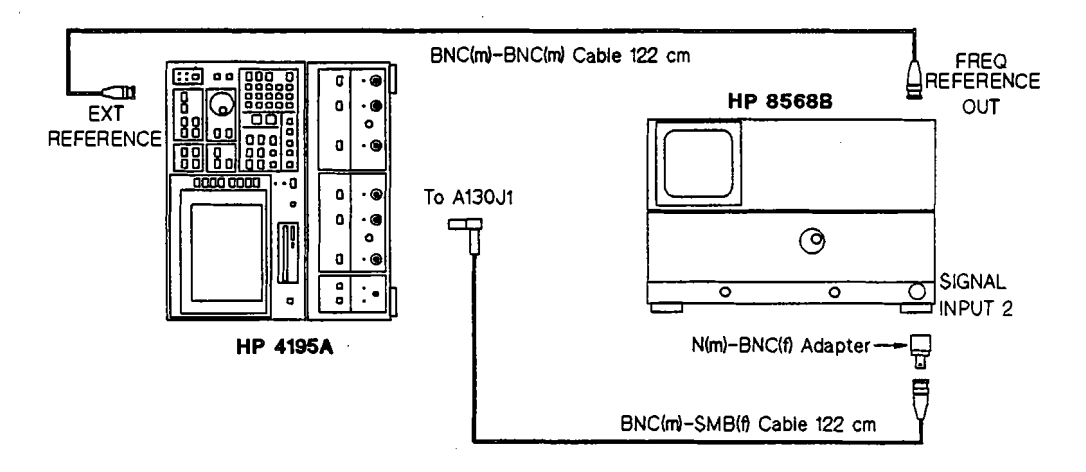

Figure 3-46. Reference Frequency Converter Adjustment Setup

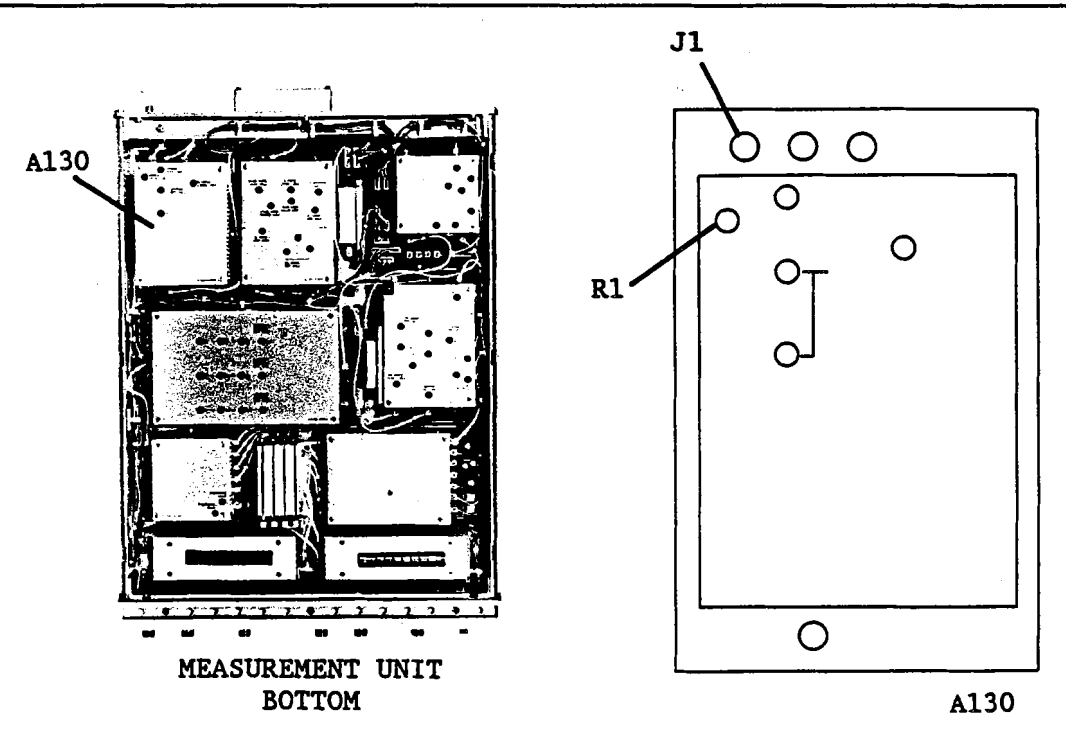

Figure 3-47. 80 MHz Reference Signal Level Adjustment Locations

2. Set up the Spectrum Analyzer as follows.

Center Frequency Frequency Span

80 MHz 1 MHz

- 3. Turn the HP 41 95A on.
- 4. Adjust A130R1 (80MHz LEVEL ADJ) until the 80MHz signal level is -10 dBm ±0.5 dB. See Figure 3-47 for the location of A130R1.

## 3-13-2.160 MHz BAND PASS FILTER AND REFERENCE SIGNAL LEVEL ADJUSTMENTS

This procedure adjusts the reference signal converter 160 MHz bandpass filter, and its output signal level.

SUMMARY:

MONITOR: A1 30J2

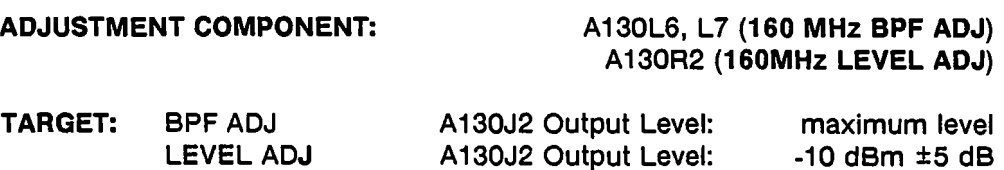

#### PROCEDURE:

 $\langle \hat{r}_n \rangle_{\rm L}$ 

1. Connect the equipment as shown in Figure 3-46, paragraph 3-13-1. Connect the Spectrum Analyzer input cable to A130J2 instead of A130J1. See Figure 3-48 for the location of A130J2.

2. Set up the Spectrum Analyzer as follows.

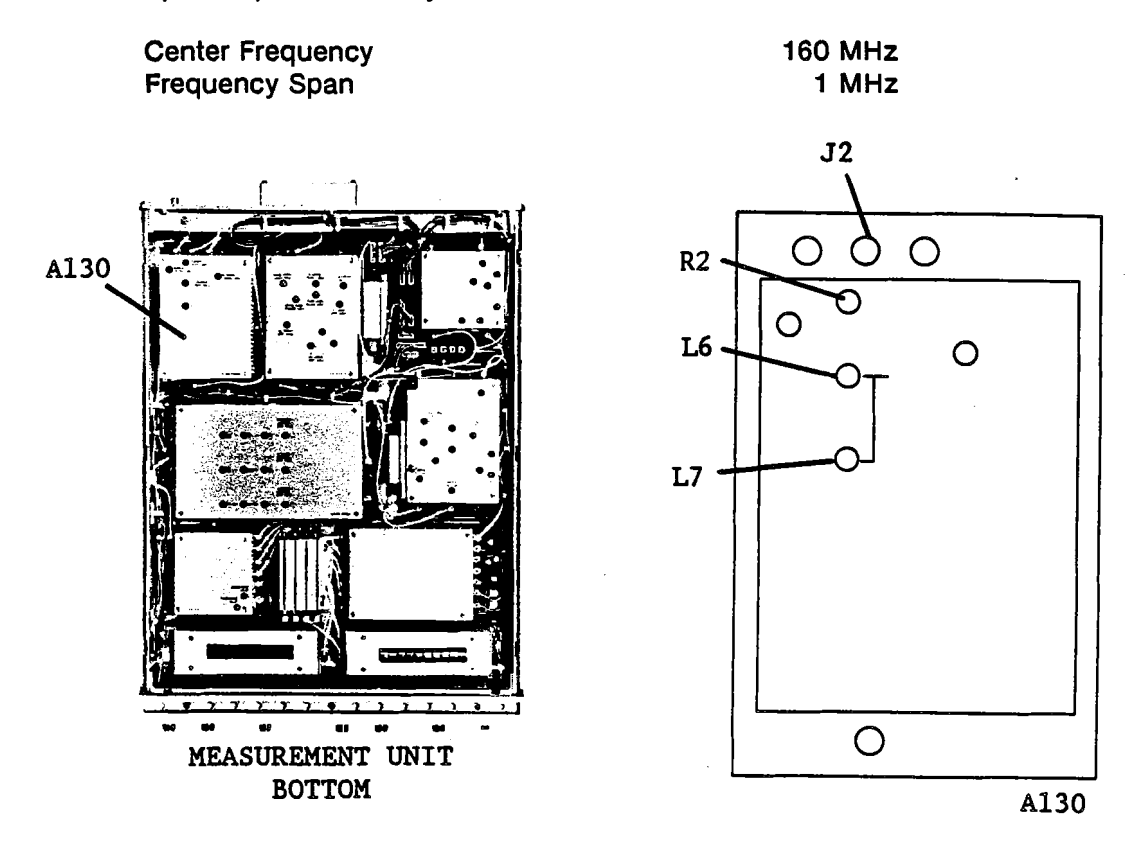

Figure 3-48. 160 MHz' Band Pass Filter Adjustment Locations

- 3. Turn the HP 41 95A on.
- 4. Find the fundamental signal at (or near) the center frequency on the Spectrum Analyzer display.
- **5** Change the Spectrum Analyzer setup as follows.

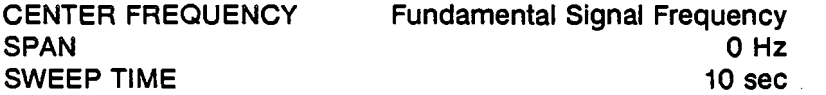

- 6. Alternately adjust A130L6 and A130L7 (160 MHz BPF ADJ) until the Spectrum Analyzer displays the maximum level.
- 7. Adjust A130R2 (160 MHz LEVEL ADJ) until the 160 MHz signal level is -10 dBm  $\pm 0.5$ dB.

# **3-1 4. AC OVERLOAD DETECTOR ADJUSTMENTS**

This procedure sets the AC overload detector threshold levels.

#### **EQUIPMENT:**

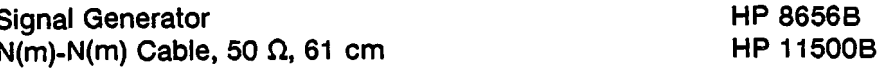

# **3-14-1. LF AC OVERLOAD DETECTOR ADJUSTMENTS**

This procedure sets the threshold level of the Low Frequency AC overload detector.

#### **SUMMARY:**

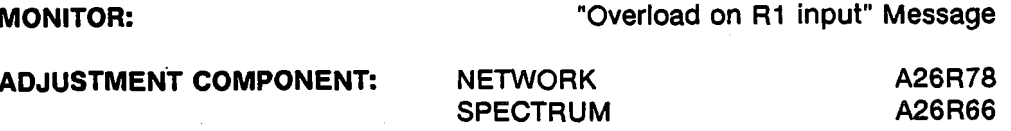

## **TARGET:**

NETWORK:

R1 input Level= -7.0 dBm:<br>R1 input Level= -7.2 dBm: overload is not detected R1 Input Level=  $-7.2$  dBm:

SPECTRUM:

R1 Input Level= -15.0 dBm:<br>R1 Input Level= -15.2 dBm: overload is not detected R1 Input Level=  $-15.2$  dBm:

#### **PROCEDURE:**

- 1. Position the HP 4195A on its left side as shown in Figure 3-49.
- 2. Remove the BNC(m)-BNC(m) cable from the rear panel **54** connectors.
- 3. Connect the equipment as shown in Figure 3-49.

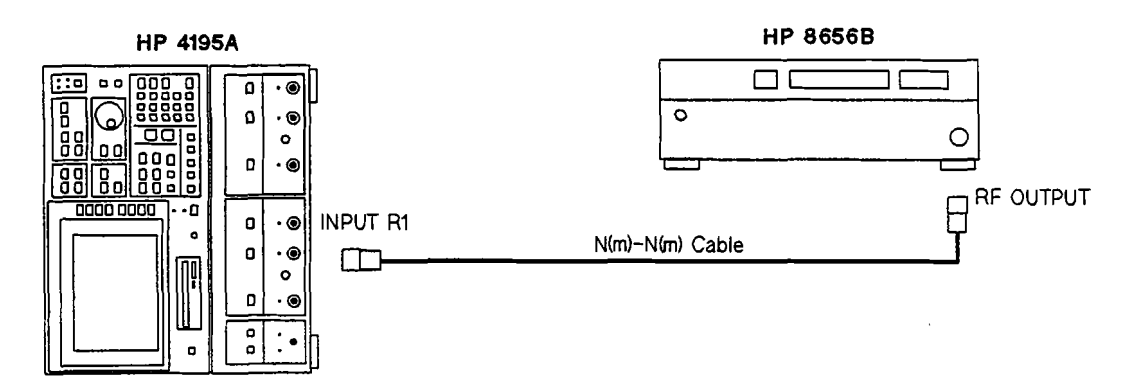

Figure 3-49. AC Overload Detector Adjustment Setup

4. Set up the HP 4195A as follows.

## COMMAND

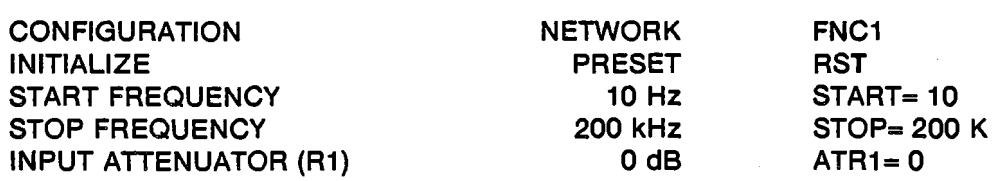

- 5. Set the Signal Generator frequency to 100 kHz.
- 6. Alternately set the signal generator output amplitude to -7.0 dBm and -7.2 dBm, and adjust A26R78 until the following conditions are satisfied.
	- When the signal generator output is -7.0 dBm, overload is detected. When the signal generator output is -7.2 dBm, overload is not detected.

#### NOTE

The HP 41 95A displays a message "Overload on R1 input" when detecting overload.

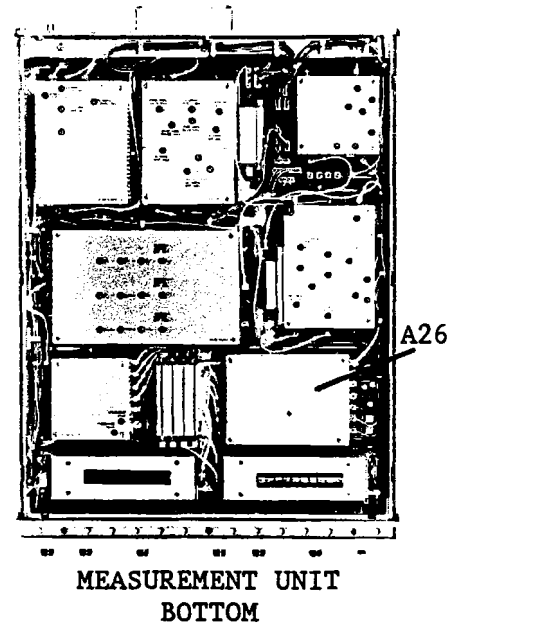

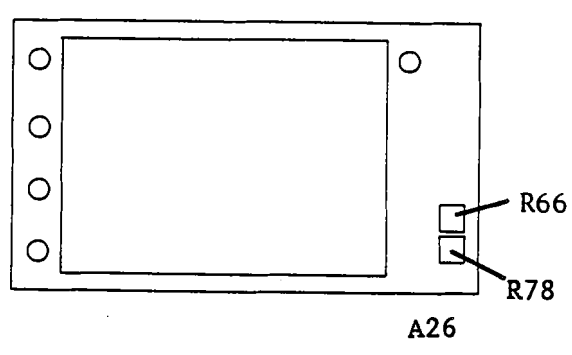

 $\mathfrak{p}_{\alpha_{i}^{(k)}}$ 

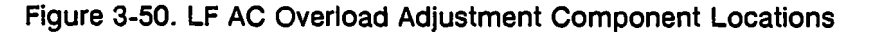
7. Set up the HP 4195A as follows.

#### COMMAND

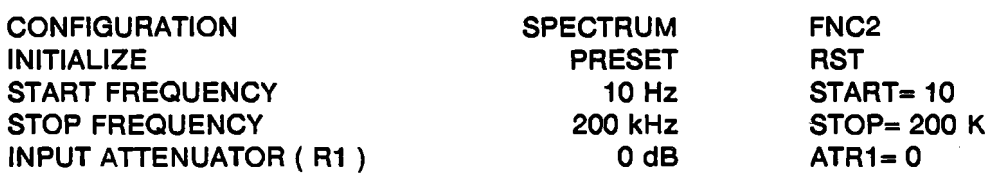

8. Alternately set the signal generator output amplitude to -15.0 dBm and -15.2 dBm, and adjust A26R66 until the following conditions are satisfied.

When the signal generator output is -15.0 dBm, overload is detected. When the signal generator output is -15.2 dBm, overload is not detected.

#### 3-14-2. HF AC OVERLOAD DETECTOR ADJUSTMENT

This procedure sets the threshold level of the High Frequency AC overload detector.

#### SUMMARY:

MONITOR: The Contract of Contract of Contract on R1 input" Message

ADJUSTMENT COMPONENT: NETWORK A24R48 (OVERLOAD ADJ1) SPECTRUM A24R49 (OVERLOAD ADJ2)

TARGET:

NETWORK:

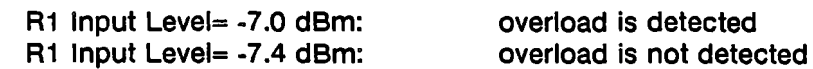

SPECTRUM:

R1 lnput Level= -15.0 dBm: R1 lnput Level= -15.4 dBm: overload is detected overload is not detected

#### PROCEDURE:

- 1. Position the HP 41 95A on its left side as shown in Figure 3-49, paragraph 3-14-1.
- 2. Disconnect the cable from the rear panel J4 connectors.

3. Connect the equipment as shown in Figure 3-49.

4. Set up the HP 4195A as follows.

#### COMMAND

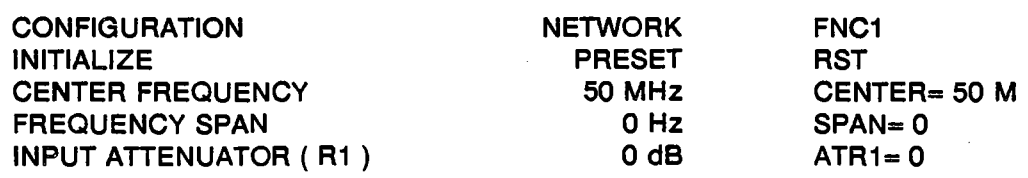

- 5. Set the Signal Generator frequency to 50 MHz.
- 6. Alternately set the signal generator output amplitude to -7.0 dBm and -7.4 dBm, and adjust A26R48 until the following conditions are satisfied.

When the signal generator output is -7.0 dBm, overload is detected. When the signal generator output is -7.4 dBm, overload is not detected.

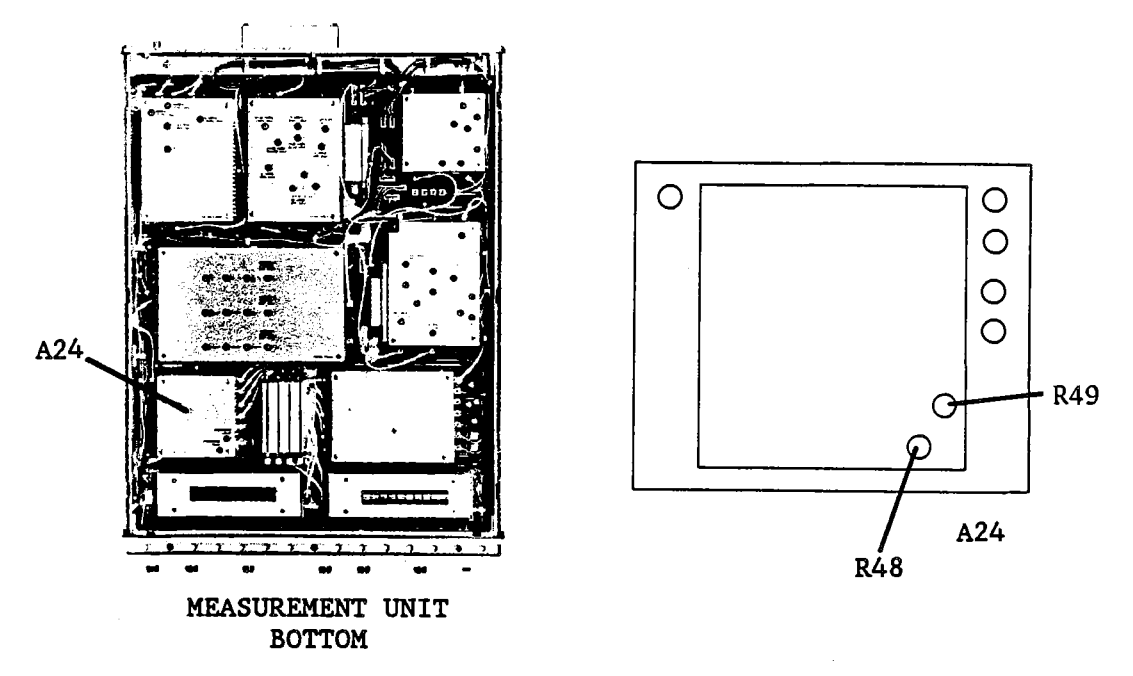

Figure 3-52. HF AC Overload Adjustment Component Locations

7. Set up the HP 4195A as follows.

#### COMMAND

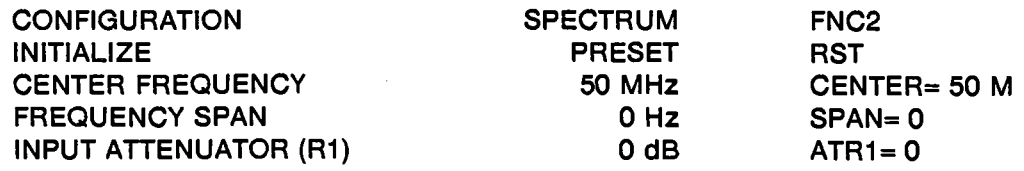

8. Alternately set the signal generator output amplitude to -15.0 dBm and -15.4 dBm, and adjust A26R49 until the following conditions are satisfied. *really and adjust A26R49* until the following conditions are satisfied.

When the signal generator output is -15.0 dBm, overload is detected. When the signal generator output is -15.4 dBm, overload is not detected.

# **3-15. RECEIVER INPUT FILTER ADJUSTMENTS**

This procedure coarse adjusts the frequency response of the three Voltage Tuned Band Pass Filters in the Receiver lnput Filter.

#### **EQUIPMENT:**

 $\tilde{\mathbf{q}}$ 

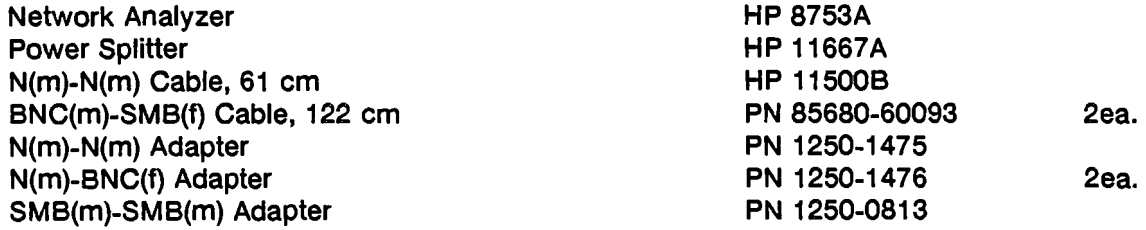

# 3-1 5-1.150 **MHz** - 225 **MHz VOLTAGE TUNED BPF ADJUSTMENT**

#### **SUMMARY:**

**ADJUSTMENT COMPONENT:** A23L20, L21, L22, L23 (1 50 **MHz** - 225 **MHz BPF ADJ)** 

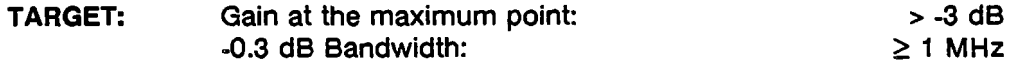

#### **PROCEDURE:**

1. Connect the equipment as shown in Figure 3-53.

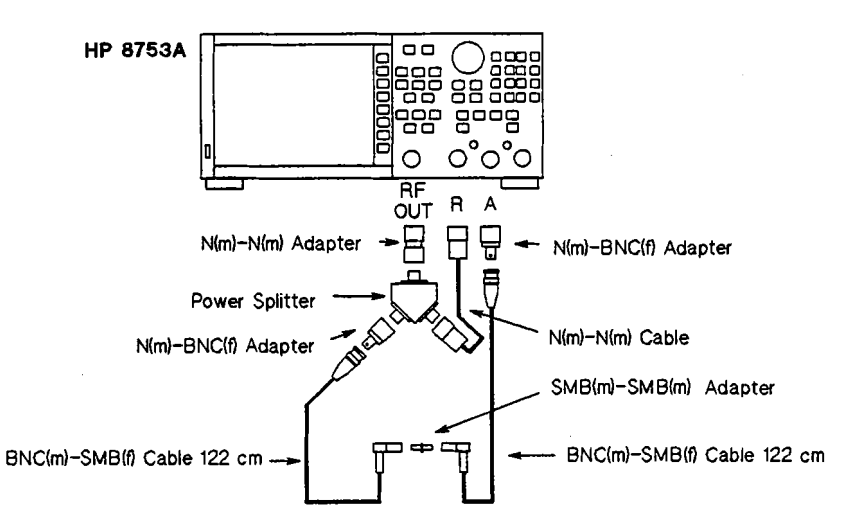

Figure 3-53. Receiver lnput Filter Adjustment Network Analyzer Setup

- 2. Press the HP 8753A **PRESET** key.
- 3. Press the **MKR, 'MARKER** 1'' **MKR FCTN, 'MKR SEARCH [OFF)', 'TRACKING OFFy**  (to ON), and **'MAX'** keys.
- 4. Press the **MKR,** 'A **MODE MENU', 'A REF** = 1'' **MKR FCTN, 'MKR SEARCH [MAX)', 'WIDTH-VALUE',** - (minus), . (period), 3, xl, and **'WIDTHS OFF'** (to ON) keys.
- 5. Press the **SCALE REF,** 5, **xl; 'REFERENCE VALUE',** -, **1, 0, xl** keys.
- 6. Set the **CENTER** frequency and the frequency **SPAN** to 150 MHz and 10 MHz, respectively. Press the **CAL, 'CALIBRATE MENU', 'RESPONSE', 'THRU', 'DONE: RESPONSE', and 'SAVE REG1' (or 'RE-SAVE REG1') keys.**
- 7. Change the **CENTER** frequency to 225 MHz. Press the **CAL, 'CALIBRATE MENU', 'RESPONSE', 'THRU', 'DONE: RESPONSE',** and **'SAVE REGP'** (or **'RE-SAVE REGP')**  keys.
- **8.** Change the **CENTER** frequency to 180 MHz. Press the **CAL, 'CALIBRATE MENU9, 'RESPONSE9, 'THRU', 'DONE: RESPONSE',** and **'SAVE REG3'** (or **'RE-SAVE REGS')**  keys.
- 9. Connect the equipment as shown in Figure 3-54. See Figure 3-55 for A23J1 and J2 locations.

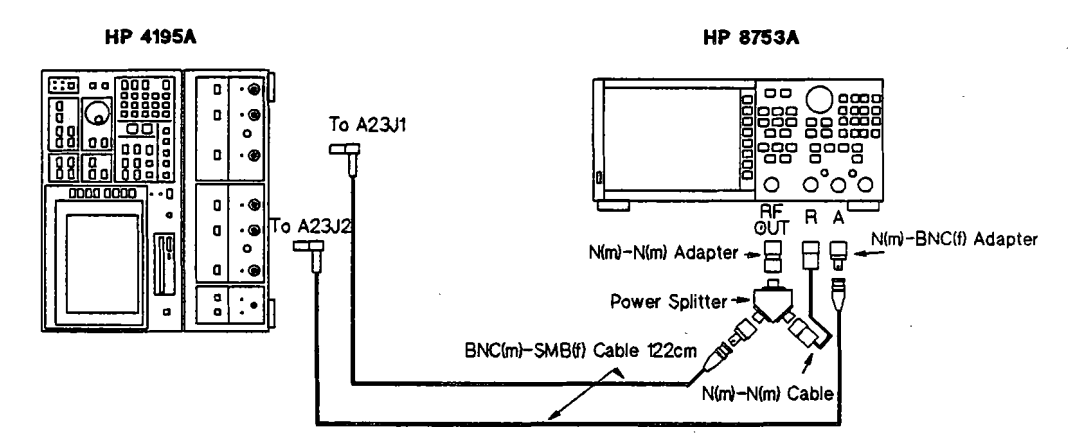

Figure 3-54. Receiver Input Filter Adjustment Setup

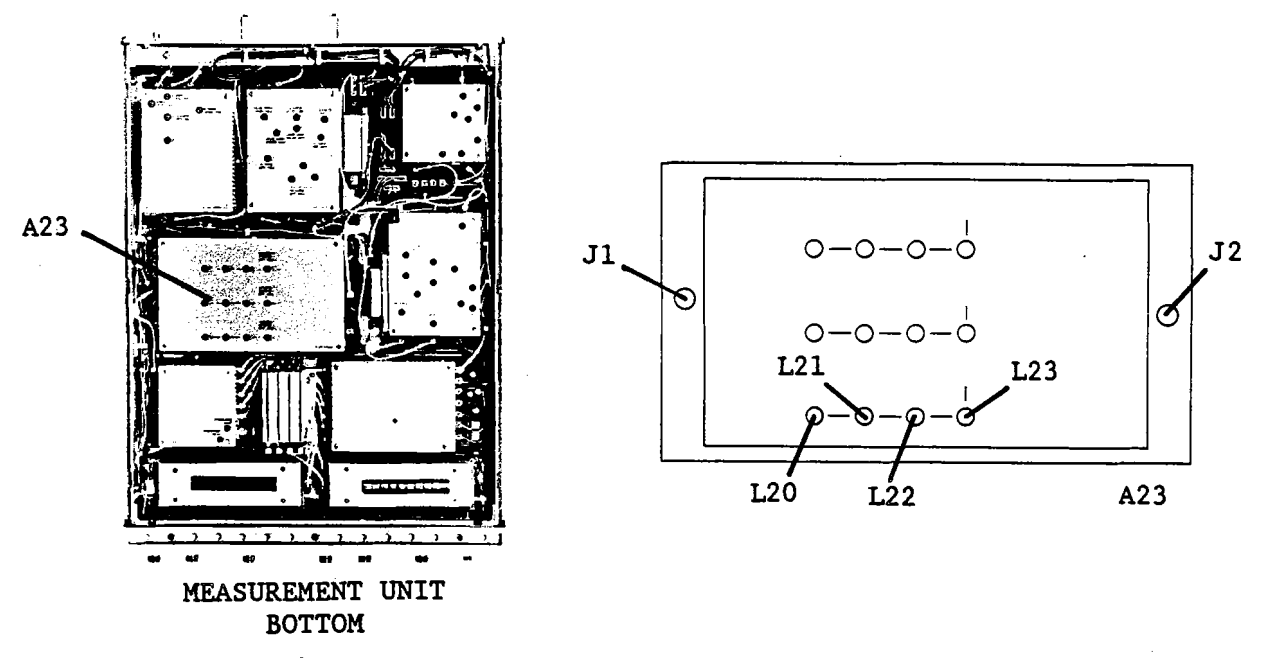

Figure 3-55. 150-225 MHz Voltage Tuned BPF Adjustment Locations

<sup>10.</sup> Turn the HP 4195A on.

- 10. Turn the HP 4195A on.
- 11. Enter the *"STSET"* command using the following key strokes, to display the Service Function Menu.

Blue shiftkey, S, T, S, E, T, ENTER/EXECUTE key

12. Enter the *"STN-50"* command using the following key strokes, to enter the Service Function No. 50 mode.

'TEST No.' softkey ,5, 0, ENTER/EXECUTE key

- 13. Press the 'START' softkey, and set its (display) FILTER to LOW, by repeatedly pressing the 'FILTER select' softkey.
- 14. Press the HP 8753A RECALL, and 'RECALL REG 1' keys.
- 15. Set the DAC data value to 3 using the following key strokes.

'DAC data' softkey, 3, ENTER/EXECUTE key

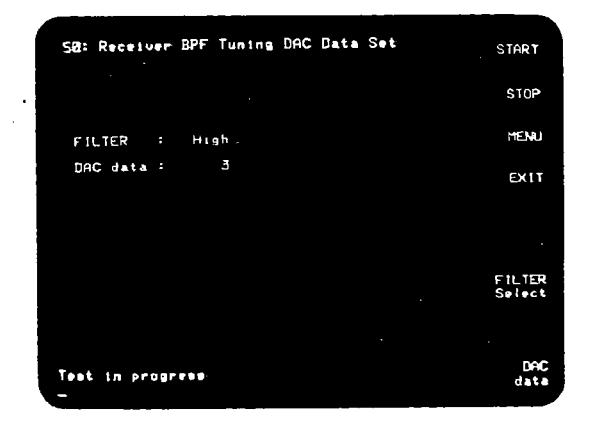

Figure 3-56. Service Function No. 50 Display Example

16. Adjust A23L20, L21, L22, and L23 (150 MHz-225 MHz BPF ADJ), until the following conditions are satisfied.

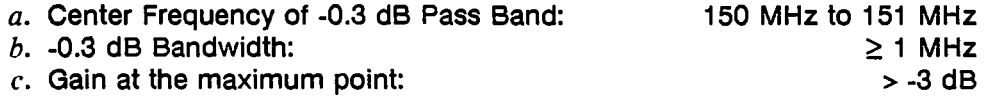

#### NOTE

To measure gain for condition c, press the MKR,  $\Delta$  MODE MENU', and  $\Delta$  MODE OFF' keys of HP 8753A. To return measuring the conditions  $a$  and  $b$ , press the ' $\Delta$ MODE MENU', and  $\Delta$  REF = 1' keys.

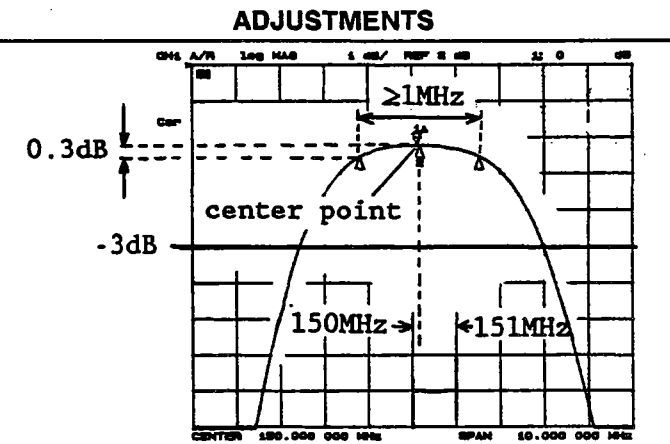

Figure 3-57. 150 - 225 MHz Voltage Tuned BPF Adjustment Example

- 17. Press the RECALL, and 'RECALL REG 2' keys.
- 18. Set the DAC **data** value to 200, using the following key strokes.

'DAC **data'** softkey, 2, 0, 0, ENTER/EXECUTE key

- 19. Vary the DAC **data** value until the center frequency of the BPF characteristics displayed by the Network Analyzer is approximately 225 MHz.
- 20. Adjust A23L20, L21, L22, and L23 until the following conditions are satisfied.

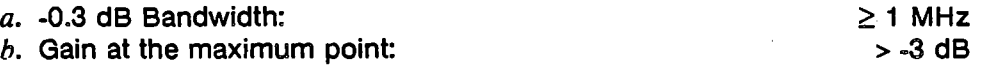

- 21. Press the HP 8753A RECALL, and 'RECALL REG 3' keys.
- 22. Set the DAC **data** value to 50 using the following key strokes.

'DAC **data'** softkey, 5, **0,** ENTER/EXECUTE key

- 23. Vary the DAC **data** until the center frequency of the BPF characteristics displayed by the Network Analyzer is approximately 180 MHz.
- 24. Adjust A23L20, L21, L22, and L23 until the following conditions are satisfied.

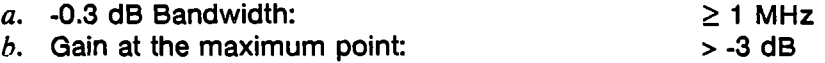

25. Repeat steps 14 through 24, until all conditions of steps 16, 20, and 24 are satisfied without having to make further adjustments of A23L20, L21, L22, and L23.

#### 3-15-2. 225 MHz - 340 MHz VOLTAGE TUNED **BPF** ADJUSTMENT

#### SUMMARY:

ADJUSTMENT COMPONENT: A23L3, L5, L7, L11 (225 MHz - 340 MHz **BPF** ADJ)

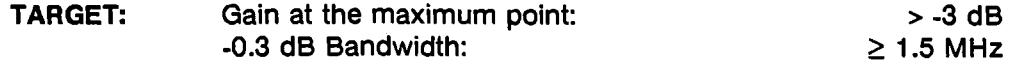

#### PROCEDURE:

- 1. Connect the equipment as shown in Figure 3-53.
- 2. Press the PRESET key.
- 3. Press the MKR, 'MARKER l', MKR FCTN, 'MKR SEARCH [OFF]', 'TRACKING OFF' (to ON), and 'MAX' keys.
- 4. Press the MKR,  $\triangle$  MODE MENU',  $\triangle$  REF = 1', MKR FCTN, 'MKR SEARCH [MAX]', 'WIDTH VALUE', - (minus), . (period), 3, x1, and 'WIDTHS OFF' (to ON) keys.
- 5. Press the SCALE REF, 5, x1, 'REFERENCE VALUE', -, 1, 0, x1 keys.
- 6. Set the CENTER frequency and the frequency SPAN to 225 MHz and 20 MHz, respectively. Press the CAL, 'CALIBRATE MENU', 'RESPONSE', 'THRU', 'DONE: RESPONSE', and 'SAVE REG1' (or 'RE-SAVE REG1') keys.
- 7. Change CENTER frequency to 340 MHz. Press the CAL, 'CALIBRATE MENU', 'RESPONSE', 'THRU', 'DONE: RESPONSE', and 'SAVE REG2' (or 'RE-SAVE REG2') keys.
- 8. Change the CENTER frequency to 285 MHz. Press the CAL, 'CALIBRATE MENU', 'RESPONSE', 'THRU', 'DONE: RESPONSE', and 'SAVE REG3' (or 'RE-SAVE REG3') keys.
- 9. Connect the equipment as shown in Figure 3-54. See Figure 3-58 for A23J1 and J2 locations.

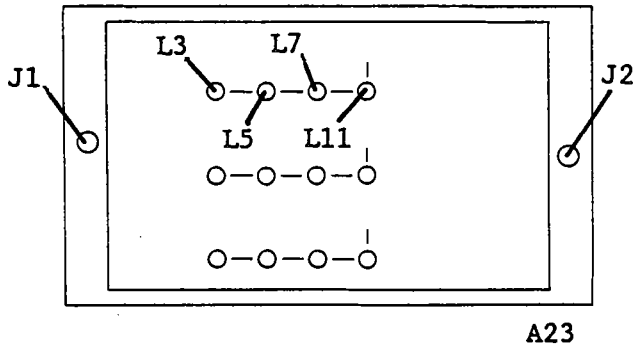

Figure 3-58. 225-340 MHz Voltage Tuned BPF Adjustment Locations

- 10. Turn the HP 41 95A on.
- 11. Enter the *"STSET"* command using the following key strokes, to display the Service Function Menu.

Blue shiftkey, S, T, S, E, T, ENTER/EXECUTE key

12. Enter the *"STN-50"* command using the following key strokes, to enter the Service Function No. 50 mode.

'TEST No.' softkey, 5, 0, ENTERIEXECUTE key

- 13. Press the 'START' softkey, and set its (display) FILTER to MID, by repeatedly pressing the 'FILTER select' softkey.
- 14. Press the HP 8753A RECALL, and 'RECALL REG 1' keys.

15. Set the DAC data value to 3 using the following key strokes.

'DAC data' softkey, 3, ENTER/EXECUTE key

16. Adjust A23L3, L5, L7, and L11 (225 MHz-340 MHz BPF ADJ), until the following conditions are satisfied.

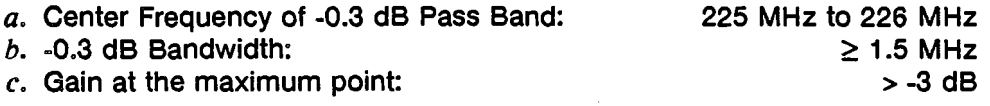

#### **NOTE**

To measure gain for condition  $c$ , press the MKR,  $\Delta$  MODE MENU' and  $\Delta$  MODE OFF' keys of HP 8753A. To return measuring the conditions a and b, press the  ${}^{\epsilon}\Delta$ MODE MENU', and ' $\triangle$  REF = 1' keys.

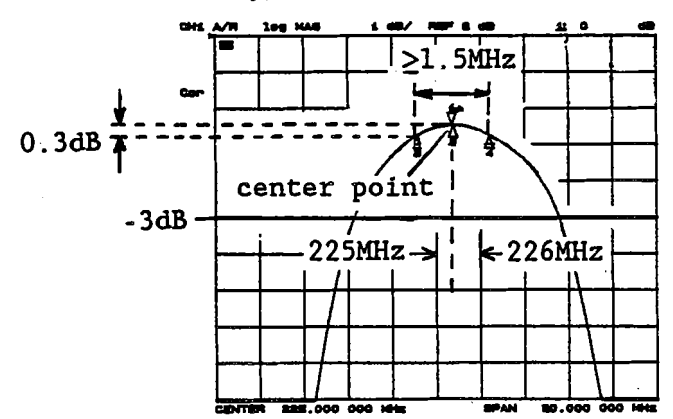

Figure 3-59. 225 - 340 MHz Voltage Tuned BPF Adjustment Example

- 17. Press the RECALL, and 'RECALL REG 2' keys.
- 18. Set the DAC data value to 200, using the following key strokes.

'DAC data' softkey, 2, 0, 0, ENTER/EXECUTE key

- 19. Vary the DAC data value until the center frequency of the BPF characteristics displayed by the Network Analyzer is approximately 340 MHz.
- 20. Adjust A23L3, L5, L7, and L11 until the following conditions are satisfied.

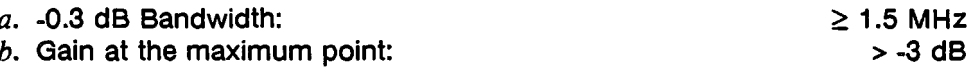

- 21. Press the HP 8753A RECALL, and 'RECALL REG 3' keys.
- 22. Set the DAC data value to 50 using the following key strokes.

'DAC data' softkey, 5, 0, ENTER/EXECUTE key

- 23. Vary the DAC data until the center frequency of the BPF characteristics displayed by the Network Analyzer is approximately 285 MHz.
- 24. Adjust A23L3, L5, L7, and L11 until the following conditions are satisfied.
- a. -0.3 dB Bandwidth:  $b.$  Gain at the maximum point: **2** 1.5 MHz
	- > -3 dB
- 25. Repeat steps I4 through 24, until all conditions of steps 16, 20, and 24 are satisfied without having to make further adjustment of A23L3, L5, L7, and L11.

#### 3-15-3.340 MHz - 500 MHz VOLTAGE TUNED BPF ADJUSTMENT

#### SUMMARY:

ADJUSTMENT COMPONENT: A23L15, L16, L17, L18 (340 MHz - 500 MHz BPF ADJ)

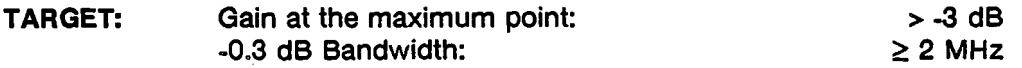

#### PROCEDURE:

- 1. Connect the equipment as shown in Figure 3-53.
- 2. Press the HP 8753A PRESET key.
- 3. Press the MKR, 'MARKER 1', MKR FCTN, 'MKR SEARCH [OFF]', "RACKING OFF9 (to ON), and 'MAX' keys.
- 4. Press the MKR,  $\Delta$  MODE MENU',  $\Delta$  REF = 1', MKR FCTN, 'MKR SEARCH [MAX]', 'WIDTH VALUE', - (minus), . (period), 3, x1, and 'WIDTHS OFF' (to ON) keys.
- 5. Press the SCALE REF, 5, xl, 'REFERENCE VALUE', -, 1, 0, xl keys.
- 6. Set CENTER frequency and the frequency SPAN to 340 MHz and 10 MHz, respectively. Press the CAL, 'CALIBRATE MENU', 'RESPONSE', 'THRU', 'DONE: RESPONSE', and 'SAVE REG1' (or 'RE-SAVE REG1') keys.
- 7. Change the CENTER frequency to 500 MHz. Press the CAL, 'CALIBRATE MENU', 'RESPONSE', 'THRU', 'DONE: RESPONSE', and 'SAVE REG2' (or 'RE-SAVE REG2') keys.
- 8. Change the CENTER frequency to 420 MHz. Press the CAL, 'CALIBRATE MENU', 'RESPONSE', 'THRU9, 'DONE: RESPONSE', and 'SAVE REG3' (or 'RE-SAVE REG3') keys.
- 9. Connect the equipment as shown in Figure 3-54. See Figure 3-60 for A23J1 and J2 locations.

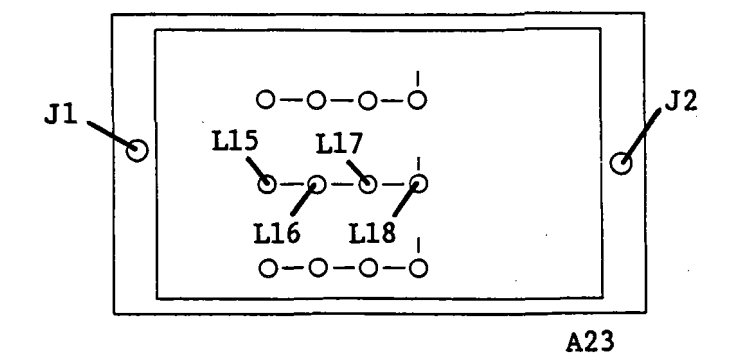

Figure 3-60. 340-500 MHz Voltage Tuned BPF Adjustment Locations

- 10. Turn the HP 4195A on.
- 11. Enter the *"STSET"* command using the following key strokes, to display the Service Function Menu.

**Blue shiftkey, S, T, S, E, T, ENTER/EXECUTE key** 

12. Enter the *"STN-50"* command using the following key strokes, to enter the Service Function No. 50 mode.

**'TEST No.' softkey ,5, 0, ENTER/EXECUTE key** 

- 13. Press the 'START' softkey, and set its (display) FILTER to HIGH, by repeatedly pressing the 'FILTER select' softkey.
- 14. Press the HP 8753A RECALL, and 'RECALL REG 1' keys.
- 15. Set the DAC **data** value to 3 using the following key strokes.

'DAC data' softkey, 3, ENTER/EXECUTE key

**16.** Adjust A23L15, L16, L17, and L18 (348 MHz-500 MHz BPF ADJ), until the following conditions are satisfied.

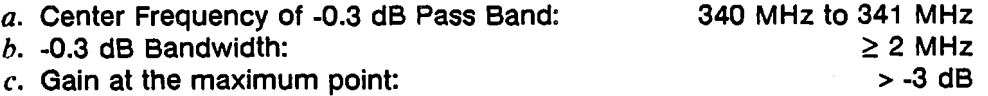

#### **NOTE**

To measure gain for condition  $c$ , press the MKR,  $^4\Delta$  MODE MENU' and  $^4\Delta$  MODE OFF' keys of HP 8753A. To return measuring the conditions  $a$  and  $b$ , press the ' $\Delta$ MODE MENU', and ' $\Delta$  REF = 1' keys.

 $\mathcal{M}_{\mathrm{max}}$ 

#### ADJUSTMENTS

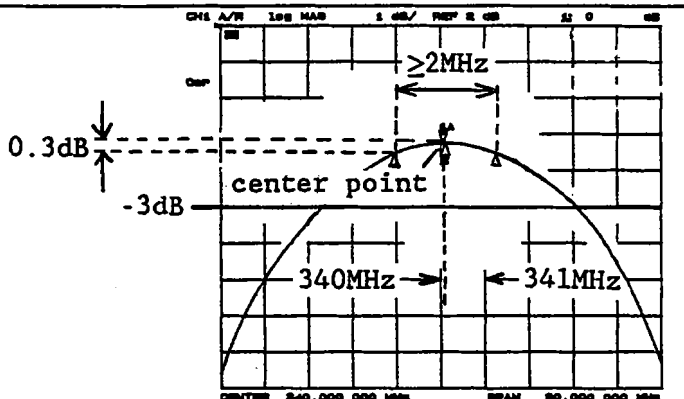

Figure 3-61. 340 - 500 MHz Voltage Tuned-BPF Adjustment Example

- 17. Press the RECALL, and 'RECALL REG 2' keys.
- 18. Set the DAC data value to 200, using the following key strokes.

'DAC data' softkey, 2, 0, 0, ENTER/EXECUTE key

- 19. Vary the DAC data value until the center frequency of the BPF characteristics displayed by the Network Analyzer is approximately 500 MHz.
- 20. Adjust A23L15, L16, L17, and L18 until the following conditions are satisfied.

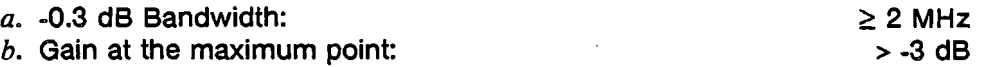

- 21. Press the HP 8753A RECALL, and 'RECALL REG **3'** keys.
- 22. Set the DAC data value to 50 using the following key strokes.

'DAC data' softkey, 5, 0, ENTER/EXECUTE key

- 23. Vary the DAC data until the center frequency of the BPF characteristics displayed by the Network Analyzer is approximately 420 MHz.
- 24. Adjust A23L15, L16, L17, and L18 until the following conditions are satisfied.

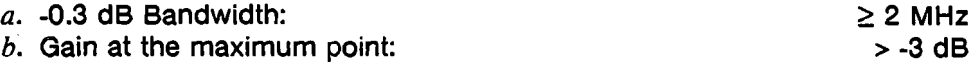

25. Repeat steps 14 through 24, until all conditions of steps 16, 20, and 24 are satisfied without having to make further adjustment of A23L15, L16, L17, and L18.

# **3-16. RECEIVER FIRST IF CONVERTER ADJUSTMENTS**

This procedure adjusts the 86.6 MHz Band Pass Filter, 246 MHz Band Pass Filter, 86.6 MHz output level, 246 MHz output level, and minimizes the local OSC leakage from the Receiver First IF Converter.

### 3-16-1. FIRST IF CONVERTER 86.6 MHz BPF ADJUSTMENT

This procedure adjusts the 86.6 MHz Band Pass Filter of the first IF converter.

### EQUIPMENT:

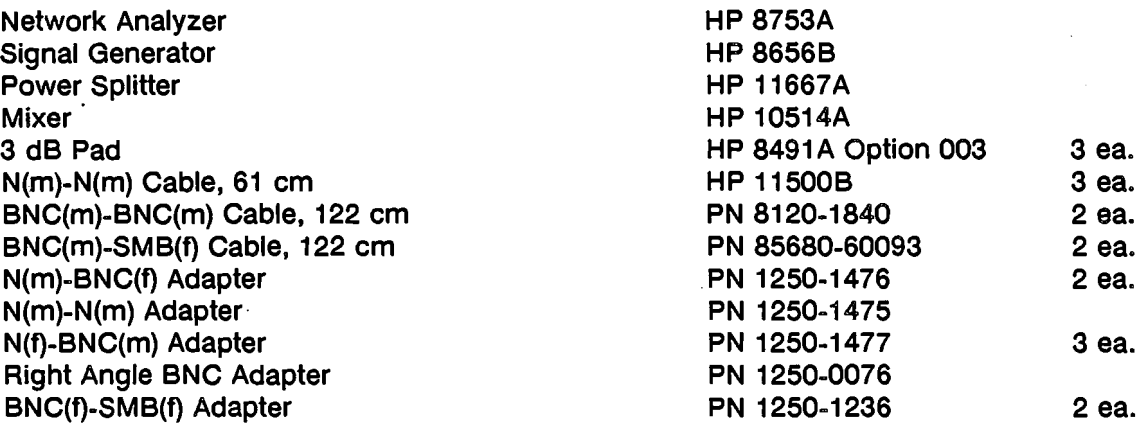

#### SUMMARY:

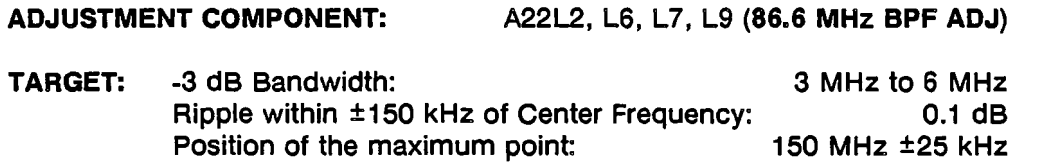

#### PROCEDURE:

1. Connect the equipment as shown in Figure 3-62. See Figure 3-63 for A22J1 and J4 locations.

#### **ADJUSTMENTS**

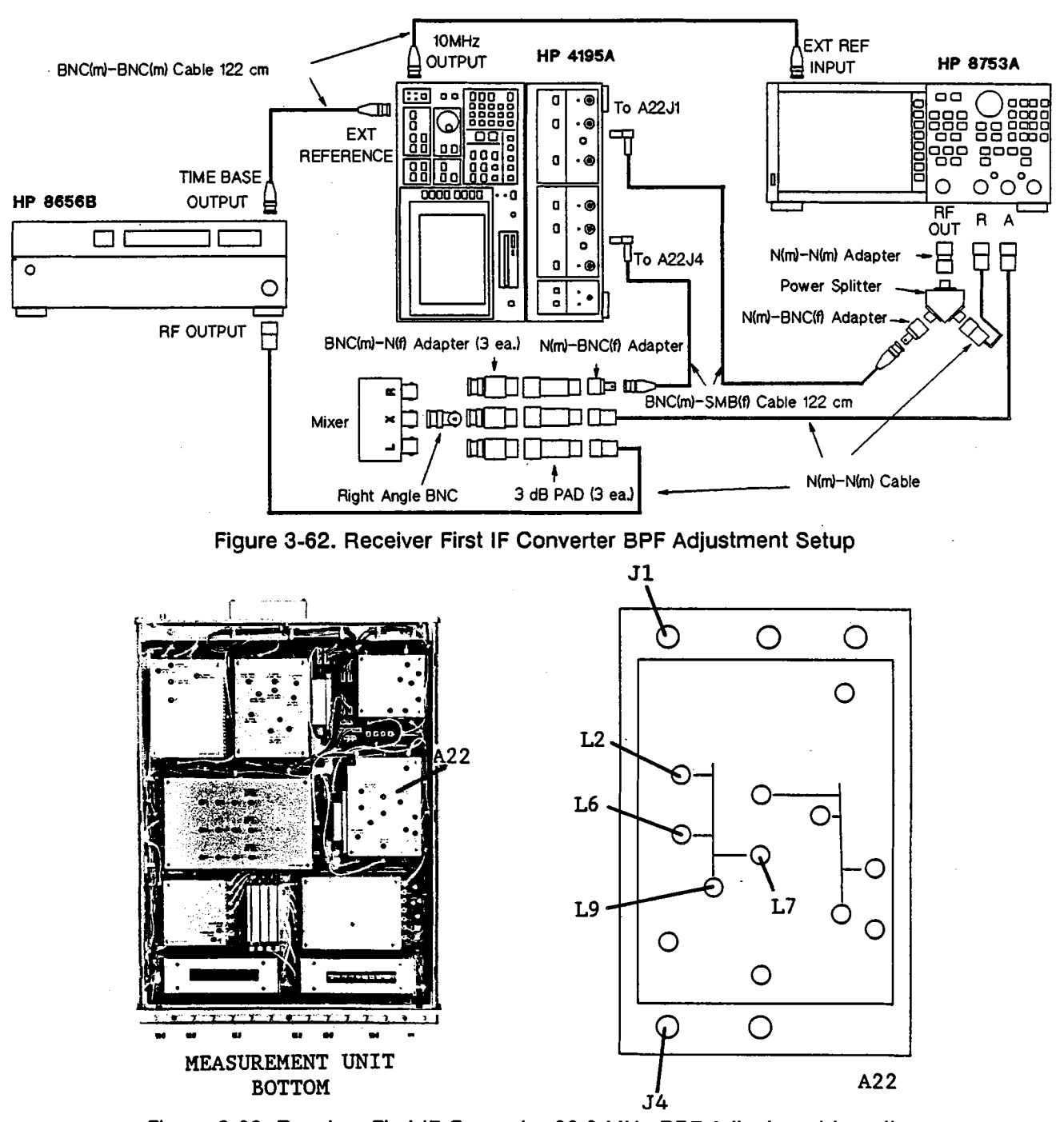

Figure 3-63. Receiver First IF Converter 86.6 MHz BPF Adjustment Locations

2. Set up the HP 4195A as follows.

ja.

#### **COMMAND**

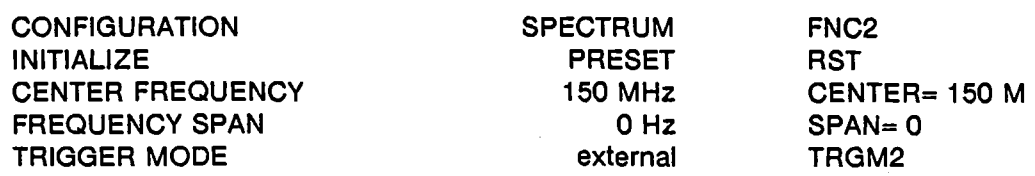

3. Set up the Signal Generator as follows.

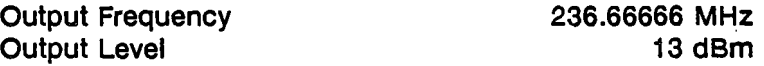

4. Set up the Network Analyzer as follows.

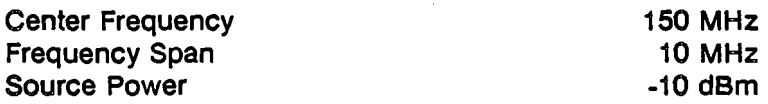

- **5.** Adjust A22L2, L6, L7 and L9 (86.6 MHz BPF ADJ) until the Network Analyzer displays a trace similar to that shown in Figure **3-64.** The following are the conditions of the target trace.
	- a. No peak higher than the peak at the center frequency exists.
	- *b.* Center frequency should be as close as possible to **150** MHz.
	- c. **-3** dB bandwidth should be 3 MHz to **6** MHz.

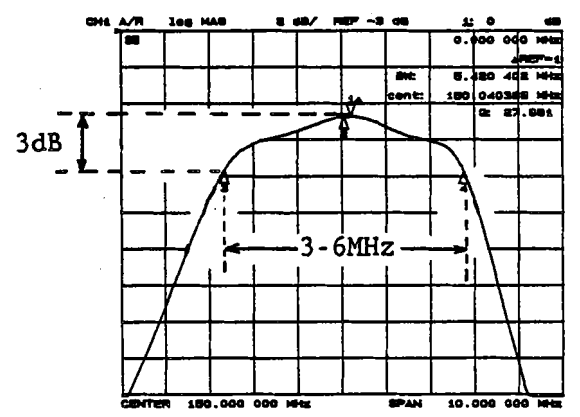

Figure **3-64.** Receiver First IF Converter **86.6** MHz BPF Adjustment Example **1** 

- **6.** Change the Network Analyzer Frequency Span to **300** kHz.
- 7. Press the Network Analyzer 'SCALE REF', ., 1, x1 keys to set the SCALE/DIV to 0.1 dB/div.
- **8.** Adjust A22L2, L6, L7, and L9 (86.6 MHz BPF ADJ) until the ripple in the range displayed by the Network Analyzer is less than **0.1** dB **(1** div.), and the maximum point is positioned at **1.50** MHz **225** kHz as shown in Figure **3-65.**

#### NOTE

Ignore any spikes that may appear on the trace caused by mixer distortion.

#### ADJUSTMENTS

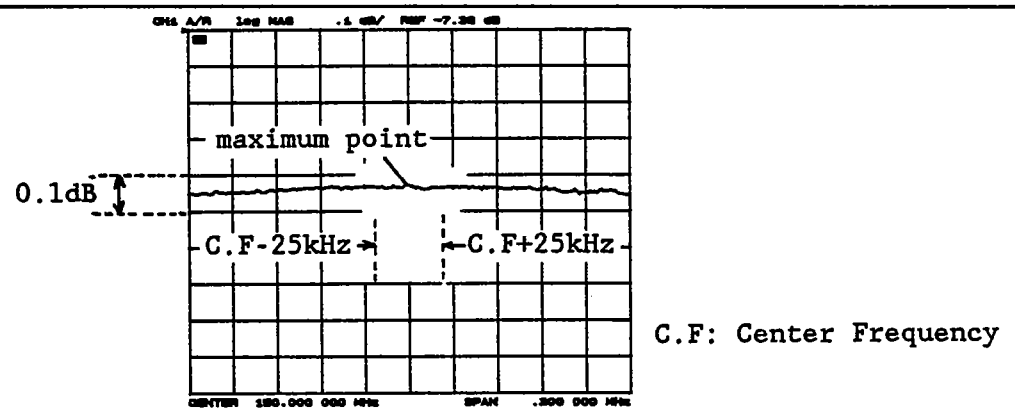

Figure **3-65.** Receiver First IF Converter **86.6** MHz BPF Adjustment Example **2** 

9. Repeat steps **4** through **8** until the both conditions in steps **5** and **8** are satisfied.

# **3-16-2.** FIRST IF CONVERTER **246** MHz BPF ADJUSTMENT

This procedure adjusts 4he **246** MHz Band Pass Filter of the first IF converter.

## SUMMARY:

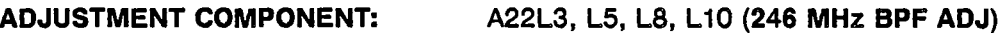

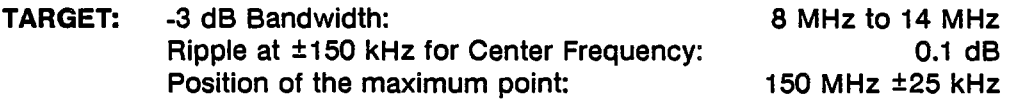

#### PROCEDURE:

**1.** Connect the equipment as shown in Figure **3-61.** Connect Mixer R INPUT cable to **A22J5** instead of **A22J4.** See Figure **3-66** for the locations of **A22J1** and **A22J5.** 

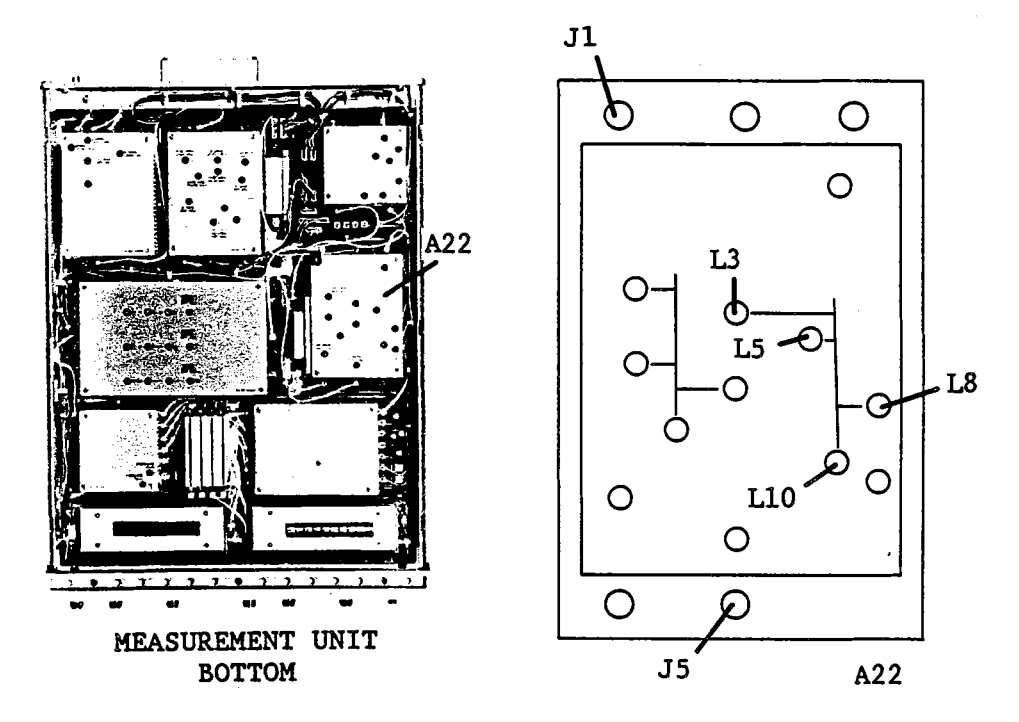

Figure 3-66. Receiver First IF Converter 246 MHz BPF Adjustment Locations

2. Set up the HP 4195A as follows.

#### COMMAND

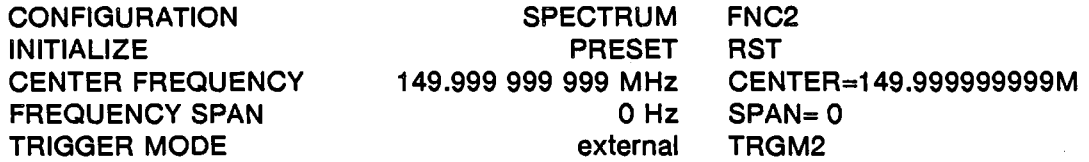

3. Set up the 'Signal Generator as follows.

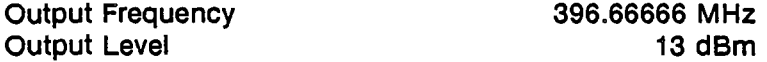

4. Set up the Network Analyzer as follows.

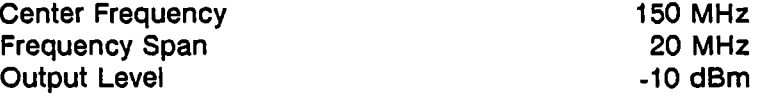

- 5. Adjust A22L3, L5, L8 and L10 (246 MHz BPF ADJ) until the Network Analyzer displays a trace similar to that shown in Figure 3-67. The following are the conditions of the target trace.
	- a. No peak higher than the peak at the center frequency exists.
	- *b.* Center frequency should be as close as possible to 150 MHz.
	- c. -3 dB bandwidth should be 8 MHz to 14 MHz.

#### ADJUSTMENTS

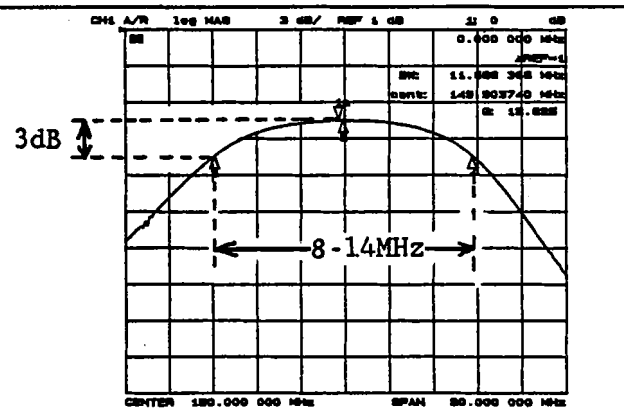

Figure **3-67.** Receiver First IF Converter **246.6** MHz BPF Adjustment Example **1** 

- **6.** Change the Network Analyzer Frequency SPAN to **300** kHz.
- **7.** Press the Network Analyzer 'SCALE REF', ., 1, x1 keys to set the SCALE/DIV to 0.1 dB/div.
- **8.** Adjust A22L3, L5, L8, and L10 (246 MHz BPF ADJ) until the ripple in the range displayed by the Network Analyzer is less than **0.1** dB, and a maximum point is positioned at **150** MHz **+25** kHz as shown in Figure **3-68.**

#### **NOTE**

Ignore any spikes that may appear on the trace caused by mixer distortion.

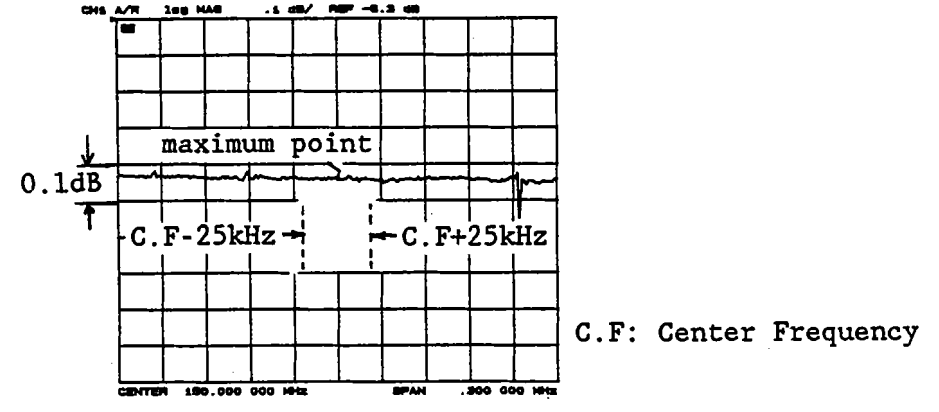

Figure **3-68.** Receiver First IF Converter **246.6** MHz BPF Adjustment Example **2** 

9. Repeat steps **4** through **8** until the conditions in steps 5 and **8** are satisfied.

#### 3-16-3. FIRST IF CONVERTER 86.6 MHz LEVEL ADJUSTMENT

This procedure adjusts the receiver first IF converter **86.6** MHz output level. Before performing this adjustment, complete the First IF Converter **86.6** MHz BPF Adjustment, described in paragraph **3-1 6-1.** 

#### EQUIPMENT:

Spectrum Analyzer Signal Generator

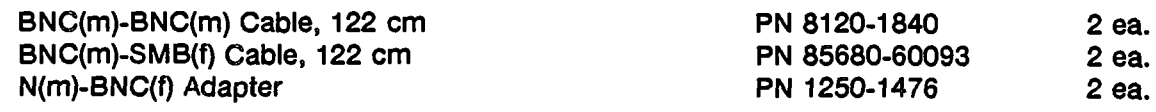

SUMMARY:

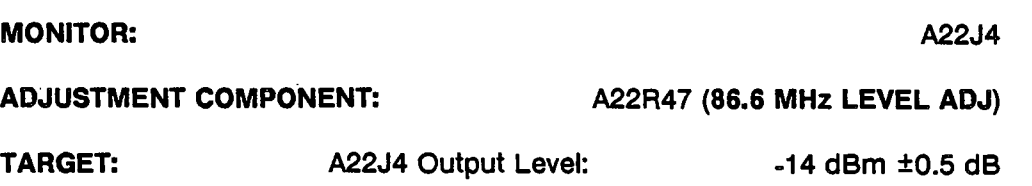

#### PROCEDURE:

1. Connect the equipment as shown in Figure 3-69. See Figure 3-70 for A22J1 and A22J4 locations.

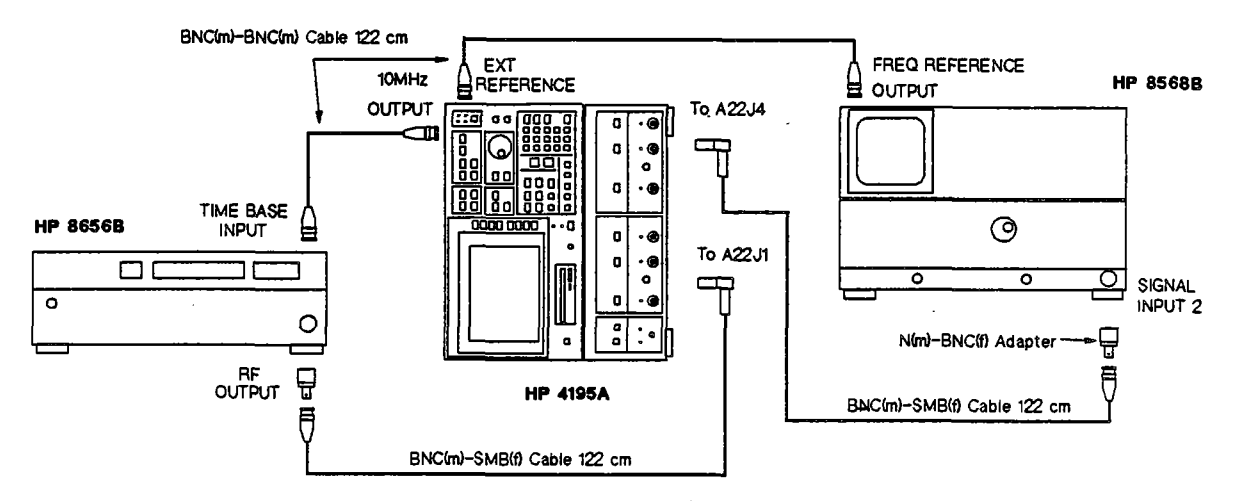

Figure 3-69. Receiver First IF Converter Level Adjustment Setup

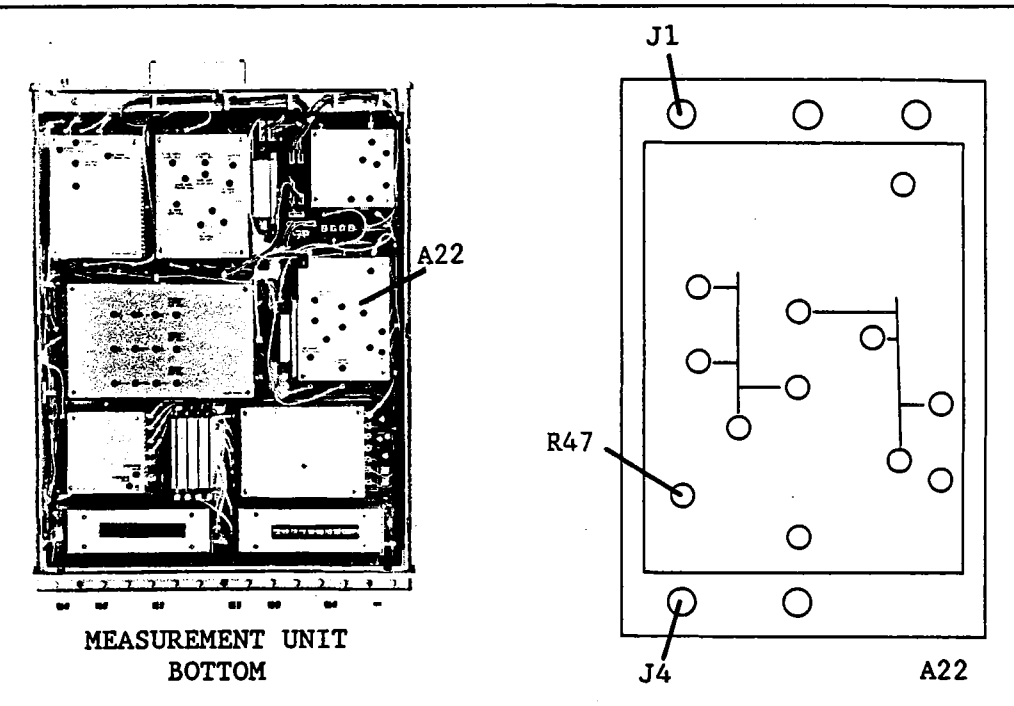

Figure 3-70. Receiver First IF Converter 86.6 MHz Level Adjustment Locations

2. Set up the Signal Generator as follows.

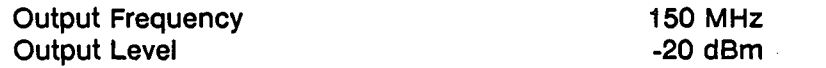

3. Set up the Spectrum Analyzer as follows.

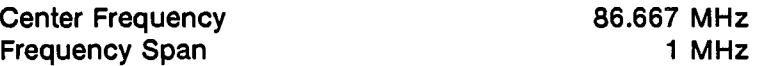

4. Set up the HP 4195A as follows.

#### COMMAND

1 MHz

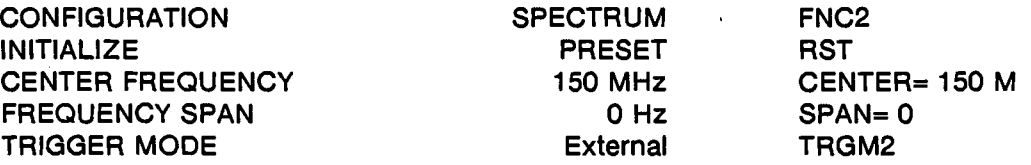

5. Adjust A22R47 (86.6 MHz LEVEL ADJ) until the peak level displayed by the Spectrum Analyzer is -14 dBm  $\pm$ 0.5 dB.

#### NOTE

If you are unable to adjust the level as specified, adjust the 86.6 MHz BPF as described in the section 3-16-1.

#### 3-16-4. FIRST IF CONVERTER 246 MHz LEVEL ADJUSTMENT

This procedure adjusts the 246.6 MHz output level of the receiver first IF converter. Before performing this adjustment, complete the First IF Converter 246 MHz BPF Adjustment, described in paragraph 3-16-2.

# **SUMMARY:**

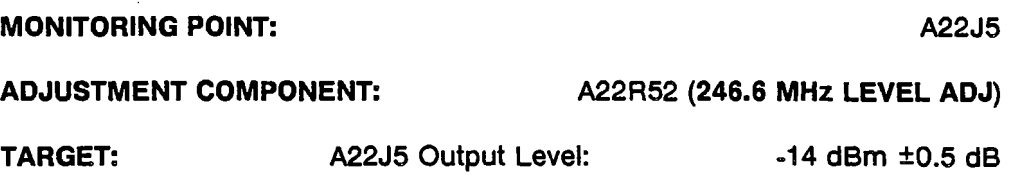

### **PROCEDURE:**

1. Connect the equipment as shown in Figure 3-69. See Figure 3-71 for A22J1 and A22J5 locations.

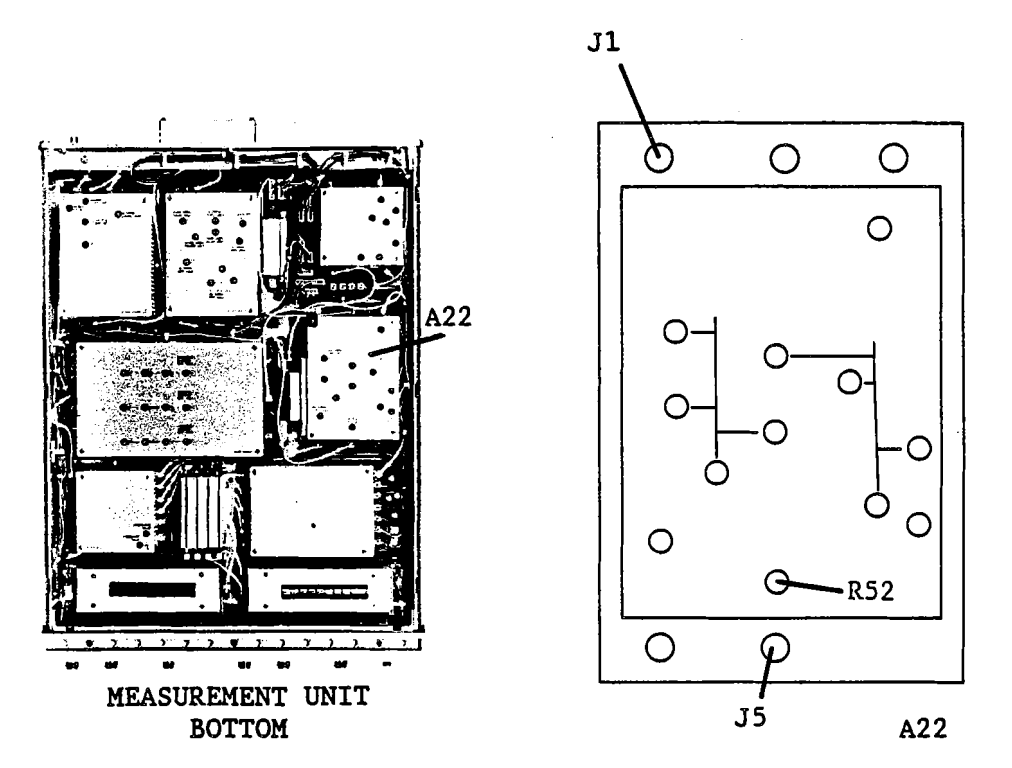

Figure 3-71. First IF Converter 86.6 MHz Level Adjustment Locations

2. Set up the Signal Generator as follows.

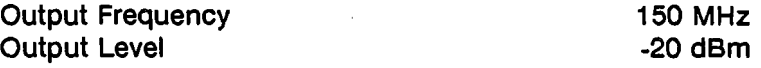

3. Set up the Spectrum Analyzer as follows.

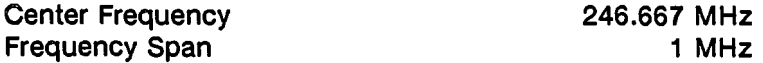

4. Set up the HP 4195A as follows.

#### **COMMAND**

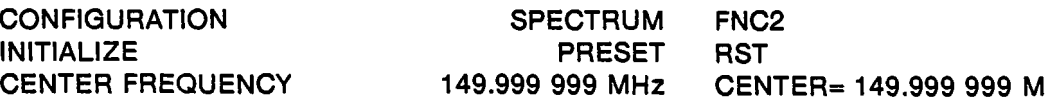

FREQUENCY SPAN TRIGGER MODE

0 Hz SPAN=O external TRGM2

5. Adjust A22R52 (246 MHz LEVEL ADJ) until the peak level displayed by the Spectrum Analyzer is -14 dBm  $\pm$ 0.5 dB.

#### NOTE

If you are unable to adjust the level as specified, adjust the 246 MHz BPF as described in the section 3-16-2.

#### 3-16-5. RECEIVER FIRST IF CONVERTER LOCAL LEAK ADJUSTMENT

This procedure minimizes local oscillator leakage from the Receiver First IF Converter.

#### EQUIPMENT:

50 $\Omega$  Termination

HP 909C Option 012

SUMMARY:

MONITOR:

 $HP$  4195A DATA A (MAG)

ADJUSTMENT COMPONENTS:

#### A22C52 (LOCAL LEAK ADJ1) A22R59 (LOCAL LEAK ADJ2)

minimum level

# PROCEDURE:

TARGET:

1. Position the HP 4195A as shown in Figure 3-72 on its left side, and connect a 50 $\Omega$ Termination to INPUT R1.

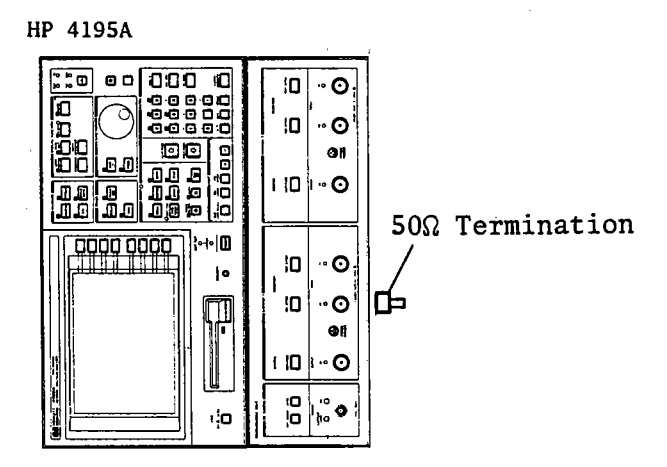

Figure 3-72. Receiver First IF Converter Local Leak Adjustment Setup

2. Set up the HP 4195A as follows.

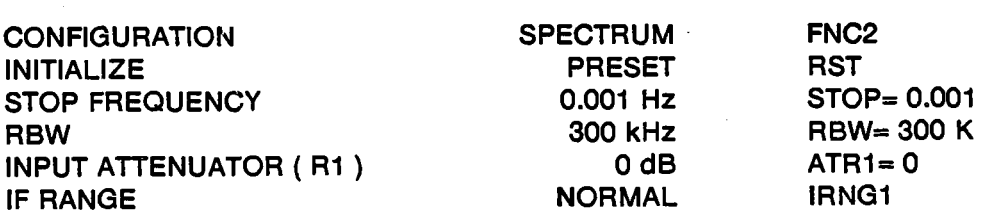

3. Alternately adjust A22C52 and A22R59 until the displayed data A (MAG) is minimum and  $<$  -55 dBm.

COMMAND

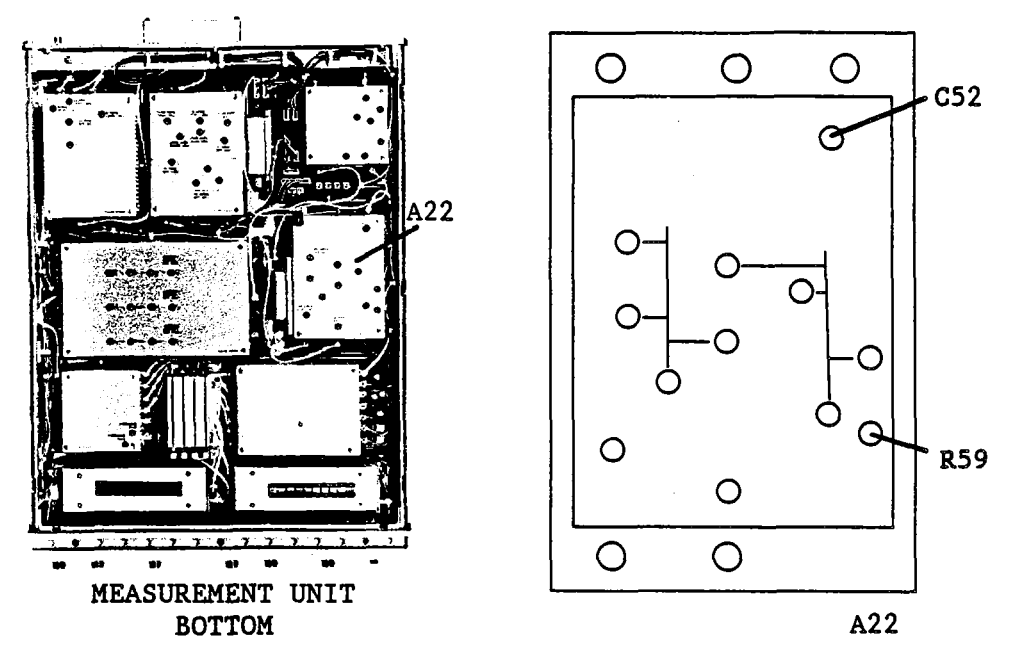

Figure 3-73. Receiver First IF Converter Local OSC Leakage Adjustment Locations

- 4. Change the IF RANGE to the Low Distortion mode by pressing the 'IF RNG Lo DISTN' key, then check that the displayed data is < -55 dBm.
- 5. Change the IF RANGE to the High Sensitivity mode by pressing the 'IF RNG Hi SENS' key, then check that the displayed data is < -55 dBm.

# **3-17. RECEIVER SECOND IF CONVERTER ADJUSTMENTS**

This procedure adjusts the frequency response of the 246 MHz and 86.6 MHz Band Pass Filters and the Receiver Second IF Converter output level.

#### **3-17-1.** SECOND IF CONVERTER 246 MHz BPF ADJUSTMENT

This procedure adjusts the Receiver Second IF Converter 246 MHz Band Pass Filter.

#### EQUIPMENT:

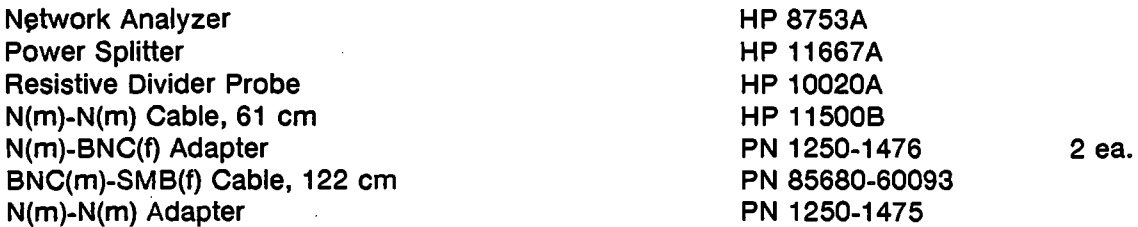

SUMMARY:

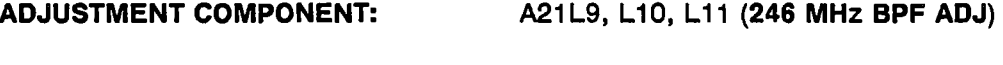

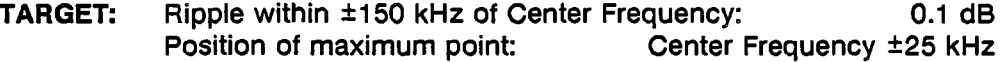

#### PROCEDURE

1. Connect the equipment as shown in Figure 3-74 and 3-75.

#### **NOTE**

Do not turn the HP 4195A on during this adjustment.

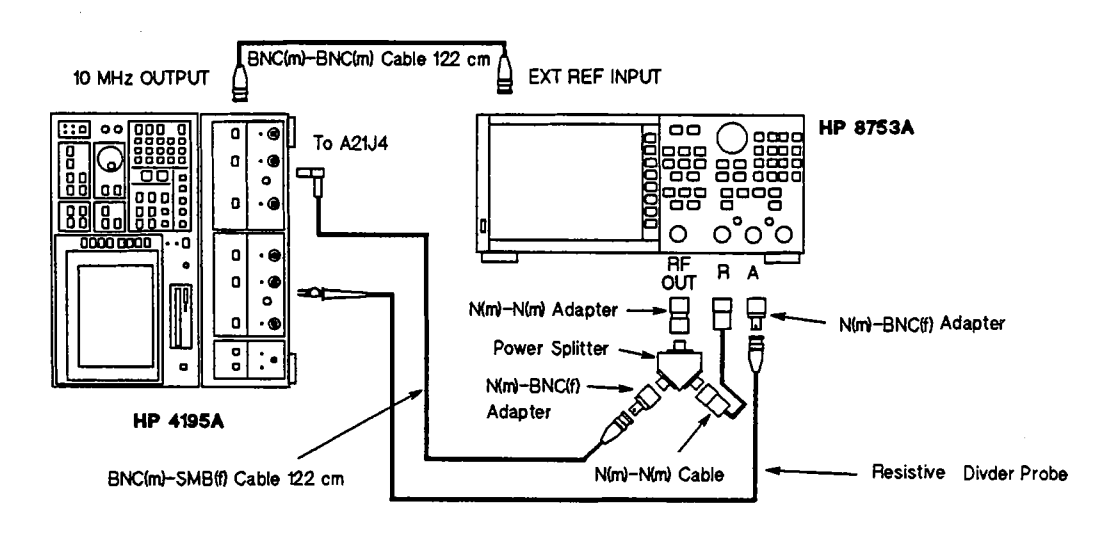

Figure 3-74. Receiver Second IF Converter 246 MHz BPF Adjustment Setup

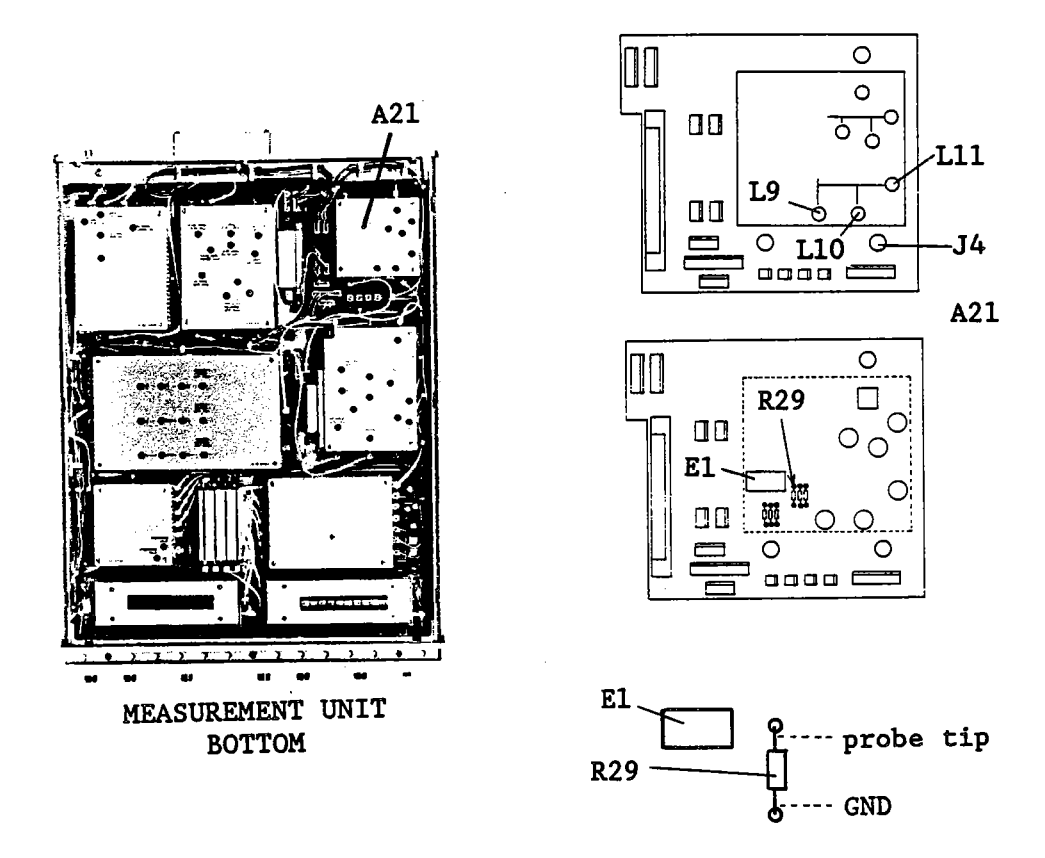

Figure 3-75. Receiver Second IF Converter 246 MHz BPF Adjustment Locations

- 2. Remove the shield cover from the **A21** board.
- 3. Set up the Network Analyzer as follows.

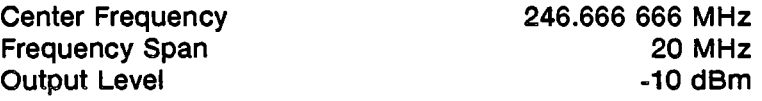

- 4. Connect the Probe ground lead to the grounded lead of A21R29, and connect the probe tip to the other side of A21R29 as shown in Figure 3-75.
- 5. Adjust A21L9, L10, and L11 (246 MHz BPF ADJ) until the following conditions are satisfied. Refer to Figure 3-76.
	- a. No peak higher than the center frequency peak exists.
	- $b.$  The center frequency should be close as possible to 246.666666 MHz.
	- $c$ . The level at the center frequency should be maximum.

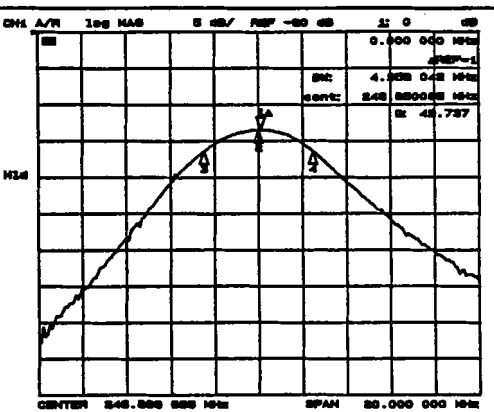

Figure 3-76. Receiver Second IF Converter 246 MHz BPF Adjustment Example 1

- 6. Change the Network Analyzer Span to 300 kHz.
- 7. Adjust A21L9, L10, and L11 (246MHz BPF ADJ) until the following conditions are satisfied. Refer to Figure 3-77.
	- a. Ripple at the center frequency  $\pm 150$  kHz should be < 0.1 dB.
	- *b.* The maximum point is within  $\pm$ 25 kHz of the center frequency.  $\frac{1}{2}$  **on**  $\frac{1}{2}$  **i.e. i.e. i.e. i.e. i.e. i.e. i.e. i.e. i.e. i.e. i.e. i.e. i.e. i.e. i.e. i.e. i.e. i.e.**

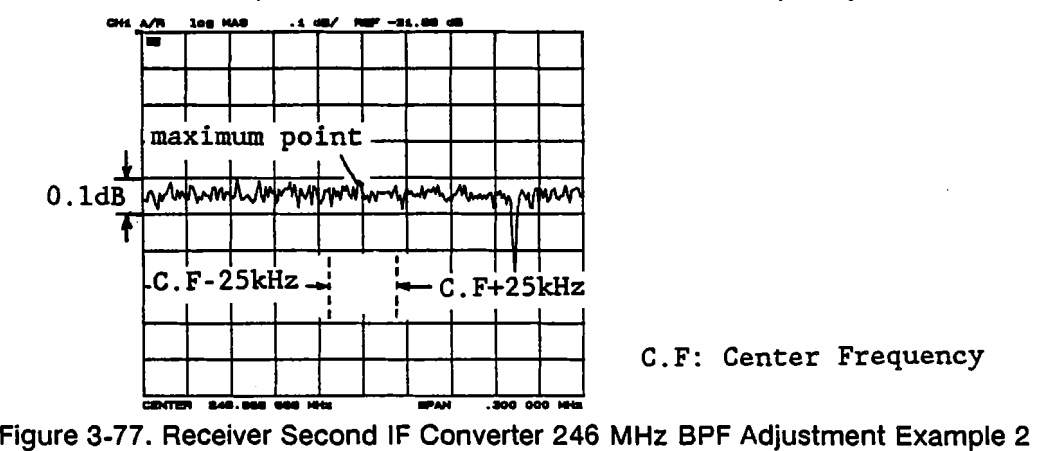

**C.F: Center Frequency** 

8. Replace the shield cover on the A21 board.

#### 3-17-2. SECOND IF CONVERTER 86.6 MHz BPF ADJUSTMENT

This procedure adjusts the First IF Converter 86.6 MHz Band Pass Filter. Before performing this procedure, complete the Receiver Second IF Converter 246 MHz BPF Adjustment, described in paragraph 3-17-1.

#### EQUIPMENT:

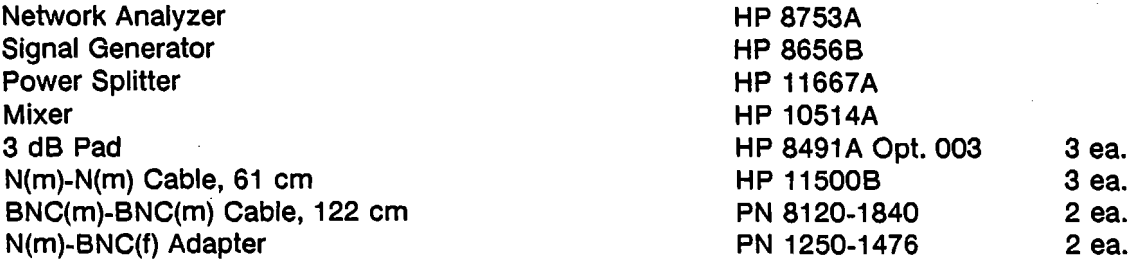

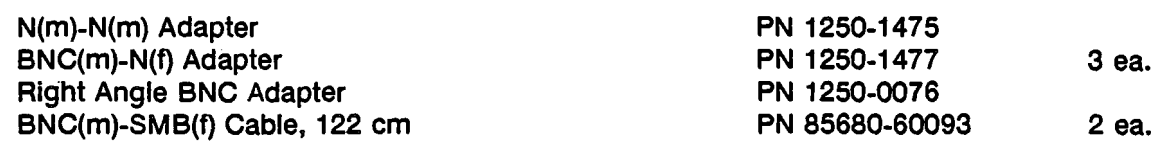

#### SUMMARY:

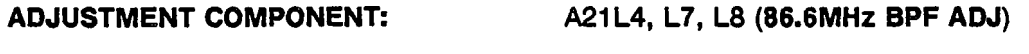

TARGET: **-3** dB Band Width: **3** MHz to **6** MHz Ripple at ±150 kHz of the Center Frequency: 0.1 dB<br>Position of maximum point: center frequency ±25 kHz Position of maximum point:

#### PROCEDURE:

**1.** Connect the equipment as shown in Figure **3-78.** See Figure **3-79** for the locations of

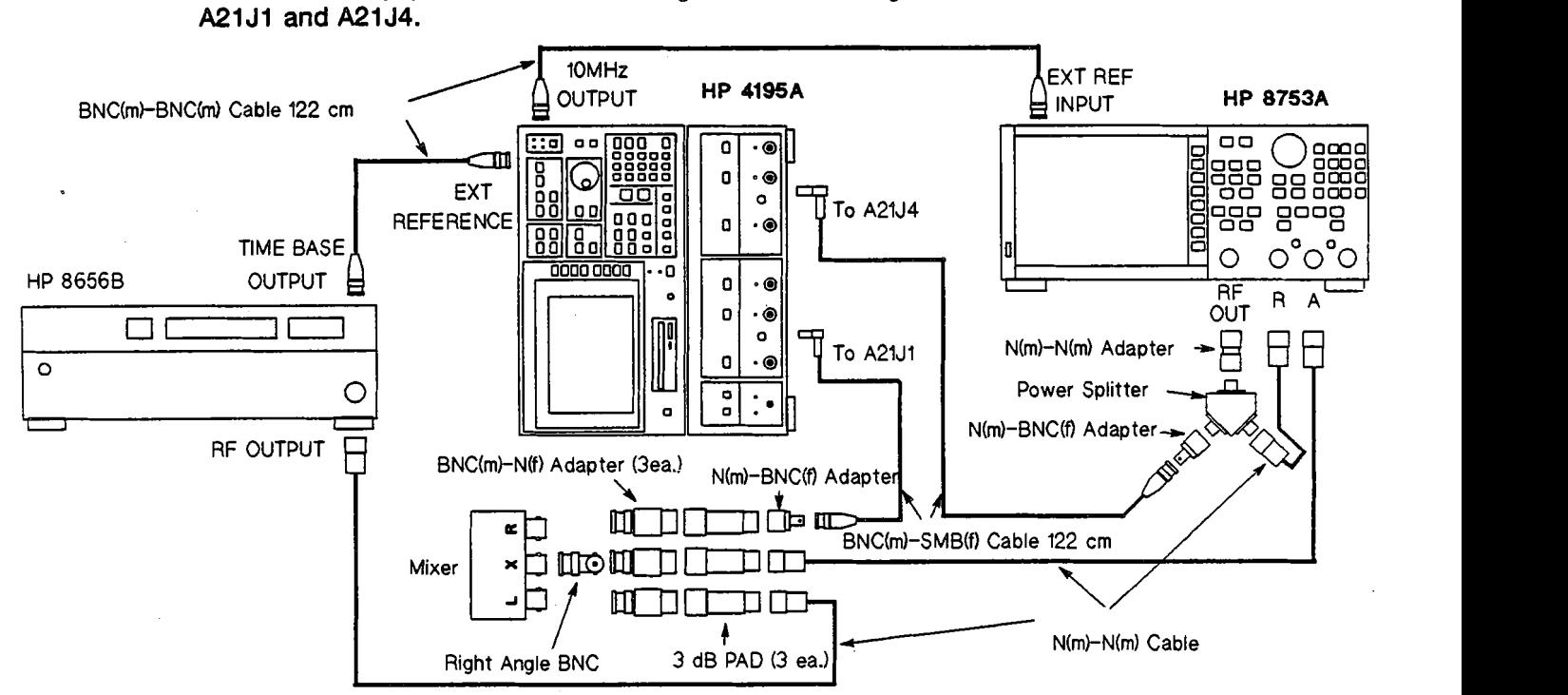

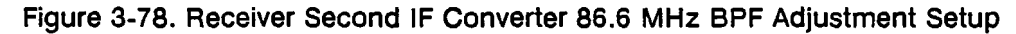

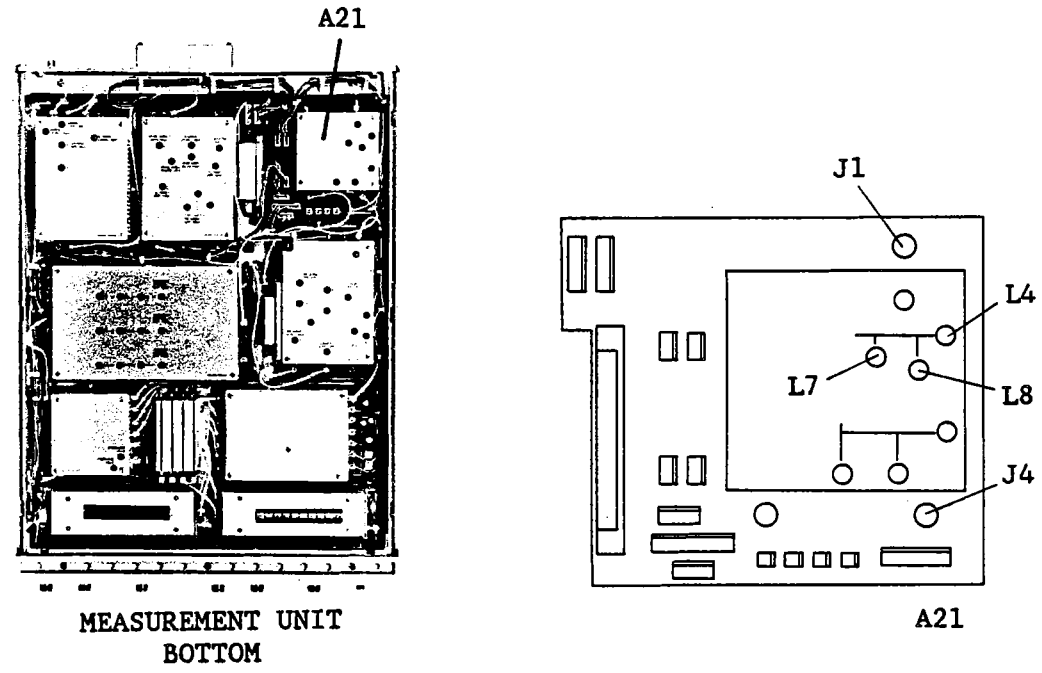

Figure 3-79. Receiver Second IF Converter 86.6 MHz BPF Adjustment Locations

2. Set up the Signal Generator as follows.

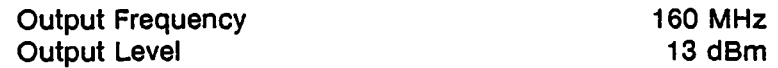

3. Set up the Network Analyzer as follows.

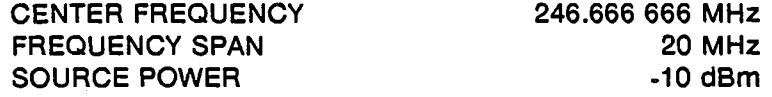

4. Set up the HP 41 95A as follows.

### COMMAND

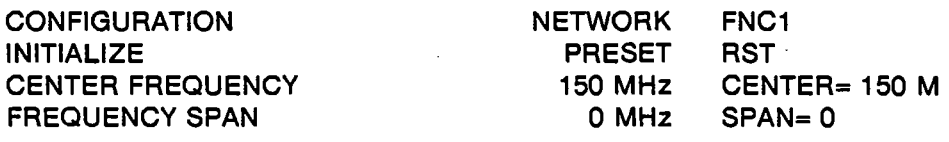

- 5. Adjust A21L4, L7 and **L8 (86.6** MHz **BPF** ADJ) until the Network Analyzer displays a trace similar to that shown in Figure 3-80. The following are the conditions of the target trace.
	- a. No other peak higher than the center frequency peak exists.
	- *b.* The center frequency should be as close as possible to 246.666666 MHz.
	- $c.$  -3 dB bandwidth should be 3 MHz to 6 MHz.

#### **ADJUSTMENTS**

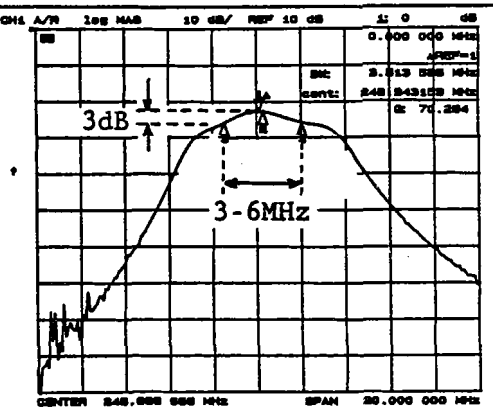

Figure 3-80. Receiver Second IF Converter 86.6 MHz BPF Adjustment Example 1

6. Change the Network Analyzer frequency Span to 300 kHz.

 $\bullet$ 

- 7. Adjust **A21L4, L7,** and L8 (86.6 MHz BPF ADJ) until the following conditions are satisfied. Refer to Figure 3-81.
	- a. The ripple in the range displayed by the Network Analyzer is less than 0.1 dB.
	- b. The maximum point should be within  $\pm 25$  kHz of the center frequency.

#### **NOTE**

ignore any spikes that may appear on the trace, caused by mixer distortion.

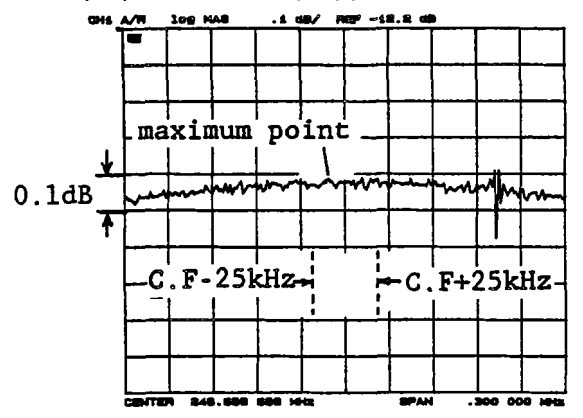

**C.F: Center Frequency** 

Figure 3-81. Receiver Second IF Converter 86.6 MHz BPF Adjustment Example 2

#### **3-17-3.** RECEIVER SECOND IF CONVERTER LEVEL ADJUSTMENT

This procedure adjusts the 86.6 MHz output signal level of the Receiver Second IF Converter. Before performing this procedure, complete the Receiver Second IF Converter BPF adjustments, described in paragraphs 3-17-1 and 3-17-2.

#### EQUIPMENT:

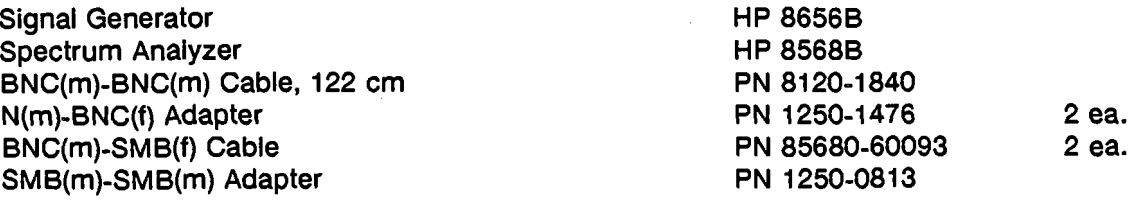

# **SUMMARY:**

**ADJUSTMENT COMPONENT: A21 R9 (86.6 MHz LEVEL ADJ)** 

**TARGET: for a contract of the contract of the contract of the contract of the contract of the following state of the contract of the contract of the contract of the contract of the contract of the contract of the contra** 

**PROCEDURE:** 

1. Connect the equipment as shown in Figure **3-82.** 

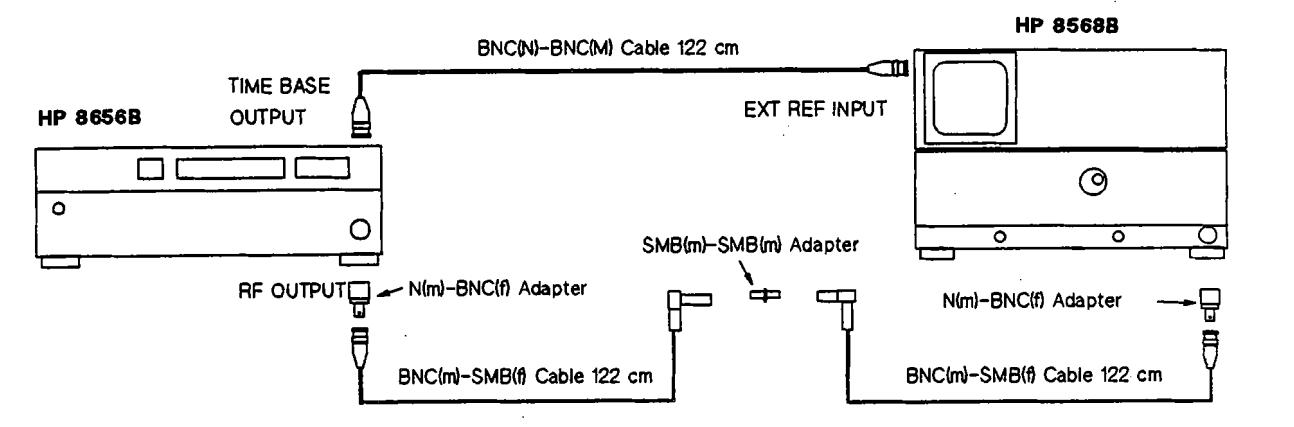

Figure **3-82.** Second IF Converter Level Adjustment Setup (1 of **2)** 

**2.** Set up the Spectrum Analyzer as follows.

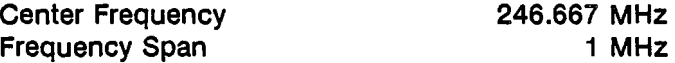

**3.** Set up the Signal Generator as follows.

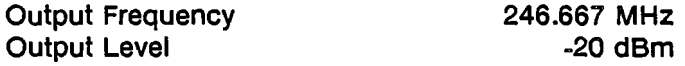

- **4.** Make a note of the Signal Generator output level displayed by the Spectrum Analyzer.
- 5. Connect the equipment as shown in Figure **3-83.** See Figure **3-84** for the locations of A21 J1 and A21 **J4.**

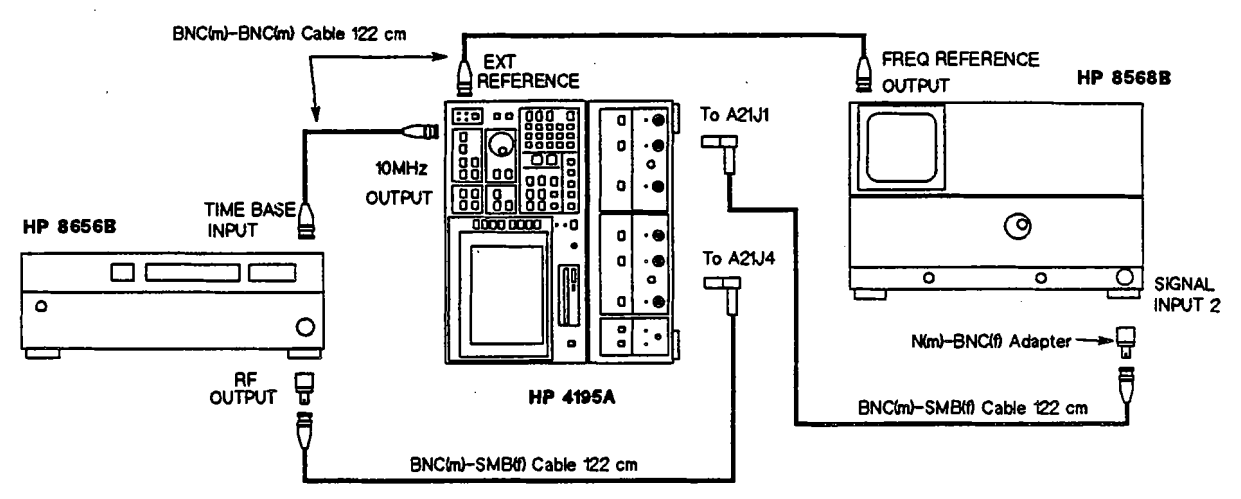

Figure 3-83. Second IF Converter Level Adjustment Setup **(2** of **2)** 

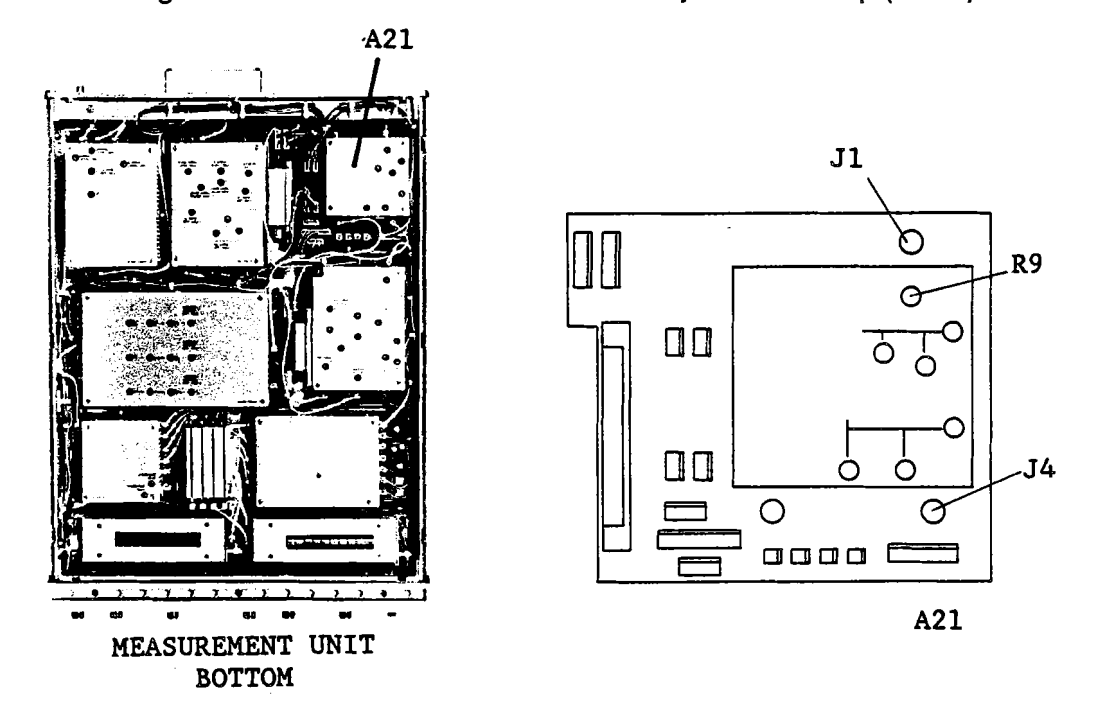

Figure 3-84. Second IF Converter Level Adjustment Locations

- 6. Change the Spectrum Analyzer Center Frequency to 86.667 MHz.
- 7. Turn the HP 4195A on.
- 8. Adjust **A21R9 (86.6** MHz **LEVEL ADJ)** until the peak value displayed by the Spectrum Analyzer is within  $\pm 0.1$  dB of the Signal Generator output level measured in step 4.

#### **NOTE**

If you are unable to adjust the level as specified, adjust the 246MHz/86.6MHz Band Pass Filters as described in the section 3-17-1 and 3-17-2.

9. Reconnect coaxial cables **(R)** and (P) to **A21 J1** and **A21 J4,** respectively.

# **3-18. RECEIVER THIRD IF CONVERTER ADJUSTMENTS**

This procedure adjusts the 86.6 MHz, 6.9 MHz and 6.3 MHz Band Pass Filters, and the gain of the 20 dB/10 dB Amplifier in the Receiver Third IF Converter.

### 3-18-1. THIRD IF CONVERTER 86.6 MHz BPF ADJUSTMENT

This procedure adjusts 86.6 MHz Band Pass Filter of the Receiver Third IF Converter.

#### EQUIPMENT:

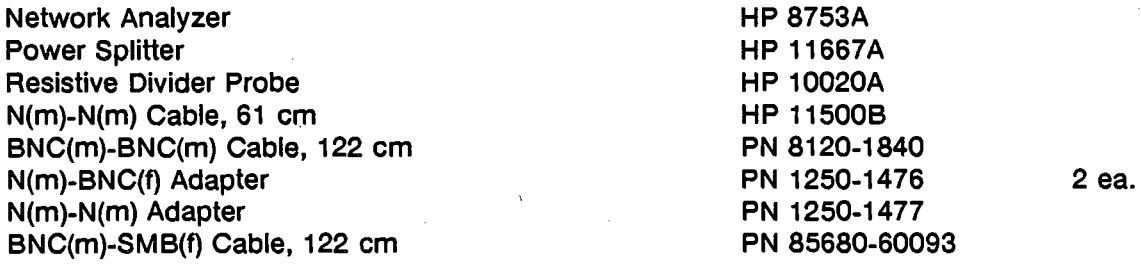

SUMMARY:

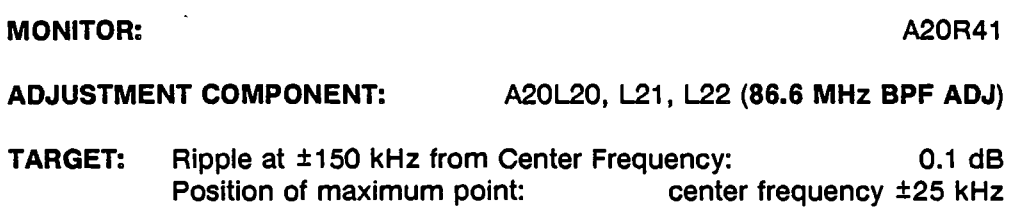

#### PROCEDURE:

1. Remove the shield cover on the A20 board. Disconnect the cable (S) from A20J3. See Figure 3-86 for the location of A20J3.

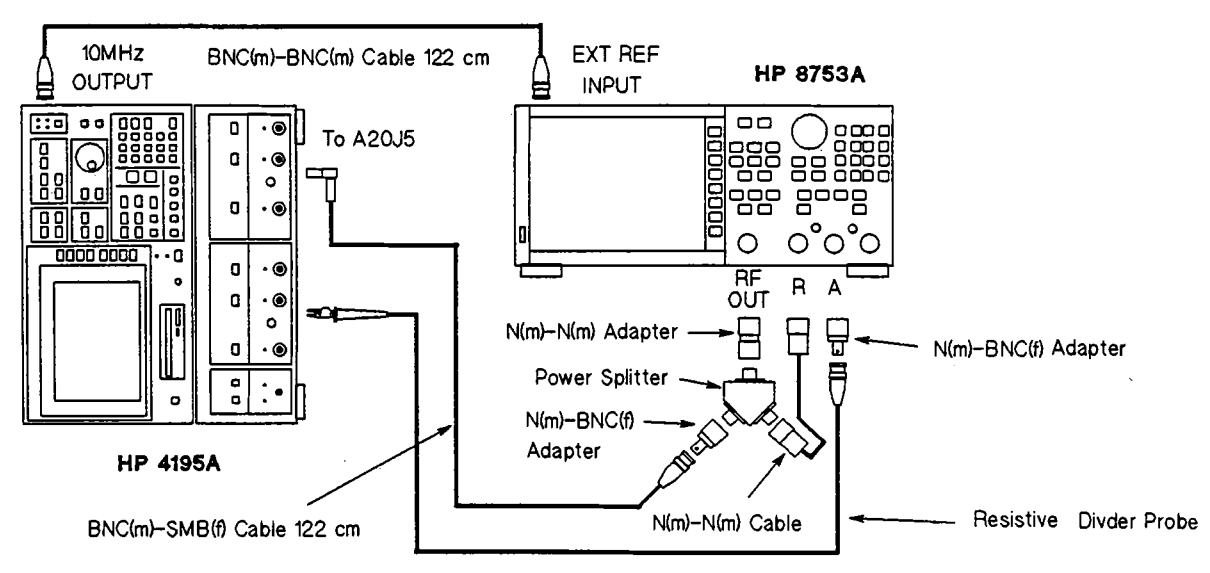

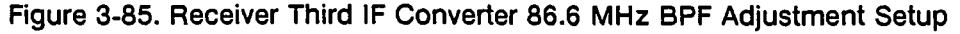

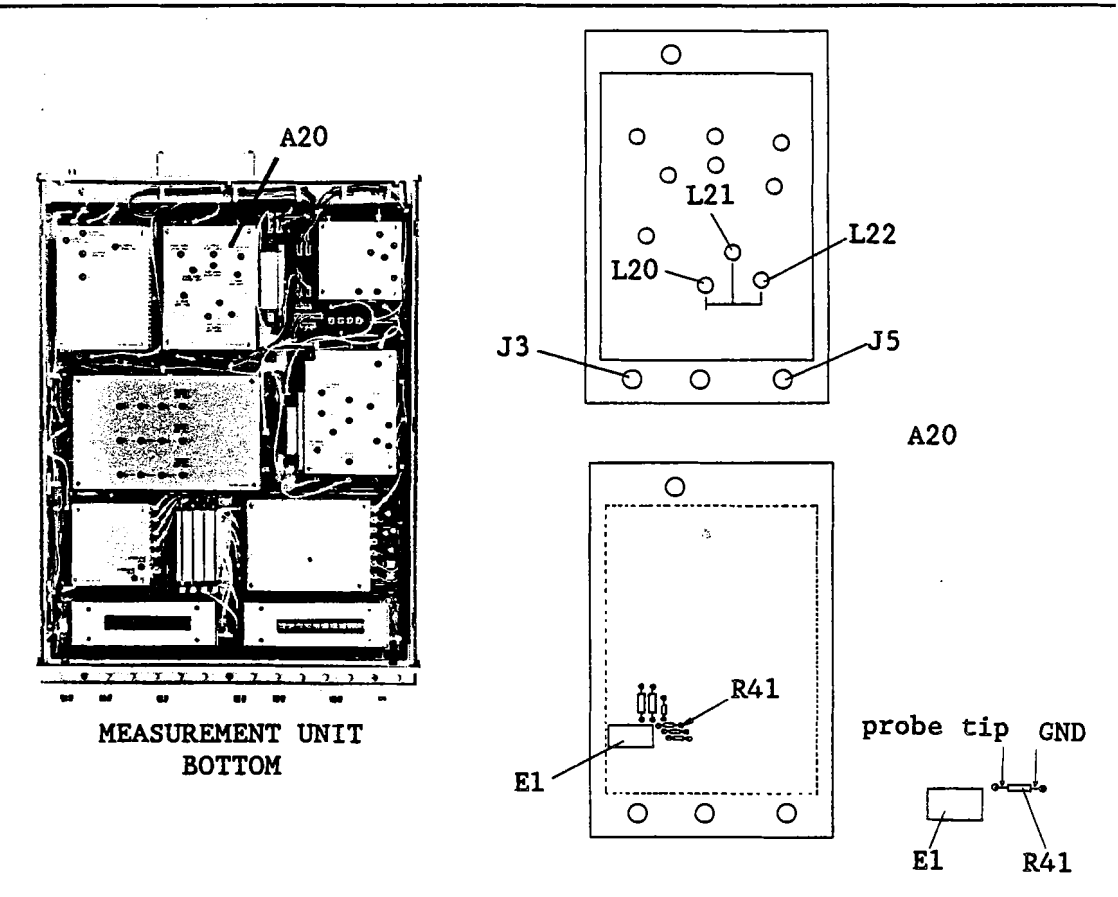

Figure 3-86. Receiver Third IF Converter 86.6 MHz BPF Adjustment Locations

2. Connect the equipment as shown in Figure 3-85. See Figure 3-86 for A20J5 location.

3. Set up the Network Analyzer as follows.

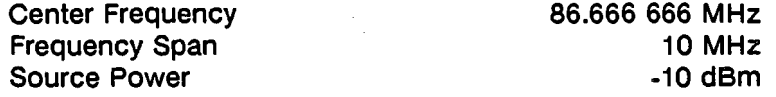

4. Set up the HP 4195A as follows.

COMMAND

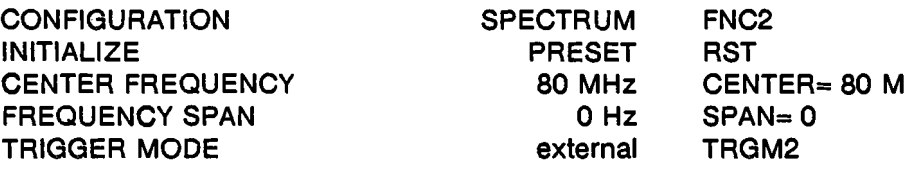

- 5. Connect the Probe ground lead to the grounded lead of A20R41, and connect the tip of the probe to the other lead of A20R41. See Figure 3-86 for the probe locations.
- 6. Adjust A20L20, L21, and L22 **(86.6** MHz BPF ADJ) until the center frequency is as close as possible to 86.666666 MHz, and the level at the center frequency is maximum. Refer to Figure 3-87.

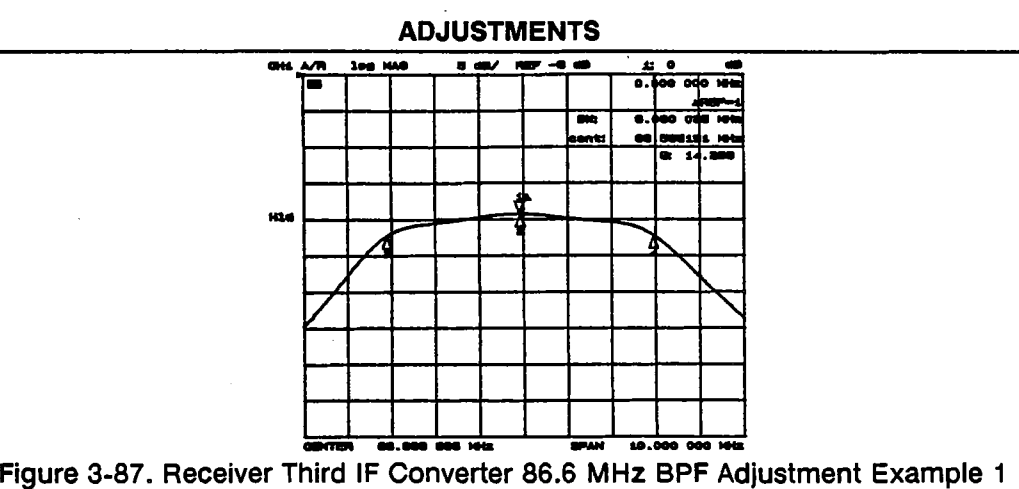

- 7. Change the Network Analyzer frequency Span to 300 kHz.
- 8. Adjust A20L20, L21, and L22 (86.6 MHz BPF ADJ) until the ripple is less than 0.1 dB, and the maximum point is within ±25 kHz of the center frequency as shown in Figure 3-88.

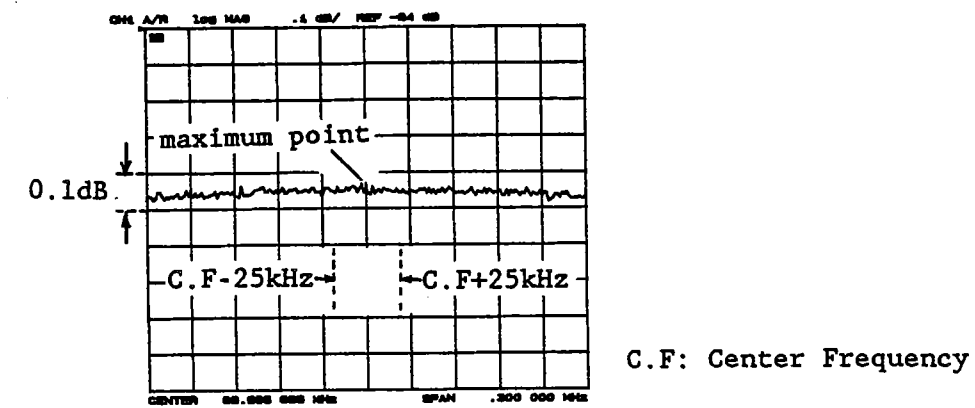

Figure 3-88. Receiver Third IF Converter 86.6 MHz BPF Adjustment Example 2

- 9. Reconnect coaxial cables (S) and (R) to A20J3 and A20J5, respectively.
- 10. Replace the shield cover on the A20 board.

#### 3-18-2. THIRD IF CONVERTER 6.3/6.9 MHz BPF ADJUSTMENTS

This procedure adjusts the Receiver Third IF Converter 6.3 MHz and 6.9 MHz Band Pass Filters.

#### EQUIPMENT:

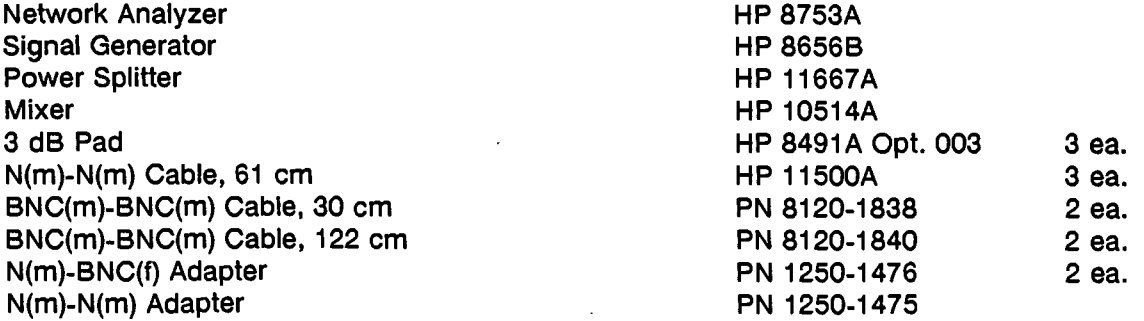

 $3 - 83$ 

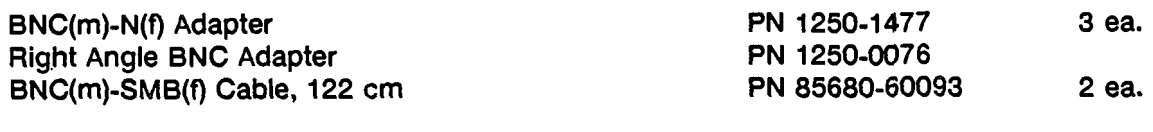

 $464\Omega$  Series Resistor See paragraph 3-7

SUMMARY:

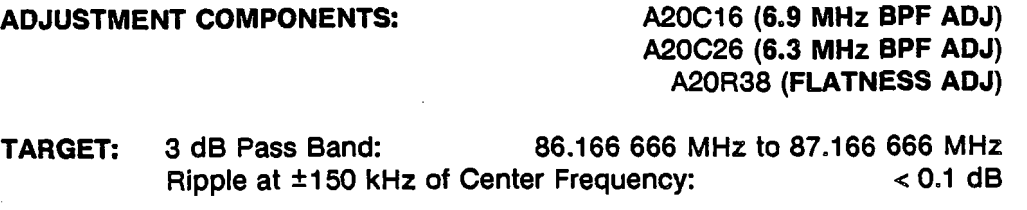

#### PROCEDURE:

1. Connect the equipment as shown in Figure 3-89. See Figure 3-90 for the locations of A20J1 and A20J5.

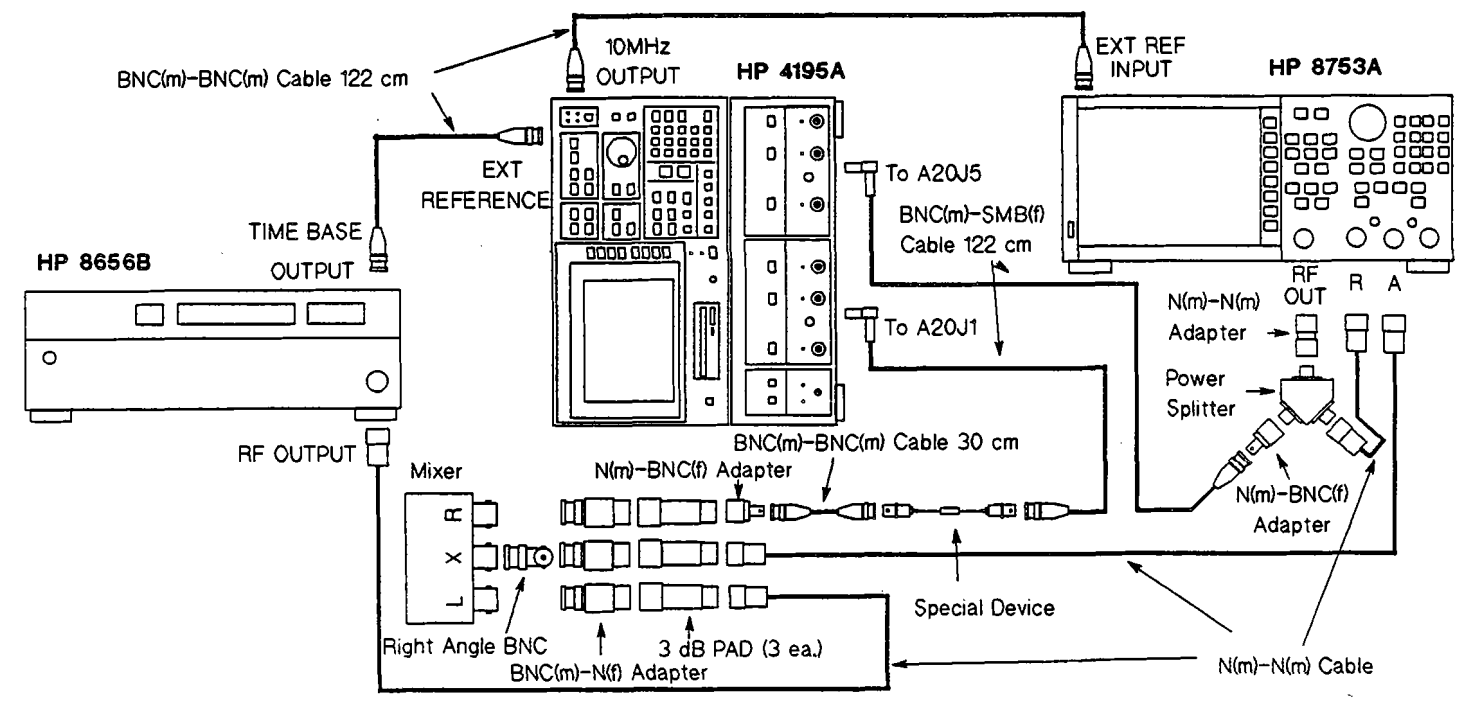

Figure 3-89. Receiver Third IF Converter 6.3/6.9 MHz BPF Adjustment Setup

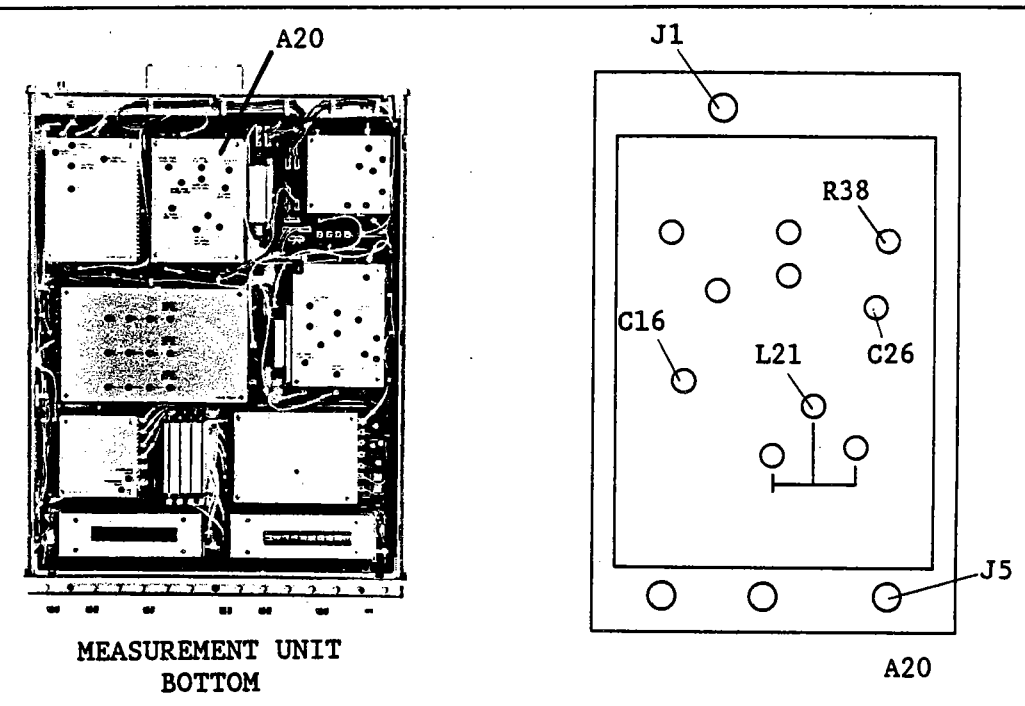

Figure **3-90.** Receiver Third IF Converter **6.316.9** MHz BPF Adjustment Locations

2. Set up the Signal Generator as follows.

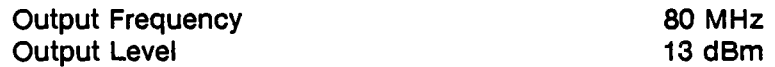

**3.** Set up the Network Analyzer as follows.

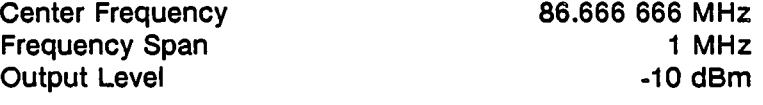

**4.** Set up the HP **4195A** as follows.

#### **COMMAND**

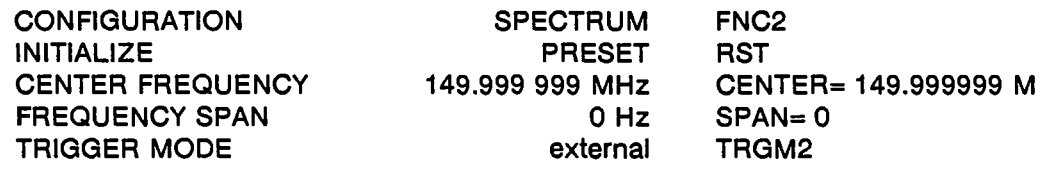

**5.** Adjust **A20C16 (6.9 MHz** BPF **ADJ)** until the trace intersects the right most axis **(87.166666** MHz) with level of **3** dB down from the center frequency level.

#### ADJUSTMENTS

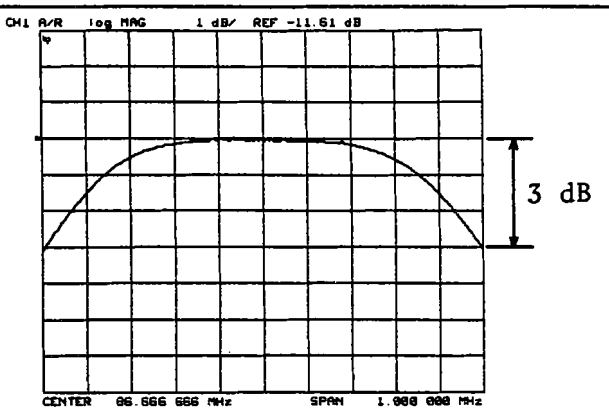

Figure 3-91. Receiver Third IF Converter 6.316.9 MHz BPF Adjustment Example 1

- 6. Adjust A20C26 (6.3 MHz BPF ADJ) until the trace intersects the left most axis (86.166666 MHz) with a level of 3 dB down from the center frequency level.
- 7. Change the Network Analyzer Frequency Span to 300 kHz.
- 8. Adjust A20R38 (FLATNESS ADJ) until the ripple is less than 0.1 dB as shown in Figure 3-92.

#### **NOTE**

If the ripple can not be adjusted within the range, repeat steps 6 through 8. If it still cannot be adjusted, perform the adjustment described in paragraph 3-18-1.

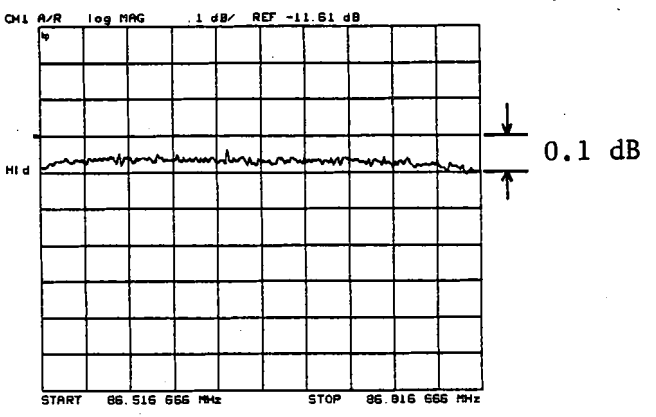

Figure 3-92. Receiver Third IF Converter 6.316.9 MHz BPF Adjustment Example 2

9. Reconnect coaxial cables (4) and (R) to A20J1 and A20J5, respectively.

#### **3-18-3. 20 dB AMPLIFIER GAIN/PHASE ADJUSTMENT**

This procedure adjusts the gain and phase of the Third IF Converter 20 dB Amplifier.

#### EQUIPMENT:

N(m)-N(m) Cable, 61 cm HP 11500B

#### SUMMARY:

MONITOR: Service Function No. 19 display
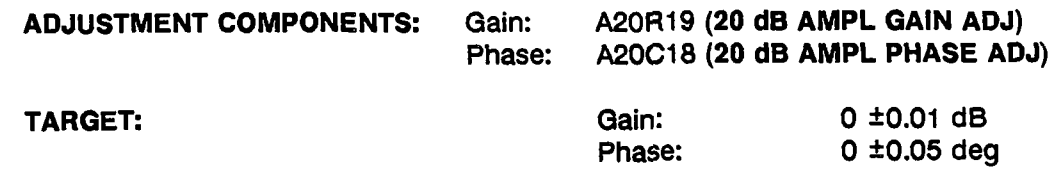

### PROCEDURE:

 $\sim$ 

- 1. Position the HP 4195A on its left side as shown in Figure 3-93.
- 2. Connect the N(m)-N(m) Cable from OUTPUT S1 to INPUT R1 as shown in Figure 3- 93.

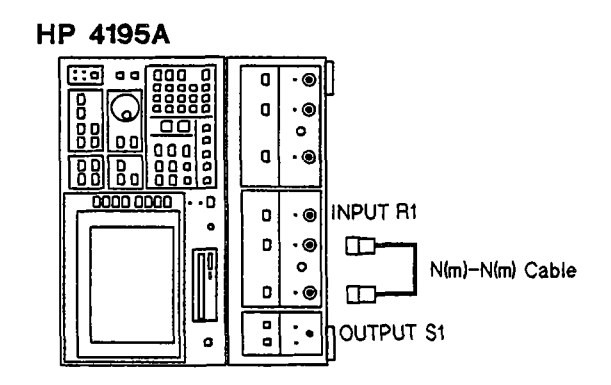

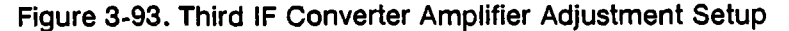

3. Enter the *"STSET"* command from the Keyboard Input Line using the following key strokes to display the Service Function Menu.

Blue shiftkey, S, T, S, E, T, ENTER/EXECUTE key

4. Enter the *"STN-19"* command using the following key strokes to display Service Function No. 19.

'TEST No.' softkey, 1, 9, ENTER/EXECUTE key

5. Press the HP 4195A 'START' softkey.

|   |           | 19: IF Amplifier Gain/Phase Adjustment     | <b>START</b> |
|---|-----------|--------------------------------------------|--------------|
|   | Gain (dB) | Phase [den]<br>à,                          |              |
|   | -0.011    | 9.28                                       |              |
|   | -0.010    | 3.76                                       | stop         |
|   | $-9.019$  | 8.87                                       |              |
|   | -0.010    | 0.96                                       |              |
|   | -0.029    | 0.07                                       | <b>MENU</b>  |
|   | -0.010    | 0.07                                       |              |
|   | $-9.919$  | 0.27                                       |              |
|   | -0.009    | 0.26                                       | <b>EXIT</b>  |
|   | $-0.310$  | 0.69                                       |              |
|   | $-0.809$  | 0.07                                       |              |
|   | $-0.099$  | 0.06                                       |              |
|   | $-0.009$  | 0.86                                       |              |
|   | $-0.010$  | 0.08                                       |              |
|   | -8.089    | 8.37                                       |              |
|   | -0.009    | 8.37                                       |              |
|   | $-0.009$  | 8.89                                       |              |
|   | -8.818    | 0.87                                       |              |
|   | $-9.818$  | 9.08                                       |              |
|   | $-0.889$  | 0.87                                       |              |
|   | -0.008    | 0.07                                       |              |
|   | $-0.089$  | 0.07                                       |              |
|   | $-0.016$  | 0.68                                       |              |
|   |           | ADJ RANGE: G--8.010++0.018 : P--8.05++0.05 |              |
| J |           |                                            |              |
|   |           |                                            |              |

Figure 3-94. Third IF Converter 20 dB Amplifier Adjustment Example

- 6. Adjust A20R19 (20 **dB** AMPL GAIN ADJ) until the Gain [dB] on the HP 4195A display is  $0 \pm 0.01$  dB. Read the bottom of the Gain column for the value.
- 7. Adjust A20C18 (20 dB AMPL PHASE ADJ) until the Phase [deg] value is 0 ±0.05 deg.

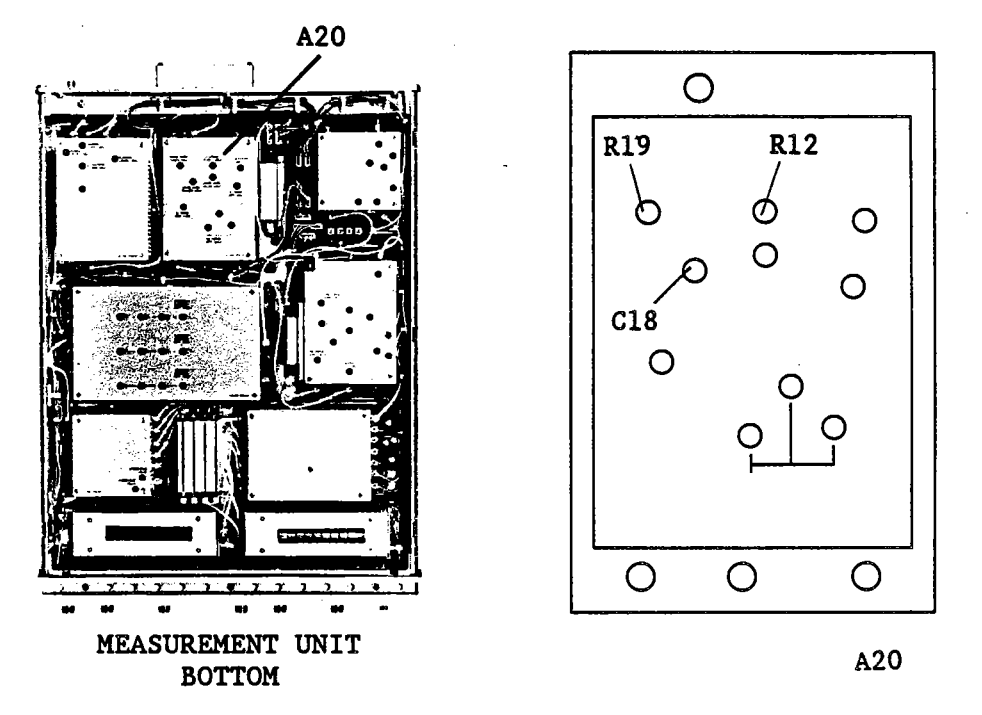

Figure 3-95. Third IF Converter 20 dB Amplifier Adjustment Locations

- 8. Repeat steps 6 and 7 until the conditions of both steps are satisfied.
- 9. Press the 'EXIT' softkey.

## 3-18-4. THIRD IF CONVERTER 6.6 MHz LEVEL ADJUSTMENT

This procedure adjusts the 6.6 MHz output level of the third IF converter.

## EQUIPMENT:

-.

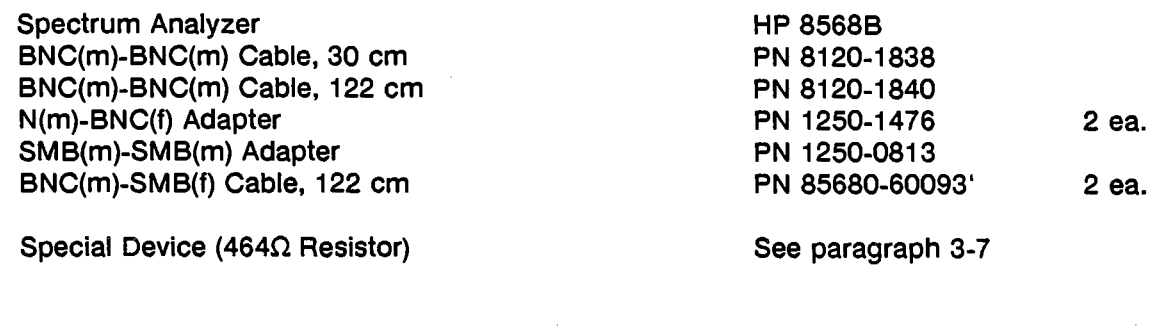

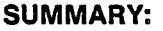

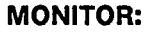

A20J1

ADJUSTMENT COMPONENT:

A20R12 (6.6 MHz LEVEL ADJ)

TARGET: 12 dB  $\pm 0.1$  dB greater than the HP 4195A's OUTPUT S1 output level

### PROCEDURE:

- 1. Position the HP 4195A on its left side as shown in Figure 3-96.
- 2. Connect the equipment as shown in Figure 3-96.

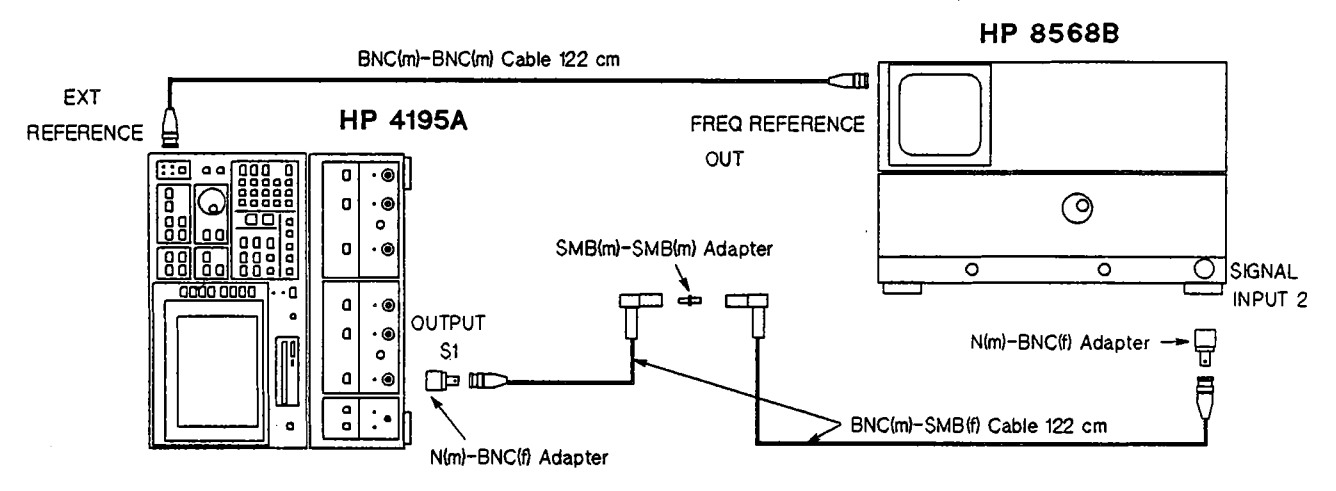

Figure 3-96. Third IF converter Level Adjustment Setup (1 of 2)

- 3. Disconnect coaxial cables (4) and (R) from A20J1 and A20J5, respectively. See Figure 3-97 for the locations of A20J1 and A20J5.
- 4. Set up the Spectrum Analyzer as follows.

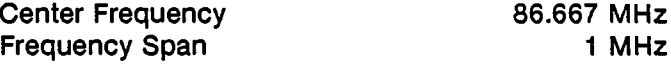

5. Set up the HP 4195A as follows. Do not turn the HP 4195A off during this adjustment.

### COMMAND

1 MHz

CONFIGURATION SPECTRUM FNC2 INITIALIZE PRESET RST FREQUENCY SPAN **0** Hz SPAN=O OUTPUT PORT (S1) ON PWR1 OUTPUT LEVEL (S1) -24 dBm OSC1= -24 IF RANGE LOW DISTORTION IRNG2

CENTERFREQUENCY 86.666 666 MHz CENTER= 86.666 666 M

## NOTE

### Press the MORE, 'IF RANGE' keys to select the IF RANGE.

- 6. Make a note of the HP 4195A output level displayed by the Spectrum Analyzer.
- 7. Connect the equipment as shown in Figure 3-97.

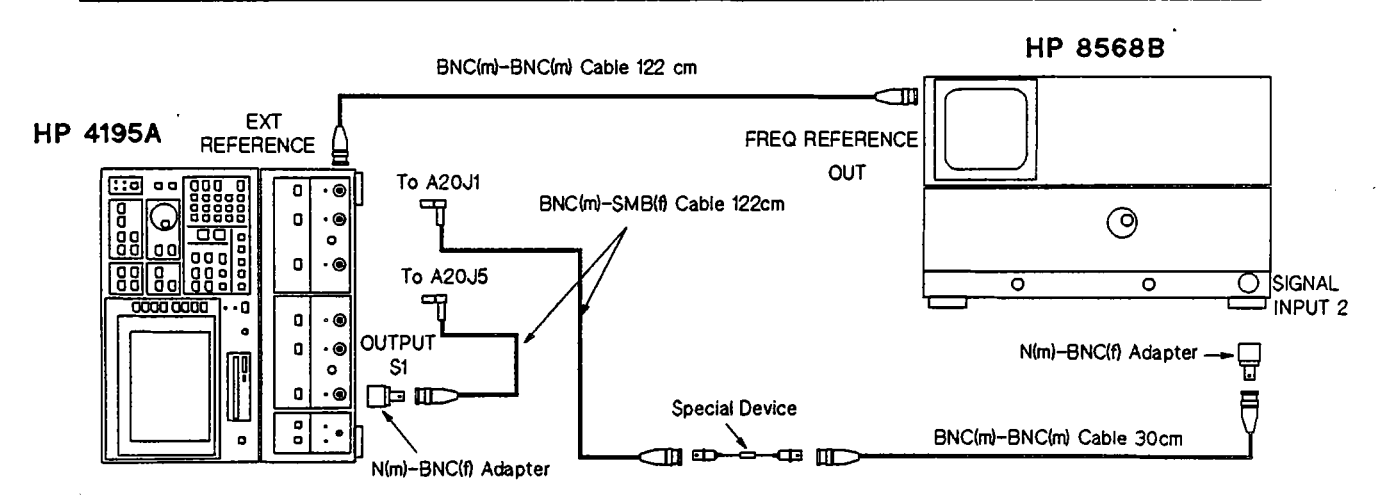

Figure 3-97. Third IF Converter Level Adjustment Setup (2 of 2)

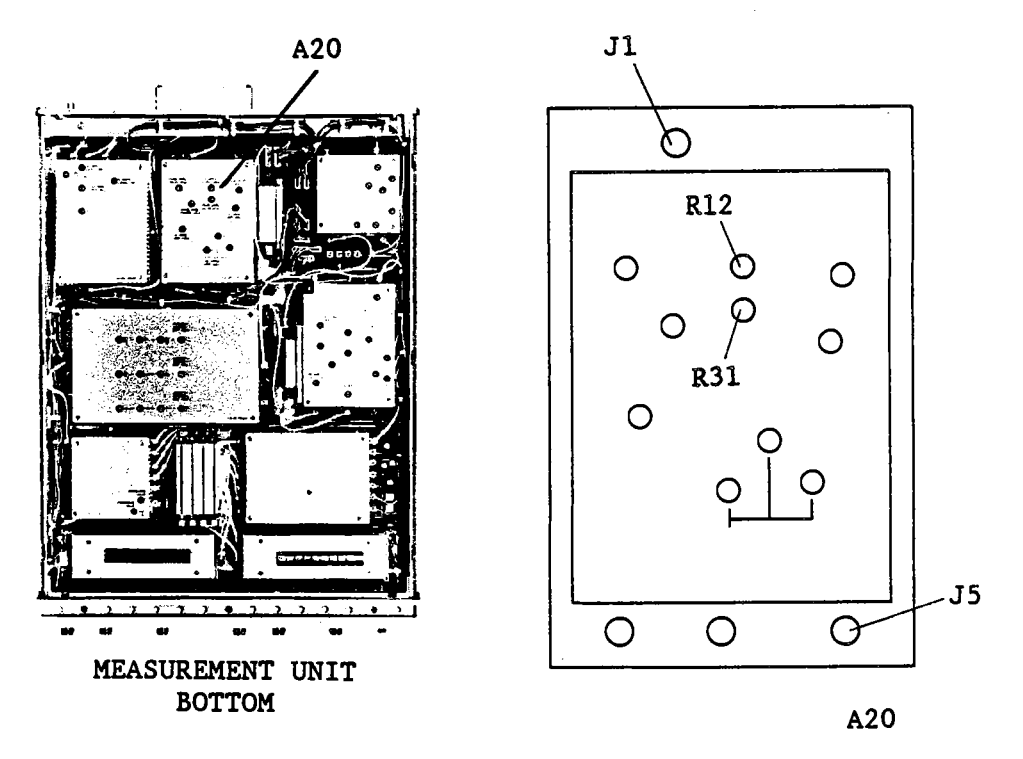

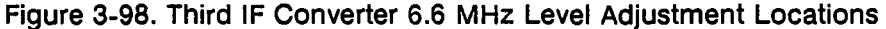

- 8. Change the Spectrum Analyzer Center Frequency to 6.667 MHz.
- 9. Adjust A20R12 (6.6 MHz LEVEL ADJ) until the peak level displayed by the Spectrum Analyzer is 12 dB  $\pm$ 0.1 dB greater than the output level measured in step 6.

### NOTE

If you are unable to adjust the level as specified, perform the adjustments described in the sections 3-18-1 through 3-18-3.

Ņή,

## 3-18-5. 10 dB AMPLIFIER GAIN ADJUSTMENT

This procedure adjusts the Third IF Converter 10 dB Amplifier gain.

## EQUIPMENT:

N(m)-N(m) Cable, 61 cm

**HP 11500B** 

SUMMARY:

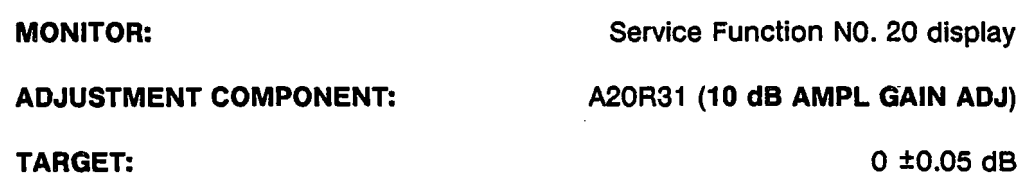

## PROCEDURE:

- 1. Position the HP 4195A on its left side as shown in Figure 3-96, paragraph 3-18-4.
- 2. Connect the N(m)-N(m) Cable from OUTPUT S1 to INPUT R1.
- 3. Enter the *"STSET"* command from the Keyboard Input Line using the following key strokes to display the Service Function Menu.

Blue shiftkey, S, T, S, E, T, ENTER/EXECUTE key

4. Enter the *"STN-20"* command using the following key strokes to change the Service Function menu displayed to Service Function No. 20.

'TEST No.' softkey, 2, 0, ENTER/EXECUTE key

5. Press the HP 4195A 'START' softkey.

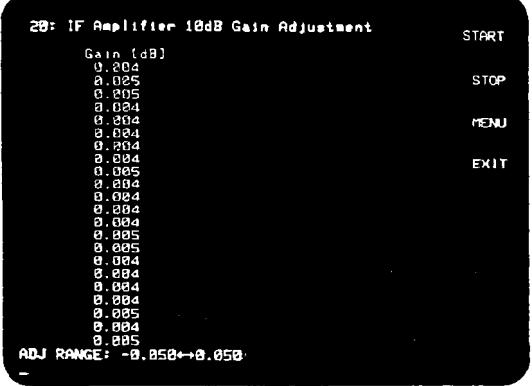

Figure 3-99. Third IF Converter 10 dB Amplifier Adjustment Example

**6. Adjust A20R31 (10 dB AMPL GAIN ADJ) until the Gain [dB] value displayed by the HP 41 95A is 0 k0.05 dB.** 

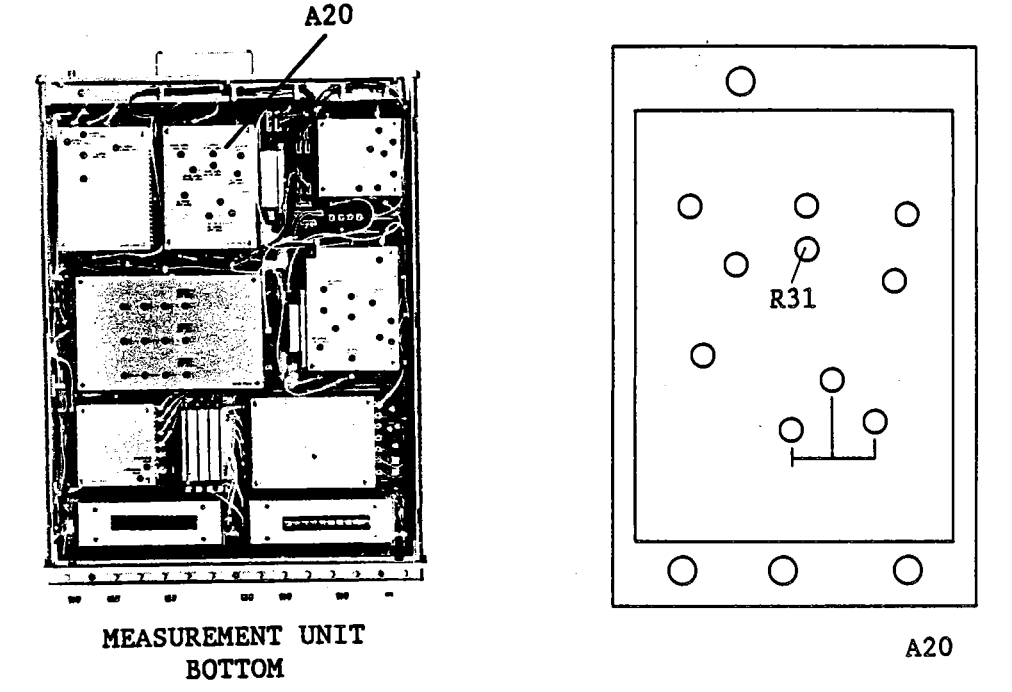

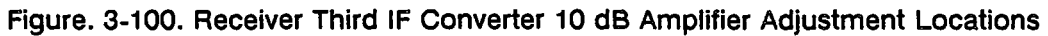

## **3-19. SOURCE SECOND/THIRD IF CONVERTEQ ADJUSTMENTS**

This procedure adjusts the 86.6 MHz Band Pass Filter, the 246 MHz Band Pass Filter, and the output level of the Source Second/Third IF Converter.

## **3-19-1.** SECOND IF CONVERTER FIRST 86.6 MHz BPF ADJUSTMENT

This procedure adjusts the 86.6 MHz Band Pass Filter of the source second IF converter.

## EQUIPMENT:

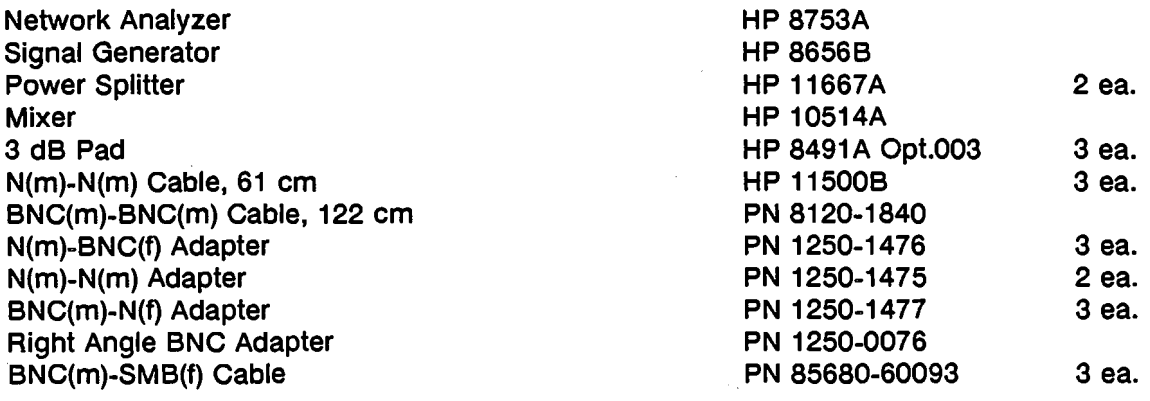

### SUMMARY:

ADJUSTMENT COMPONENT: A40L1, **L2** (86.6 MHz BPF 1 ADJ)

TARGET: Level at 80 MHz: < -25 dBc

### PROCEDURE:

 $\lambda_{\rm min}$ 

- 1. Remove one of the shield covers (PN 04195-00654) from the A40 board. See Figure 3-102 for the location of the A40 board and the cover to be removed.
- 2. Connect the equipment as shown in Figure 3-101. See Figure 3-102 for the locations of A40J1, A40J5, and A40J7.

## **NOTE**

Confirm that the HP 4195A is off. DO NOT turn the HP 4195A on during this adjustment.

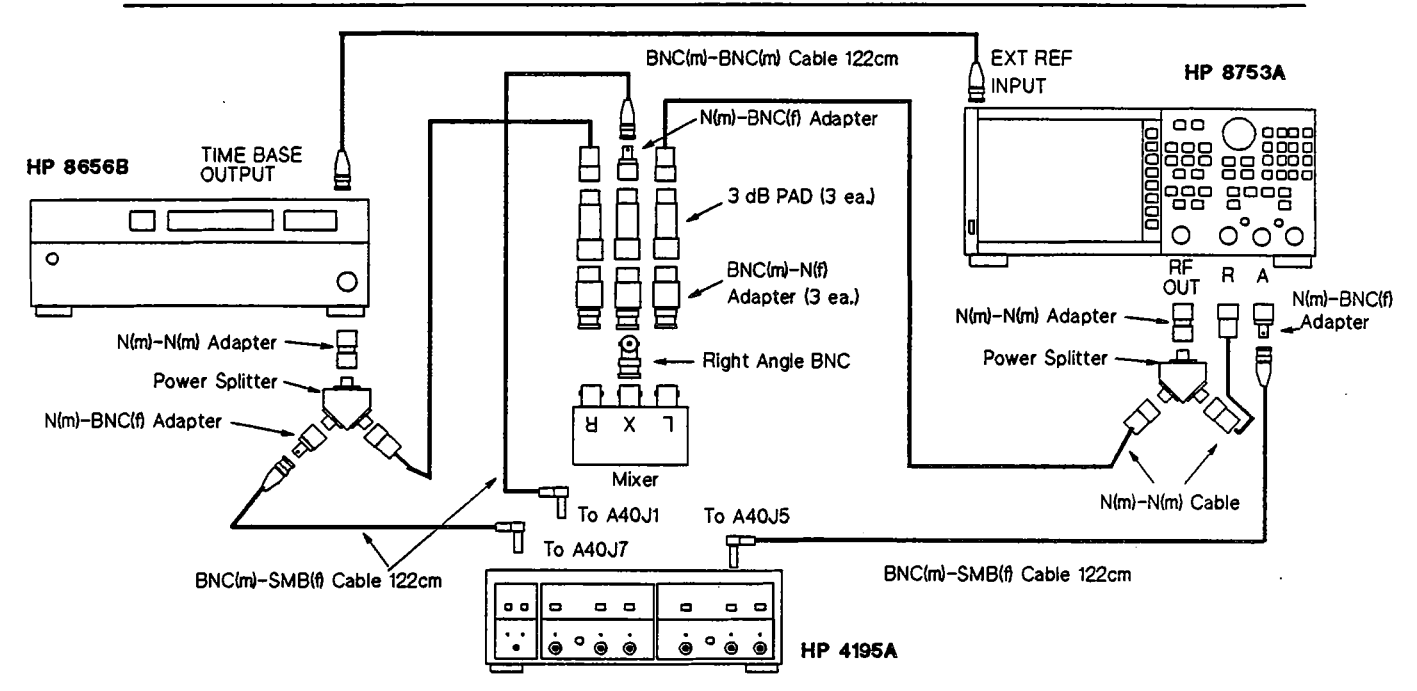

**Figure 3-101. Source Second IF Converter First 86.6 MHz BPF Adjustment Setup** 

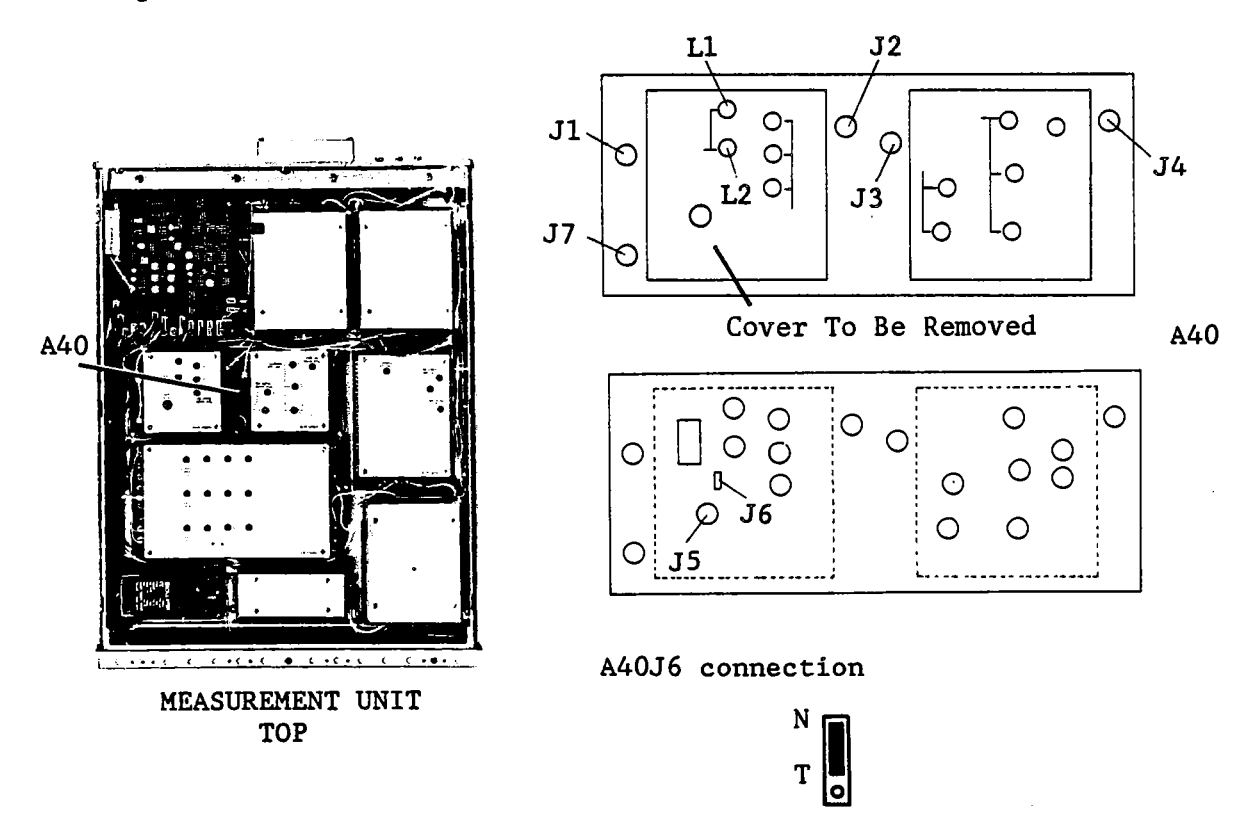

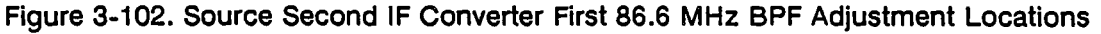

- **3. Confirm that jumper A40J6 is connected to position "N" as shown in Figure 3-102.**
- **4. Set up the Network Analyzer as follows.**

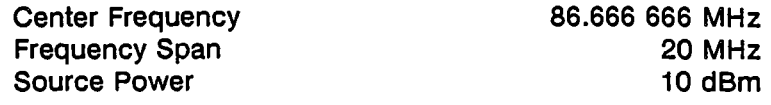

5. Set up the Signal Generator as follows.

**t** 

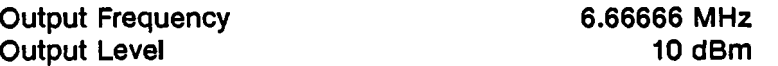

- 6. Vary the Signal Generator Output Frequency from 4 MHz to 9 MHz, so that the gain within the BPF pass band displayed by the Network Analyzer is maximized.
- 7. Adjust A40L1, L2 (86.6MHz BPF 1 ADJ) until the level at the center frequency (86.666 666 MHz) on the Network Analyzer display is maximum, and the level at 80 MHz is < -25 dBc as shown in F9ure 3-103. **-Am 1mmU1** . **-4.. c-lo.01.m**

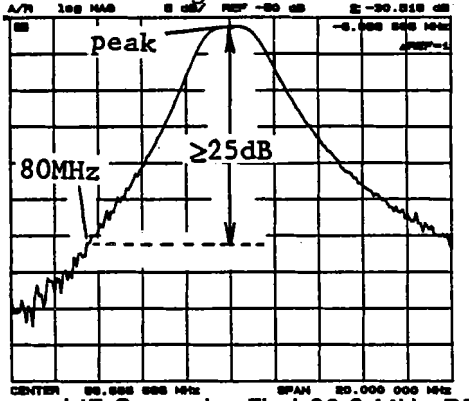

Figure 3-103. , Source Second IF Converter First 86.6 MHz BPF Adjustment Example

## 3-19-2. SECOND IF CONVERTER SECOND 86.6 MHz BPF ADJUSTMENT

This procedure adjusts the second 86.6 MHz Band Pass Filter of the source second IF converter. Before performing this adjustment, complete the procedures in paragraph 3-19-1.

### EQUIPMENT:

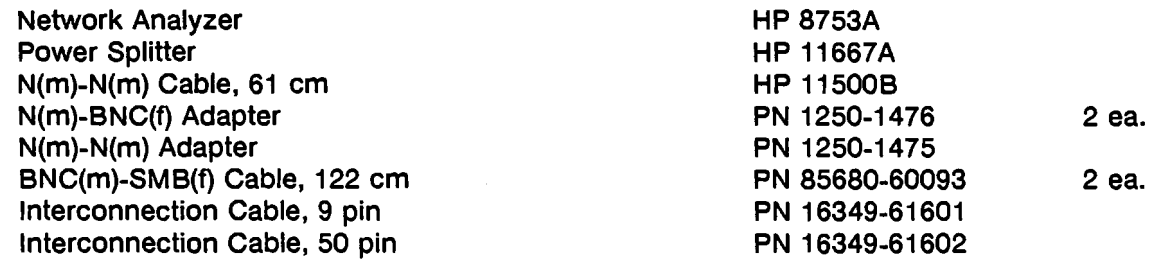

## SUMMARY:

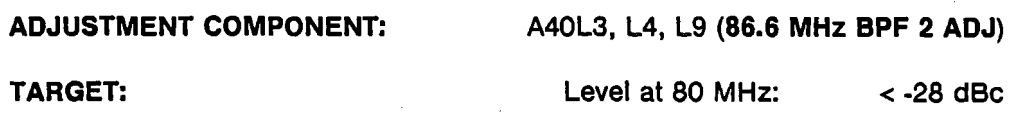

### PROCEDURE:

- 1. Remove one of the shield covers (PN 04195-00654) from the A40 board. See Figure 3-105 for the location of the A40 board and the cover to be removed.
- 2. Connect the equipment as shown in Figure 3-104.

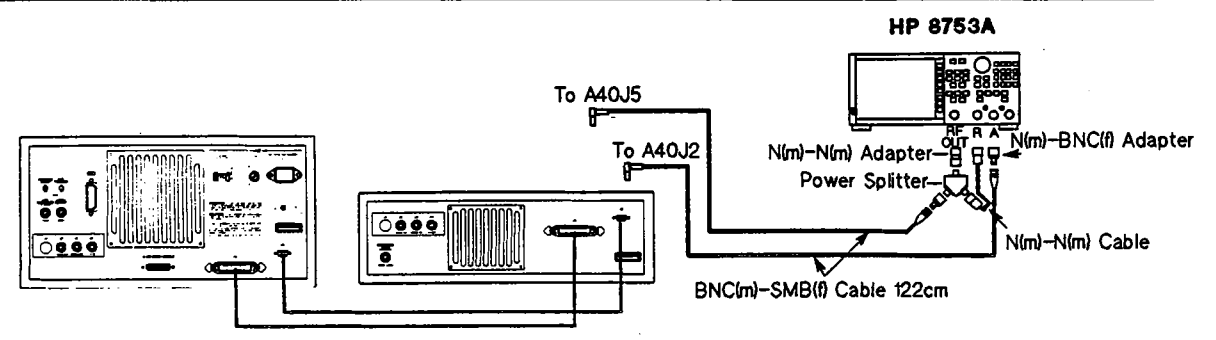

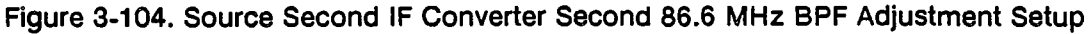

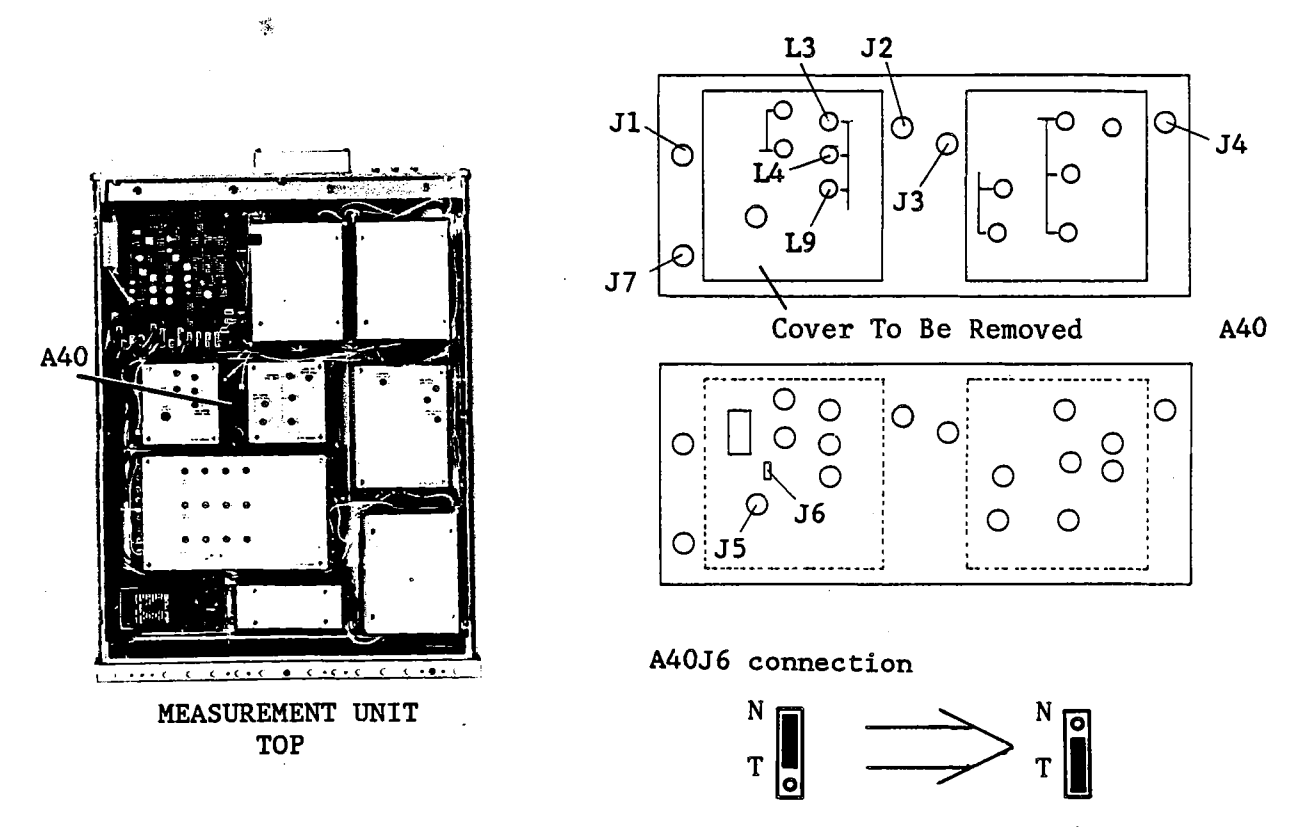

Figure 3-105. Source Second IF Converter Second 86.6 MHz BPF Adjustment Locations

- 3. Change the jumper position of A40J6 "N" to "T" as shown in Figure 3-104.
- 4. Disconnect coaxial cables (H), (D), (B), and (N) from A40J1, A40J3, A40J4, and A40J7, respectively.
- 5. Set up the Network Analyzer as follows.

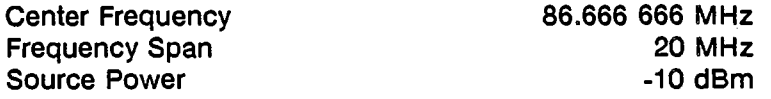

- 6. Turn the HP 4195A on.
- 7. Adjust A40L3, L4, and L9 (86.6 MHz BPF 2 ADJ) until the level at the center frequency (86.666 666 MHz) on the Network Analyzer display is maximum, and the level at 80 MHz is < -28 dBc (no other higher peak than the center frequency peak exists).

20,

### **ADJUSTMENTS**

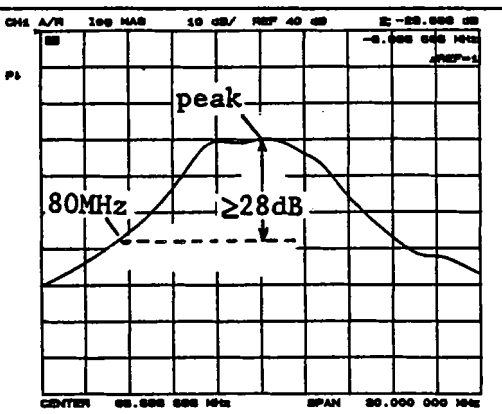

Figure 3-106. Source Second IF Converter Second 86.6 MHz BPF Adjustment Example

8. Reposition jumper A40J6 to the "N" position.

## **3-19-3.** THIRD IF CONVERTER 246 MHz BPF ADJUSTMENT

This procedure adjusts the 246 MHz Band Pass Filter of the source third IF converter. Before performing this procedure, complete the procedure described in paragraph 3-19-2.

### EQUIPMENT:

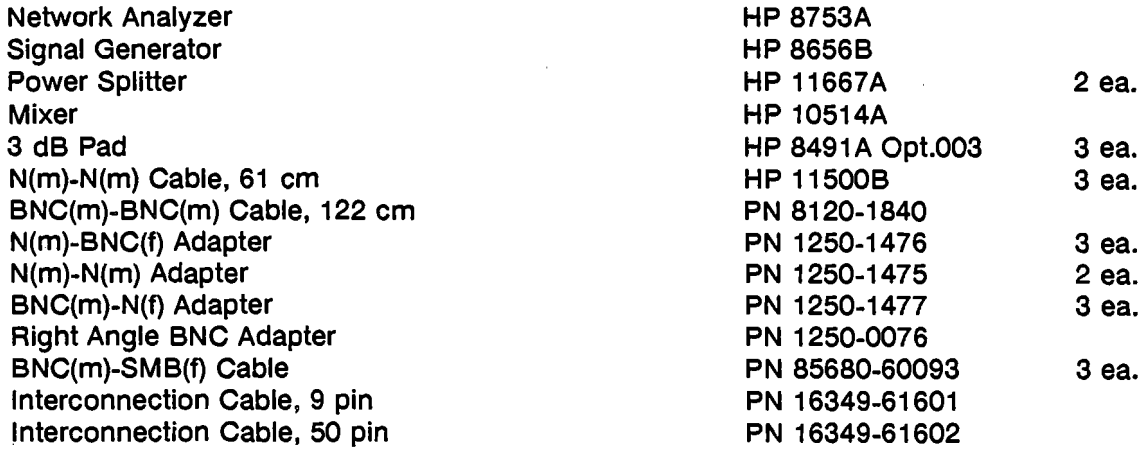

### SUMMARY:

ADJUSTMENT COMPONENT: A40L5, L11, L17 (246 MHz BPF ADJ)

TARGET: Level at 233.3 MHz: 25 dB less than the peak level

### PROCEDURE:

- 1. Connect the equipment as shown in Figure 3-107. See Figure 3-108 for the locations of A40J2, A40J3 and A40J4.
- 2. Disconnect coaxial cables (H), and (N) from connectors A40J1, and A40J7.

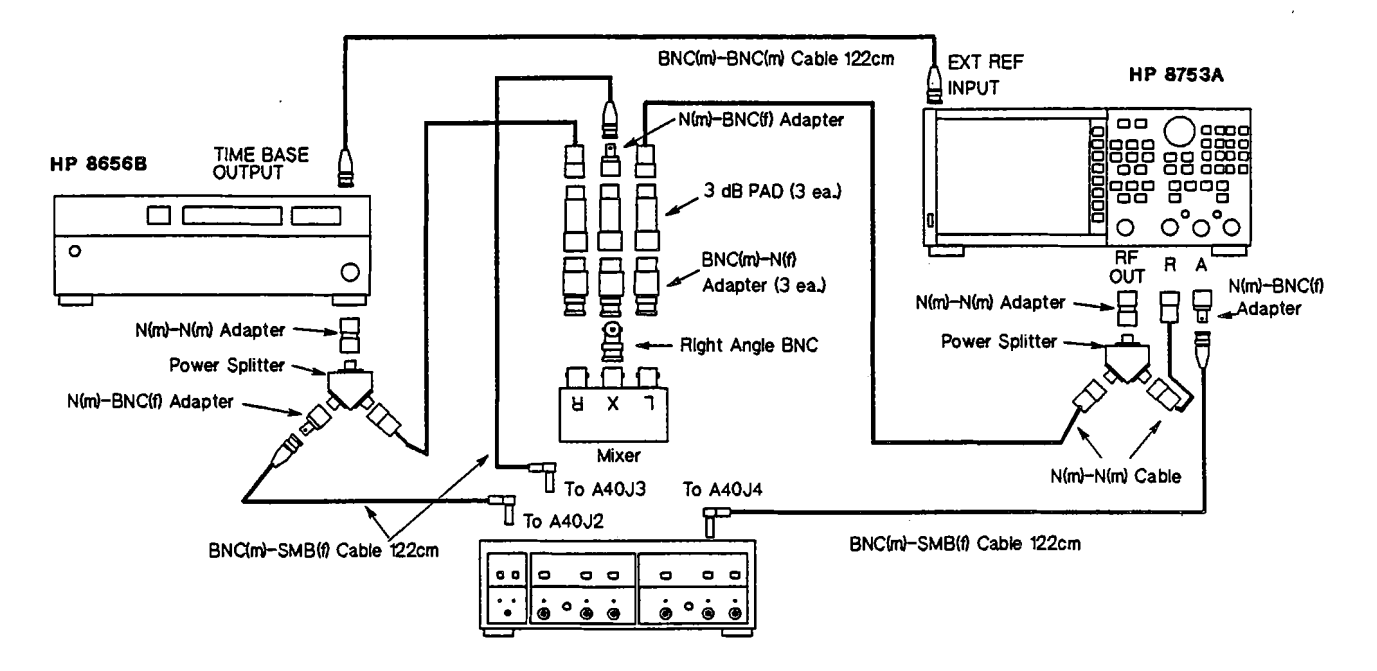

**Figure 3-107. Source Third IF Converter 246 MHz BPF Adjustment Setup** 

**3. Set up the Network Analyzer as follows.** 

**Center Frequency Frequency Span Source Power** 

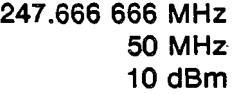

**4. Set up the Signal Generator as follows.** 

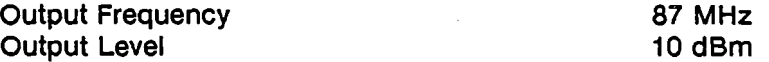

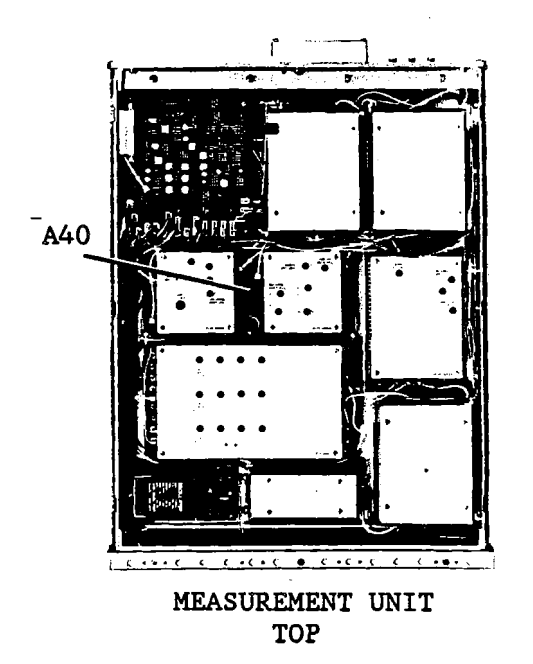

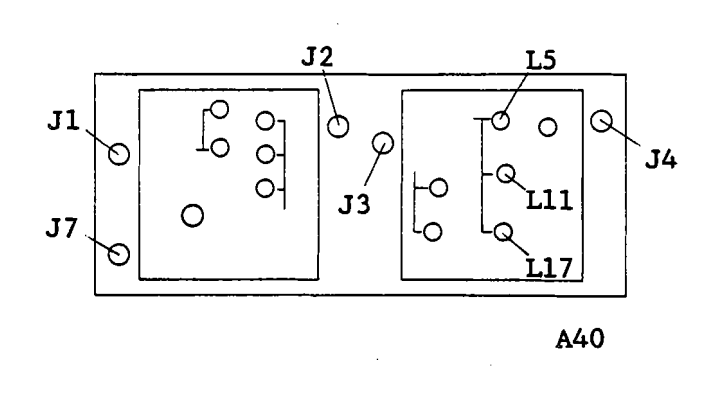

**Figure 3-108. Source Third IF Converter 246 MHz BPF Adjustment Locations** 

- 5. Turn the HP 4195A on.
- 6. Vary the Signal Generator Output Frequency from 80 MHz to 95 MHz, so that the gain within the BPF pass band displayed by the Network Analyzer is maximized.
- 7. Adjust A40L5, L11, and L17 (246 MHz BPF ADJ) until the signal level at the center frequency (247.666 666 MHz) on the Network Analyzer is maximum, and the level at 233.3 MHz is < -25 dBc (no peak higher than the center frequency peak exists).

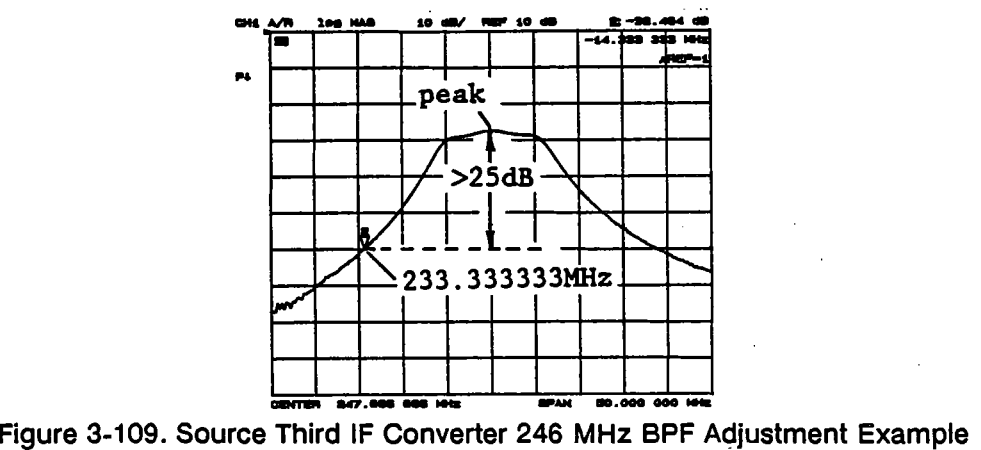

## 3-19-4. THIRD IF CONVERTER 86.6 MHz BPF ADJUSTMENT

This procedure adjusts the 86.6 MHz Band Pass Filter of the source third IF converter. Before performing this procedure, complete the procedure in paragraph 3-19-3.

### EQUIPMENT:

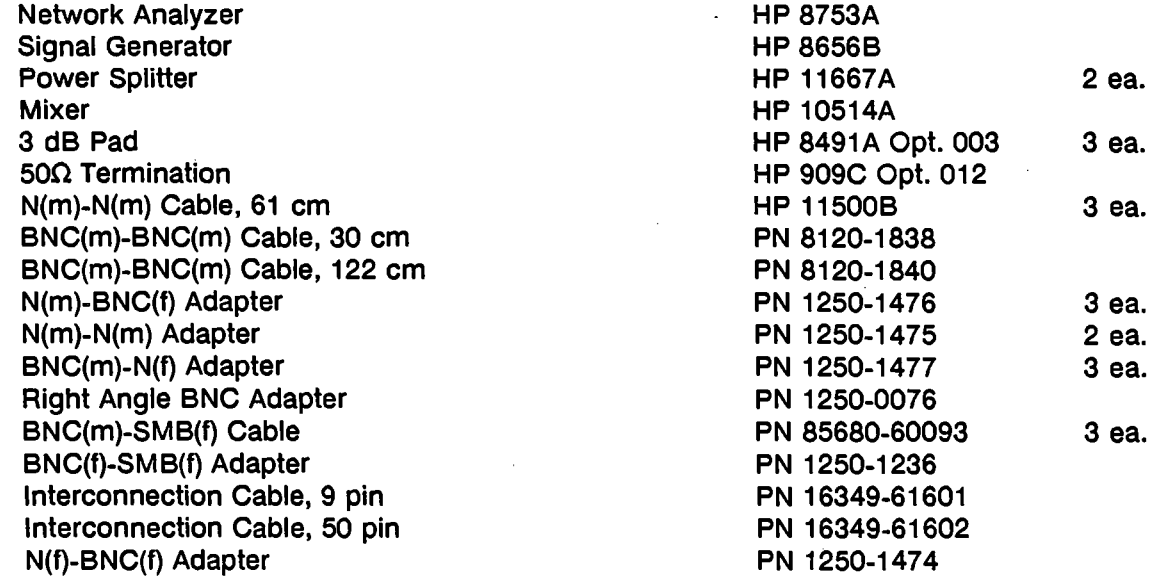

## SUMMARY:

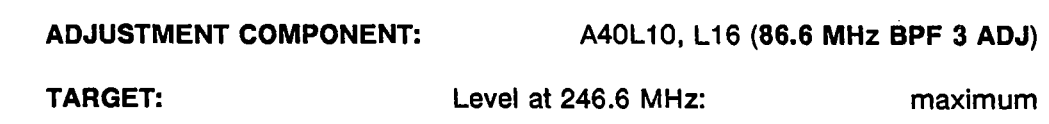

## PROCEDURE:

- 1. Remove one of the shield covers (PN 04195-00654) from the A40 board, and set jumper A40J6 setting from "N" to the "T" position. Refer to Figure 3-111.
- 2. Connect the equipment as shown in Figure 3-110. See Figure 3-111 for A40J2, A40J3, A40d4 and A40d5 locations.

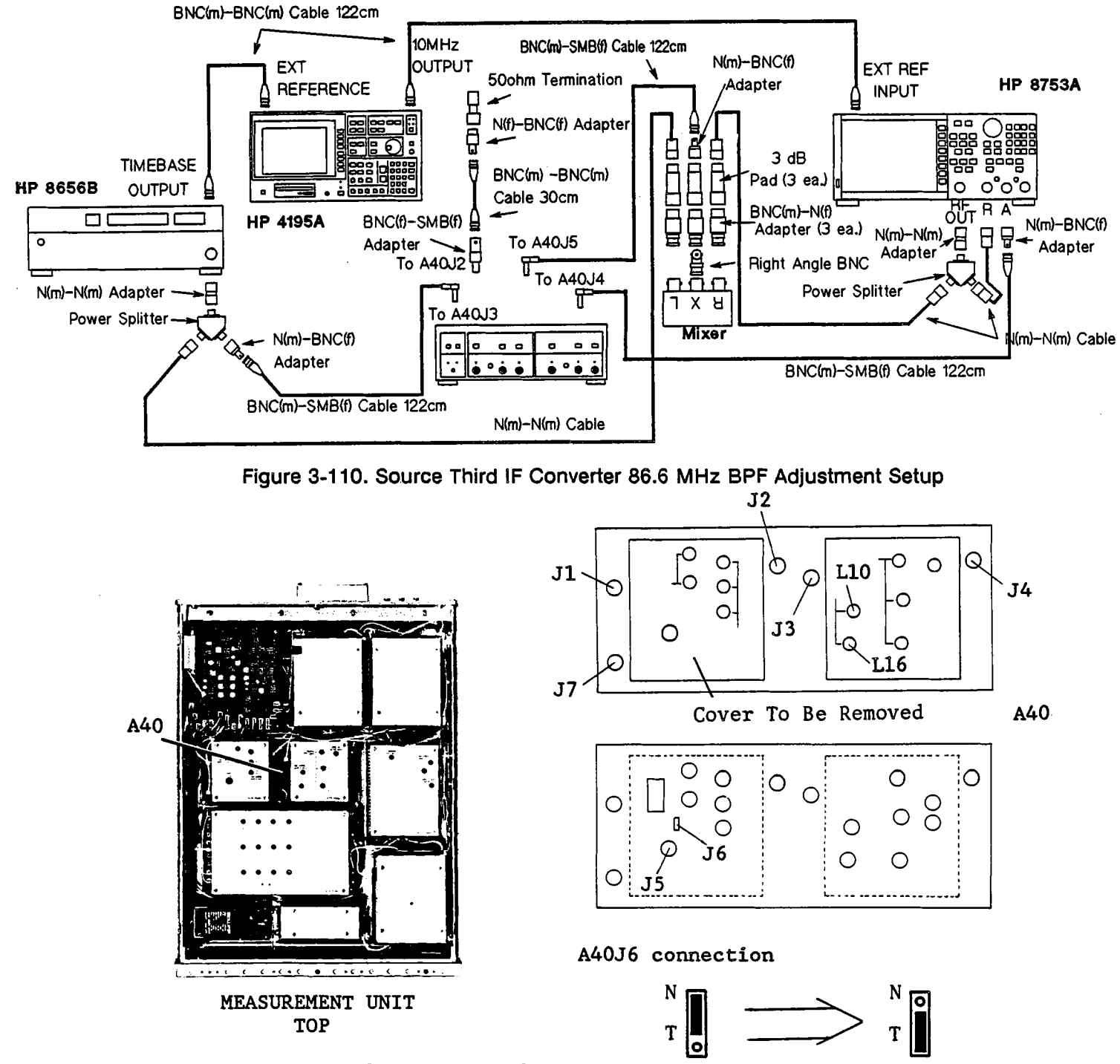

Figure 3-1 11. Source Third IF Converter 86.6 MHz BPF Adjustment Locations

- 3. Disconnect coaxial cables (H), and (N) from A40J1, and A40J7, respectively.
- 4. Set up the Network Analyzer as follows.

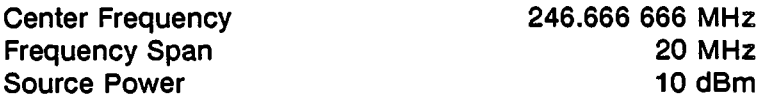

5. Set up the Signal Generator as follows.

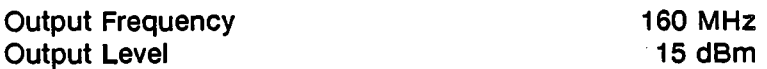

- 6. Turn the HP 4195A on.
- 7. Adjust A40L10, and L16 (86.6 MHz BPF 3 ADJ) until the level at the center frequency (246.666 666 MHz) on the Network Analyzer is maximum, and the BPF frequency characteristics are similar to that shown in Figure 3-1 12.

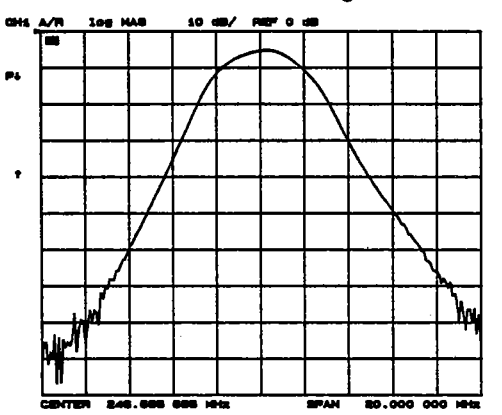

Figure 3-1 12. Source Third IF Converter 86.6 MHz BPF Adjustment Example

- 8. Reposition jumper A40J6 to the "N" position.
- 9. Replace the shield cover on the A40 board.

## 3-19-5. SECOND/THIRD IF CONVERTER GAIN ADJUSTMENT

This procedure adjusts the gain of the Source Second/Third IF Converter. Before performing this procedure, complete all of the Source Second/Third IF Converter band pass filter adjustments.

### EQUIPMENT:

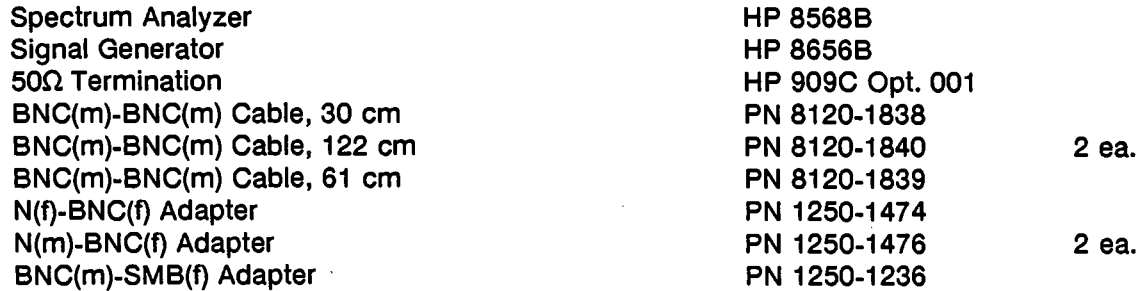

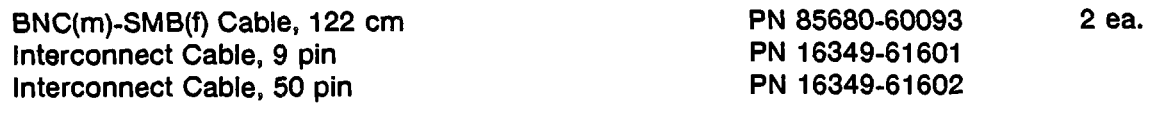

**SUMMARY:** 

**MONITOR:** A40J4

**ADJUSTMENT COMPONENT:** A40R14 **(2ND IF GAIN ADJ)** 

TARGET: 1 dB  $\pm$ 0.1 dB less than the level at A40J2

## **PROCEDURE:**

1. Connect the equipment as shown in Figure 3-1 13. See Figure 3-1 14 for the locations of A40J2, A40J4, and A40J7.

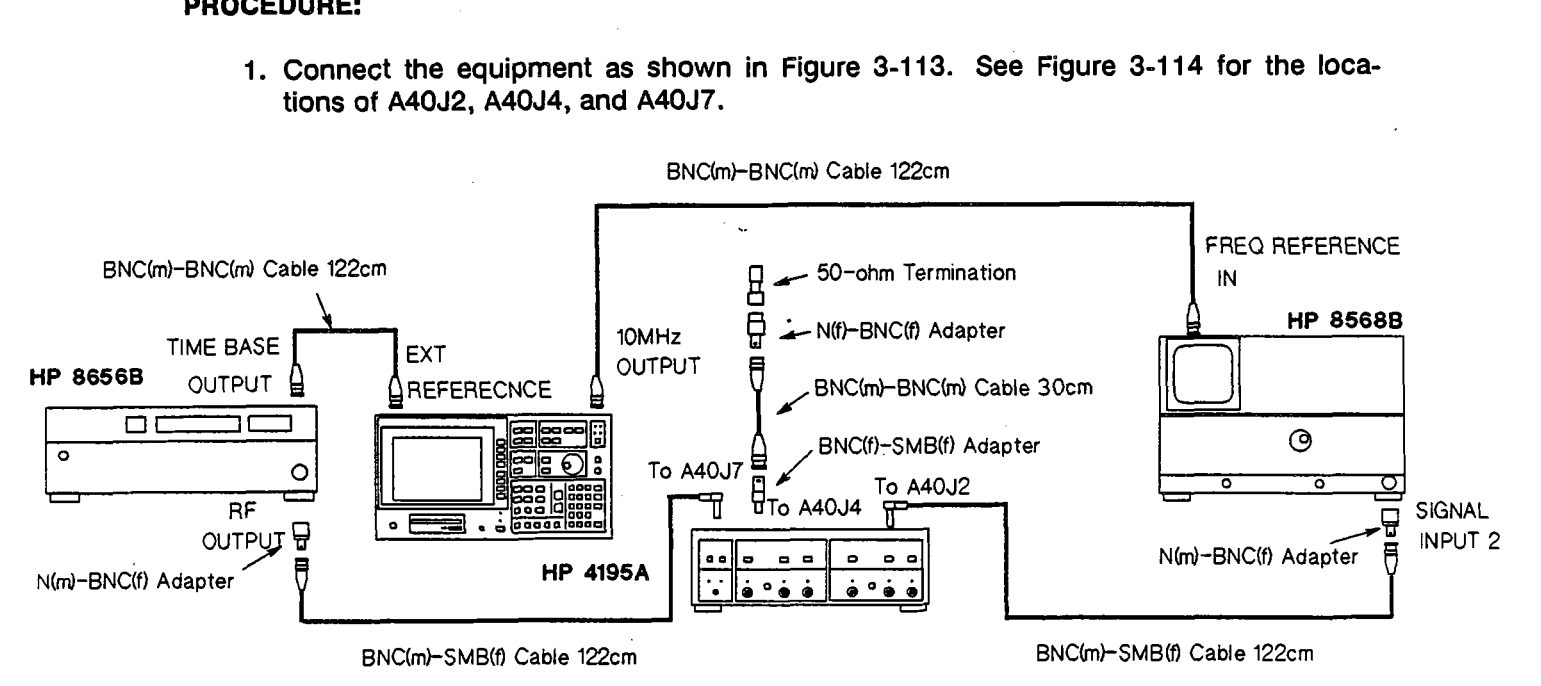

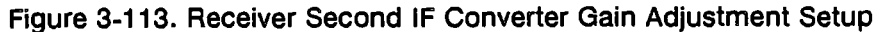

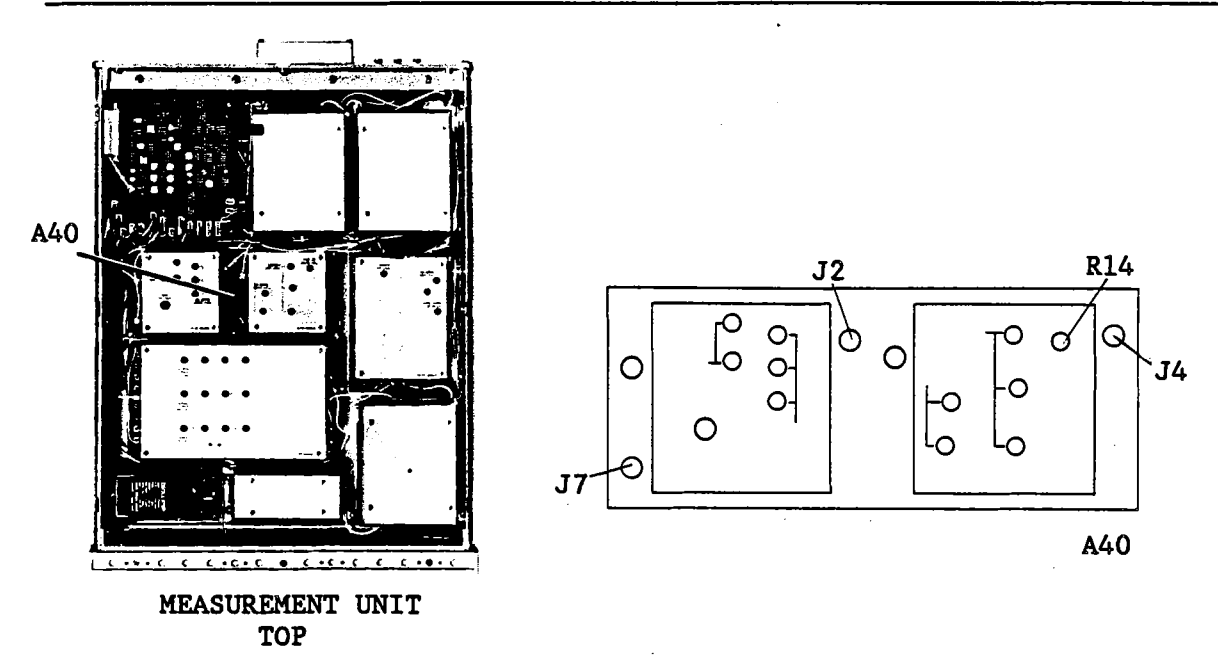

Figure 3-114. Second/Third IF Converter Gain Adjustment Locations

2. Set up the Signal Generator as follows.

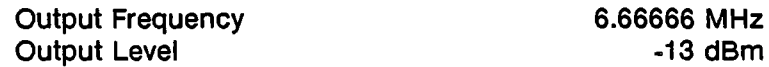

3. Set up the Spectrum Analyzer as follows.

Center Frequency Frequency Span

86.667 MHz 1 MHz

4. Turn the HP 4195A on.

AC.

5. Make a note of the peak level displayed by the Spectrum Analyzer.

## **NOTE**

Confirm that the peak level on the Spectrum Analyzer display is -7 dBm  $\pm$ 1 dB. If it is not within range, repeat the procedures in paragraphs 3-19-1 through 3-19-4.

- 6. Disconnect the Spectrum Analyzer input cable and the  $50\Omega$  Termination from A40J2 and A40J4, respectively.
- 7. Connect the Spectrum Analyzer input cable to  $A40J4$ , and connect the  $50\Omega$  Termination to A40J2, respectively.
- 8. Change the Spectrum Analyzer Center Frequency to 246.667 MHz.
- 9. Adjust A40R14 until the peak level displayed by the Spectrum Analyzer is 1 dB  $±0.1$  dB less than the peak level measured in step 5. Refer to the following equation.

Level(A40J4) = Level(A40J2) - (1.0  $\pm$  0.1 dB)

**10. Reconnect coaxial cables (F), (B), and (N) to A40J2, A40J4, and A40J7, respectively.** 

# **3-20. SOURCE FIRST IF CONVERTER ADJUSTMENTS**

This procedure adjusts the 86.6 MHz Band Pass Filter and the source first IF converter gain.

## **3-20-1.** FIRST IF CONVERTER BPF ADJUSTMENT

This procedure adjusts the 86.6 MHz Band Pass Filter of the source first IF converter.

## EQUIPMENT:

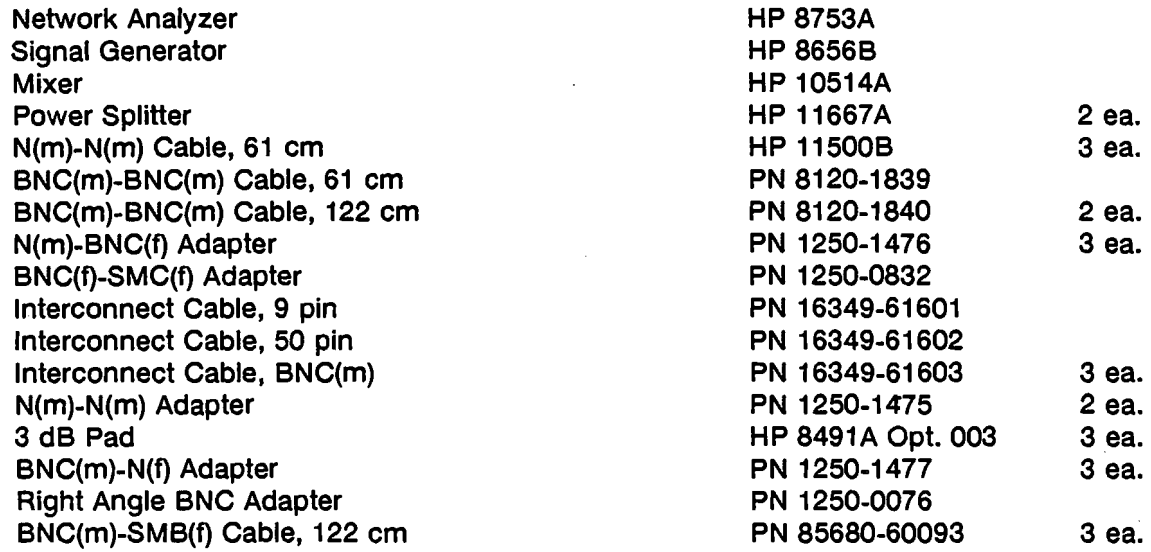

## SUMMARY:

ADJUSTMENT COMPONENT: A43L4, L5 (86.6 MHz BPF ADJ)

TARGET: Center Frequency: 86.6 MHz Insertion Loss: minimum

## PROCEDURE:

 $\langle \hat{z}_i \hat{z}_j \rangle$ 

- 1. Remove the shield cover from the A43 board. See Figure 3-1 16 for the locations of the A43 board.
- 2. Connect the equipment as shown in Figure 3-1 15.

## **ADJUSTMENTS**

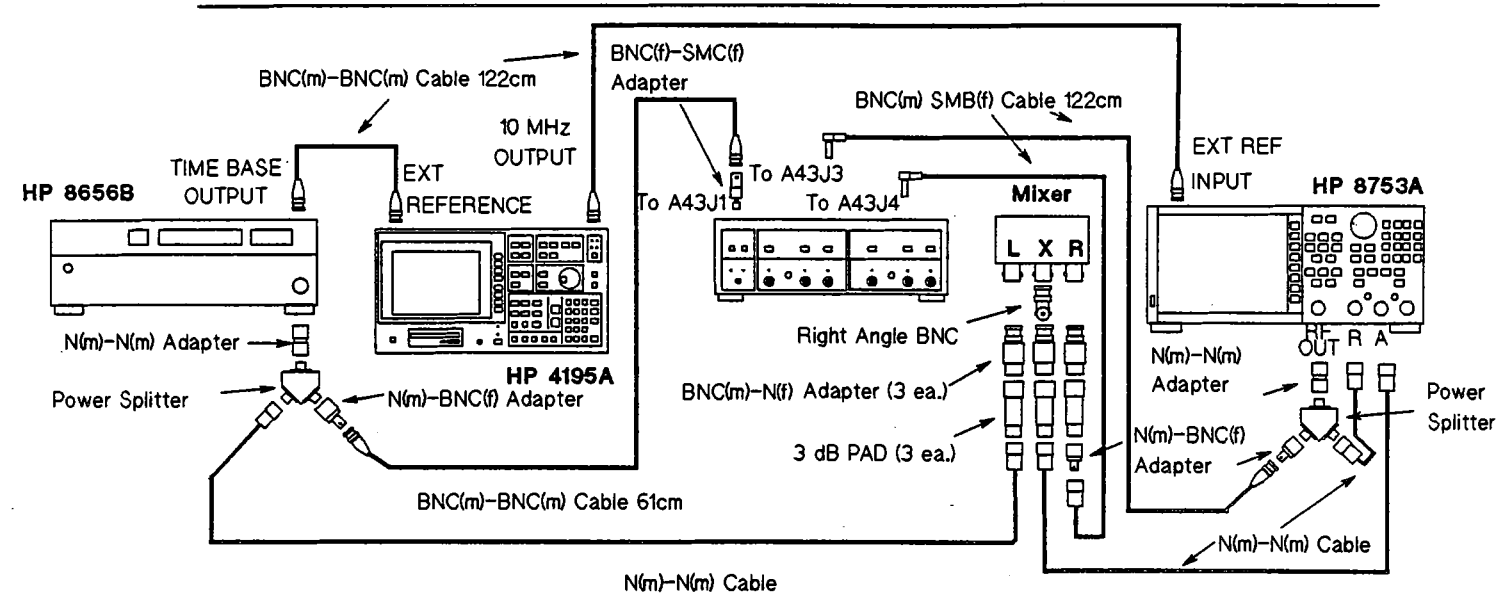

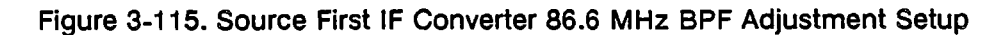

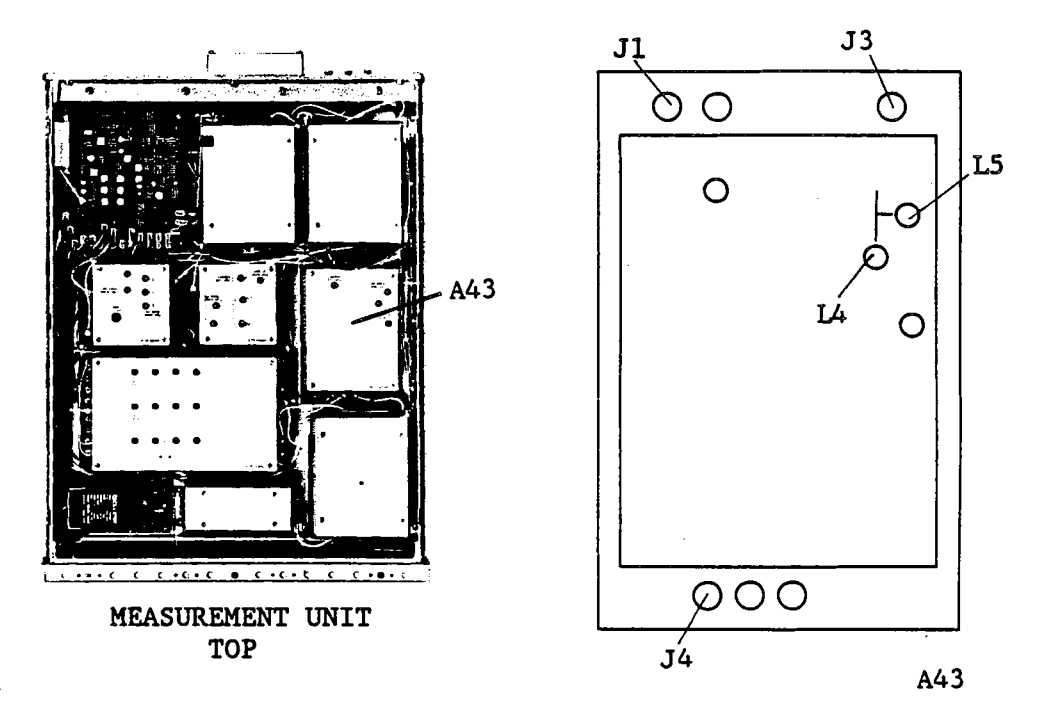

**Figure 3-1 16. Source First IF Converter 86.6 MHz BPF Adjustment Locations** 

**3. Reinstall the shield cover on the A43 board.** 

# **NOTE**

**The shield cover must be installed during this adjustment.** 

4. Turn the HP 4195A on, and set it up as follows.

## **COMMAND**

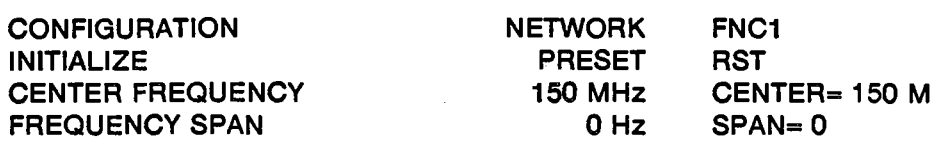

5. Set up the Network Analyzer as follows.

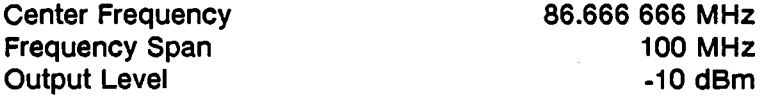

6. Set up the Signal Qenerator as follows.

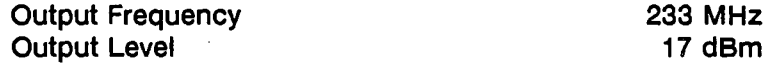

- 7. Vary the Signal Generator Output Frequency from 233 MHz to 413 MHz, so that the gain within the pass band displayed by the Network Analyzer is maximum.
- 8. Adjust A43L4 and L5 until the BPF center frequency is at 86.6 MHz, and the insertion loss is minimum as shown in Figure 3-117.

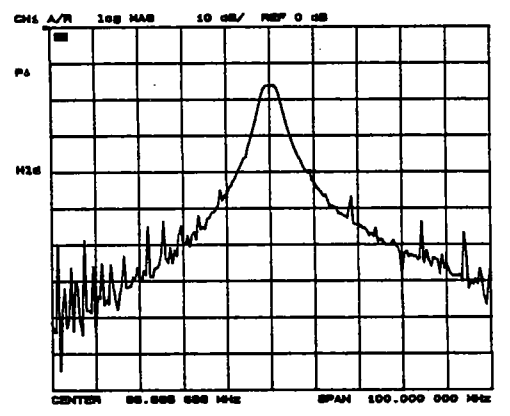

Figure 3-1 17. Example of Source First IF Converter 86.6 MHz BPF Adjustment

## 3-20-2. FIRST IF CONVERTER GAIN ADJUSTMENT

This procedure adjusts the gain of the Source First IF Converter. Before performing this procedure, complete the procedure in paragraph 3-20-1.

### EQUIPMENT:

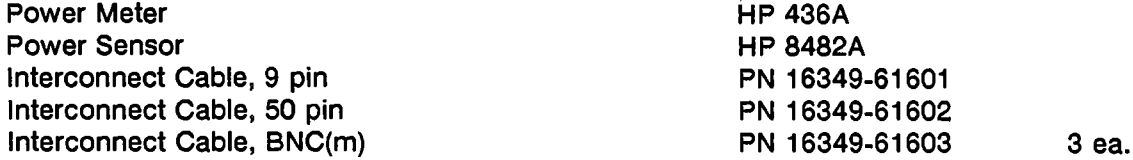

SUMMARY:

MONITOR: OUTPUT R1

ADJUSTMENT COMPONENT: A43R44 (10 Hz - 10 MHz GAIN ADJ)

TARGET: Output Level at 5 MHz: \* 0.1 dB of output level at 50 MHz

## PROCEDURE:

- 1. Position the Control and Measurement Units as shown in Figure 3-118, and connect the Interconnection Cables between them.
- 2. Connect the equipment as shown in Figure 3-1 18.

HP 4195A

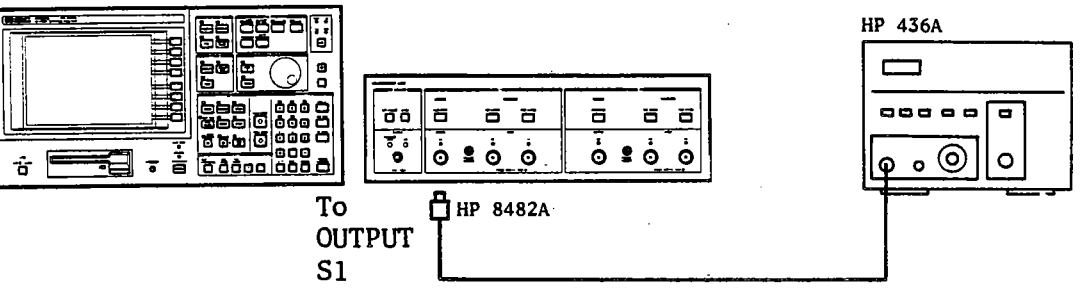

Figure 3-1 18. Source First IF Converter Gain Adjustment Setup

- 3. Connect the Power Sensor to the Meter, and calibrate the Meter to the Sensor.
- 4. Set up the HP 41 95A as follows.

### COMMAND

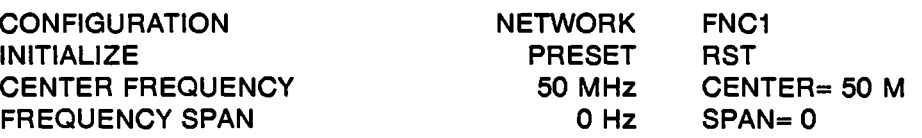

- 5. Make a note of the Meter reading.
- 6. Change the HP 4195A CENTER FREQUENCY to 5 MHz.
- 7. Adjust A43R44 (10 Hz-10 MHz GAIN ADJ) until the Meter reading is within  $\pm 0.1$  dB of the value obtained in step 5.

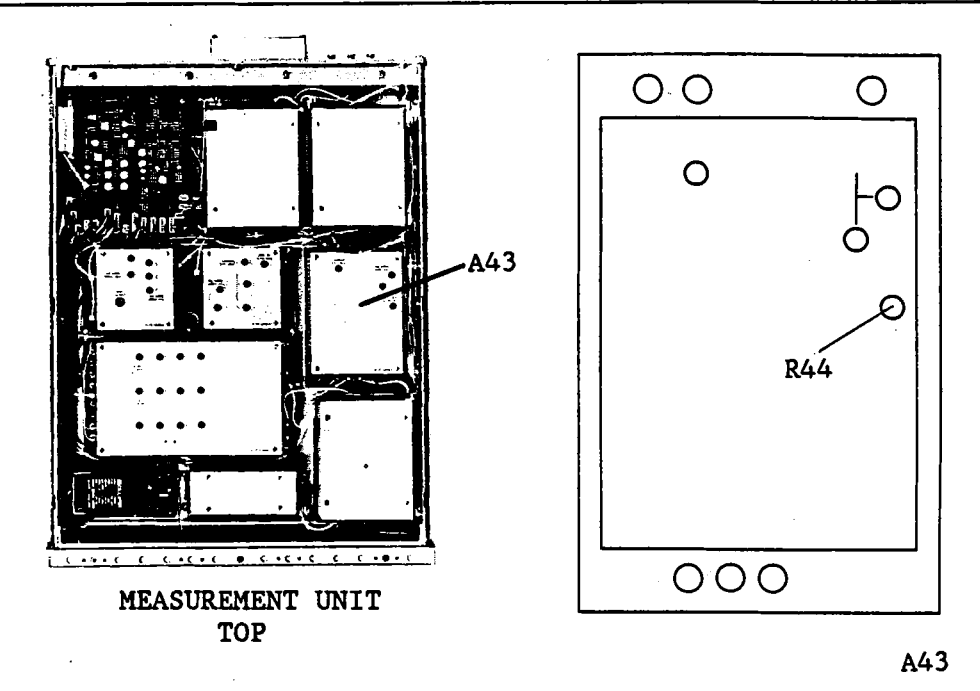

Figure 3-1 19. First IF Converter Gain Adjustment Locations

# **3-21. SOURCE OUTPUT FILTER ADJUSTMENTS**

This procedure adjusts the three Voltage Tuned Band Pass Filters of the source output filter.

## NOTE

If the HP 4195A firmware revision is 1.02 and below, use the procedure described in the Appendix A for this adjustment. The revision number can be obtained by entering the "REV?" command from the front panel keyboard.

## EQUIPMENT:

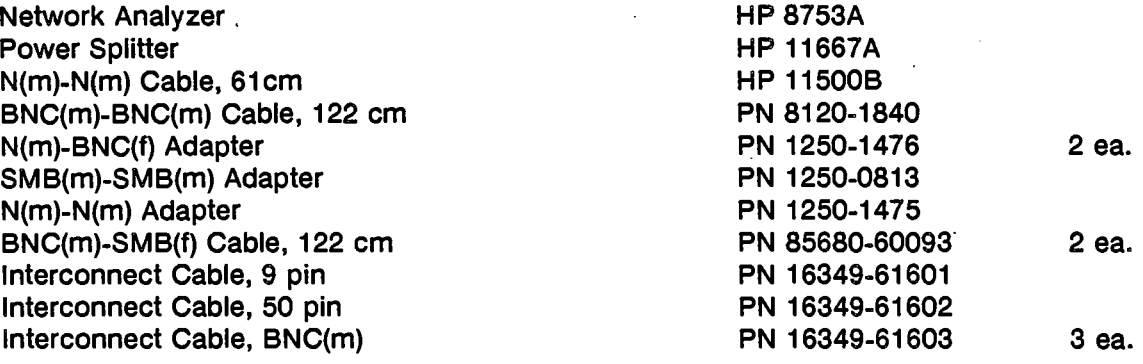

## **3-21-1.150** MHz - **225** MHz VOLTAGE TUNED BPF ADJUSTMENT

### SUMMARY:

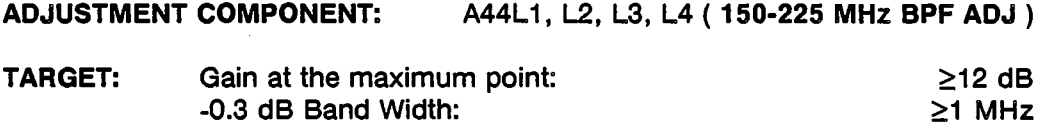

## PROCEDURE:

1. Connect the equipment as shown in Figure 3-120.

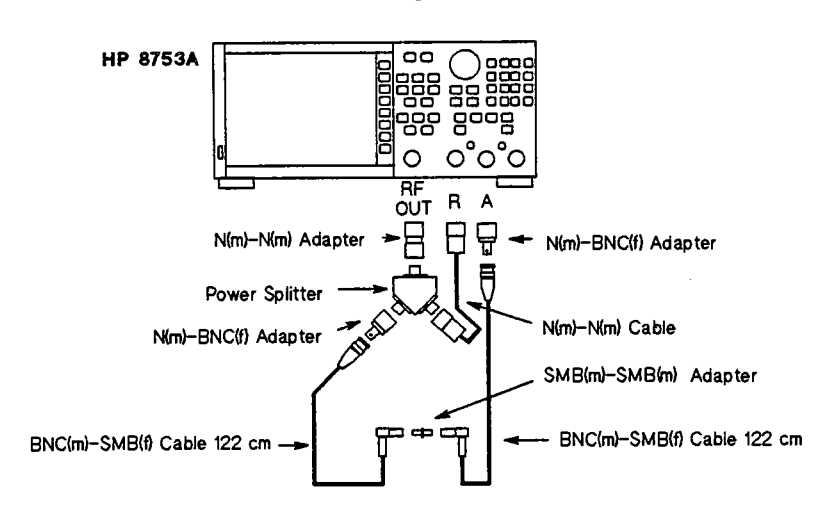

Figure 3-120. Source Output Filter Network Analyzer Setup

- 2. Press the HP 8753A PRESET key.
- 3. Press the MKR, 'MARKER 1' MKR FCTN, 'MKR SEARCH [OFF]', 'TRACKING OFF (to ON), and 'MAX' keys.
- (to ON), and 'MAX' keys.<br>4. Press the MKR, ' $\Delta$  MODE MENU', ' $\Delta$  REF = 1', MKR FCTN, 'MKR SEARCH [MAX]'<br>(14/IDTH VALUE) = (minue) = (natiod) = 3, x1, and (WIDTHE OFF) (to ON) kave Press the MKR, '∆ MODE MENU', '∆ REF = 1', MKR FCTN, 'MKR SEARCH<br>'WIDTH VALUE', - (minus), . (period), 3, x1, and 'WIDTHS OFF' (to ON) keys. **TH VALUE', - (minus), . (period), 3, x1, and 'WIDTHS OFF' (to ON) keys.**<br>5. Press the SCALE REF, 5, x1, 'REFERENCE VALUE', -, 1, 0, x1 keys.
- 
- 6. Set the CENTER frequency and frequency SPAN to 150 MHz and 10 MHz, respectively. Press the CAL, 'CALIBRATE MENU', 'RESPONSE', 'THRU', 'DONE: RESPONSE', and 'SAVE REG1' (or 'RE-SAVE REG1') keys.
- 7. Change the CENTER frequency to 225 MHz. Press the CAL, 'CALIBRATE MENU', 'RESPONSE', 'THRU', 'DONE: RESPONSE', and 'SAVE REG2' (or 'RE-SAVE REG2') keys.
- 8. Change the CENTER frequency to 180 MHz. Press the CAL, 'CALIBRATE MENU', 'RESPONSE', 'THRU', 'DONE: RESPONSE', and 'SAVE REGS (or 'RE-SAVE REG3') keys.
- Connect the equipment as shown in Figure 3-121. See Figure 3-122 for the locations of A44J1 and A44J2.

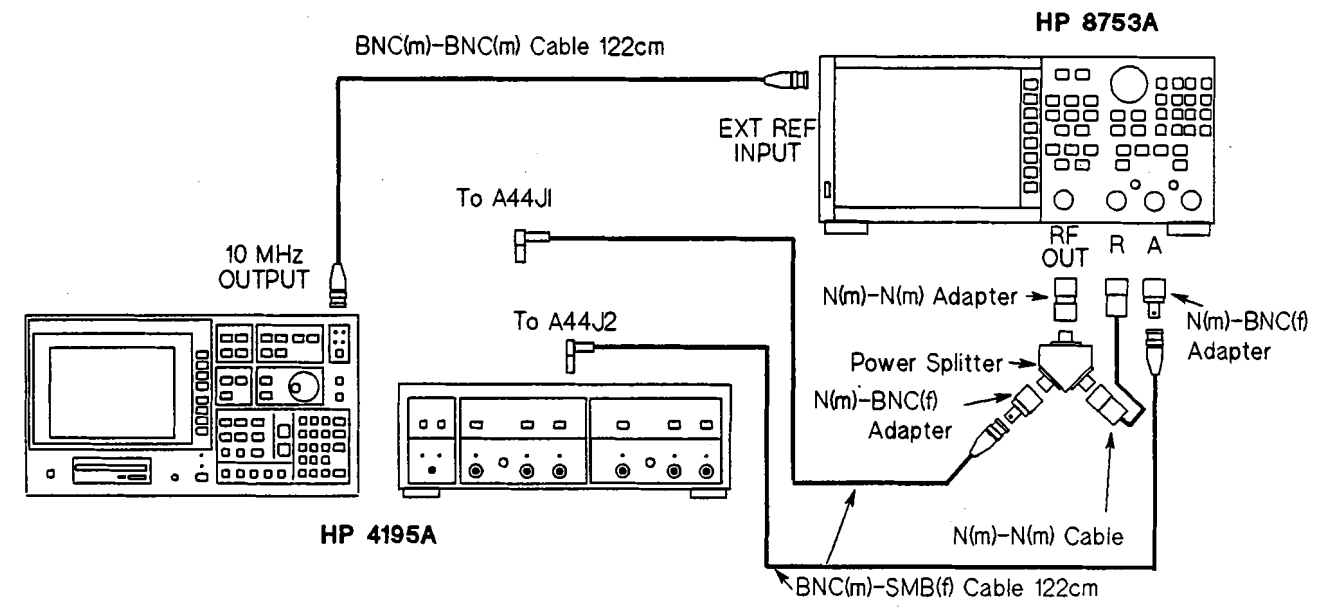

Figure 3-121. Source Output Filter Adjustment Setup

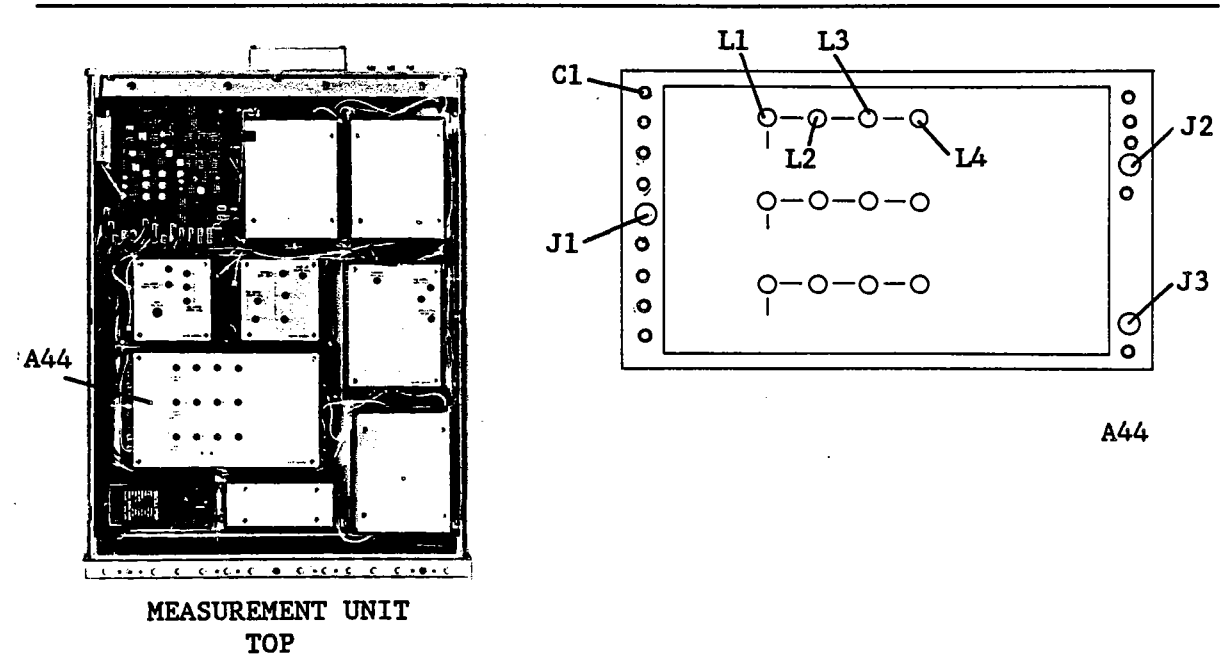

Figure 3-1 22. 150 - 225 MHz Voltage Tuned BPF Adjustment Locations

- 10. Turn the HP 4195A on.
- 11. Enter the *"STSET"* command using the following key strokes, to display the Service Function Menu.

Blue shiftkey, S, T, S, E, T ENTER/EXECUTE key

12. Enter the "STN=51" command using the following key strokes, to enter the Service Function No. 51 mode.

'TEST No.' softkey, 5, 1, ENTER/EXECUTE key

13. Press the 'START' softkey, and set its (display) FILTER to LOW, by repeatedly pressing the 'FILTER select' softkey.

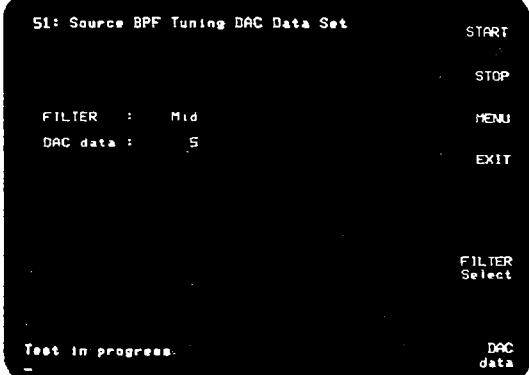

Figure 8-123. Service Function No. 51 Display

- 14. Press the HP 8753A RECALL, and 'RECALL REG 1' keys.
- 15. Set the DAC data value to 3, using the following key strokes.

'DAC data' softkey, 3, ENTER/EXECUTE key

16. Adjust A44L1, L2, L3, and L4 (150 MHz - 225 MHz BPF ADJ), until the following conditions are satisfied.

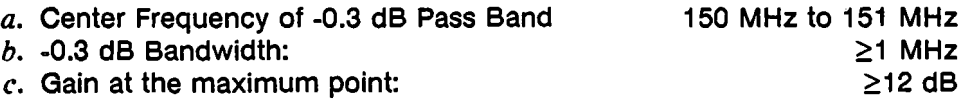

## **NOTE**

To measure gain for condition c, press the MKR,  $\Delta$  MODE MENU' and  $\Delta$  MODE OFF' keys of HP 8753A. To return measuring the conditions a and b, press the ' $\Delta$ MODE MENU', and ' $\Delta$  REF = 1' keys.

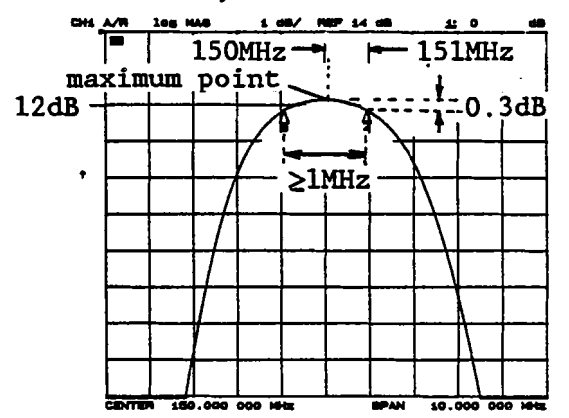

Figure 3-124. 150 - 225 MHz Voltage Tuned BPF Adjustment Example

- 17. Press the HP 8753A RECALL, and 'RECALL REG 2' keys.
- 18. Set the displayed DAC data value to 200, using the following keystrokes.

'DAC data' softkey, 2, 0, 0, ENTER/EXECUTE key

- 19. Vary the DAC data value until the center frequency of the BPF characteristics displayed by the Network Analyzer is approximately 225 MHz;
- 20. Adjust A44L1, L2, L3, and L4 until the following conditions are satisfied.

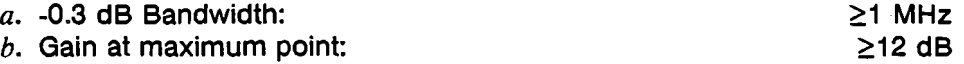

- 21. Press the HP 8753A RECALL, and 'RECALL REG 3' keys.
- 22. Set the DAC data value to 50, using the following key strokes.

'DAC data' softkey, 5, 0, ENTER/EXECUTE key

- 23. Vary the DAC data value until the center frequency of the BPF characteristics displayed by the Network Analyzer is approximately 180 MHz.
- 24. Adjust A44L1, L2, L3, and L4 until the following conditions are satisfied.

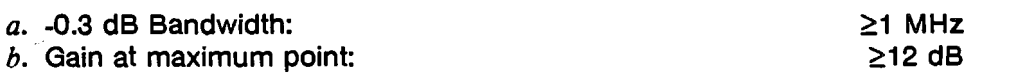

25. Repeat steps 14 through 24, until all conditions of steps 16, 20, and 24 are satisfied without having to make further adjustment of A44L1, L2, L3, and L4.

## 3-21-2.225 MHz - 340 MHz VOLTAGE TUNED BPF ADJUSTMENT

### SUMMARY:

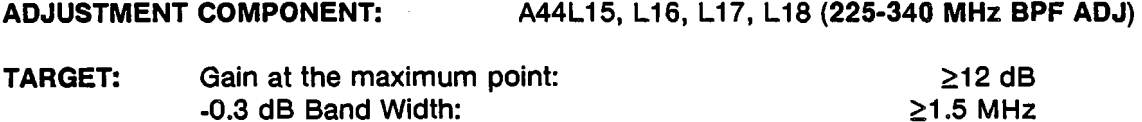

### PROCEDURE:

- 1. Connect the equipment as shown in Figure 3-128.
- 2. Press the HP 8753A PRESET key.
- 3. Press the MKR, 'MARKER l', MKR FCTN, 'MKR SEARCH [OFFI', 'TRACKING OFF' (to ON), and 'MAX' keys.
- 4. Press the MKR, ' $\triangle$  MODE MENU', ' $\triangle$  REF = 1', MKR FCTN, 'MKR SEARCH [MAX]', 'WIDTH VALUE', - (minus), . (period), 3, x1, and 'WIDTHS OFF' (to ON) keys.
- 5. Press the SCALE REF, 5, xl, 'REFERENCE VALUE', -, 1, **0,** xl keys.
- 6. Set the CENTER frequency and frequency SPAN to 225 MHz and 20 MHz, respectively. Press the CAL, 'CALIBRATE MENU', 'RESPONSE', 'THRU', 'DONE: RESPONSE', and 'SAVE REG1' (or 'RE-SAVE REG1') keys.
- 7. Change the CENTER frequency to 348 MHz. Press the CAL, 'CALIBRATE MENU', 'RESPONSE', 'THRU', 'DONE: RESPONSE', and 'SAVE REG2' (or 'RE-SAVE REG2') keys.
- 8. Change the CENTER frequency to 285 MHz. Press the CAL, 'CALIBRATE MENU', 'RESPONSE', 'THRU', 'DONE: RESPONSE', and 'SAVE REG3' (or 'RE-SAVE REG3') keys.
- 9. Connect the equipment as shown in Figure 3-121. See Figure 3-125 for A44J1 and A44J2 locations.

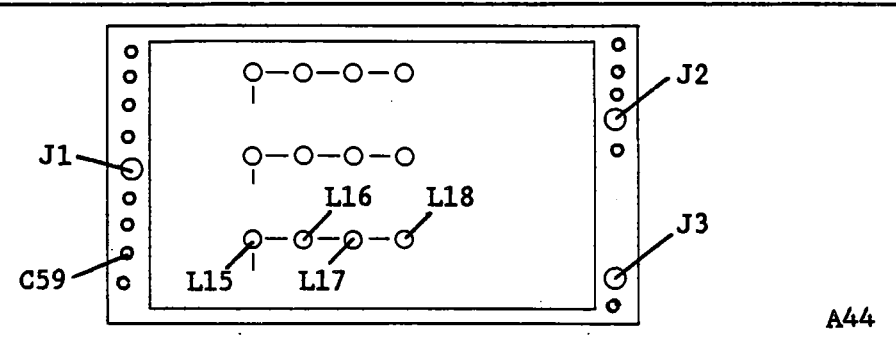

Figure 3-125. 225 MHz - 340 MHz Voltage Tuned BPF Adjustment Locations

- 10. Turn the HP 4195A on.
- 11. Enter the *"STSET"* command using the following key strokes, to display the Service Function Menu.

Blue shiftkey, S, T, S, E, T ENTER/EXECUTE key

12. Enter the *"STN-51"* command using the following key strokes, to enter the Service Function No. 51 mode.

'TEST No.' softkey, 5, 1, ENTER/EXECUTE key

- 13. Press the 'START' softkey, and set its (display) FILTER to MID, by repeatedly pressing the 'FILTER select' softkey.
- 14. Press the HP 8753A RECALL, and. 'RECALL REG 1' keys.
- 15. Set the DAC data value to 3, using the following key strokes.

'DAC data' softkey, 3, ENTER/EXECUTE key

16. Adjust A44L15, L16, L17, and L18 (225 MHz - 340 MHz BPF ADJ), until the following conditions are satisfied.

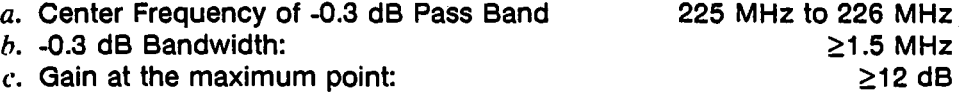

### NOTE

To measure gain for condition c, press the MKR,  $^4\Delta$  MODE MENU' and  $^4\Delta$  MODE OFF' keys of HP 8753A. To return measuring the conditions a and b, press the ' $\Delta$ MODE MENU', and ' $\triangle$  REF = 1' keys.

### ADJUSTMENTS

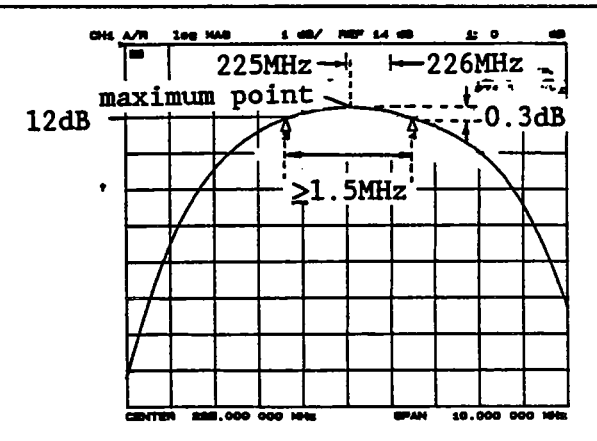

Figure 3-426. 225 - 340 MHz Voltage Tuned BPF Adjustment Example

- 17. Press the HP 8753A RECALL, and 'RECALL REG 2' keys.
- 18. Set the displayed DAC **data** value to 200, using the following keystrokes.

'DAC data' softkey, 2, 0, 0, ENTER/EXECUTE key

- 19. Vary the DAC **data** value until the center frequency of the BPF characteristics displayed by the Network Analyzer is approximately 340 MHz.
- 20. Adjust A44L15, L16, L17, and L18 until the following conditions are satisfied.

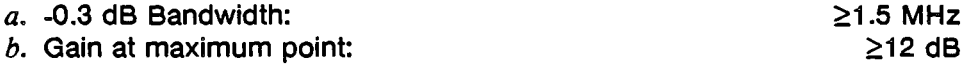

- 21. Press the HP 8753A RECALL, and 'RECALL REG 3' keys.
- 22. Set the DAC **data** value to 50, using the following key strokes.

'DAC data' softkey, 5, 0, ENTER/EXECUTE key

- 23. Vary the DAC **data** value until the center frequency of the BPF characteristics displayed by the Network Analyzer is approximately 285 MHz.
- 24. Adjust A44L15, L16, L17, and L18 until the following conditions are satisfied.

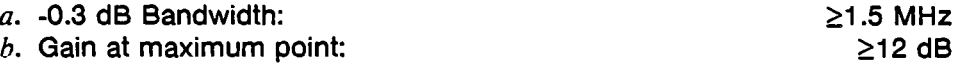

25. Repeat steps 14 through 24, until all conditions of steps 15, 19, and 24 are satisfied without having to make further adjustment of A44L15, L16, L17, and L18.

### 3-21-3.340 MHz - 500 MHz VOLTAGE TUNED BPF ADJUSTMENT

### SUMMARY:

ADJUSTMENT COMPONENT:

A44L6, L7, L8, L9 (340-500 MHz BPF ADJ)

TARGET:

Gain at the maximum point: -0.3 dB Band Width:  $\geq$ 12 dB  $\geq$ 2 MHz

## PROCEDURE:

- 1. Connect the equipment as shown in Figure 3-120.
- 2. Press the HP 8753A PRESET key.
- 3. Press the MKR, 'MARKER 1', MKR FCTN, 'MKR SEARCH [OFF]', 'TRACKING OFF' (to ON), and 'MAX' keys.
- 4. Press the MKR, ' $\Delta$  MODE MENU', ' $\Delta$  REF = 1', MKR FCTN, 'MKR SEARCH [MAX]', 'WIDTH VALUE', - (minus), . (period), 3, x1, and 'WIDTHS OFF' (to ON) keys.
- 5. Press the SCALE REF, 5, xl, 'REFERENCE VALUE', -, 1, **0,** xl keys.
- 6. Set the CENTER frequency and frequency SPAN to 340 MHz and 10 MHz, respectively. Press the CAL, 'CALIBRATE MENU', 'RESPONSE', 'THRU', 'DONE: RESPONSE', and 'SAVE REG1' (or 'RE-SAVE REG1') keys.
- 7. Change the CENTER frequency to 500 MHz. Press the CAL, 'CALIBRATE MENU', 'RESPONSE', 'THRU', 'DONE: RESPONSE', and 'SAVE REG2' (or 'RE-SAVE REG2') keys.
- 8. Change the CENTER frequency to 420 MHz. Press the CAL, 'CALIBRATE MENU', 'RESPONSE', 'THRU', 'DONE: RESPONSE', and 'SAVE REG3' (or 'RE-SAVE REG3') keys.
- 9. Connect the equipment as shown in Figure 3-121. See Figure 3-127 for A44J1 and A44J2 locations.
- 10. Turn the HP 41 95A on.

 $D_{\rm{eff}}$ 

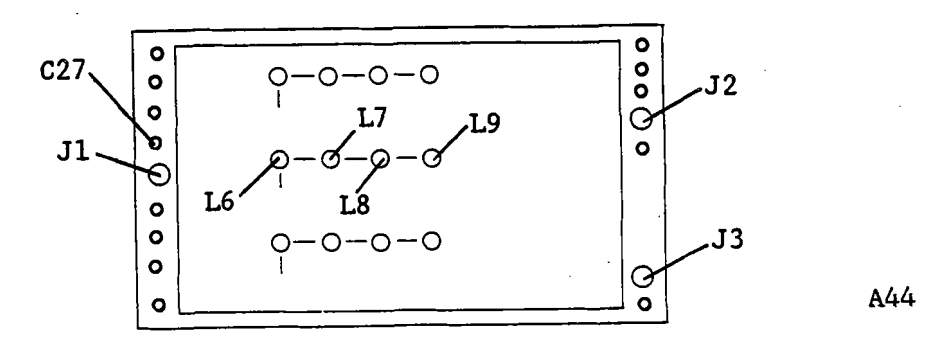

Figure 3-127. 340 - 500 MHz Voltage Tuned BPF Adjustment Locations

11. Enter the *"STSET"* command using the following key strokes, to display the Service Function Menu.

Blue shiftkey, S, T, S, E, T ENTER/EXECUTE key

12. Enter the *"STN=51"* command using the following key strokes, to enter the Service Function No. 51 mode.

'TEST No.' softkey, 5, 1, ENTER/EXECUTE key

- 13. Press the 'START' softkey, and set the display FILTER to HIGH, by repeatedly pressing. the 'FILTER select' softkey.
- 14. Press the HP 8753A RECALL, and 'RECALL REG 1' keys.
- 15. Set the DAC data value to 3, using the following key strokes.

'DAC data' softkey, 3, ENTER/EXECUTE key

16. Adjust- A44L6, L7, L8, and L9 (340 MHz - 500 MHz BPF ADJ), until the following conditions are satisfied.

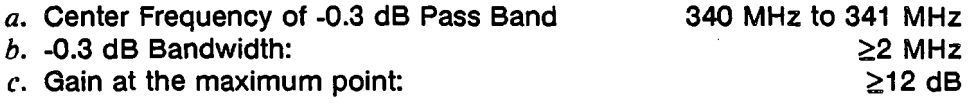

### **NOTE**

To measure gain for condition c, press the MKR, ' $\Delta$  MODE MENU' and ' $\Delta$  MODE OFF' keys of HP 8753A. To return measuring the conditions a and b, press the  $\Delta$ MODE MENU', and  $\triangle$  REF = 1' keys.

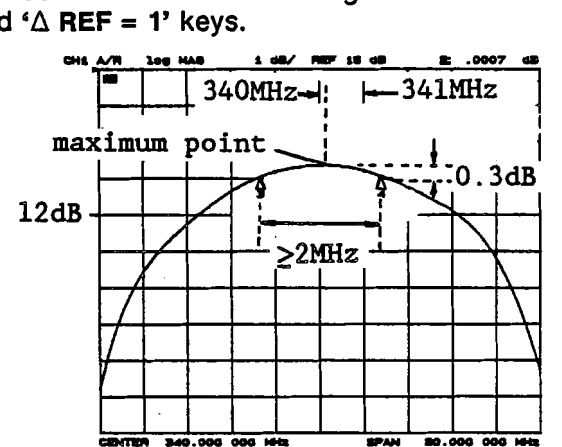

Figure 3-128. 340 - 500 MHz Voltage Tuned BPF Adjustment Example

- 17. Press the HP 8753A RECALL, and 'RECALL REG 2' keys.
- 18. Set the displayed DAC data value to 200, using the following keystrokes.

'DAC data' softkey, 2, 0, 0, ENTER/EXECUTE key

- 19. Vary the DAC data value until the center frequency of the BPF characteristics displayed by the Network Analyzer is approximately 500 MHz.
- 20. Adjust A44L6, L7, L8, and L9 until the following conditions are satisfied.

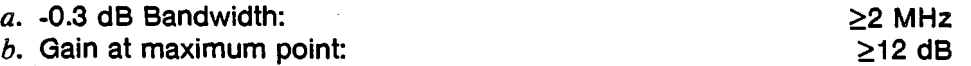

- 21. Press the HP 8753A RECALL, and 'RECALL REG **3'** keys.
- 22. Set the DAC data value to 50, using the following key strokes.

'DAC data' softkey, 5, 0, ENTER/EXECUTE key 3-118

- **23.** Vary the **DAC** data value until the center frequency of the BPF characteristics displayed by the Network Analyzer is approximately **420** MHz.
- **24.** Adjust **A44L6, L7, L8,** and **L9** until the following conditions are satisfied.

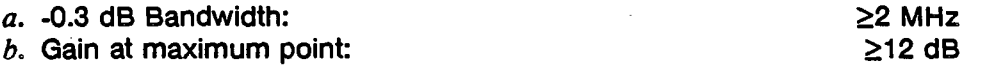

**25.** Repeat steps **14** through **24,** until all conditions of steps **16, 20,** and **24** are satisfied without having to make further adjustment of **A44L6, L7, L8,** and **L9.** 

# **3-22. SOURCE POWER AMPLIFIER ADJUSTMENTS**

This procedure adjusts SOURCE S1 and S2 power amplifier DC offsets and gains.

## 3-22-1. POWER AMPLIFIER DC OFFSET ADJUSTMENTS

This procedure adjusts the SOURCE S1 and SOURCE S2 power amplifier DC offsets.

## EQUIPMENT:

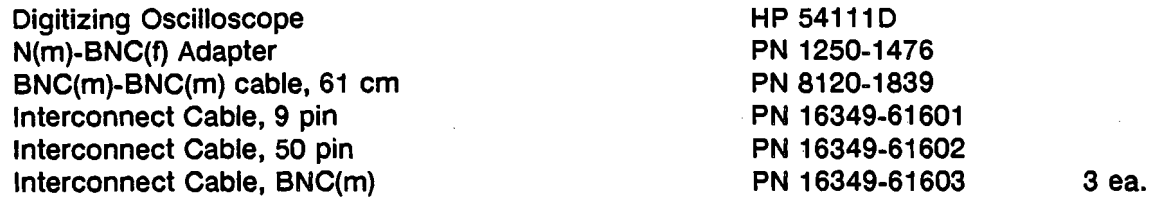

### SUMMARY:

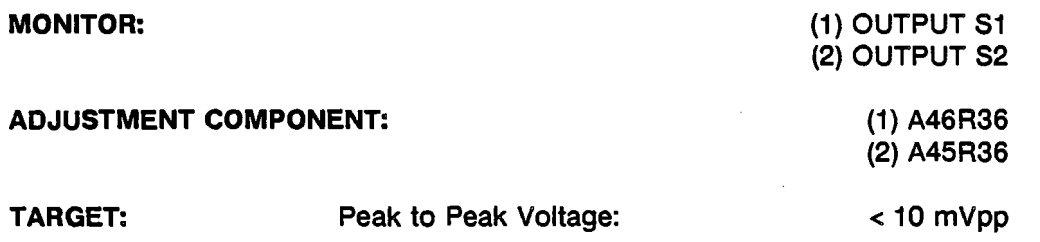

### PROCEDURE:

- 1. Position the Control and Measurement Units as shown in Figure 3-129, and connect the Interconnection Cables between both units.
- 2. Connect the equipment as shown in Figure 3-129.

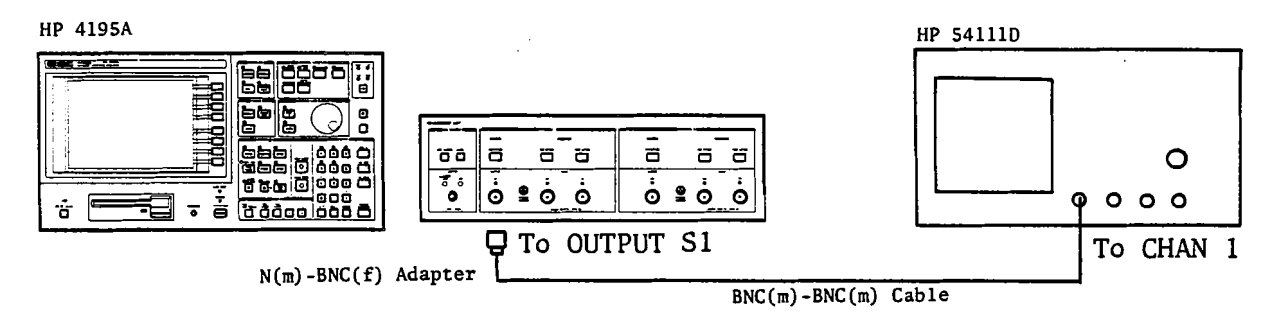

Figure 3-129. Power Amplifier DC Offset Adjustment Setup

- 3. Remove the A45 board. Remove the shield cover to gain access to both the A45 and A46 boards.
- 4. Place A45 circuit side up. Do not place the board on a conductive surface.
- 5. Disconnect coaxial cables (B) from A45J2 and A46J2.

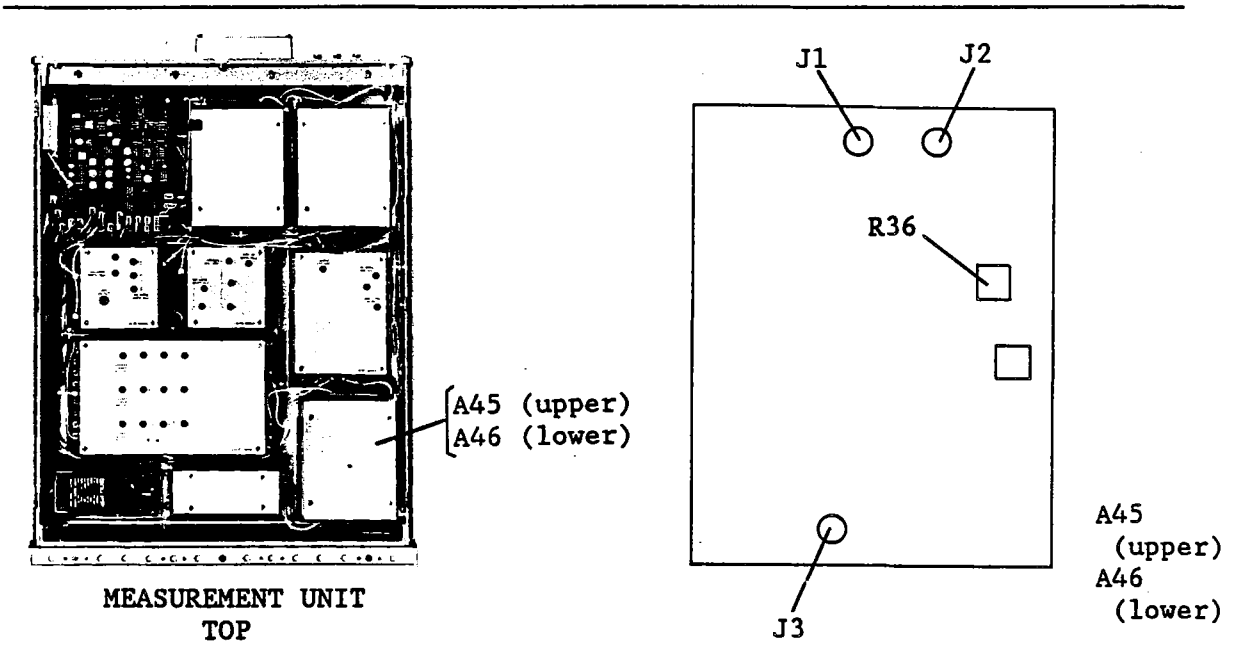

Figure 3-130. Power Amplifier DC Offset Adjustment Locations

6. Turn the HP 4195A on, and enter the *"STSET"* command from the Keyboard Input Line using the following key strokes.

Blue shiftkey, S, T, S, E, T, ENTER/EXECUTE key

7. Enter the *"STN-17"* command using the following key strokes.

'TEST No.' softkey, 1, 7, ENTER/EXECUTE key

- 8. Press the 'START' softkey.
- 9. Adjust A46R36 until the peak to peak voltage displayed by the Oscilloscope is < 10 mV as shown in Figure 3-131.

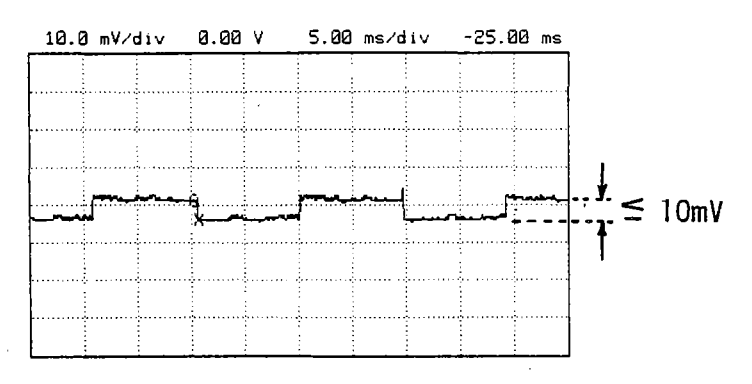

Figure 3-131. DC Offset Adjustment Example

- 10. Change connection of the Oscilloscope input cable to.OUTPUT S2.
- 11. Adjust A45R36 until the peak to peak voltage displayed by the Oscilloscope is < 10 mV as shown in Figure 3-131.
- 12. Reconnect coaxial cables **(8)** to A45J2 and A46J2.

## **3-22-2. POWER AMPLIFIER GAIN ADJUSTMENTS**

This procedure adjusts power amplitude gain of SOURCE S1 and SOURCE S2.

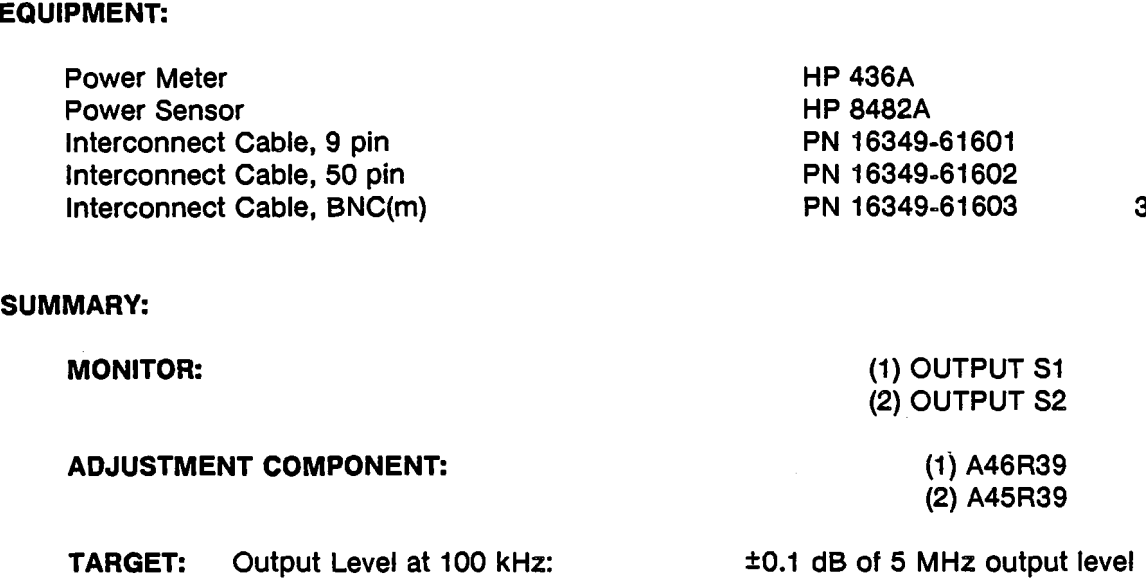

**PROCEDURE:** 

1. Place the Control and Measurement Units as shown in Figure 3-132, and connect the Interconnection Cables between both units.

**HP 4195A** 

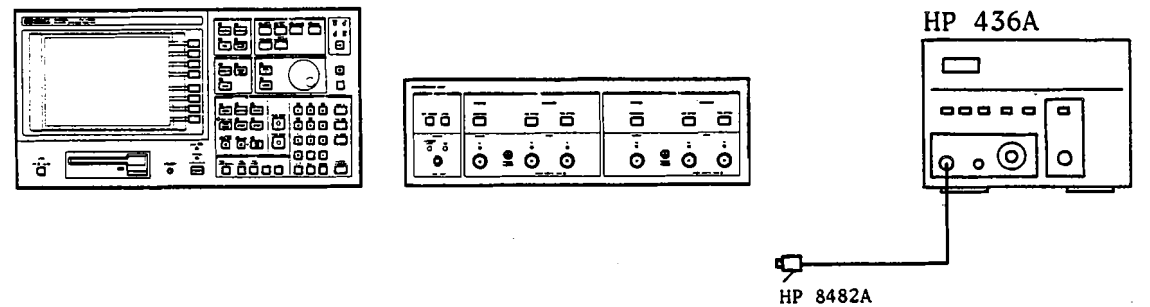

Figure 3-132. Power Amplifier Gain Adjustment Setup

- 2. Remove the A45 board. Remove the shield cover to gain access to both the A45 and A46 boards.
- 3. Place A45 circuit side up. Do not place the board on a conductive surface.
- 4. Connect the Sensor to the Power Meter, and calibrate the Meter to the Sensor.
- 5. Turn the HP 4195A on, and set it up as follows.

## **COMMAND**

3 ea.

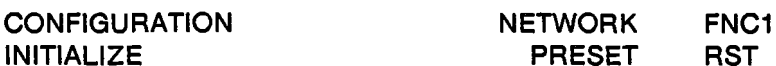
CENTER FREQUENCY FREQUENCY SPAN

5 MHz CENTER= 5 M  $SPAN = 0$  $0$  Hz

- 6. Connect the Sensor to OUTPUT S1.
- 7. Make a note of the Meter reading.
- 8. Change the HP 4195A CENTER FREQUENCY to 100 kHz.
- 9. Adjust A46R39 until the Meter reads \*0.1 dB of the value noted in step **7.**

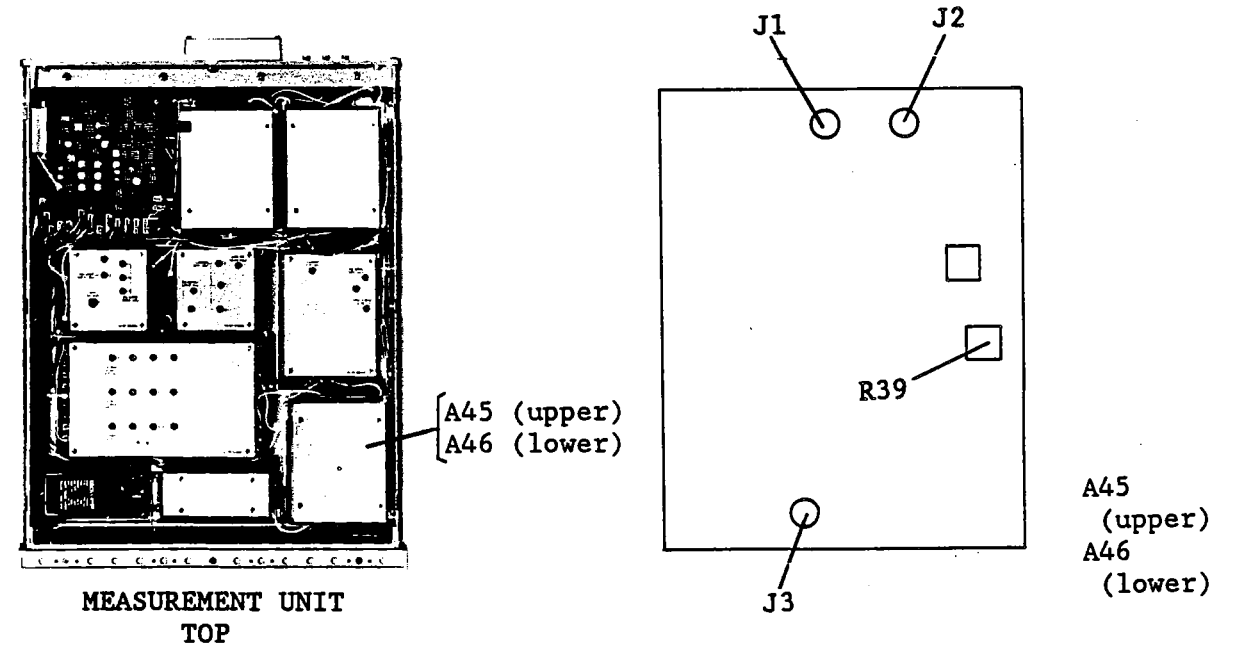

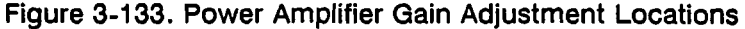

10. Set up the HP 4195A as follows.

#### COMMAND

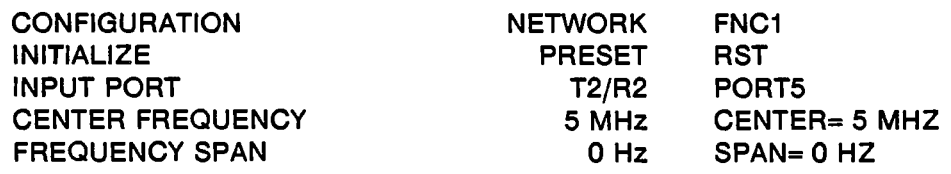

- 11. Connect the Sensor to OUTPUT S2.
- 12. Make a note of the Meter reading.
- 13. Change the HP 4195A CENTER FREQUENCY to 100 kHz.
- 14. Adjust A45R39 until the Meter reads within  $\pm 0.1$  dB of the value noted in step 12.
- 15. Reinstall the A45 board into the Measurement Unit.

# **3-23. SOURCE DC BIAS FULL-SCALE ADJUSTMENTS**

This procedure adjusts the full-scale positive and negative DC bias output.

#### EQUIPMENT:

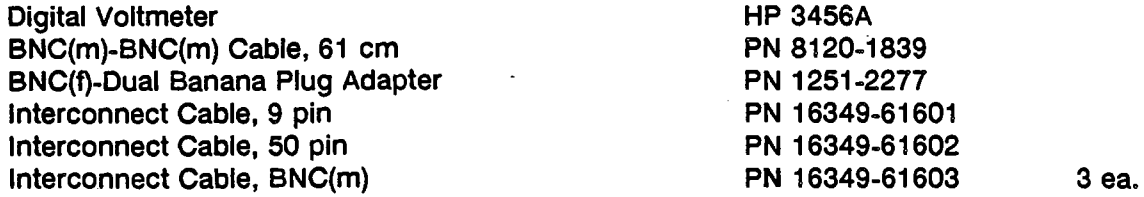

## SUMMARY:

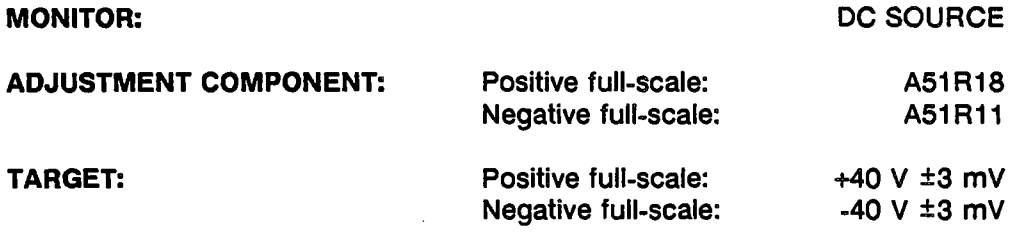

## PROCEDURE:

- 1.. Position the Control and Measurement Units as shown in Figure 3-134, and connect the Interconnection cables between both units.
- 2. Connect the equipment as shown in Figure 3-134.

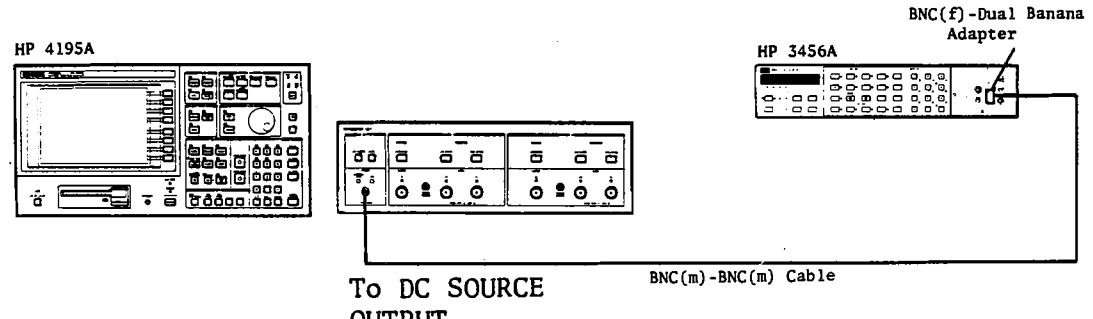

**OUTPUT** 

Figure 3-1 34. DC Bias Full-scale Adjustment Setup

3. Set the DC bias to 40 V using the following key strokes.

## DC SOURCE LEVEL key, 4, 0, ENTER/EXECUTE key

4. Adjust A51R18 until the Voltmeter reads  $+40$  V  $\pm$ 3 mV.

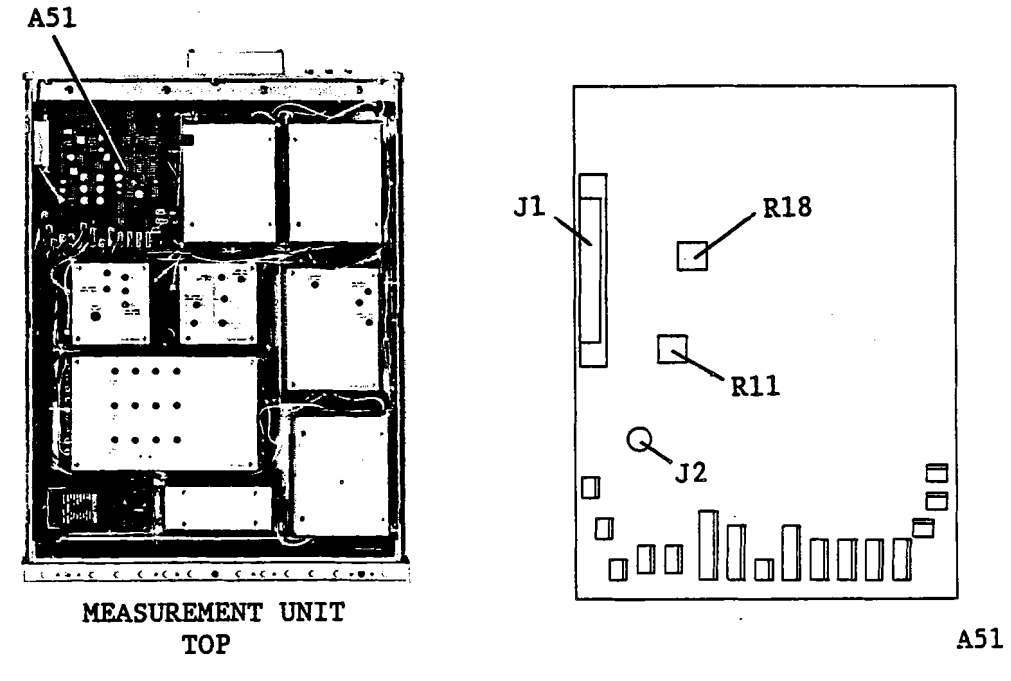

**Figure 3-135.** DC **Bias Full-Scale Adjustment Locations** 

**5. Set the** DC **bias to -40 V by pressing the following key strokes.** 

**DC SOURCE LEVEL key, -, 4, 0, ENTER/EXECUTE key** 

- 6. Adjust A51R11 until the Voltmeter reads -40 V ±3 mV.
- **7. Turn off the** DC **bias by pressing the DC SOURCE OFFIABORT key.**

## **3-24. PHASE DETECTOR TRACKING ADJUSTMENTS**

This procedure minimizes the GAIN and PHASE difference between the 0°/90° phase detectors.

#### EQUIPMENT:

N(m)-N(m) Cable, 61 cm

HP 11500B

SUMMARY:

MONITOR: Service Function No. 10 display

ADJUSTMENT COMPONENT: A9R58 (GAIN ADJ), A9R75 (PHASE ADJ)

TARGET:

Gain: 1.0000 ±0.0004 Phase: 1.0000 ±0.0004

#### PROCEDURE:

1. Connect the equipment as shown in Figure 3-136

HP 4195A

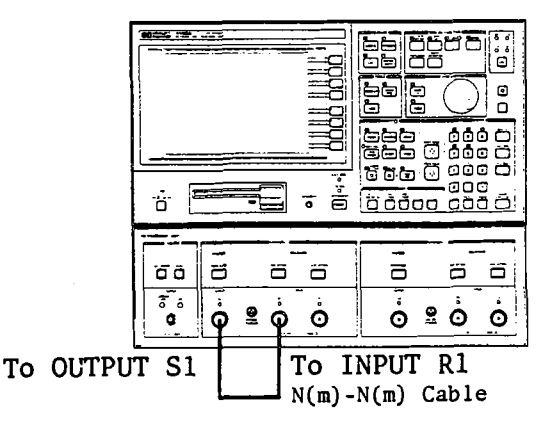

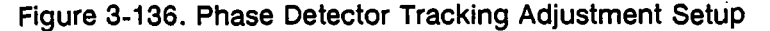

2. Enter the "STSET" command from the Keyboard Input Line, using the following key strokes to display the Service Function Menu.

Blue shiftkey, S, T, S, E, T, ENTER/EXECUTE key

3. Enter the "STN=10" command, using the following key strokes.

'TEST No.' softkey, 1, 0, **ENTER/EXECUTE** key

4. Press the 'START' softkey.

The Amplitude, Gain, and Phase are continuously measured and displayed, as shown in Figure 3-137.

|                 | 18: Phase Detectors' Tracking Adjustment |                | <b>START</b> |
|-----------------|------------------------------------------|----------------|--------------|
|                 |                                          |                |              |
|                 | Amplitude Gair Fhase                     |                |              |
| 5.319226105     | $(1, 9 - 9 - 9)$                         | 0.9593         |              |
| 5.31902E+05     | 8.359B                                   | - 0.9994       | <b>STOP</b>  |
| 5.315596-85     | 3.59-9                                   | 2. 5985        |              |
| 5.318966+05     | 0.9399                                   | <b>B. 9954</b> |              |
| 5.3187EE+95     | $(3, 9 - 9 -$                            | 10.959a        | <b>MENU</b>  |
| 5.318975+85     | 1.2020                                   | - 13. 13996    |              |
| 5.31846E+05     | (1, 59951)                               | ی ⊃و⊐ ہے ۔     |              |
| 5.31827E+US     | 0.9-99                                   | 8.9954         | EXIT         |
| 5.317835-85     | 3.9999                                   | N.9994         |              |
| $5.31816E + 85$ | 8.9998                                   | 8.9994         |              |
| 5.317815+85     | 0.9993                                   | 2.5995         |              |
| 5.318436+05     | 8.9999                                   | 8.9995         |              |
| 5.318436+35     | 2.9999                                   | 8.9994         |              |
| 5.318176+05     | 8.5999                                   | 0.9994         |              |
| 5.31877E+05     | 8.9999                                   | - 3.9994       |              |
| $5.31050E + 85$ | 0.9999                                   | - 0.994        |              |
| 5.318765+05     | 0.3998<br><b>Service</b>                 | 8.9994         |              |
| $5.318366 + 05$ | 1.3020                                   | 3.9996         |              |
| 5.31831E+05     | 0.9998                                   | 8.9994         |              |
| 5.317825+85     | 0.9999                                   | 0.994          |              |
| 5.31829E+85     | 3,9998                                   | 8.9994         |              |
| 5.318566+05     | 0.9998                                   | 8.9993         |              |
|                 | Adjust range: 0.9996 ++ 1.8804           |                |              |
|                 |                                          |                |              |
|                 |                                          |                |              |
|                 |                                          |                |              |

Figure **3-137.** Phase Detector Tracking Adjustment Display

5. Adjust **A9R58 (GAIN ADJ)** and **A9R75 (PHASE ADJ)** until the displayed values of Gain and Phase are **1.0000 k0.0004.** Read the bottom column values.

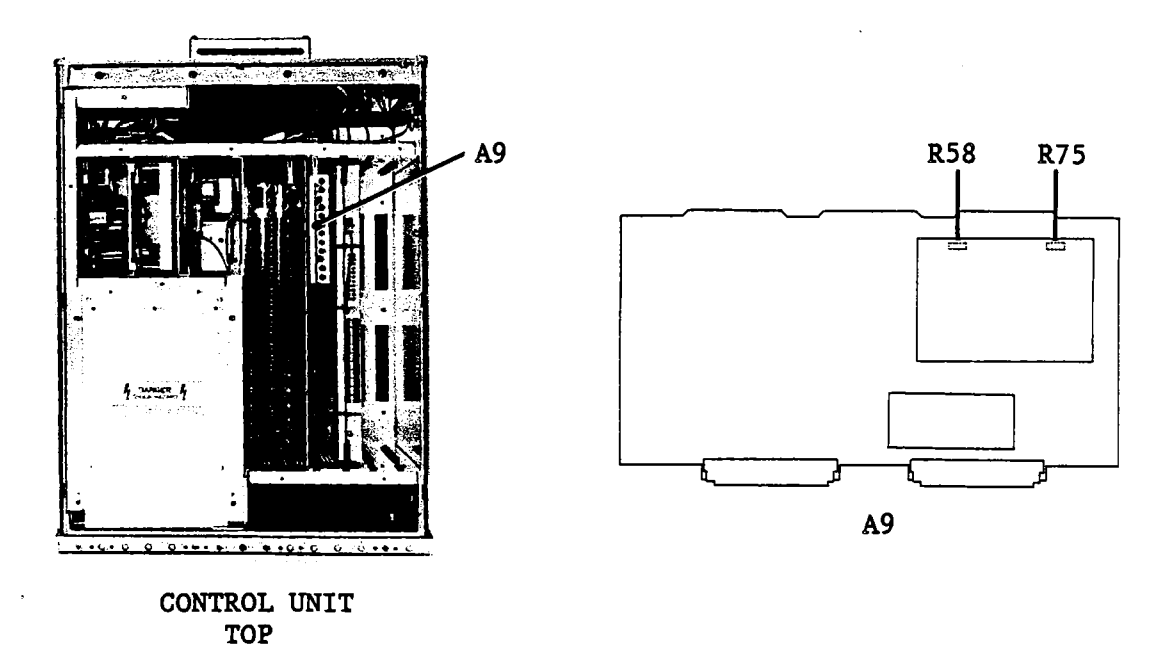

Figure **3-1 38.** Phase Detector Tracking Adjustment Location

# **3-25. UPDATING' CALIBRATION DATA**

The following paragraphs describe the parts of HP 41 95A adjustment which requires external computer control. Some of them are to update calibration data stored in the EEPROM (A8U17), and others adjust variable resistors under supervisory control of a computer program.

The HP 4195A ADJUSTMENT PROGRAM software disk used here is available by part number 041 95-65009, but is not furnished with HP 41 95A instruments nor any HP 41 95A manuals.

#### **NOTE**

All the previously described adjustments must be completed before performing the following adjustments.

## **3-25-1.** HP-IB CONTROLLER PREPARATION

This paragraph describes how to set up equipment and how to operate the software.

## EQUIPMENT:

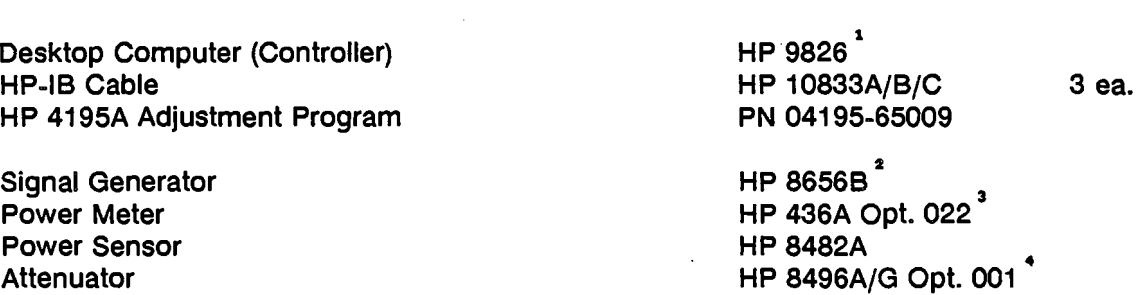

Note: ': HP 9000 Series 200 model 226 or 236 can be used.

- ': An HP 86428 can be used instead of the HP 86568.
- ': An HP 438A can be used instead of the HP 436A Opt. 022.
- 4: The 30 dB insertion loss must be calibrated at 50 MHz.

#### PROCEDURE:

1. Connect HP-IB Cables between the controller, HP 4195A, Signal Generator, and Power Meter.

#### NOTE

Be sure to use furnished rear panel interconnection cables (shorter). Do not adjust using longer cables.

- 2. Turn the test equipment on.
- 3. Calibrate the Power Meter to the Power Sensor.

#### **NOTE**

If the HP 438A Power Meter is used, connect the Sensor to the HP 438A A connector.

- 4. Turn the controller on, and boot up HP BASIC.
- 5. Load the binary files as necessary for the language version you are using, as shown in Table 3-4.

Table 3-4. Binary Files for the HP 41 95A Adjustment Program

**HP BASIC Version Binary Files** BASIC 2.0 AP2 1, GRAPH2 1 BASIC 3.0 or later version HPIB, ERR, GRAPH, 10, KBD, MAT, GRAPHX

#### **NOTE**

To run the Adjustment Program, it is necessary to have enough working space in memory (61,802 bytes of RAM after BASIC and the binary files are loaded).

- 6. Insert the Adjustment Program (PN 041 95-65009) disk into the flexible disk drive.
- 7. Load the program for adjustments The program file name is:

"ADJ HP 4195A"

#### Program Execution:

1. Press the RUN key to start the program.

After a short time, the message "Change jumper A8W2 to its lowermost position." will be displayed.

- 2. Turn the HP 4195A off.
- 3. Move jumper A8W2 to the EEPROM write enable (lowermost) position, as shown in Figure 3-139, to write-enable the EEPROM so that the calibration data can be written to it.

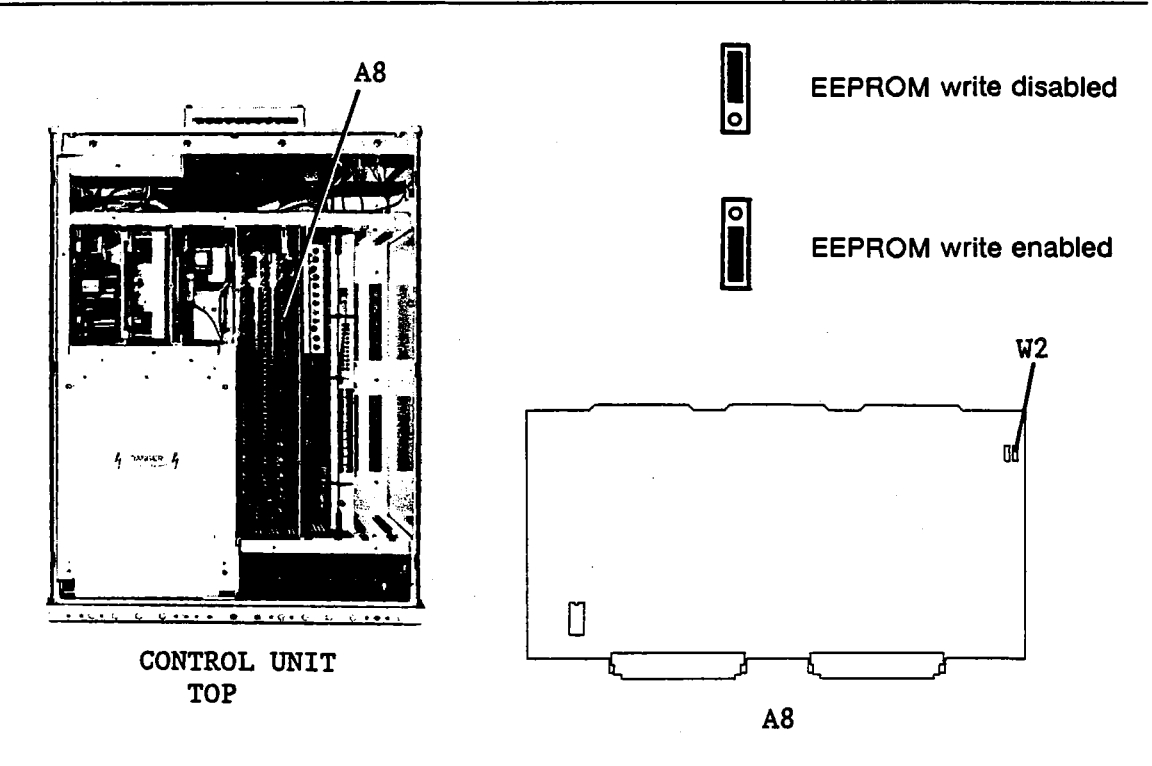

Figure 3-1 39. EEPROM Write Enable Jumper Location

- 4. Turn the HP 41 95A on.
- 5. Wait until the HP 4195A starts the sweep measurement, then press key k8 'READY'.
- 6. Select model numbers for Signal Generator and Power Meter so that they match your setup. Also register HP-IB addresses for. the Signal Generator, the Power Meter, and the HP 4195A.

Press key **kl** 'Next Sig Gen' to select Signal Generator model number. Displayed model number will toggle between HP 86568 and HP 86428.

Press key k2 'Adrs Sig Gen' to enter the Signal Generator's HP-IB address. The controller will prompt you to enter the address.

Press key k3 'Next Pwr Mtr' to select Power Meter model number. The displayed model number will toggle between HP 436A and HP 4388.

Press key k4 'Adrs Pwr Mtr' to enter Power Meter's HP-IB address. The controller will prompt you to enter the address.

Press key k5 'Adrs UUA' to enter HP 4195A's HP-IB address. The controller will prompt you to enter the address.

## NOTE

If you are using a model 226 (HP 9826) computer, only the leading eight characters of the key labels are displayed, for example, 'Next Sig' is displayed instead of 'Next Sig Gen'.

- 7. Press key **k8** 'Nextstep'.
- 8. Press key **kl** 'Serial Number', enter the serial number, and press the ENTER key to change the serial number of the Power Sensor.
- 9. Enter the values to change the calibration factors of the Sensor as follows.
	- **a.** Press key **k2** 'Cal Factor'.
	- *b.* Enter the Sensor calibration factor for **0.1** MHz, and press the ENTER key.
	- c. Enter the Sensor calibration factors for **1** MHz to **1000** MHZ using the same manner as in step *b.*
- **10.** Press key **k3** 'ATT Value', enter the step attenuator's calibrated attenuation of **30** dB (at **50** MHz), and press the ENTER key.
- **11.** Press key **k8** 'Nextstep' to display the receiver Adjustment Menu.

## **NOTE**

This program has two adjustment menus, Receiver Adjustment Menu and Signal Source Adjustment Menu. If you press key **k6** 'Menu **212'** on the Receiver Adjustment Menu, the Signal Source Adjustment Menu will be displayed, and when you press key **k6** 'Menu **112'** on the Signal Source Adjustment Menu, the Receiver Adjustment Menu will be displayed.

Perform the Receiver Adjustments first.

If an error occurs or valid measurement results cannot be obtained, an error message will be displayed and the program will halt. Read the error message and press key **k6** 'Abort' to return to the menu. After correcting the condition which caused the error, retry the adjustment. If an error occurs and key **k6** 'Abort' is not displayed, refer to your computer's Operation Manual for help.

If you selected the wrong adjustment/calibration procedure or started with the wrong setup, press key **k6** 'Abort' to abort the measurement or calibration, and return to the menu.

#### **3-25-2.** RECEIVER BPF TUNING VOLTAGE CALIBRATION DATA UPDATING

This adjustment builds tuning voltage versus tuned frequency relationship table, and stores the table into EEPROM.

#### EQUIPMENT:

Signal Generator N(m)-N(m) Cable, **61** cm BNC(m)-BNC(m) Cable, **50R, 122** cm

**HP 8656B HP 11500B** PN 8120-1840

## PROCEDURE:

**1.** On the Receiver Adjustment Menu, press controller key **kl** 'BPF Tune Voltage'.

- 2. Connect INPUT R1 to the Signal Generator RF OUTPUT using the N(m)-N(m) cable, as shown in Figure 3-140.
- 3. Connect the Control Unit rear panel EXT REFERENCE to the Signal Generator TIME BASE OUTPUT using a BNC(m)-BNC(m) cable, as shown in Figure 3-140.

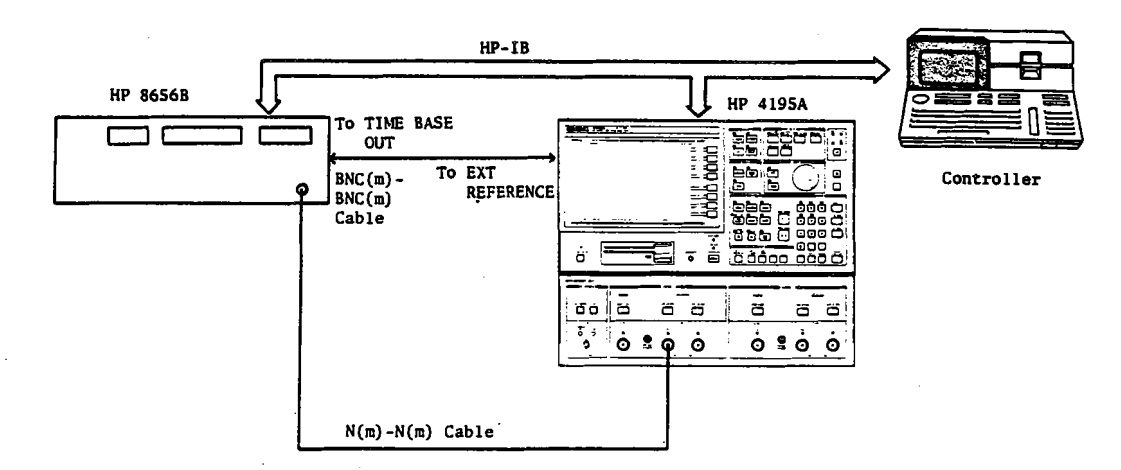

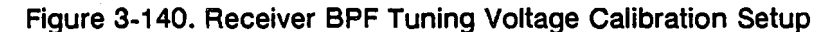

4. Press key **k8** 'READY'.

5. Wait until the controller beeps and displays the message "Test Completed".

#### **NOTE**

The run time for this automatic adjustment is approximately 20 minutes. The Receiver Adjustment Menu will be displayed at the completion of this calibration.

#### **3-25-3.** FIRST IF CONVERTER OUTPUT LEVEL FINE ADJUSTMENT

This procedure finely adjusts the 86.6 MHz and 246 MHz output levels of the First IF Converter which were coarse adjusted in paragraph 3-16.

## EQUIPMENT:

Signal Generator N(m)-N(m) Cable, 61 cm BNC(m)-BNC(m) Cable, 122 cm **HP 8656B HP 11500B** PN 8120-1840

#### PROCEDURE:

- 1. Press controller key **k2** 'IF Level Adjust' on the Receiver Adjustment Menu.
- 2. Position the HP 4195A as shown in Figure 3-141.
- 3. Connect an N(m)-N(m) cable from INPUT R1 to the Signal Generator RF OUTPUT as shown in Figure 3-141.
- 4. Connect a BNC(m)-BNC(m) cable from the Control Unit rear panel EXT REFERENCE INPUT to the Signal Generator TIME BASE OUTPUT, as shown in Figure 3-141.

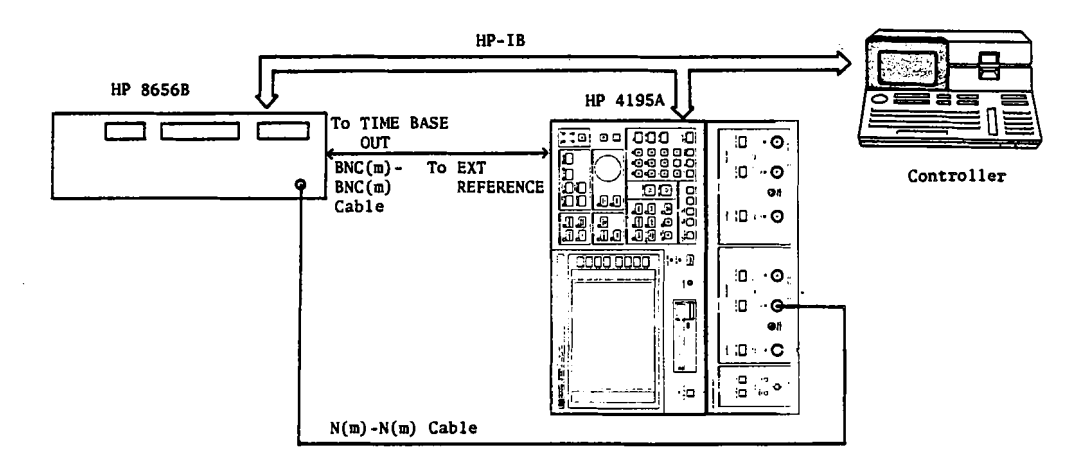

Figure 3-141. First IF Converter Level Fine Adjustments Setup

- 5. Press key **k8** 'READY'. "Turn on DIP switch A8SW1-5." will be displayed.
- 6. Turn the HP 4195A off.
- 7. Set bit 5 of DIP switch A8SW1 to the ON position, as shown in Figure 3-142.

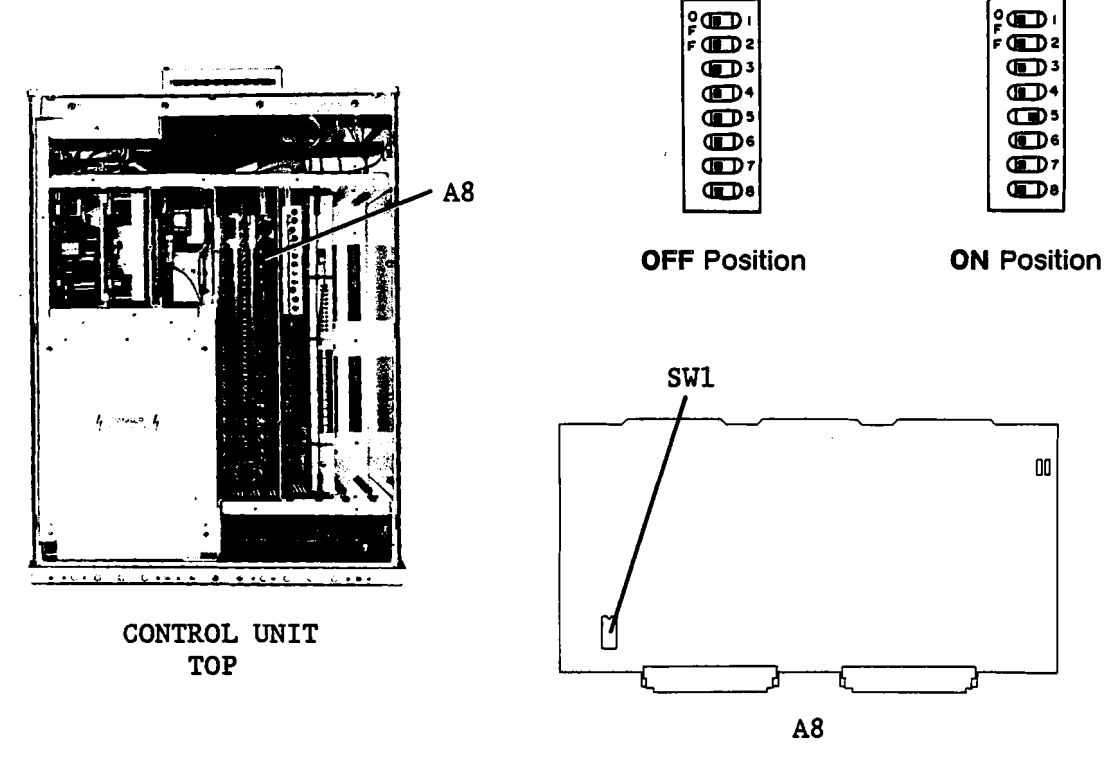

Figure 3-142. A8SW1 DIP Switch Location

- 8. Turn the HP 4195A on.
- 9. Wait until the HP 4195A starts the sweep measurement, then press key k8 'READY'.
- 10. Wait until the controller beeps.

## **NOTE**

The run time for this automatic adjustment is approximately 3 minutes. "Adjust A22R52. MARKER reading -27 dBm ±0.1 dB" will be displayed. The o marker will point to the maximum trace value in the frequency range below 150 MHz.

11. Adjust A22R52 (246MHz LEVEL ADJ) until the o marker value reads -27 dBm 90.1 dB.

## **NOTE**

If you are unable to adjust the level as specified, slightly rotate A21R9, then adjust A22R52. See Figure 3-84 for the location of A21R9.

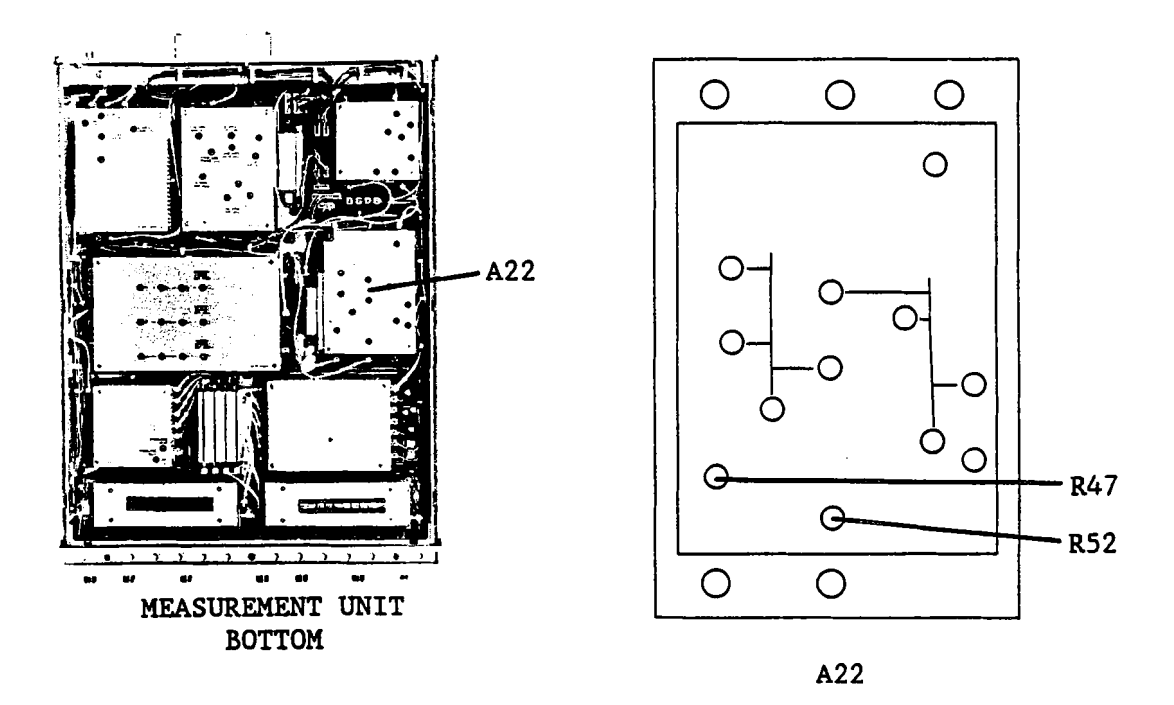

Figure 3-143. First IF Converter Level Fine Adjustment Locations

12. Press key k8 'End Adj.' to finish 246 MHz level adjustment and proceed to the next adjustment.

The controller will beep and display the message "Adjust A22R47. MARKER reading -27 dBm \*0.1 dB". The o marker will point to the maximum trace value in the frequency range above 150 MHz.

13. Adjust A22R47 (86.6 MHz LEVEL ADJ) until the o marker value reads -27 dBm  $±0.1$  dB.

14. Press key k8 'End Adj.' key.

"Turn off DIP switch A8SW1-5." will be displayed.

- 15. Turn the HP 41 95A off.
- 16. Set Bit 5 on DIP switch A8SW1 to the off position, as shown in Figure 3-1 42.
- 17. Turn the HP 4195A on.
- 18. Wait until the HP 4195A starts the sweep measurement, then press key k8 'READY'.

## 3-25-4. RECEIVER FREQUENCY RESPONSE CALIBRATION DATA UPDATING

This adjustment measures the receiver's raw frequency response, and stores compensation data for the raw frequency characteristics into an EEPROM.

## EQUIPMENT:

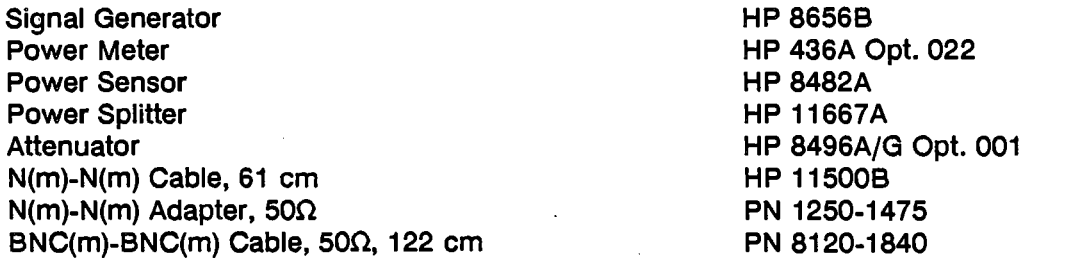

2 ea.

#### PROCEDURE:

- 1. Press controller key k3 'Freq Response' on the Receiver Adjustment Menu.
- 2. Position the HP 4195A on its right side as shown is Figure 3-144.
- 3. Connect the HP 4195A, Signal Generator, Power Meter, Power Sensor, Power Splitter, and Attenuator as shown in Figure 3-144.

4. Connect a BNC(m)-BNC(m) cable from the Control Unit rear panel EXT REFERENCE to'the Signal Generator TIME BASE OUTPUT.

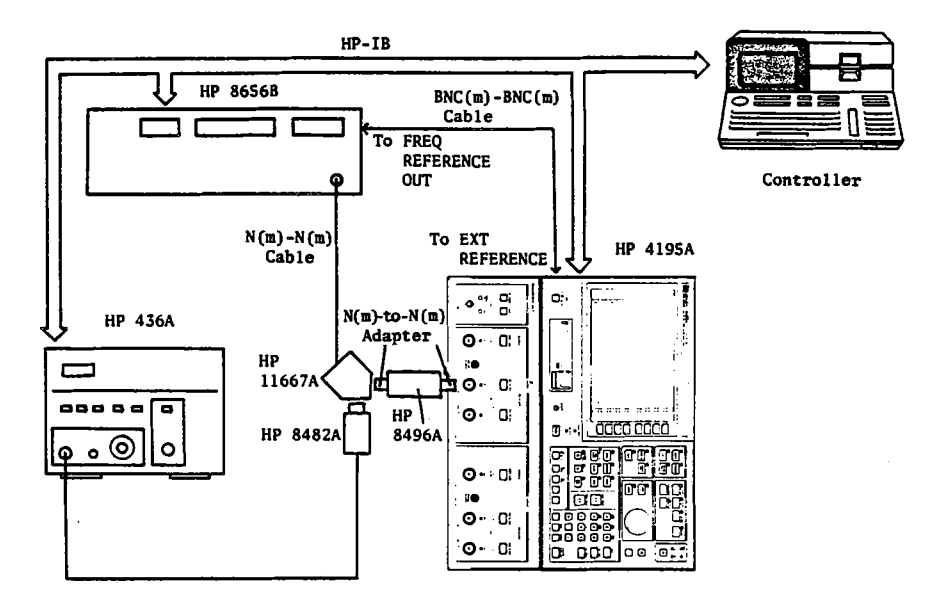

Figure 3-144. Receiver Frequency Response Calibration Setup

## NOTE

Use N(m)-N(m) adapters (not cables) to keep the signal path as short as possible when connecting the Power Splitter OUTPUT to HP 4195A INPUT R1.

5. Set the step attenuator to **30** dB. Then press key **k8** 'READY'.

**6.** Wait until the controller beeps and displays the message, "Test Completed".

#### NOTE

The run time for this automatic adjustment is approximately 2 minutes.

## 3-25-5. SOURCE BPF TUNING VOLTAGE CALIBRATION DATA UPDATING

This adjustment builds tuning voltage versus tuned frequency relationship table, and stores the table into an EEPROM.

## EQUIPMENT:

N(m)-N(m) Cable, **61** cm

**HP 11500B** 

#### PROCEDURE

**1.** Press controller key **k6** 'Menu 212' to select the Signal Source Adjustment Menu, then press key **kl** 'BPF Tune Voltage' of the Signal Source Adjustment Menu.

2. Connect a N(m)-N(m) cable from **OUTPUT S1** to **INPUT R1,** as shown in Figure 3- 145.

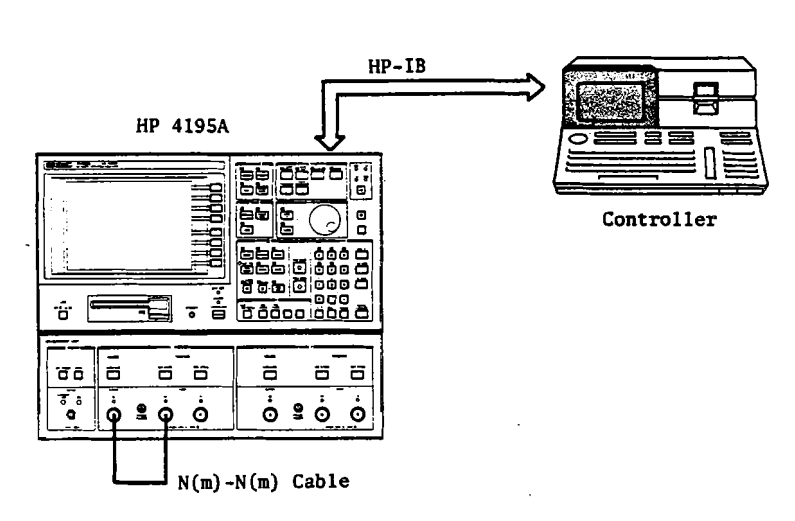

Figure 3-1 45. Source BPF Tuning Voltage Calibration Setup

- 3. Press key k8 **'READY'** to start the calibration.
- 4. Wait until the controller beeps and displays the message, "Test Completed".

#### **NOTE**

The run time for this procedure is approximately 10 minutes. The Signal Source Adjustment menu will be displayed at the completion of this adjustment.

## **3-25-6. SIGNAL SOURCE GAIN ADJUSTMENT**

This adjustment adjusts the OSC level vernier circuit's gain (D-A converter output DC voltage versus output AC signal level).

#### **EQUIPMENT:**

Power Meter Power Sensor HP 436A Opt.022 **HP 8482A** 

## **PROCEDURE:**

- 1. Press controller key **k2 'Gain Adjustment'** on the Signal Source Adjustment Menu.
- 2. Connect an N(m)-N(m) cable from **OUTPUT S1** to **INPUT R1** as shown in Figure 3- 146.

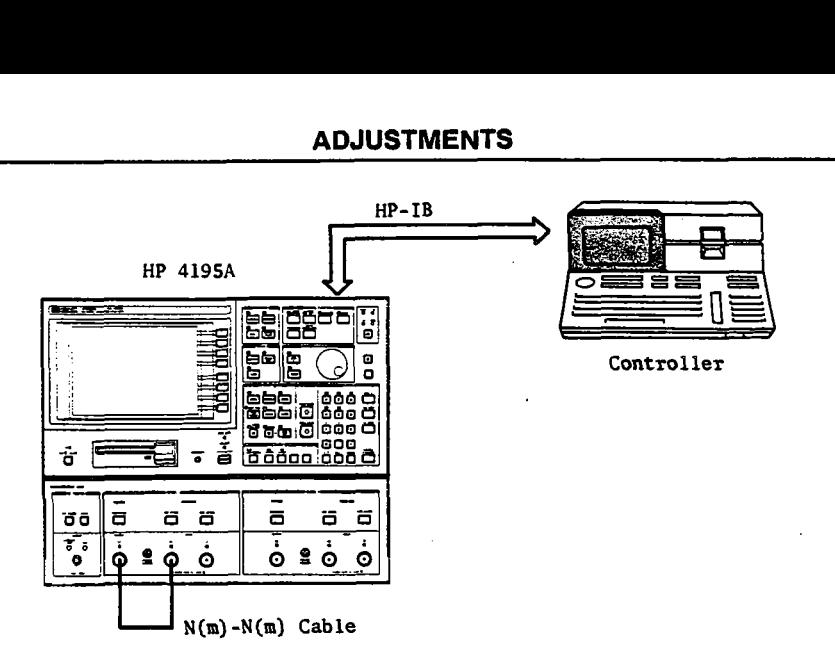

Figure 3-146. Signal Source Gain Adjustment Setup (1)

- 3. Press key **k8** 'READY', and wait until the controller beeps.
- 4. Connect the Sensor to INPUT **S1** as shown in Figure 3-146, then press key **k8**  'READY'.

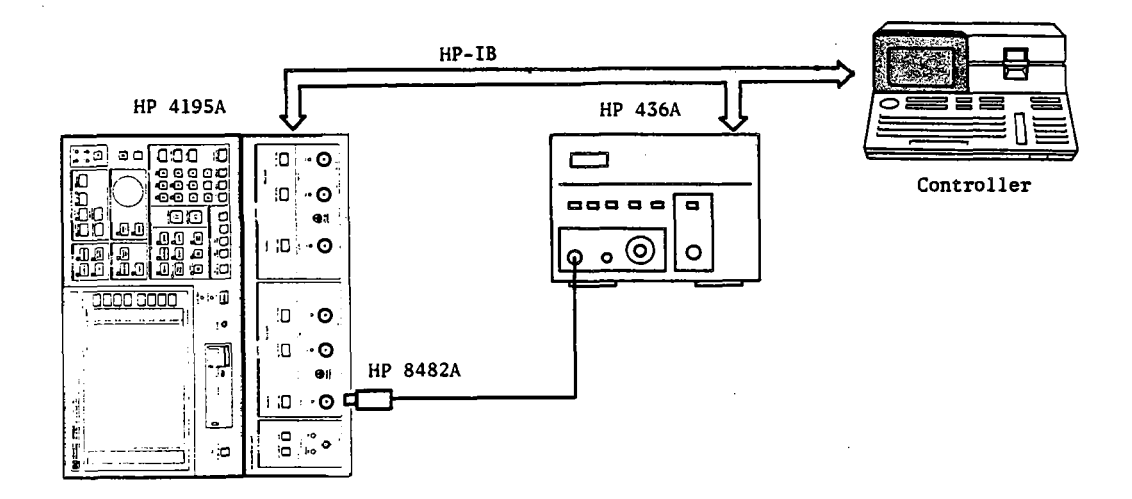

Figure 3-146. Signal Source Gain Adjustment Setup (2)

5. Set the Meter CAL FACTOR % dial as instructed by the controller display, then press key **k8** 'READY'.

## **NOTE**

If the HP 438A is used, step 5 will be skipped, because this function is automatically performed.

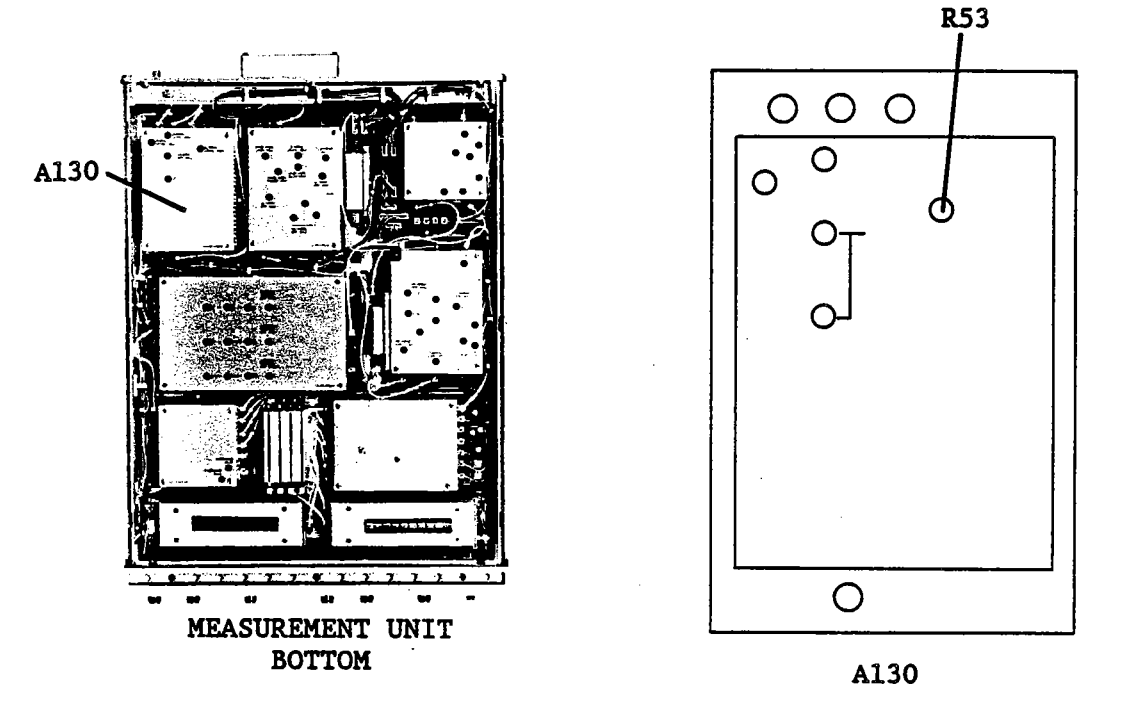

6. Adjust A130R53 (6.6 MHz LEVEL ADJ) until the Meter reads **9.0** dBm **k0.1** dB.

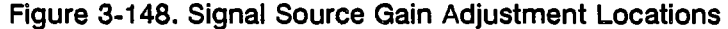

7. Press key k8 'End Adj.'.

## 3-25-7. SIGNAL SOURCE AMPLITUDE CALIBRATION DATA UPDATING

This adjustment measures the signal source's raw output amplitude, and stores compensation data for the raw characteristics into an EEPROM.

## EQUIPMENT:

Power Meter Power Sensor HP 436A Opt.022 **HP 8482A** 

## PROCEDURE:

- **1.** Press controller key k3 'Amplitude' on the Signal Source Adjustment Menu.
- 2. Connect the Sensor to OUTPUT S1, as shown in Figure **3-149.**

## ADJUSTMENTS

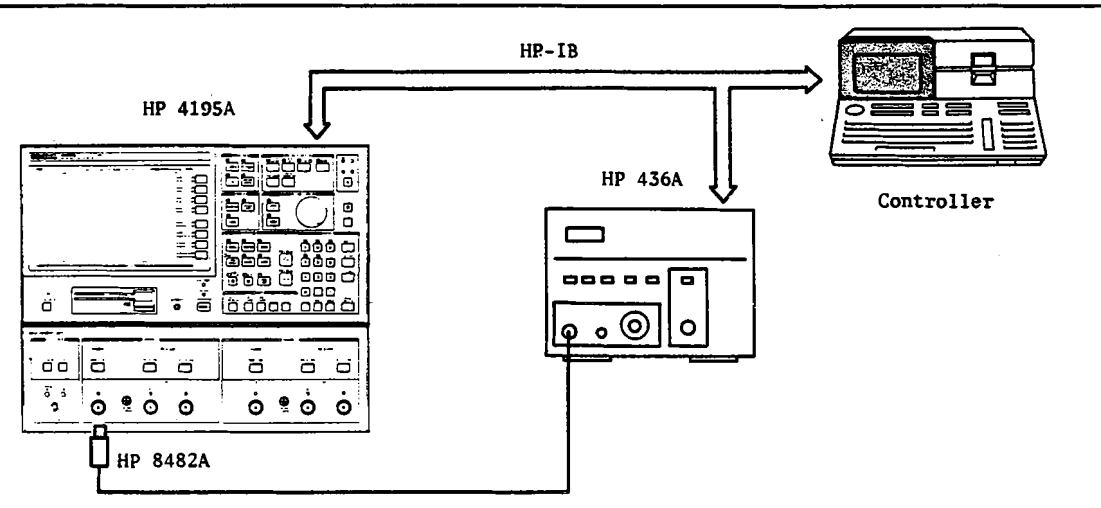

Figure 3-1 **49.** Signal Source Amplitude Calibration Setup

3. Press key **k8** 'READY'.

**4.** Wait until the controller beeps and displays the message, "Test Completed".

## **3-25-8.** SIGNAL SOURCE LINEARITY CALIBRATION DATA UPDATING

This adjustment measures the signal source's raw output linearity, and stores compensation data for the raw characteristics into an EEPROM.

#### EQUIPMENT:

N(m)-N(m) Cable, 61 cm

#### HP 11500B

#### PROCEDURE:

- 1. Press the controller key k4 'Linearity' on the Signal Source Adjustment Menu.
- 150.

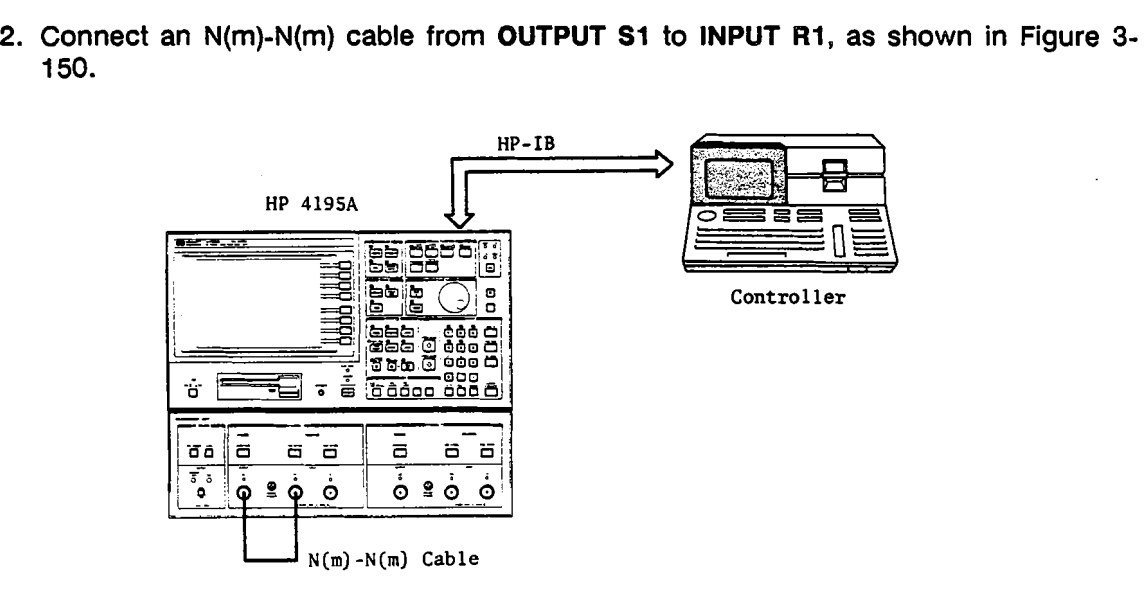

Figure 3-1 50. Signal Source Linearity Calibration Setup

- 3. Press key k8 'READY'.
- 4. Wait until the controller beeps and displays the message, "Test Completed".

#### NOTE

The run time for this automatic adjustment is approximately 1 minute. The Signal Source Adjustment Menu will be displayed at the completion of this calibration.

## 3-25-9. SIGNAL SOURCE FLATNESS CALIBRATION DATA UPDATING

This adjustment measures the signal source's raw output flatness (frequency response), and stores compensation data for the raw characteristics into an EEPROM.

#### EQUIPMENT:

N(m)-N(m) Cable, 61 cm

#### HP 11500B

#### PROCEDURE:

- 1. Press the key k5 'Flatness' on the Signal Source Adjustment Menu.
- 2. Connect an N(m)-N(m) cable from OUTPUT S1 to INPUT R1 connector, as in the Signal Source Linearity Calibration as shown in Figure 3-150.
- 3. Press key k8 'READY'.
- 4. Wait until the controller beeps and displays the message, "Test Completed".

## 3-25-10. EXITING THE ADJUSTMENT PROGRAM

After completing all adjustments exit the Adjustment Program as follows.

#### PROCEDURE:

- 1. Confirm that the controller is displaying the Signal Source Adjustment Menu or the Receiver Adjustment Menu.
- 2. Press controller key k8 'Exit'.

"Change jumper A8W2 to its uppermost position." will be displayed.

- 3. Turn the HP 4195A off.
- 4. Relocate jumper A8W2 jumper to its uppermost position to write protect the EEPROM, as shown in Figure 3-139.
- 5. Press the key k8 'READY' key.

# **NOTE**

**The controller will beep and display the message, "HP 41 95A Adjustment Program**  Completed" when the Adjustment Program is completed.

# **APPENDIX A MANUAL BACKDATING**

This appendix contains the information required to adapt this manual to earlier versions or configurations of the **HP** 4195A than the current printing date of this manual. The information in this manual applies directly to **HP** 4195A Network/Spectrum Analyzers whose serial number prefix is listed on the title page of this manual.

To adapt this manual to your **HP** 4195A, refer to Table A and 8, and make all of the manual changes listed opposite your instrument's serial number and ROM based firmware's revision.

Instruments manufactured after the printing of this manual may be different than those documented in this manual. Later instrument versions will be documented in a manual changes supplement that will accompany the manual shipped with that instrument. If your instrument serial number is not listed on the title page of this manual or in Table A, it may be documented in the yellow MANUAL CHANGES supplement. Refer to the description of the REV? command in paragraph **6-5-3** of the HP 4195A Operation Manual for confirmation of the ROM based firmware's revision. For additional information on serial number coverage, refer to SERIAL NUMBER in SECTION 7 of the Operation Manual.

## Table A. Manual Changes by Serial Number

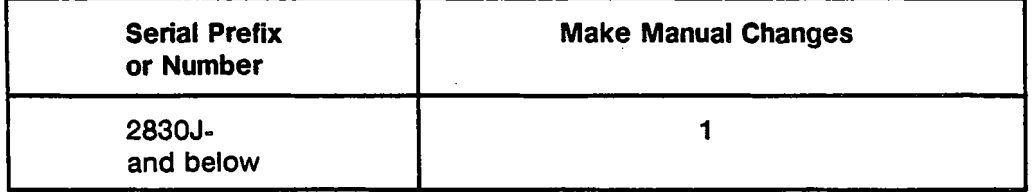

## Table B. Manual Changes by Firmware's Revision

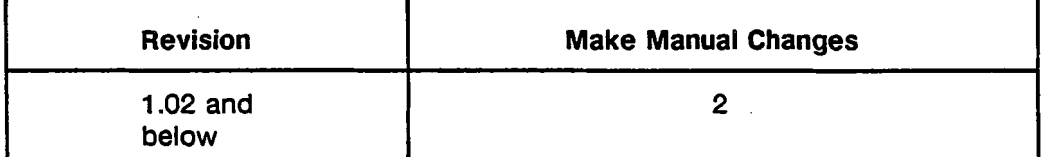

# **CHANGE 1:**

**Perform the 3-11-1. 80 MHz REFERENCE SOURCE LEVEL ADJUSTMENT using the procedure on page A-3 through A-4.** 

# **CHANGE 2:**

**Perform the 3-21. SOURCE OUTPUT FILTER ADJUSTMENT using the procedure on page A-5 through A-15** 

## 3-1 1-1. **80** MHz REFERENCE SOURCE LEVEL ADJUSTMENT (for A1 0 PN 041 95-6501 0)

## **NOTE**

If the unit has a label "HIGH PURITY LOCAL OSC INSTALLED" on the Control Unit rear panel, perform adjustment described in the paragraph 3-11-1.

This procedure adjusts the output level of the 80 MHz reference source.

## EQUIPMENT:

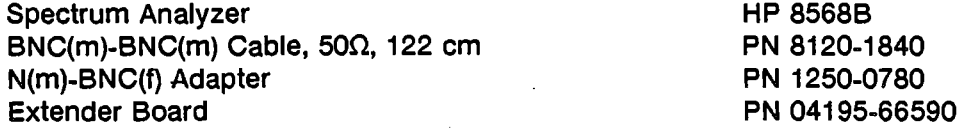

## SUMMARY:

MONITOR: J3 **(80** MHz OUT) on Control Unit rear panel ADJUSTMENT COMPONENT: A10C1 (REF LEVEL ADJ) TARGET: COMPUT Level: -10.4 dBm  $\pm$ 0.5 dBm (with an extender board and a 122 cm test cable)

## PROCEDURE

- 1. Extend the A10 board.
- 2. Connect the equipment as shown in Figure A-1.

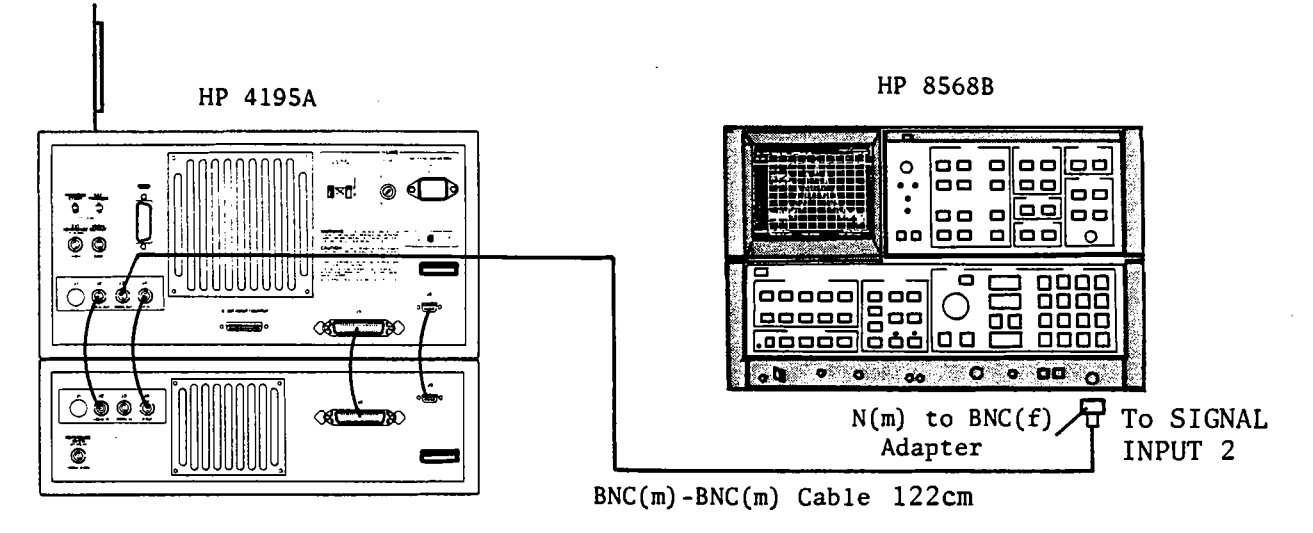

Figure A-1. 80 MHz Reference Source Level Adjustment Setup

**3. Set up the Spectrum Analyzer as follows.** 

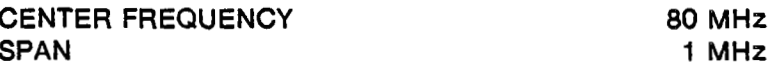

- **4. Turn the HP 4195A on.**
- 5. Adjust A10C1 (REF LEVEL ADJ) until the 80 MHz signal level is -10.4 dBm ±0.5 dB.

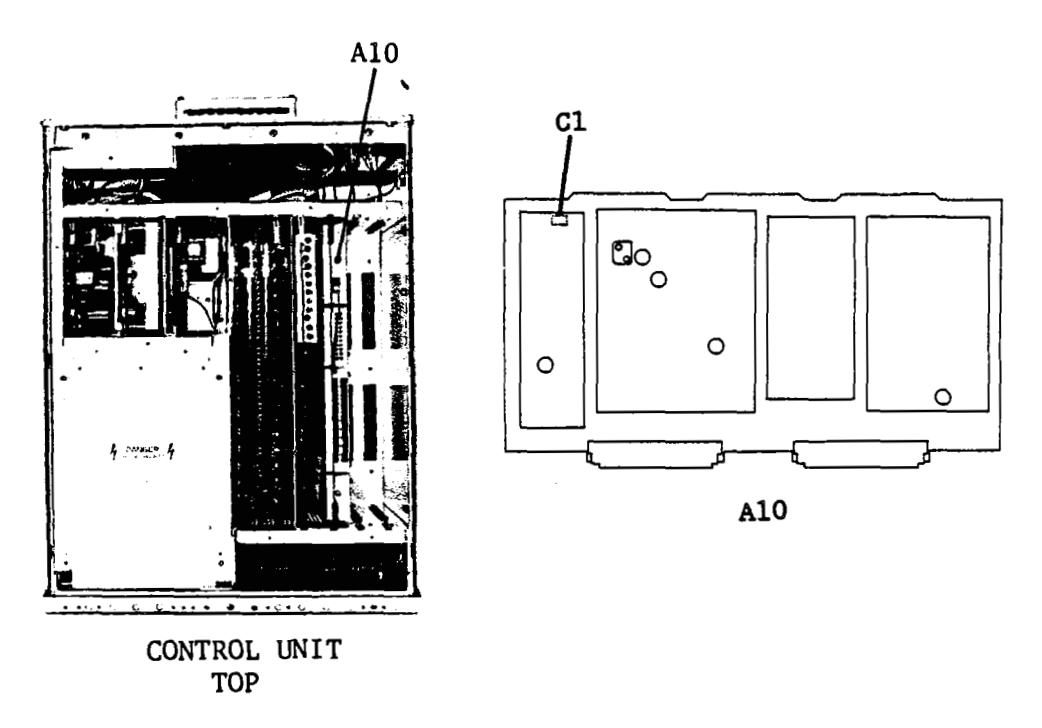

**Figure A-2. 80 MHz Reference Source Level Adjustment Locations** 

# **3-21. SOURCE OUTPUT FILTER ADJUSTMENTS**

The procedure adjusts the three Voltage Tuned Band Pass Filters of the source output filter.

### EQUIPMENT:

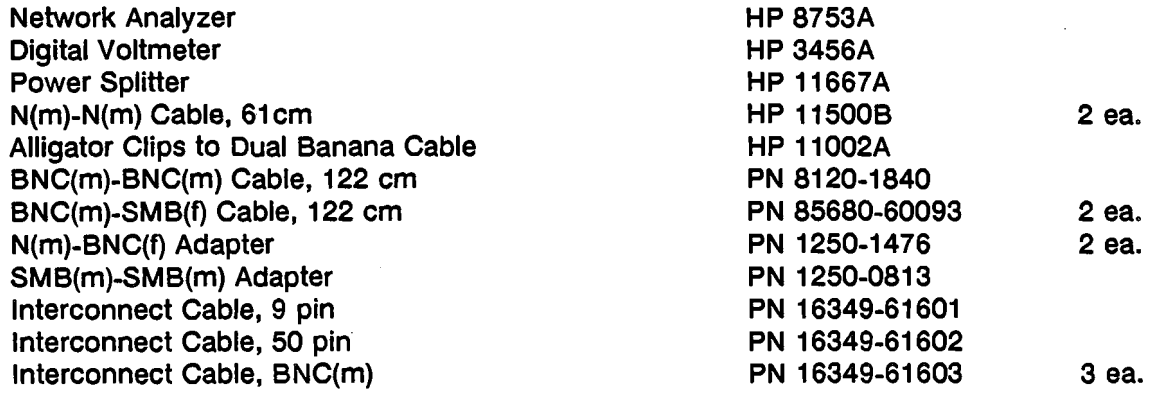

## 3-21-1.150 - 225 MHz VOLTAGE TUNED BPF ADJUSTMENT

## SUMMARY:

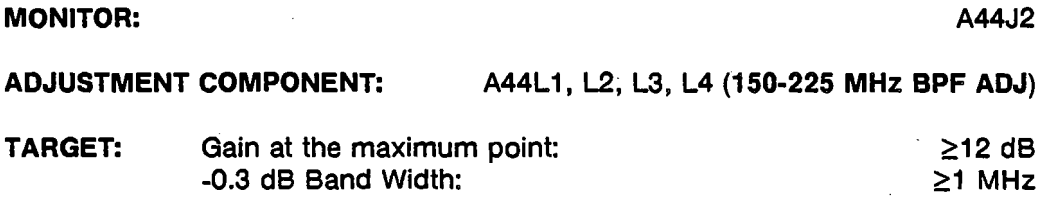

#### PROCEDURE:

- 1. Position the HP 4195A as shown in Figure A-3.
- 2. Connect the Power Splitter to the Network Analyzer as shown in Figure A-3.
- 3. Connect the N(m)-BNC(f) Adapter and BNC(m)-SMB(f) Cable to one of the Power Splitter OUTPUTS.
- 4. Connect the N(m)-BNC(f) Adapter and BNC(m)-SMB(f) Cable to the Network Analyzer INPUT.
- 5. Connect the Alligator Clips to Dual Banana Cable to the Voltmeter INPUT.

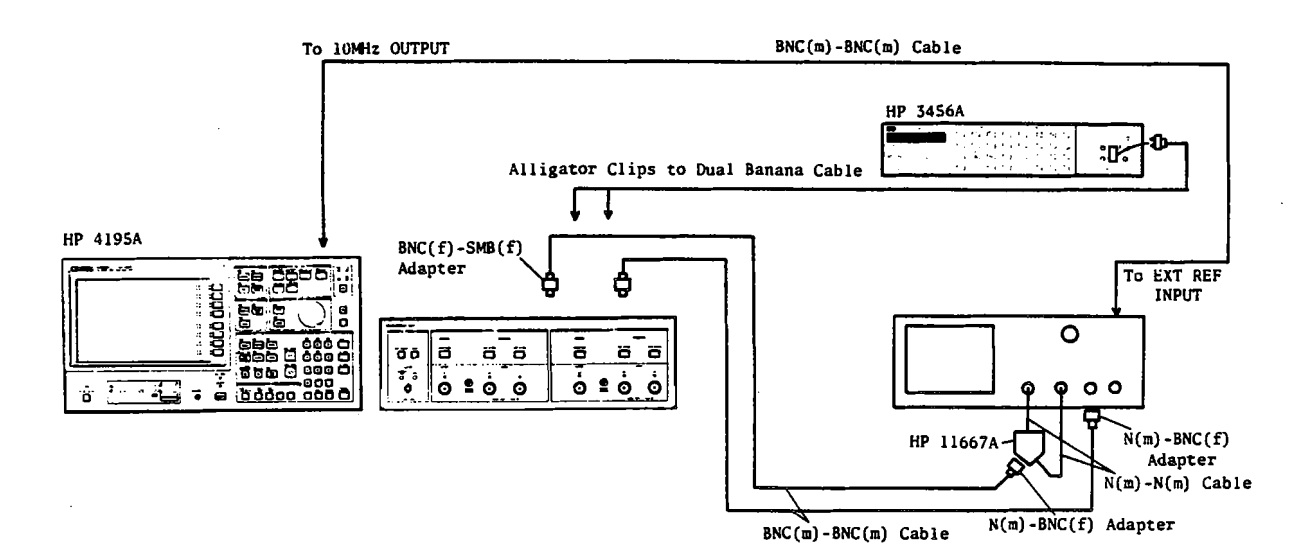

Figure A-3. Source Output Filter Adjustment Setup

6. Connect the Voltmeter LOW lead input to ground, and **HIGH** lead to the center pin of HP 4195A A44C1 as shown in Figure A-4.

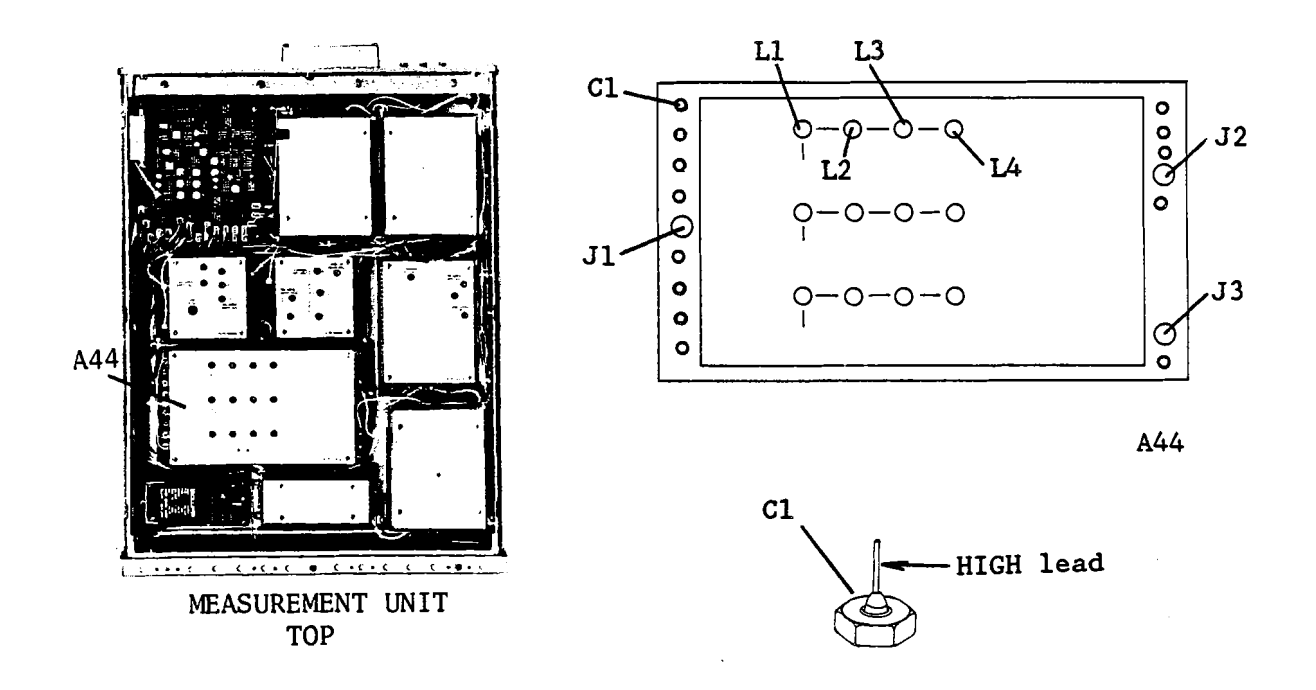

Figure A-4. 150 - 225 MHz Voltage Tune BPF Adjustment Locations

7. Turn the HP 4195A on, and enter the *"STSET"* command using the following key strokes to display the Service Function menu.

Blue shiftkey, S, T, S, E, T, ENTER/EXECUTE key

. 8. Enter the *"STN-51"* command to enter to the Service Function No. 51 mode, using the following key strokes.

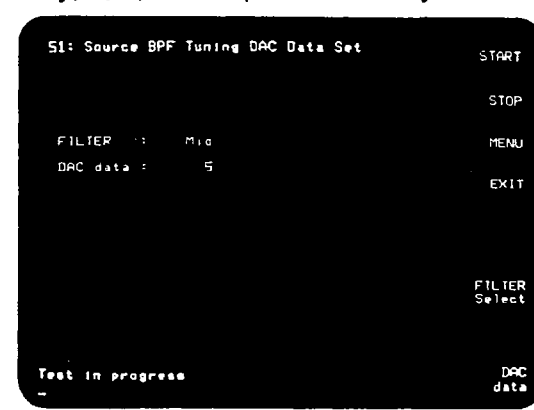

'TEST No.' softkey, 5, 1, ENTER/EXECUTE key

Figure A-5. Service Function No. 51 Display

- 9. Press the HP 4195A 'START' softkey, and set the FILTER on the HP 4195A display to LOW.
- 10. Set the DAC data value displayed on the HP 4195A display to 3, using the following key strokes.

'DAC data' softkey, 3, ENTER/EXECUTE key

- 11. Make a note of the Voltmeter reading.
- 12. Press the 'EXIT' softkey, and set up the HP 4195A as follows.

#### COMMAND

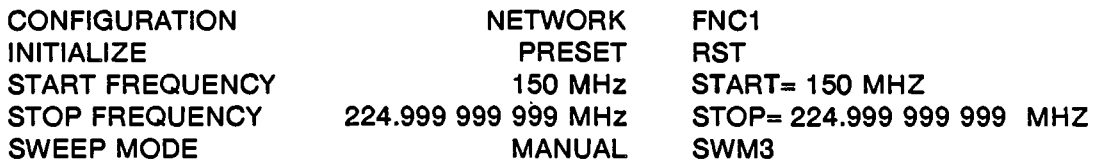

13. Move the HP 4195A o marker (manual sweep marker) to the point at which the Voltmeter reading is equal to or greater than the reading noted in step 11.

#### NOTE

If the Voltmeter reading at the 150 MHz frequency point is greater than the reading noted in step 11, place the o marker to the 150 MHz point.

- 14. Make a note of the frequency at the HP 4195A o marker position.
- 15. Turn the HP 4195A off, and disconnect the Voltmeter input Cable from the HP 41 95A.
- 16. Disconnect coaxial cable (I) from A44J1.
- 17. Disconnect coaxial cable (C) from A44J2 and A44J3.

18. Set up the Network Analyzer as follows.

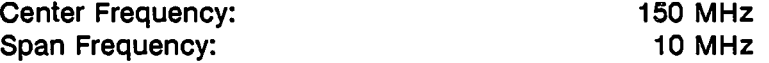

- 19. Connect the SMB(m)-SMB(m) Adapter between the Power Splitter OUTPUT cable and the Network Analyzer INPUT cable.
- 20. Perform a Network Analyzer THROUGH calibration.
- 21. Disconnect the SMB(m)-SMB(m) Adapter from the Power Splitter OUTPUT cable and the Network Analyzer INPUT cable.
- 22. Connect the Power Splitter OUTPUT cable to A44J1.
- 23. Connect the Network Analyzer INPUT cable to A44J2.
- 24. Turn the HP 4195A on, and set it to the same settings used in step 12.
- 25. Place HP 4195A o marker to the same position as in step 14.
- 26. Adjust A44L1, L2, L3, and L4 until the following conditions are satisfied.
	- 1. -0.3 dB Pass Band Center Frequency: 150 MHz to 151 MHz 2. Gain at maximum point:  $\geq 12$  dB
		- 3.  $-0.3$  dB Band Pass Filter:  $\geq 1$  MHz

F 150MHz 151MHz maximum point  $12dB$  $0.3dB$  $\geq$ 1MHz

Figure A-6. 150 - 225 MHz Voltage Tune BPF Adjustment Example

- 27. Turn the HP 4195A off, and disconnect the Power Splitter OUTPUT cable and Network Analyzer INPUT cable.
- 28. Change the Network Analyzer Center Frequency to 180 MHz.
- 29. Repeat steps 19 through 24.
- 30. Place the HP 4195A o marker to the 180 MHz frequency point.
- 31. Adjust A44L1, L2, L3, and L4 until the following conditions are satisfied.

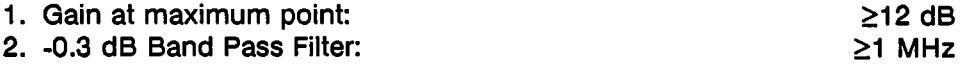

#### $A-8$

32. Turn the HP 4195A off, and disconnect the Power Splitter OUTPUT cable and Network Analyzer INPUT cable.

33. Change the Network Analyzer Center Frequency to 225 MHz.

34. Repeat steps 19 through 24.

- 35. Place the HP 4195A o marker on the STOP FREQUENCY point.
- 36. Adjust A44L1, L2, L3, and L4 until the following conditions are satisfied.

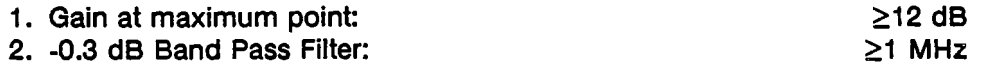

- 37. Turn the HP 4195A off, and disconnect the Power Splitter OUTPUT cable and the Network Analyzer INPUT cable from A44J1 and A44J2.
- 38. Repeat steps 18 through 37, until all conditions of steps 26, 31 and 36 are satisfied without further adjustment.

#### 3-21-2.225 - 340 MHz VOLTAGE TUNED BPF ADJUSTMENT

#### SUMMARY:

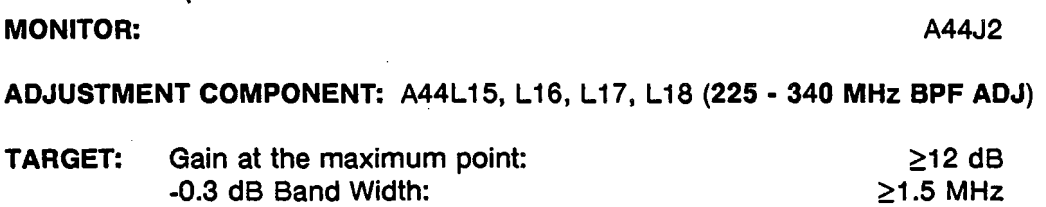

### PROCEDURE:

- 1. Position the HP 4195A as shown in Figure A-3, paragraph 3-21-1.
- 2. Connect the Power Splitter to the Network Analyzer as shown in Figure A-3, paragraph 3-21 -1.
- 3. Connect the N(m)-BNC(f) Adapter and BNC(m)-SMB(f) Cable to one of the Power Splitter OUTPUTS.
- 4. Connect the N(m)-BNC(f) Adapter and BNC(m)-SMB(f) Cable to the Network Analyzer INPUT.
- 5. Connect the Alligator Clips to Dual Banana Cable to the Voltmeter INPUT.
- 6. Connect the Voltmeter input cable LOW lead to ground, and HIGH lead to the center pin of HP 4195A A44C59, as shown in Figure A-7.

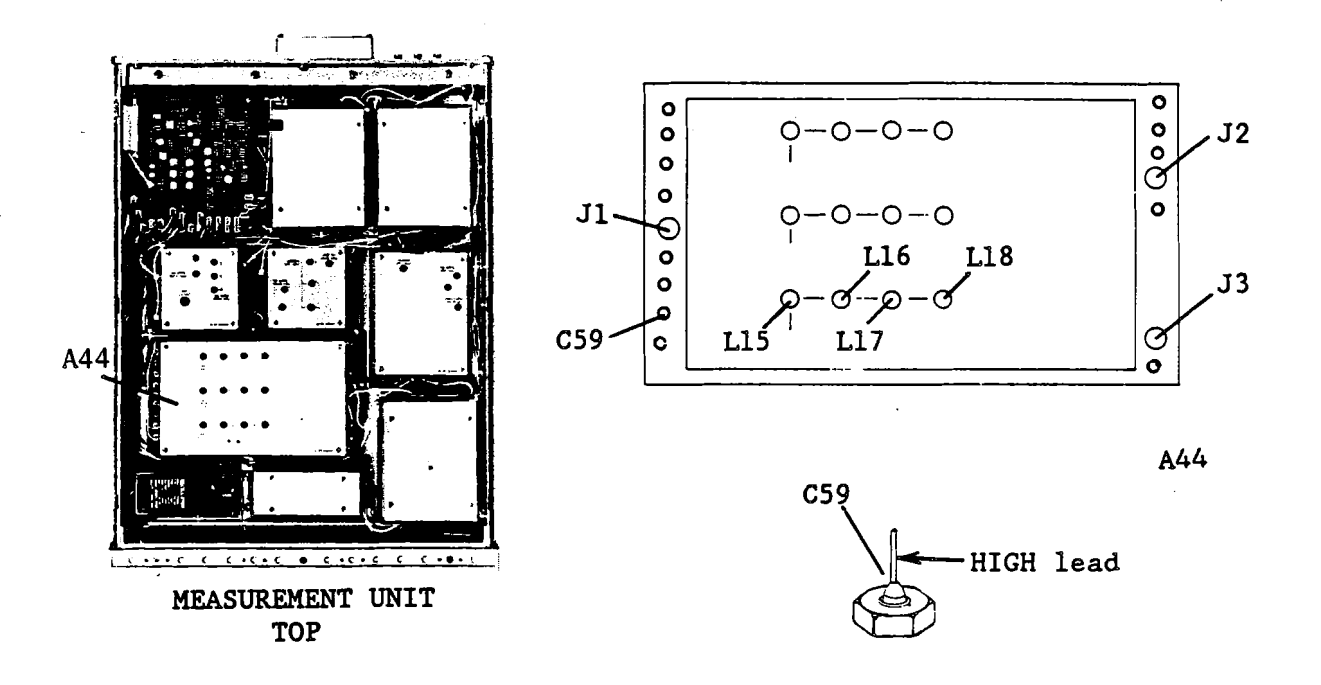

Figure A-7.225 - 340 MHz Voltage Tune BPF Adjustment Locations

7. Turn the HP 4195A on, and enter the *"STSET"* command using the following key strokes to display the Service Function menu.

Blue shiftkey, S, T, S, E, T, ENTER/EXECUTE key

8. Enter the *"STN-51"* command using the following key strokes to enter to the Service Function No. 51 mode.

'TEST No.' softkey, 5, 1, ENTER/EXECUTE key

- 9. Press the HP 4195A 'START' softkey, and set the FILTER on the HP 4195A display to MID.
- 10. Set the DAC data value displayed on the HP 4195A display to 3 using the following key strokes.

'DAC data' softkey, 3, ENTER/EXECUTE key

11. Make a note of the Voltmeter reading.

12. Press the HP 4195A 'EXIT' softkey, and set up the HP 4195A as follows.

#### COMMAND

CONFIGURATION NETWORK FNC1<br>INITIALIZE PRESET RST INITIALIZE PRESET START FREQUENCY 225 MHz START= 225 MHZ STOP FREQUENCY 339.999 999 999 MHz STOP= 339.999 999 999 MHZ SWEEP MODE

13. Move the HP 4195A o marker (manual sweep marker) to the point at which the Voltmeter reading is equal to or greater than the reading noted in step 11.

## **NOTE**

If the Voltmeter reading at the 225 MHz frequency point is greater than the reading noted in step 11, place the o marker to the 225 MHz point.

- 14. Make a note of the frequency at the HP 4195A o marker position.
- 15. Turn the HP 4195A off, and disconnect the Voltmeter Input Cable from the HP 41 95A.
- 16. Disconnect coaxial cable (I) from A44J1.
- 17. Disconnect coaxial cables (C) from A44J2 and A44J3.
- 18. Set up the Network Analyzer as follows.

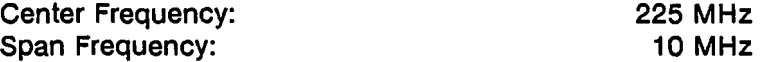

- 19. Connect the SMB(m)-SMB(m) Adapter between the Power Splitter OUTPUT cable and the Network Analyzer INPUT cable.
- 20. Perform a Network Analyzer THROUGH calibration.
- 21. Disconnect the SMB(m)-SMB(m) Adapter from the Power Splitter OUTPUT cable and the Network Analyzer INPUT cable.
- 22. Connect the Power Splitter OUTPUT cable to A44J1.
- 23. Connect the Network Analyzer INPUT cable to A44J2.
- 24. Turn the HP 4195A on, and set it to the same settings used in step 12.
- 25. Place the HP 41 95A o marker to the o marker position noted in step 14.
- 26. Adjust A44L15, L16, L17, and L18 until the following conditions are satisfied.

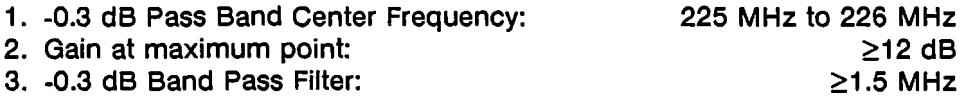

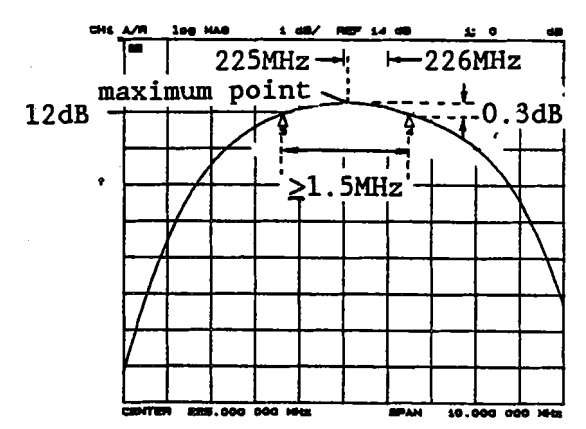

Figure A-8. 225 - 340 MHz Voltage Tune BPF Adjustment Example

- 27. Turn the HP 4195A off, and disconnect the Power Splitter OUTPUT cable and Network Analyzer INPUT cable.
- 28. Change the Network Analyzer Center Frequency to 285 MHz.
- 29. Repeat steps 19 through 24.
- 30. Place the HP 4195A o marker to the 285 MHz frequency point.
- 31. Adjust A44L15, L16, L17, and L18 until the following conditions are satisfied.

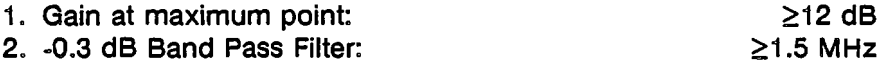

- 32. Turn the HP 4195A off, and disconnect the Power Splitter OUTPUT cable and the Network Analyzer INPUT cable.
- 33. Change the Network Analyzer Center Frequency to 340 MHz.
- 34. Repeat steps 19 through 24.
- 35. Place the HP 4195A o marker to the HP 4195A STOP FREQUENCY point.
- 36. Adjust A44L15, L16, L17, and L18 until the following conditions are satisfied.

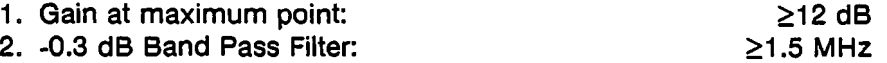

- 37. Turn the HP 4195A off, and disconnect the Power Splitter OUTPUT cable and the Network Analyzer INPUT cable from A44J1 and A44J2.
- 38. Repeat steps 18 through 37, until all of the conditions in steps 26, 31 and 36 are satisfied without further adjustment.

3-21-3.340 - 500 MHz VOLTAGE TUNED BPF ADJUSTMENT

#### SUMMARY:

MONITOR:

A44J2

## ADJUSTMENT COMPONENT: A44L6, L?, L8, L9 (340 - 500 MHz BPF ADJ)

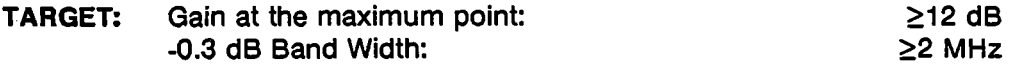

## PROCEDURE:

- 1. Position the HP 4195A as shown in Figure A-3, paragraph 3-21-1.
- 2. Connect the Power Splitter to the Network Analyzer as shown in Figure A-3, paragraph 3-21 -1.
- 3. Connect the N(m)-BNC(f) Adapter and BNC(m)-SMB(f) Cable to one of the Power Splitter OUTPUTS.
- 4. Connect the N(m)-BNC(f) Adapter and BNC(m)-SMB(f) Cable to the Network Analyzer INPUT.
- 5. Connect the Alligator Clips to Dual Banana Cable to the Voltmeter INPUT.
- 6. Connect the Voltmeter input cable LOW lead to ground and its HIGH lead to the center pin of HP 4195A A44C27, as shown in Figure A-9.

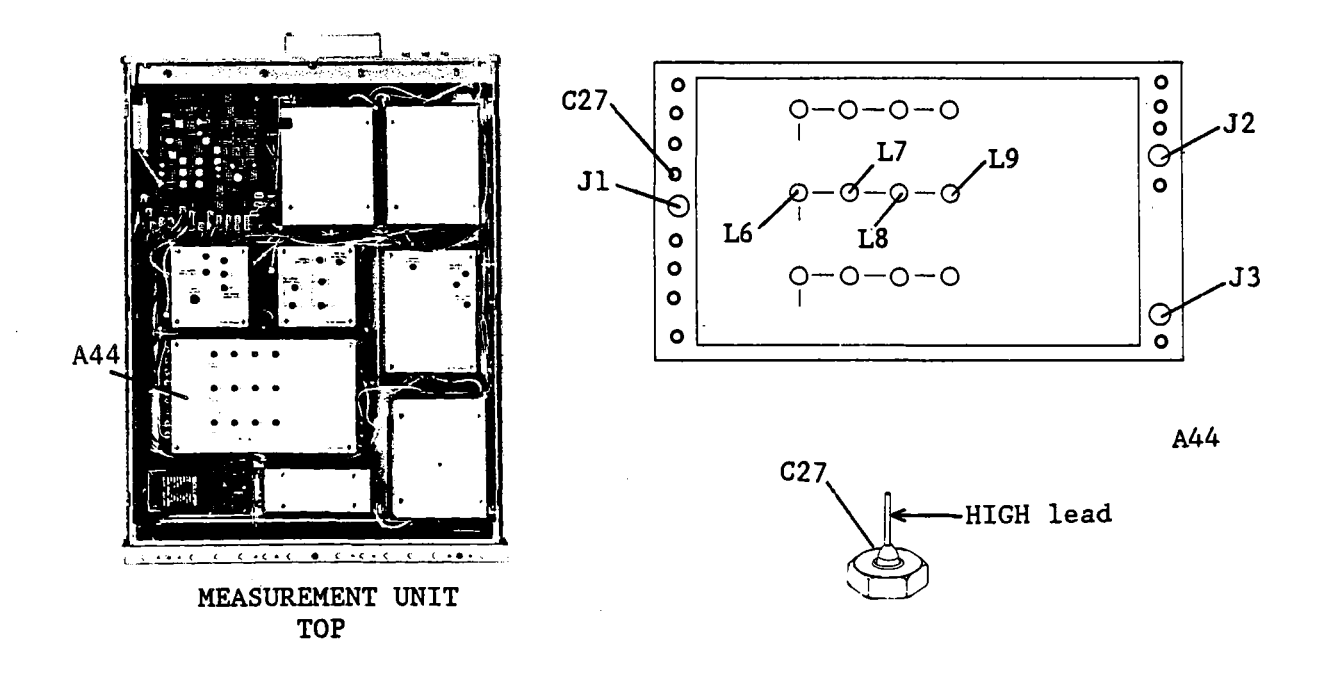

Figure A-9. 340 - 500 MHz Voltage Tuned BPF Adjustment Locations

**7.** Turn the HP 4195A on, and enter the *"STSET"* command using the following key strokes to display the Service Function menu.

Blue shiftkey, S, T, S, E, T, ENTER/EXECUTE key

8. Enter the *"STN=SI"* command using the following key strokes to enter to the Service Function No. 51 mode.

'TEST No.' softkey, 5, 1, ENTER/EXECUTE key

- 9. Press the HP 4195A 'START' softkey, and set the FILTER on the HP 4195A display to HIGH.
- 10. Set the DAC data value displayed by the HP 4195A to 3, using the following key sequence.

'DAC data' softkey, 3, ENTER/EXECUTE key

- 11. Make a note of the Voltmeter reading.
- 12. Press the HP 4195A 'EXIT' softkey, and set up the HP 4195A as follows.

#### COMMAND

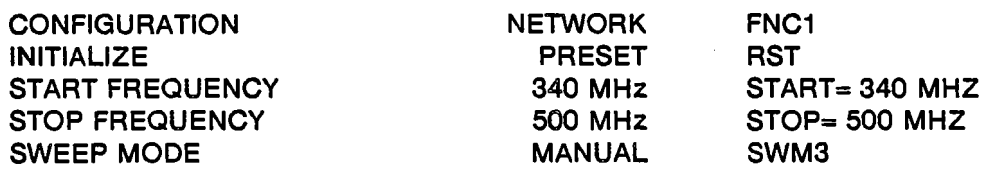

13. Move the HP 4195A o marker (manual sweep marker) to the point at which the Digital Voltmeter reading is equal to or greater than the reading in step 11.

## **NOTE**

If the Voltmeter reading at the 340 MHz frequency point is greater than the reading in step 11, place the o marker to the 340 MHz point.

- 14. Make a note of the frequency at the HP 41 95A o marker position.
- 15. Turn the HP 4195A off, and disconnect the Voltmeter Input Cable from the HP 41 95A.
- 16. Disconnect coaxial cable (I) from A44J1.
- 17. Disconnect coaxial cable (C) from A44J2 and A44J3.
- 18. Set up Network Analyzer as follows.

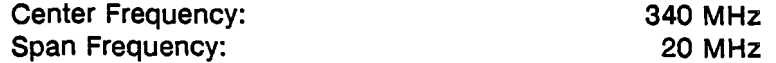

- 19. Connect the SMB(m)-SMB(m) Adapter between the Power Splitter OUTPUT cable and the Network Analyzer INPUT cable.
- 20. Perform a Network Analyzer THROUGH calibration.
- 21. Disconnect the SMB(m)-SMB(m) Adapter from the Power Splitter OUTPUT cable and the Network Analyzer INPUT cable.
- 22. Connect the Power Splitter OUTPUT cable to A44J1.
- 23. Connect the Network Analyzer INPUT cable to A44J2.
- 24. Turn the HP 4195A on, and set it to the same settings used in step 12.
- 25. Place the HP 4195A o marker to the o marker position noted in step 14.
- 26. Adjust A44L6, L7, L8, and L9 until the following conditions are satisfied.
	- 1. -0.3 dB Pass Band Center Frequency: 340 MHz to 341 MHz
	- 2. Gain at maximum point:  $\ge$  12 dB<br>3. -0.3 dB Band Pass Filter:  $\ge$  2 MHz
- 

3. - 0.3 dB Band Pass Filter:

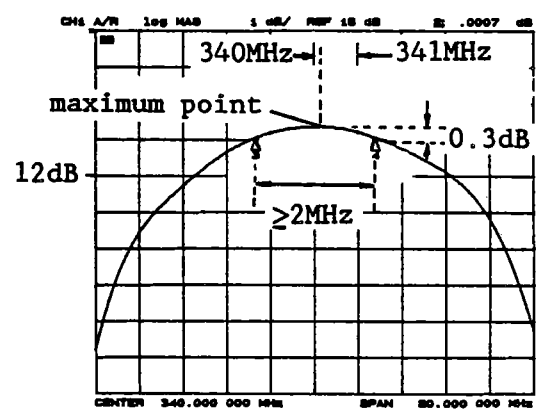

Figure A-10.340 - 500 MHz Voltage Tuned BPF Adjustment Example

- 27. Turn the HP 4195A off, and disconnect the Power Splitter OUTPUT cable and Network Analyzer INPUT cable.
- 28. Change the Network Analyzer Center Frequency to 420 MHz.
- 29. Repeat steps 19 through 24.
- 30. Place the HP 4195A o marker to the 420 MHz frequency point.
- 31. Adjust A44L6, L7, L8, and L9 until the following conditions are satisfied.

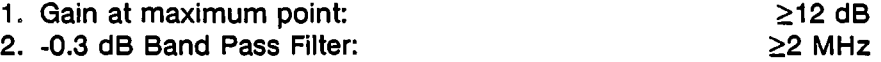

- 32. Turn the HP 4195A off, and disconnect the Power Splitter OUTPUT cable and Network Analyzer INPUT cable.
- 33. Change the Network Analyzer Center Frequency to 500 MHz.
- 34. Repeat steps 19 through 24.
- 35. Place the HP 4195A o marker at the STOP FREQUENCY point.
- 36. Adjust A44L6, L7, L8, and L9 until the following conditions are satisfied.

 $\frac{\sum_{i=1}^{n} x_i}{n}$ 

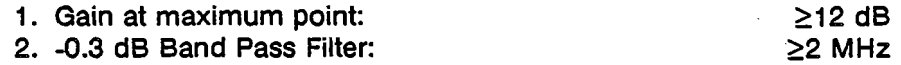

- **37. Turn the HP 4195A off, and disconnect the Power Splitter OUTPUT cable and the Network Analyzer INPUT cable from A44J1 and A44J2.**
- **38. Repeat steps 18 through 37, until all of the conditions in steps 26, 31 and 36 are satisfied without further adjustment.**
# **APPENDIX B**

# **BOARD ASSEMBLY LIST**

## **INCLUDED IN CONTROL UNIT (UPPER UNIT)**

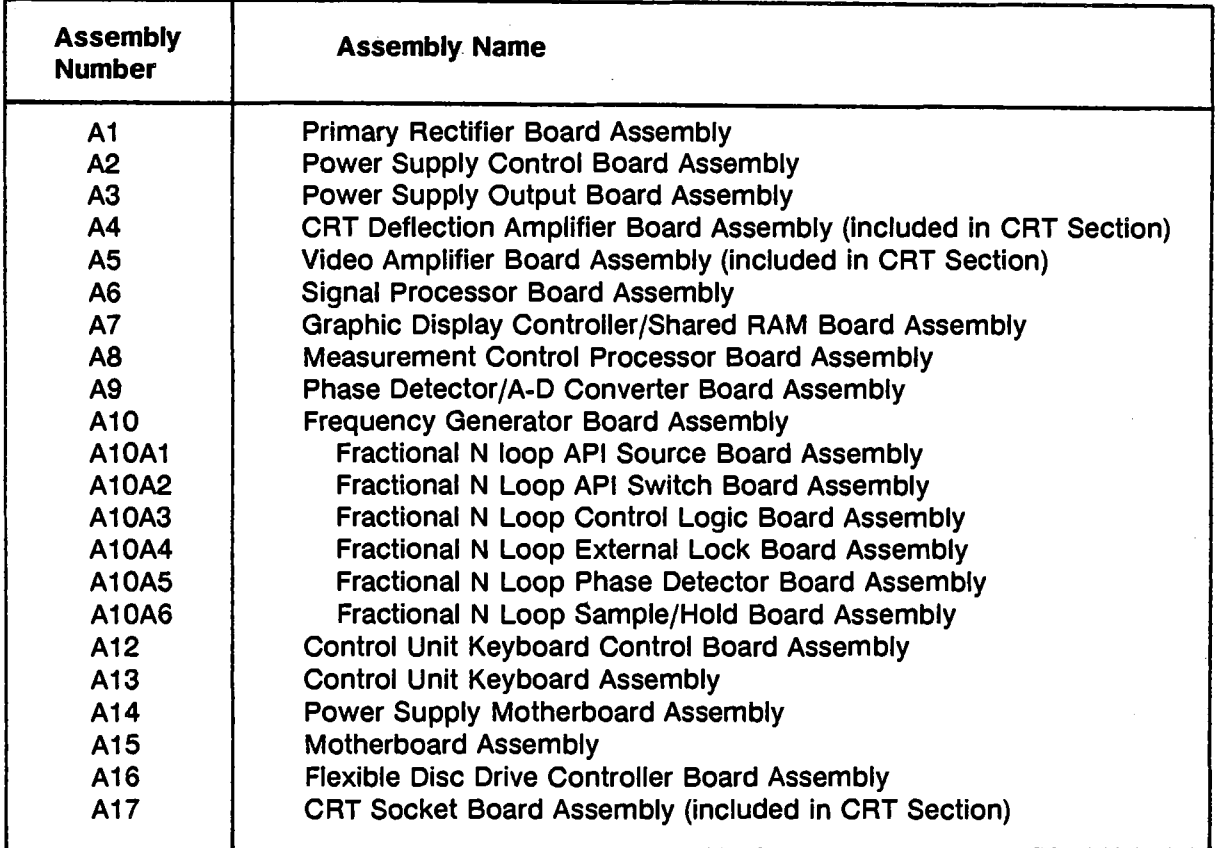

## INCLUDED IN MEASUREMENT UNIT (LOWER UNIT)

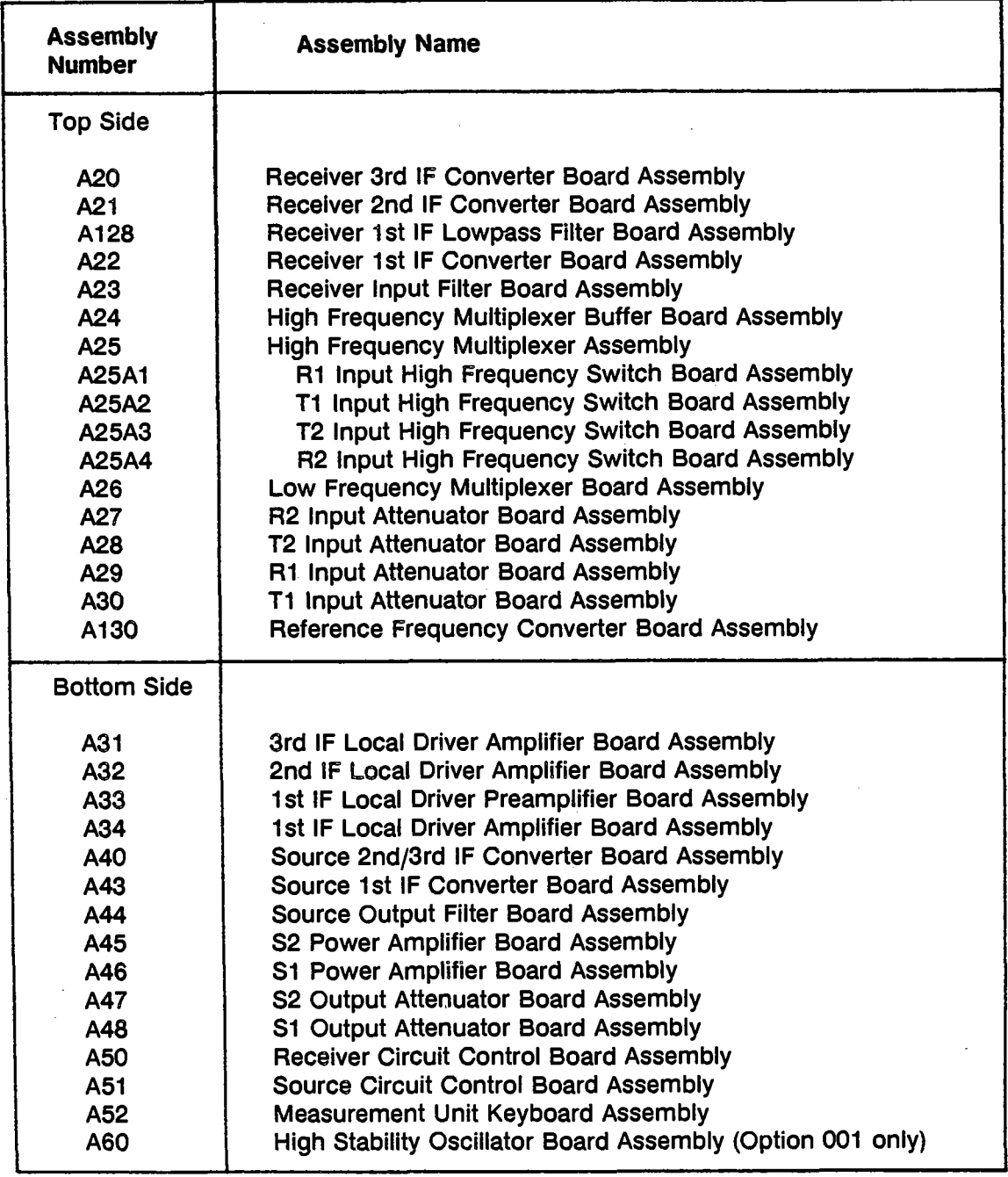

# APPENDIX C

# BOARD ASSEMBLY LOCATIONS

### CONTROL UNIT (UPPER UNIT) TOP VIEW

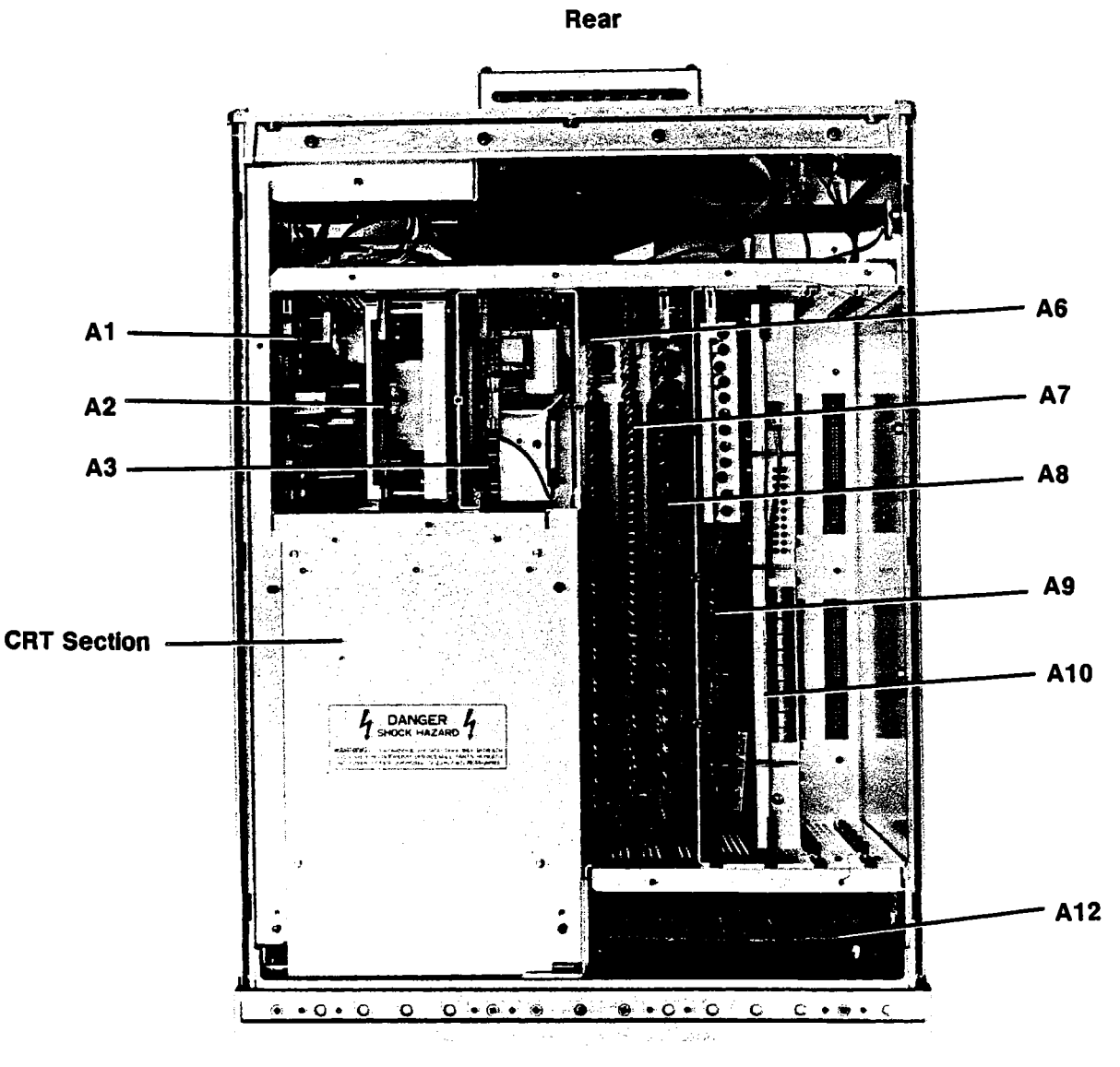

Front

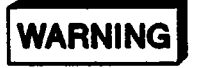

CAPACITORS ON THE A1 BOARD REMAIN CHARGED WITH HAZARDOUS VOLT-AGES FOR A PERIOD OF TIME AFTER THE INSTRUMENT IS TURNED OFF. AL-LOW AT LEAST TWO MINUTES FOR THE CAPACITORS TO DISCHARGE AFTER THE INSTRUMENT IS TURNED OFF. ( LEDS AIDS1 AND DS2 SHOW THAT DAN-GEROUS ENERGY REMAINS IN CAPACITORS ON A1 BOARD. )

 $\int d^3\vec{k}^2_{\rm res}$ 

## **CRT SECTION TOP VIEW**

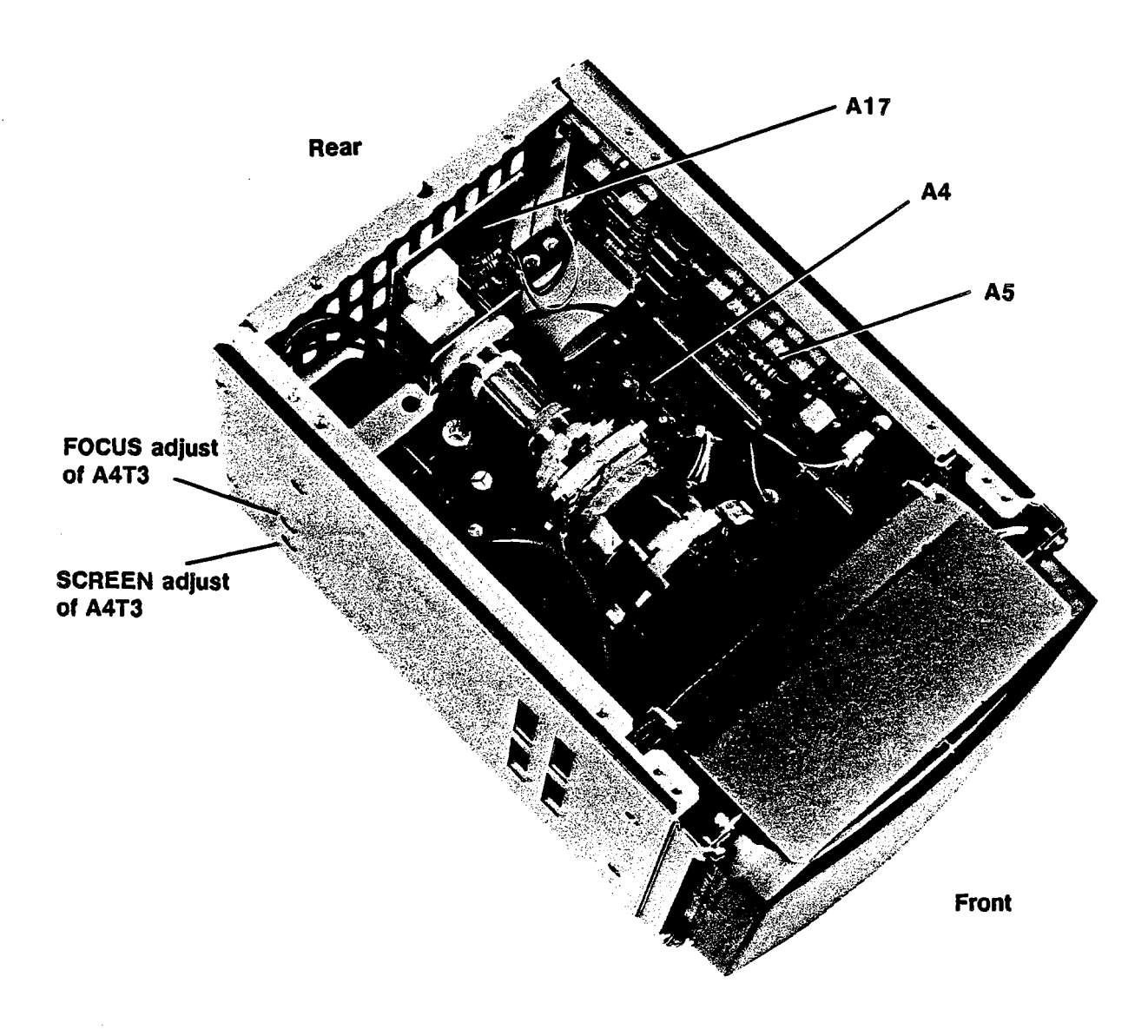

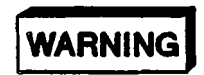

## **HAZARDOUS VOLTAGE** ( **16 kV MAX EXISTS IN THE CRT SECTION.** )

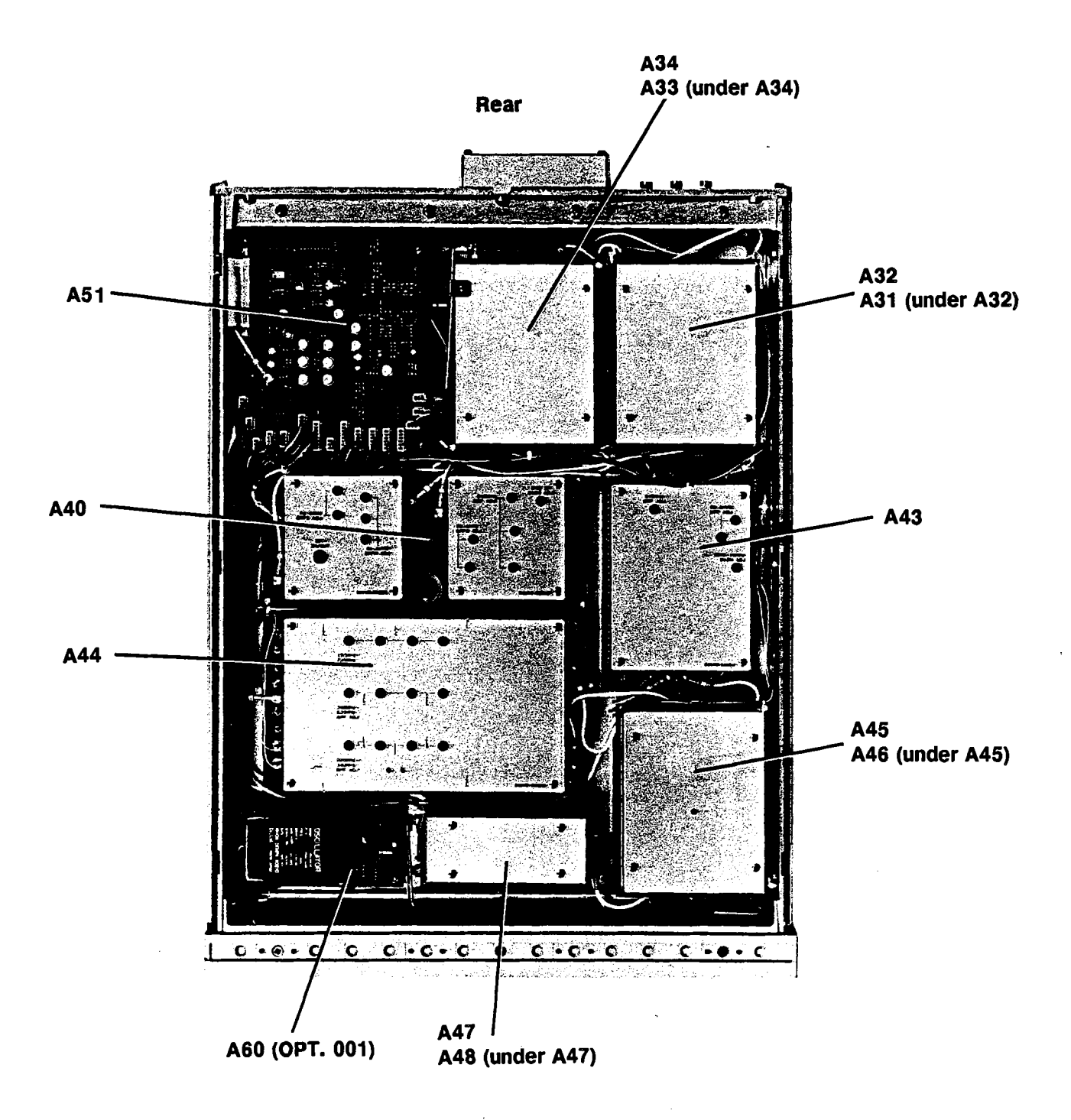

**Front** 

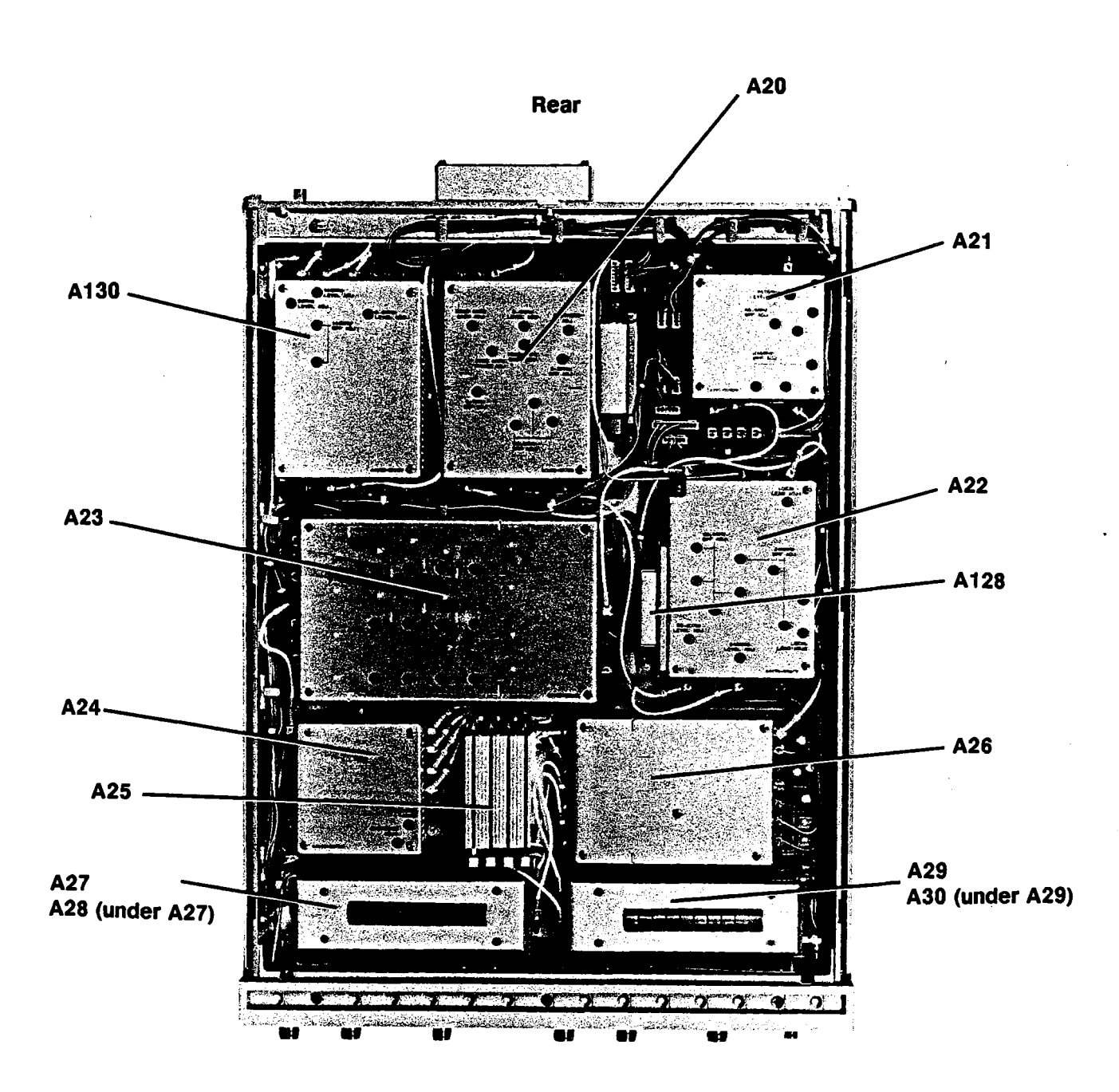

**Front** 

 $\phi_{\rm{th}}$ 

FARNELL IRVINE & ORDERED FROM 2002/008

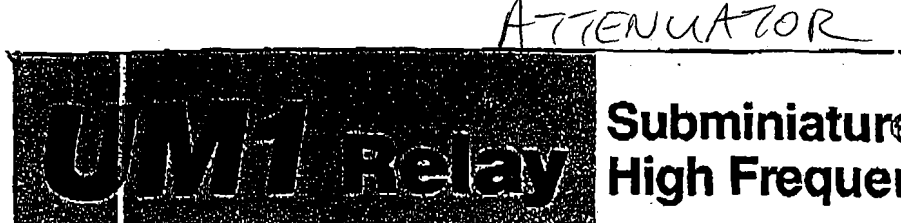

# Subminiature High Frequency Polarized Rela

RECAYS

# **EFEATURES**

- · Subminiature Polarized Relay
- **.** Excellent High Frequency Characteristics
	- $:$  min. 60 dB - Isolation
	- Insertion loss: max. 1 dB
	- :  $max. 1.2$  $- V.S.W.R.$
- at 900 MHz (Impedance of the measuring devices is 75  $\Omega$ )
- . High Reliability Bifurcated Contacts
- . Wide Operating Range
- . DIL Pitch Terminals
- . Washable Type Backfilled with Nitrogen
- · Latching Version Available

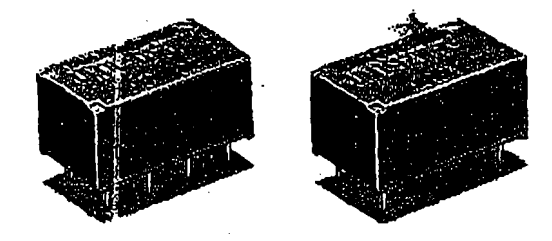

# STRUCTURE

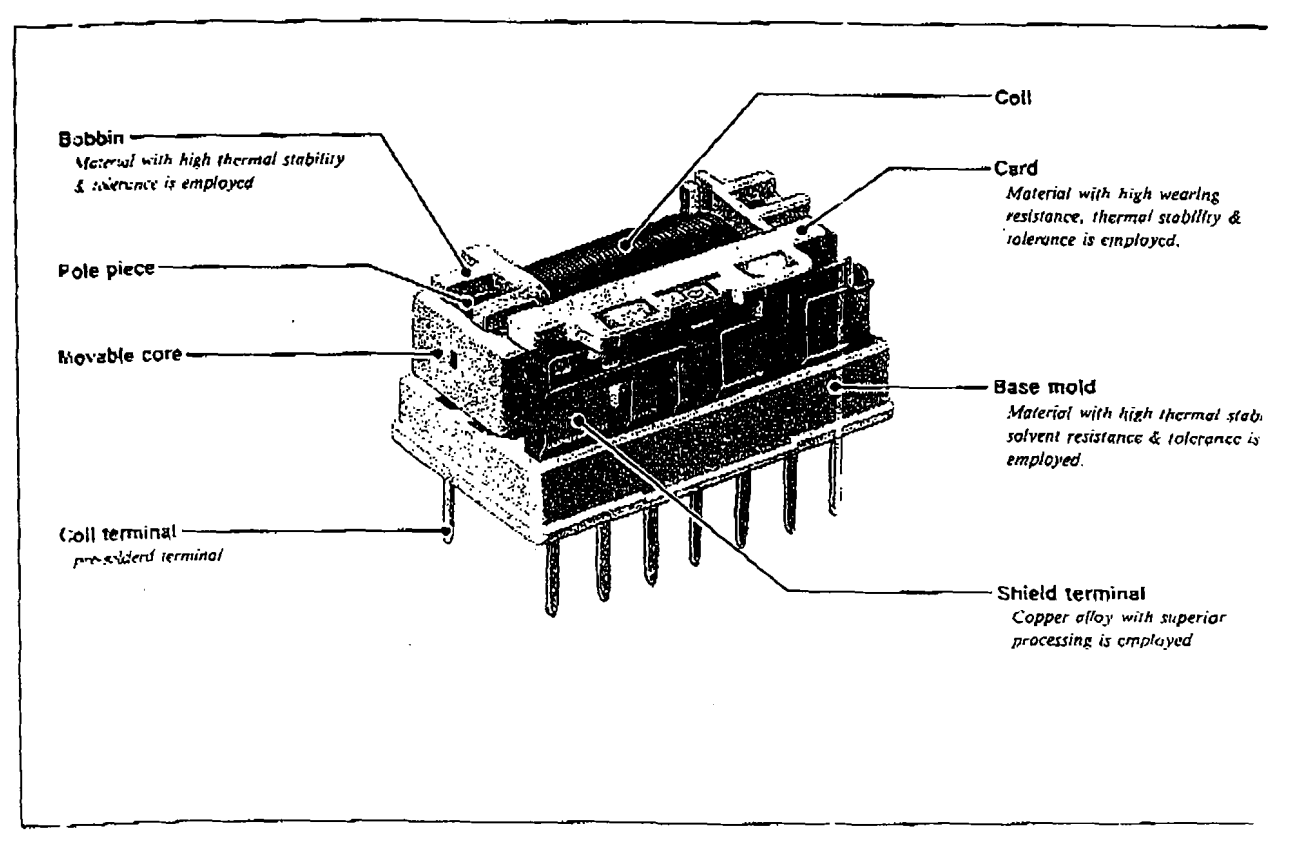

233453

12200 **UMIRRelay** 

# **SPECIFICATIONS**

## **CONTACT**

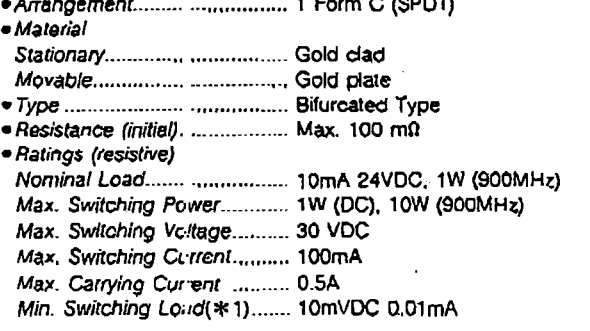

 $\sim$   $\sim$ 

 $\sim$   $m_{\rm B}$ 

#### · Lile Expectancy

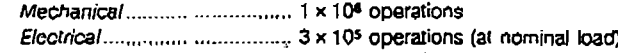

### COIL

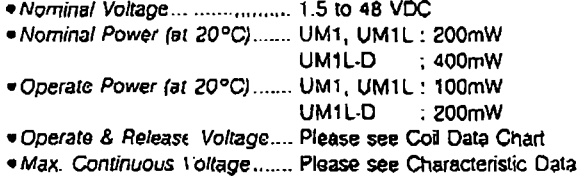

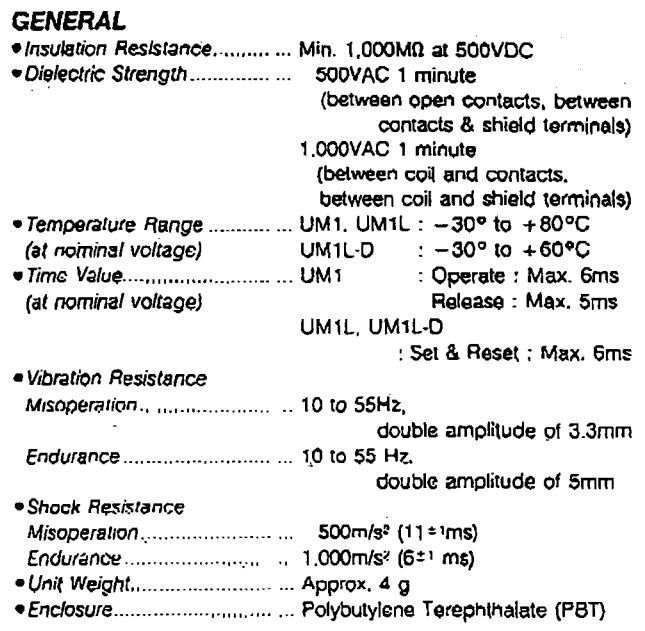

Mm. Switching Land mentioned 800vo -vo robrance νείνες. Plassa partorn the continnat<br>The sciust Rad Gofole production sinco rateonco valuas mey vary according to switching<br>enwronnental conditions and aspected relability l بېس **tes**r س

## **CORDERING INFORMATION**

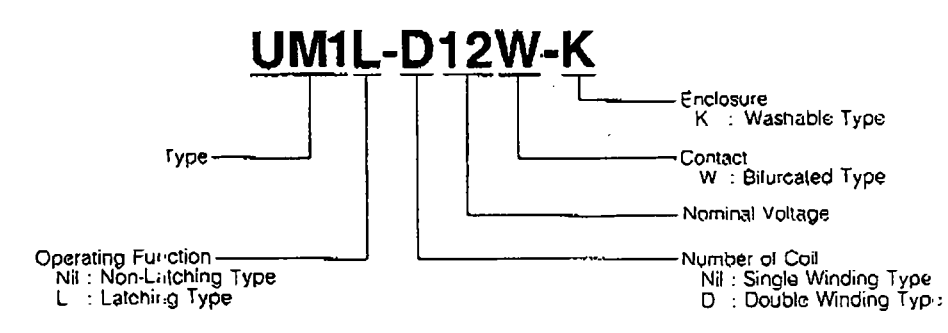

# **ECOIL DATA CHART**

UM1 Type

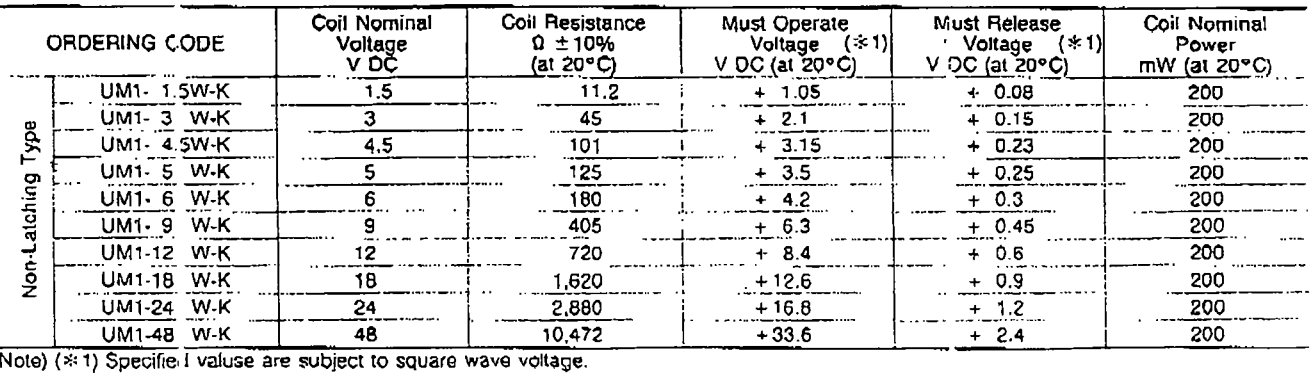

**Relaty** 

UM1L, UM1L-D Type

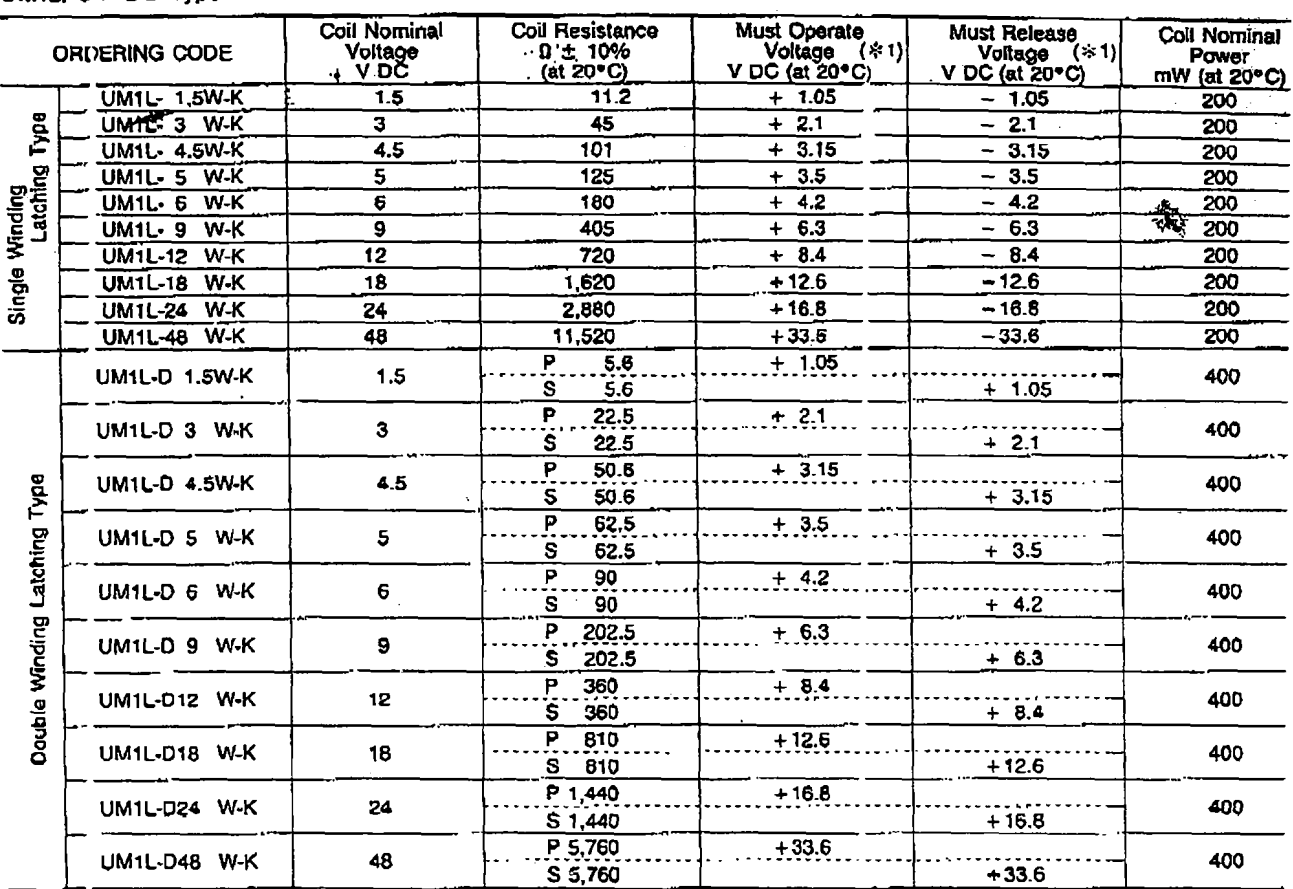

Note) ( 1) Specified valuse are subject to square wave voltage,

P: Primary coil S: Secondary

## **ECHARACTERISTIC DATA**

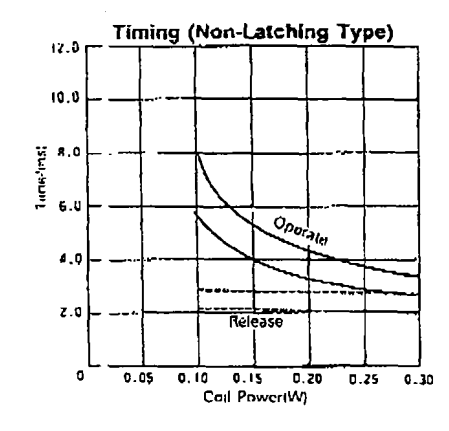

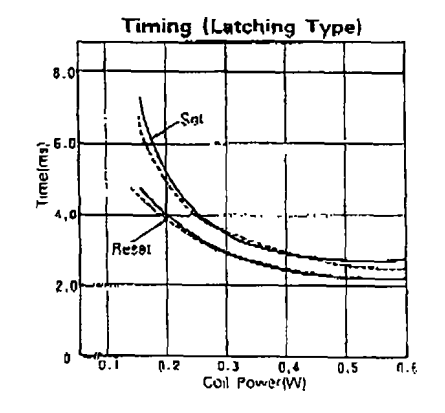

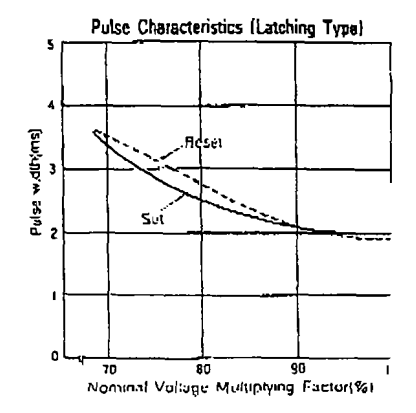

**UMA REE**W

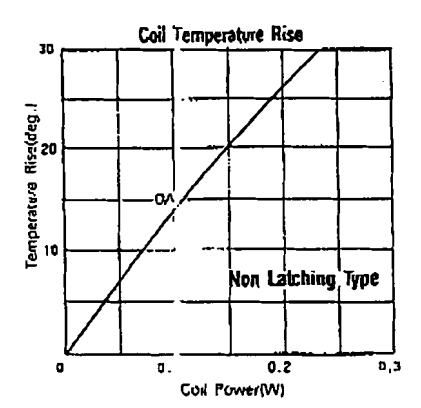

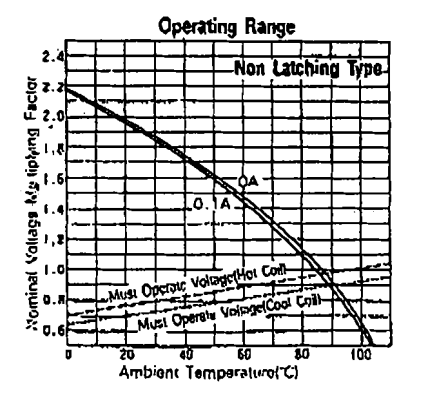

## **EREFERENCE DATA**

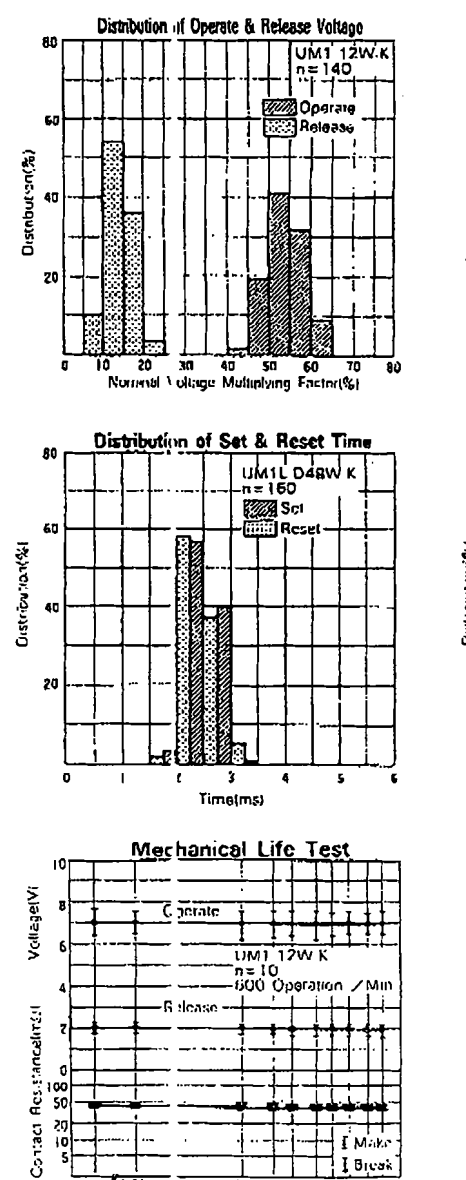

**c** 100<br>50

경<br>10<br>5

Initial

**0.0** 

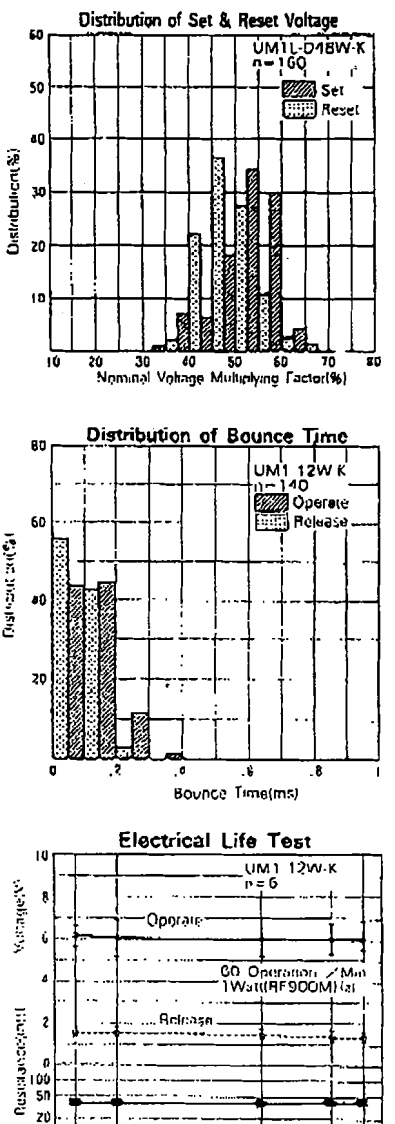

s Make **Break** 

 $300,500$ 

 $\overline{100}$ 

Operation ( <10")

20<br>| 20<br>| 5

India  $\overline{10}$ 

Contact

ĪΤ

0.203050.71152

 $\overline{0.1}$ 

Dperation (× 109)

I M.K  $\prod_{i=1}^{n}$  i Make

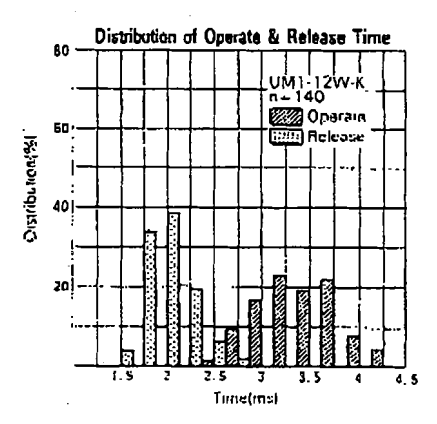

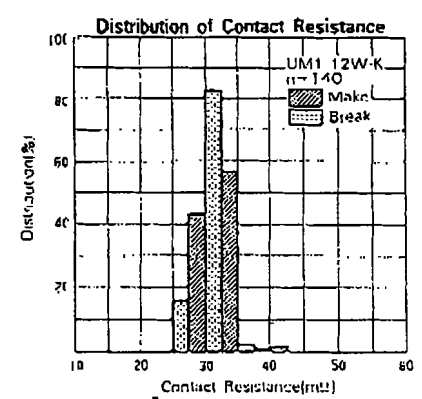

FARNELL IRVINE

Relay

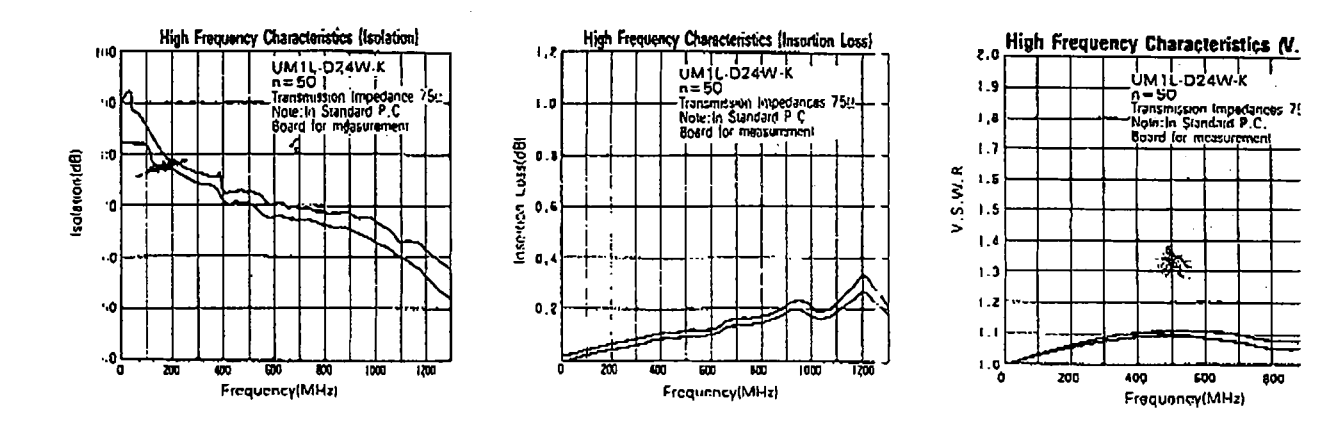

### **DIMENSIONS** (in mm)

**WIRING DIAGRAM** (BOTTOM VIEW)

#### **EDRILLING PLAN (** (BOTTOM VIEW)

UM1, UM1L Type (Non-Latching Type, Single Winding Latching Type)

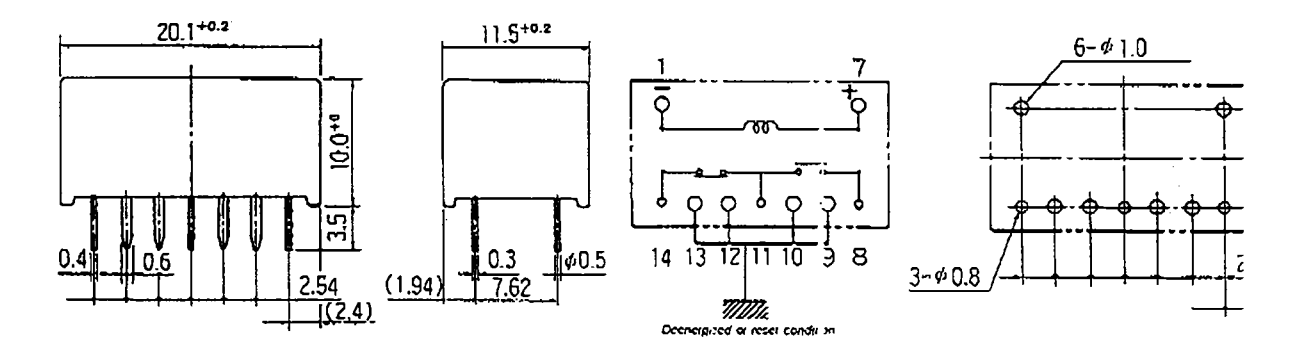

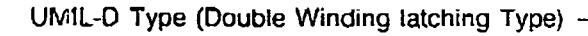

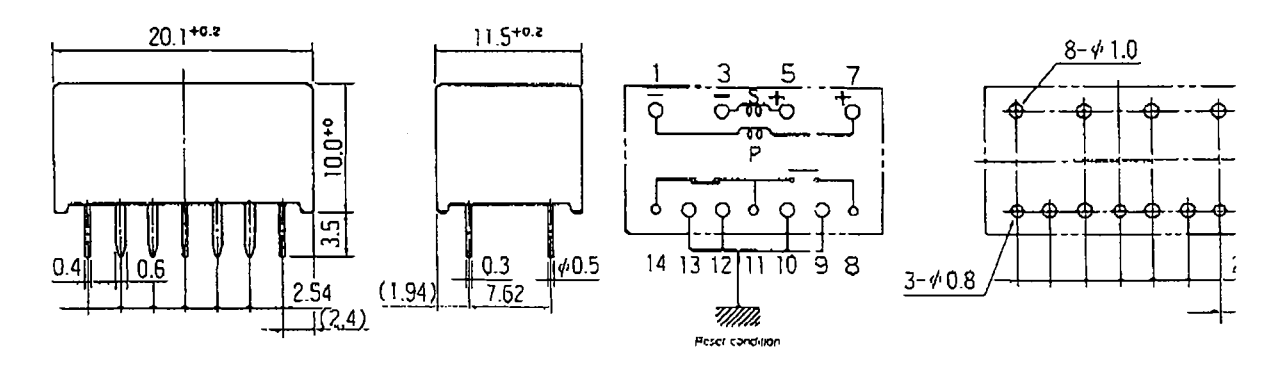

 $\tilde{\mathbf{r}}_a$